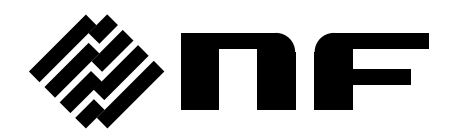

# **IMPEDANCE ANALYZER**

# **ZA57630**

INSTRUCTION MANUAL (ADVANCED)

**NF Corporation** 

DA00070169-001

## **IMPEDANCE ANALYZER**

# **ZA57630**

INSTRUCTION MANUAL (ADVANCED)

## Registered Trademarks

National Instruments, LabVIEW, and Measurement Studio are registered trademarks of National Instruments Corporation in the United States.

WINDOWS® EMBEDDED 8.1 INDUSTRY PRO Used with permission from Microsoft.

Other company names and product names used in this instruction manual may be trademarks or registered trademarks of their respective companies.

## Copyright

NI Measurement Studio Copyright (C) 2019 National Instruments Corporation All Rights Reserved.

──── Preface ────

Thank you for purchasing the "ZA57630 IMPEDANCE ANALYZER".

For safe and correct use of this product, please read the "Safety Precautions" section that follows before attempting to use this instrument.

#### ■ Marks and symbols

For safe operation by the user and to prevent damage to this instrument, please give attention to the following marks and symbols that are used in this manual.

## $\triangle$  WARNING

This mark indicates information for preventing the possibility of death or serious personal injury from electrical shock or other hazards or damage to this instrument in the use or handling of this instrument.

## $\cdot$  **CAUTION**

This mark indicates information for preventing the possibility of injury to the user or damage to this instrument and the use for handling of this instrument.

#### ■ The scope of this Manual

This manual describes the ZA57630 that conform to requirements of CE marking. Products without CE marking affixed, may not meet derectives for CE marking (EMC and others). Please confirm the CE marking is affixed on the rear panel.

- The manuals provided for the ZA57630 are listed below.
	- Instruction manual (Basics)
		- This manual describes operation of the ZA57630 from this instrument's control panel, specifications, and other basic matters.
		- If you're using this equipment for the first time, begin reading from Chapter 1.
	- Instruction manual (Advanced)
		- This manual describes more advanced operation and maintenance.
	- **Instruction manual (Remote Control)** 
		- This manual describes remote control of the ZA57630

#### **Basics**

#### 1. Introduction

This chapter provides a general description of this instrument, including its features, applications, functions, and basic operating principles.

#### 2. Preparation before use

This chapter describes important preparation that must be done before operating this instrument.

#### 3. Panel operations

This chapter explains the function, operating procedure, default values, and measurement values for each part of the display screen. Read this chapter for a quick overall understanding of the panel and its use.

#### 4. Basic operation

This chapter explains the basic operating procedures of the ZA57630. Refer to this chapter as you use this instrument.

#### 5. Specifications

This chapter describes this instrument specifications (functions and performance).

#### **Advanced**

#### 1. Advanced operation

This chapter explains a wider range of operations.

#### 2. File formats

This chapter explains the various file formats for saving data in external storage devices (USB memory device).

#### 3. Troubleshooting

This chapter describes how to deal with error messages and cases in which you think this instrument is malfunctioning.

#### 4. Maintenance

This chapter explains maintenance, repacking, transportation, and performance testing methods.

## Safety Precautions  $-$

For safe use of this product, give full attention to the following warnings and cautions.

The NF Corporation shall not be held liable for damages that arise from failure to observe these warnings and cautions.

This product is a Class I device (with protective conductor terminal) that conforms to the IEC insulation standards.

Be sure to observe the instructions in the instruction manual.

This instruction manual contains information for the safe operation and use of this product.

Read the instructions and information before using the product.

All of the warning items contained in this instruction manual are intended to avoid risks that may lead to serious accidents. Follow the warnings and instructions carefully.

● Be certain that the product is properly grounded.

This product uses a line filter which may cause electric shock if the product is not grounded.

To prevent electrical shock accidents, connect the product to an earth ground so that ground resistance is  $100 \Omega$  or less.

This product is automatically grounded by connecting a 3-pin power plug to a power outlet with a protective ground contact.

Check the power supply voltage.

This instrument operates on the power source voltage described in "2.3 Grounding and Power Connections" in the Basics Instruction Manual.

Before plugging in the power cord, confirm that the outlet voltage conforms to the rated voltage of this instrument.

 $\bullet$  If you think something is wrong, ...

If smoke or an unusual odor or sound comes from this instrument, immediately remove the power cord from the socket and cease use of this instrument.

If any such abnormality occurs, take measures to prevent the use of this instrument until repairs have been completed and promptly contact the NF Corporation or its authorized agent.

• Do not use this product when gas is present.

Operating this instrument in the presence of flammable gases may cause an explosion.

• Do not open the product case.

To prevent exposure to high voltages, never remove the cover of this instrument. Only technicians certified by the NF Corporation are authorized to inspect or touch anything inside the product case.

### • Do not modify this product.

Never modify this product in any way. Modification might create new risks. The NF Corporation may refuse to service an instrument that has an unauthorized modification.

• Do not expose this product to water.

Use of this product when it is wet may result in electrical shock or fire. If this instrument becomes wet, immediately unplug the power cord and contact the NF Corporation or its authorized agent.

If lightning occurs nearby, turn off the power switch and unplug the power cord.

A lightning strike may cause electrical shock, fire, or instrument malfunction.

Safety-related symbols

The marks and codes defined below are used in this manual or on this instrument itself to indicate safety information or instructions.

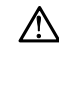

## A Instruction manual reference symbol

This notifies the user of a potential hazard and indicates that the user must refer to the instruction manual.

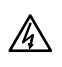

## Electric shock danger symbol

This symbol indicates a location that presents a risk of electric shock under specific conditions.

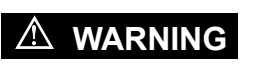

#### Warning symbol

This contains information to avoid risks when handling the equipment that could result in the death or serious injury of the operator.

 $\triangle$  **CAUTION** 

#### Caution symbol

This contains information to avoid risks when handling the equipment that could result in minor or moderate injury of the operator or damage to property.

- Other symbols
	- $\mathbf{I}$ Indicates that the "ON" position of the power switch
	- $\bigcirc$ Indicates the "OFF" position of the power switch
	- Indicates that the outer conductor of the connector is connected to this instrument  $\frac{1}{\sqrt{2}}$ enclosure.

42Vpk

Indicates that the outer conductor of the connector is isolated from this instrument enclosure. However, safe operation of this instrument requires that the potential difference from the grounding potential is restricted to 42 Vpk or less.

This product is grounded when in use, so the electrical potential of this instrument enclosure is equal to the ground potential.

#### • Electromagnetic compatibility

This product is a CISPR 11 Group 1 Class A compliant instrument. It should not be used outside industrial environments. Use of this product in ordinary office or residential areas may result in electromagnetic interference with other devices.

#### Disposal of this product

To protect the environment, follow the guidelines described below for the disposal of this product.

- a) This device is equipped with a lithium battery. Use the services of an industrial waste disposal contractor to dispose of such batteries.
- b) The LCD backlight module that is used in this product does not contain mercury.

c) Use the services of an industrial waste disposal contractor for disposal of the entire product.

## Contents

## Page

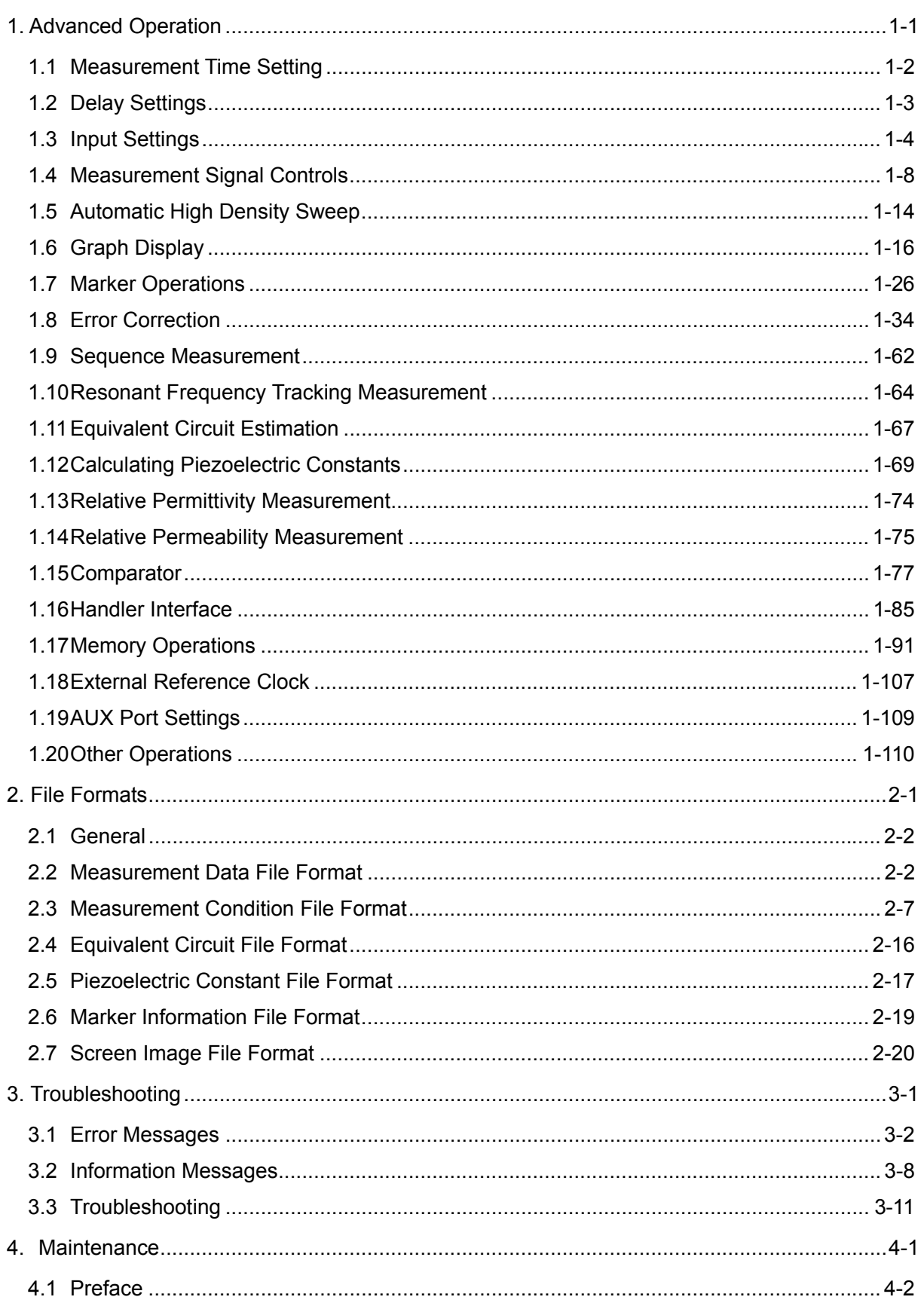

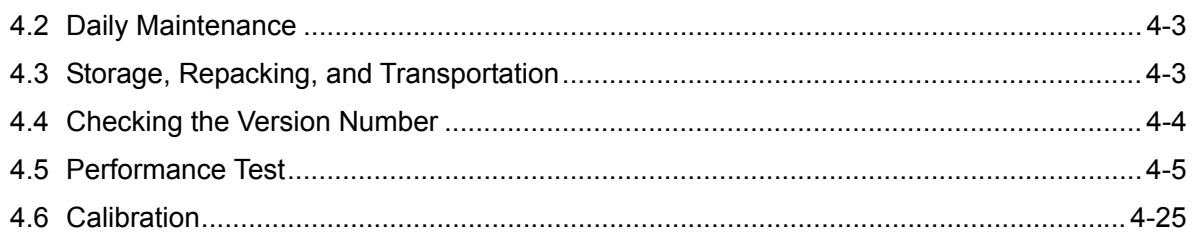

## Figures and Tables

## Page

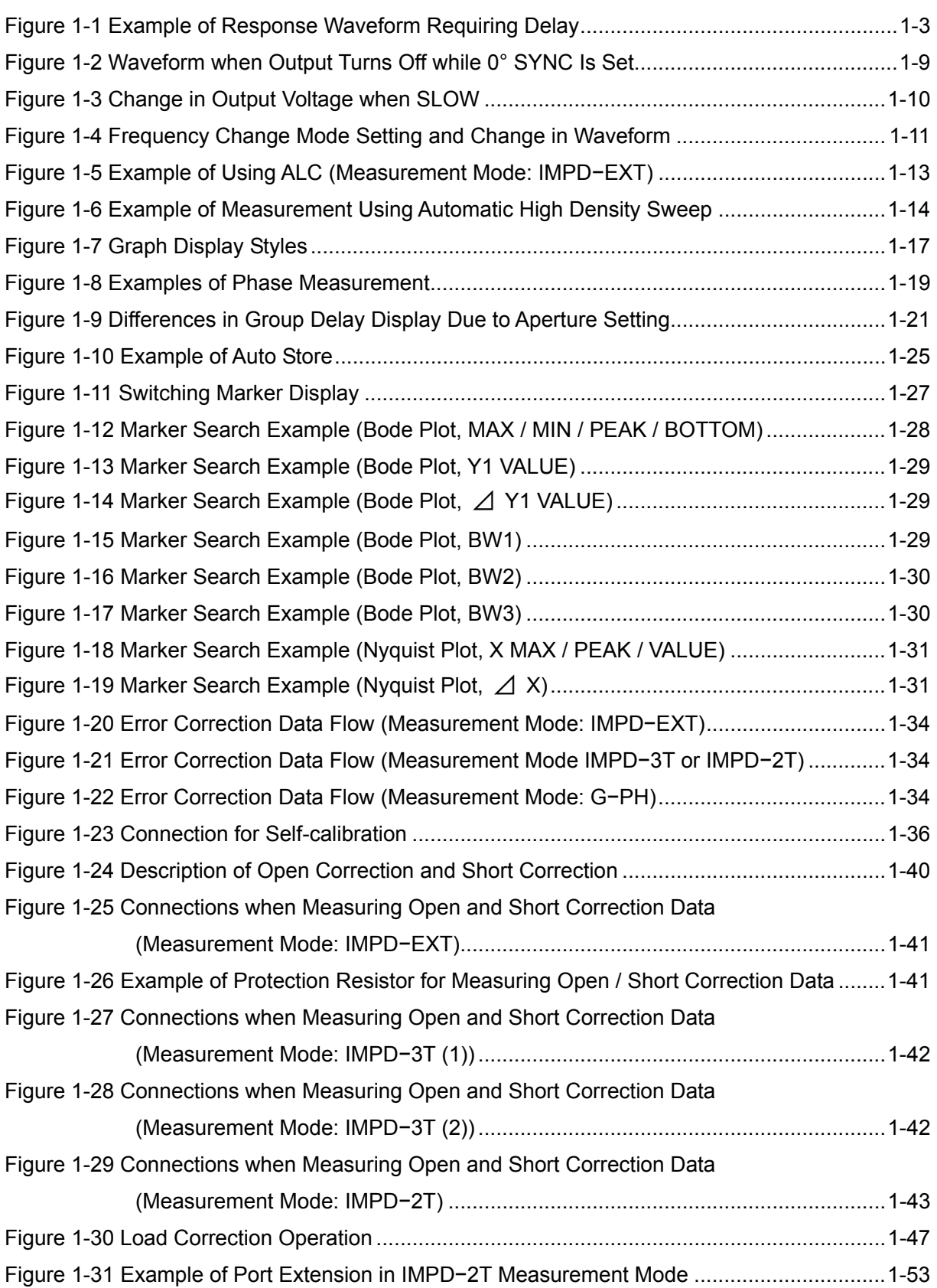

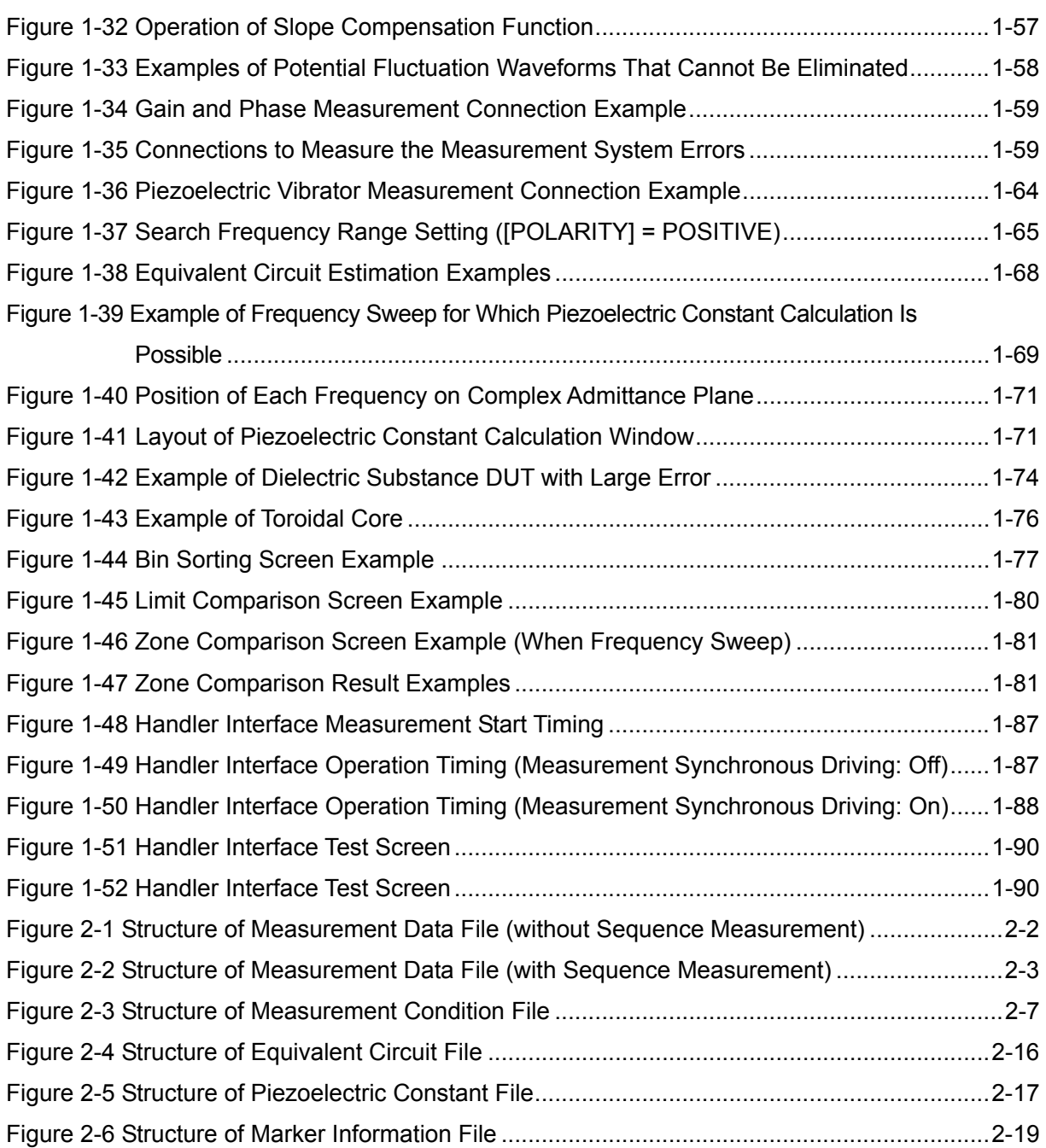

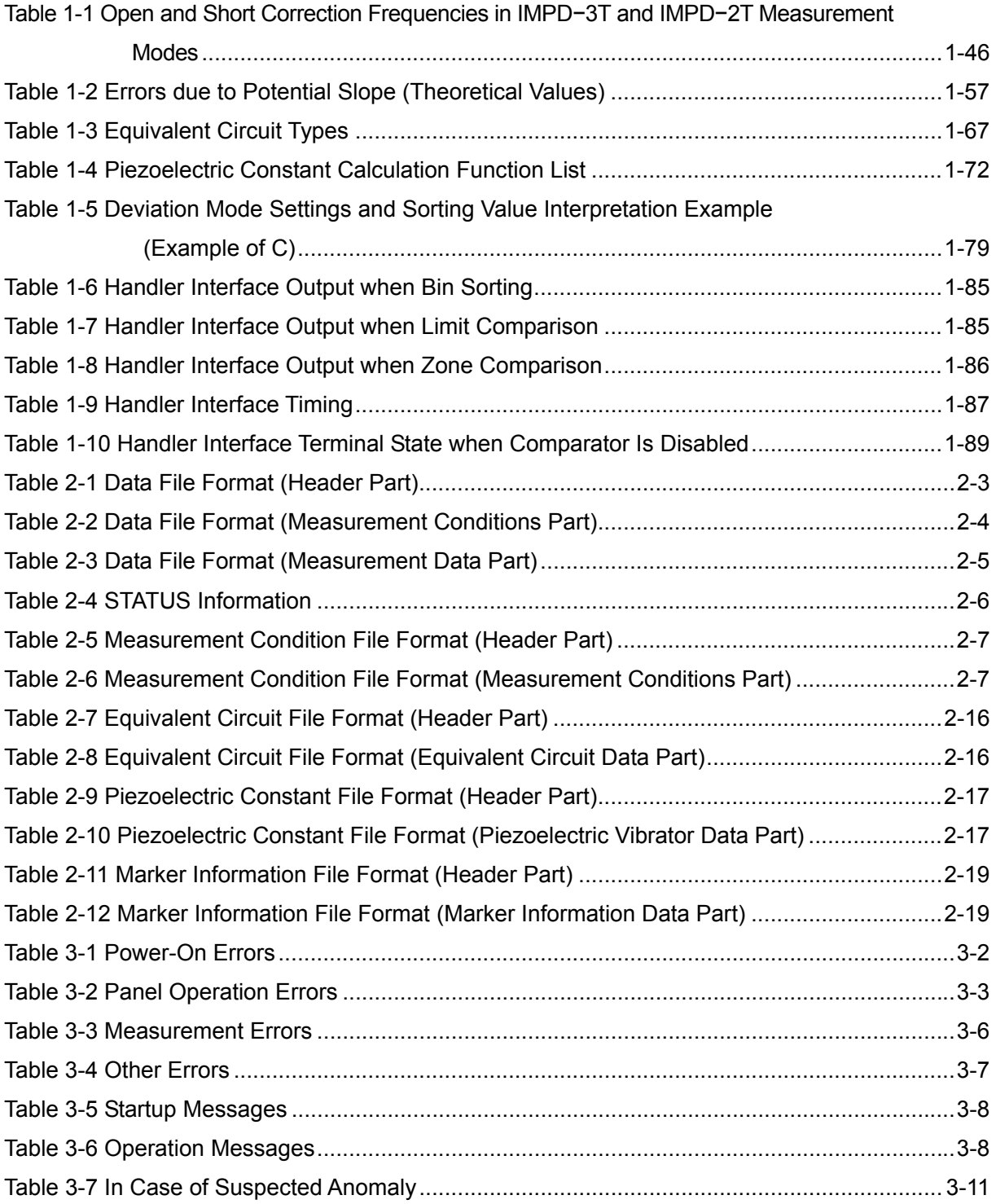

## 1. **Advanced Operation**

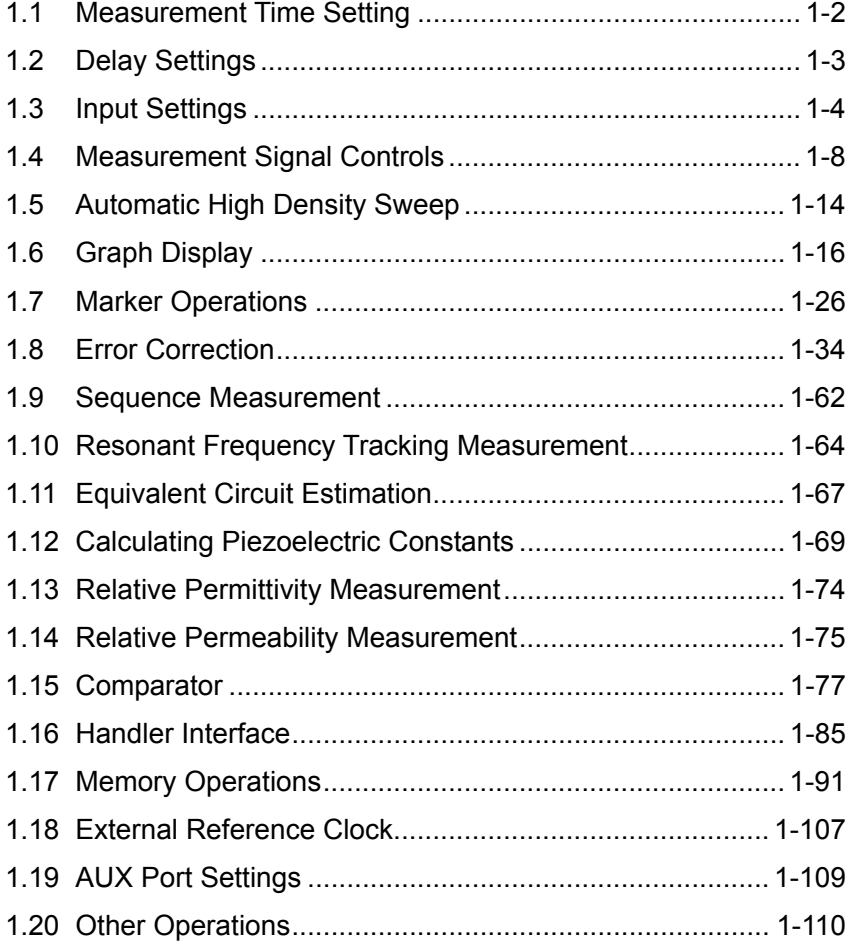

## 1.1 Measurement Time Setting

This instrument performs discrete Fourier transform (DFT) of the voltage or current waveforms of the device under test (DUT) and then calculates and displays the impedance from the obtained voltage amplitude or current amplitude and phase difference. By nature, DFT essentially removes harmonics (distortion components) and noise. However, when the voltage or current amplitude is small, measurement errors increase due to influences such as noise generated inside this instrument. In such cases, measurement with higher accuracy is possible by setting a longer measurement time.

Influence due to white noise is reduced in rough proportion to the square root of the measurement time setting. Noise components other than the measurement frequency component are also reduced by increasing the measurement time, but this naturally increases the time required for measurement.

Set the measurement time in seconds in [Measure]-[MEASURE TIME].

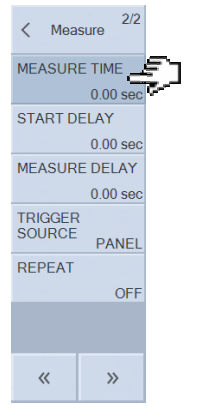

Usually, there will be no problem if you leave the measurement time set to 0 s, but increase it for measurement with higher accuracy or when measuring in an environment with a lot of noise. The actual measurement time will be the time rounded to the integer cycle of the measurement signal frequency.

The set measurement time is the setting for the waveform acquisition time to perform the DFT process. In actual measurement, time will be required for auto range processing and data processing inside this instrument and screen display in addition to the set measurement time. When 0 s is set for both the measurement time and the measurement delay time with fixed measurement range, the total time per measurement point will be approximately the following time depending on the sweep item setting.

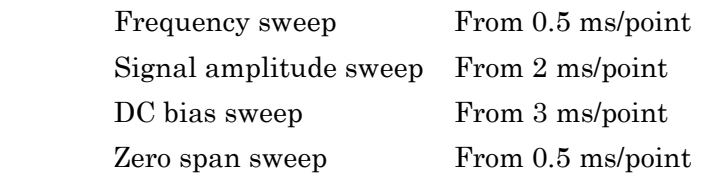

Please note that the measurement accuracy specifications of this instrument differ depending on the measurement time setting. For details, refer to "5. Specifications" in Instruction Manual (Basics).

## 1.2 Delay Settings

If the measurement frequency, amplitude, or DC bias is changed as the sweep progresses when measuring a DUT with a slow response, a transient response causes an error in the measurement results. This instrument has a function to reduce this error by inserting a delay after the frequency, amplitude, or DC bias is changed and before the measurement is started. Set the delay time to match the response characteristics of the DUT. A DUT with abrupt changes in characteristics, such as a crystal oscillator, cannot be measured accurately unless a large delay is set.

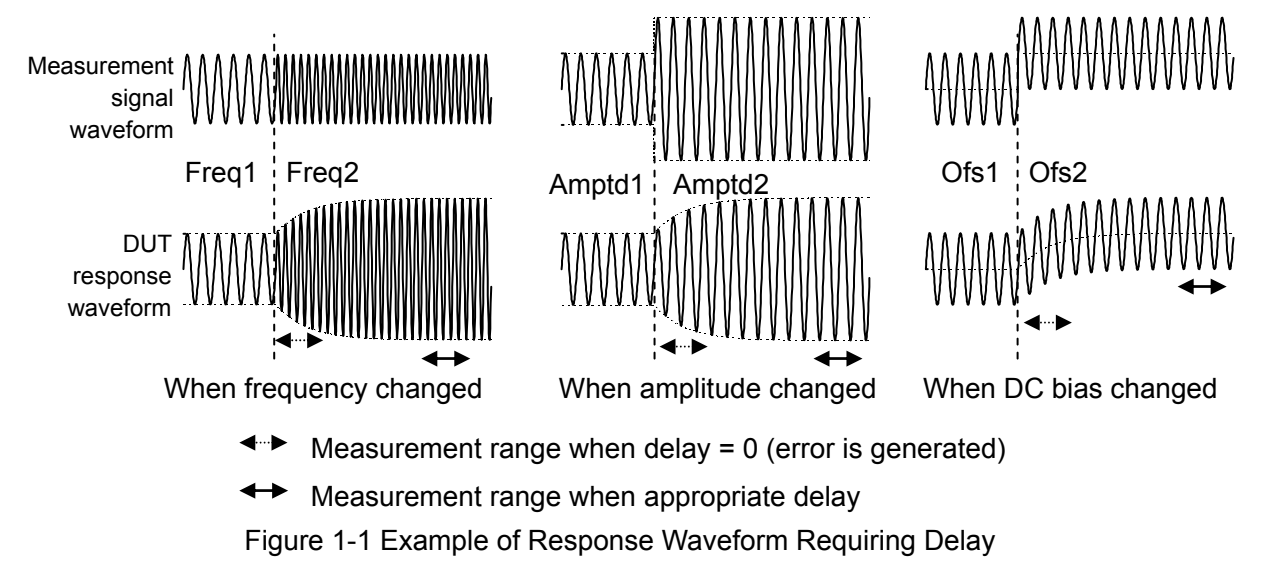

A delay needs to be considered for during sweep measurement, when a sweep starts, when the measurement signal is changed in spot measurement, when a DUT with a large time constant (e.g., electrolytic capacitor) is connected, etc. There are two delay settings: measurement start delay (START DELAY) and measurement delay (MEASURE DELAY), and the two types of delay differ in the timing with which the delay takes effect. Both delays are set in the [Measure] menu.

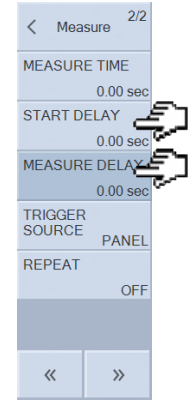

[START DELAY] : This delay time is inserted only at the start of sweep measurement or at the start of spot measurement.

[MEASURE DELAY] : This delay time is inserted each time a parameter changes during a sweep.

Find the appropriate delay time by performing measurement while increasing the delay time little by little. An appropriate delay time is one with a little time to spare so that large differences in measurement results do not occur.

## 1.3 Input Settings

## 1.3.1 Measurement Range Settings

The setting values and ranges for the measurement range settings differ depending on the measurement mode.

## (Measurement mode IMPD−EXT or G−PH)

Set each of the measurement voltage ranges of PORT1 and PORT2 independently. The possible setting range is shown below.

 Fixed range: 1-2-5 sequences in the range from 10 m to 5 Vrms, and 7 Vrms Auto range: AUTO

For the maximum input voltage of each range, the peak voltage including DC voltage is about 1.4 fold of the range nominal value.

The value of each range is the maximum measurement voltage level for the input connectors of this instrument, and is not related to the input weighting factor setting (refer to "1.8.2 Input Weighting").

Configure the settings in [Range]-[RANGE PORT1] / [RANGE PORT2].

## (Measurement mode IMPD−3T or IMPD−2T)

Set the impedance measurement range. The possible setting range is shown below.

Fixed range: Set a range of 10  $\Omega$  to 1 M $\Omega$  (when IMPD–3T)/1  $\Omega$  to 1 k $\Omega$  (when IMPD–2T) with a 1-decade resolution.

Auto range: AUTO

```
Configure the setting in [Range]-[RANGE].
```
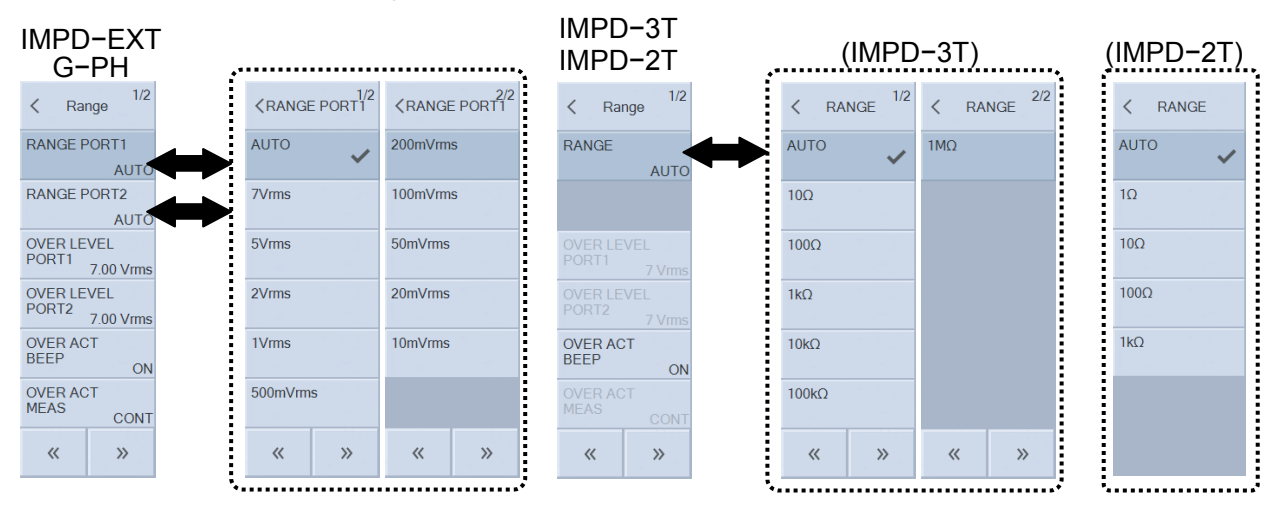

## ■ Fixed range

Discontinuities (steps) in the measurement values from before and after range changes do not occur because the range does not change during measurement. However, the measurement accuracy will decrease if measurement significantly different from the range full scale is performed.

#### ■ Auto range

Perform the measurement while monitoring the measurement results and setting the range to find the optimal range. When the measurement mode is IMPD−EXT or G−PH, expand the range and repeat the measurements if external noise or a DC component that exceed the range is detected.

When a large dynamic range is required (the variations in the measurement data are significant), auto range should be used. Normally, use this instrument with auto range set.

## 1.3.2 Over-level Detection

This can be set when the measurement mode is IMPD−EXT or G−PH. This function monitors the input signal amplitude and performs operations such as sounding the buzzer when the signal exceeds the set amplitude.

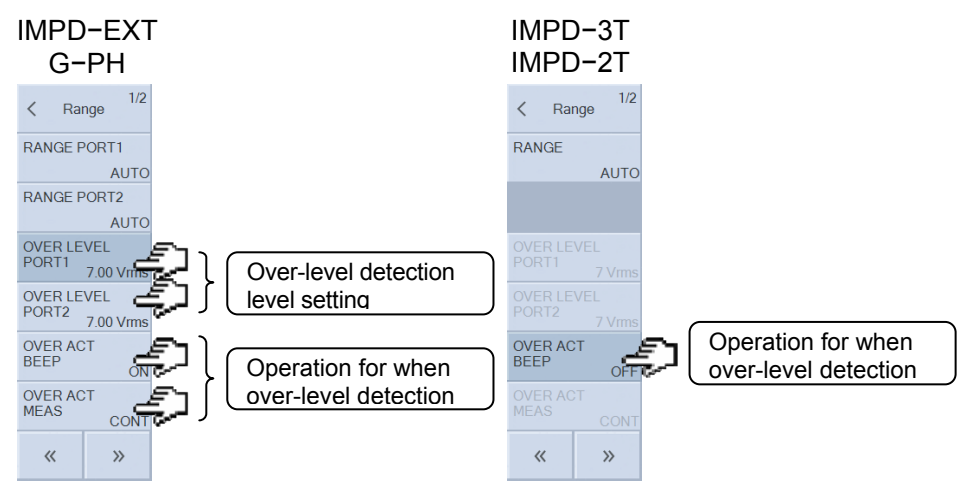

## ■ Setting the over-level detection level

This can be set when the measurement mode is IMPD−EXT or G−PH.

Configure the setting in [Range]-[OVER LEVEL PORT1] / [OVER LEVEL PORT2]. This has a setting range of up to 7 Vrms and can be set independently for PORT1 and PORT2. It is not related to the input weighting factor setting (refer to "1.8.2 Input Weighting"), and is set as the signal amplitudes input to PORT1 and PORT2 of this instrument.

When the measurement range is set to a fixed range, an input signal that exceeds that range will trigger over-level detection even if it is smaller than the level set here. The DC component and sudden spike noise will also trigger over-level detection. In an environment where the noise or DC component is large, set a wide measurement range or use auto range.

## ■ Setting the operation for when over-level detection

When over-level is detected, the over-level occurrence message appears on the LCD. In addition to displaying a message, this instrument can also perform the following operations.

- ・Sound the buzzer.
- ・Stop measurement (when the measurement mode is IMPD−EXT or G−PH).

Configure the settings in [Range]-[OVER ACT BEEP] and [Range]-[OVER ACT MEAS], respectively. If the measurement stop operation ([Range]-[OVER ACT MEAS]) is set to [STOP], sweep measurement and spot measurement are stopped upon over-level detection. If [OSC]-[ON/OFF SYNC] is set to [SYNC], measurement signal output is turned off together with the stopping of measurement.

#### ■ Measurement data when over-level is detected

The measurement data for which over-level was detected is indicated as "NaN" (Not a Number). The measurement data for which over-level was detected is not plotted on the

### graph.

Even if measurement is stopped as a result of over-level detection, the data from the start of the sweep to the over-level is retained. When not stopping measurement upon over-level detection is set, the measurement data for which over-level was detected in the sweep data is indicated as NaN. The measurement data that is stored in the USB memory device is also indicated as NaN.

## ■ Over-level detection in measurement mode IMPD-3T or IMPD-2T

When the measurement mode is IMPD−3T or IMPD−2T, the over-level detection level is determined internally and cannot be changed. If over-level is detected in either of these modes, move this instrument or DUT away from the source of the noise. If auto range is set or the measurement signal amplitude is set high, there will also be cases where over-level will be less likely to occur.

## ■ Timing of over-level detection

This instrument detects whether the level is over or not over (normal state) at the point in time when measurement is performed. Therefore, this instrument will maintain the over-level state even if measurement signal output is turned off after over-level is detected.

## 1.4 Measurement Signal Controls

For the basic settings (frequency, AC amplitude, and DC bias) and on/off operation, refer to "4.3 Setting Measurement Signals" in Instruction Manual (Basics). This section describes more advanced measurement signal control.

## 1.4.1 Measurement Synchronous Drive

This function automatically turns measurement signal output on at the start of measurement and off at the end of measurement. Since a measurement signal is output only during measurement, you can use this when applying a measurement signal to the DUT for a long period of time is undesirable. Configure the setting in [OSC]-[ON/OFF SYNC].

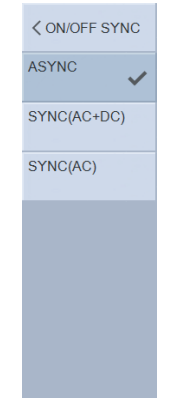

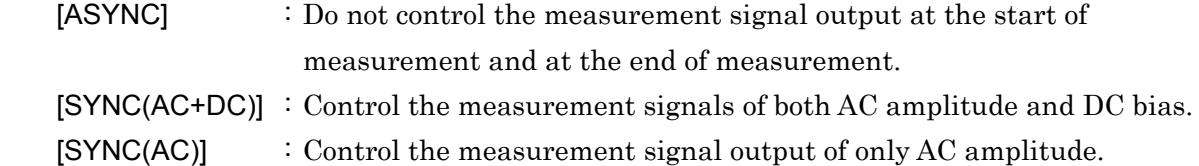

Set this to SYNC(AC) when changing the DC bias during measurement is undesirable (when frequency sweep or AC amplitude sweep).

Operation is performed in the following order when this is set to SYNC(AC+DC) or SYNC(AC). Measurement process is started **(UP, DOWN**, or **SPOT** key is pressed).  $\perp$  Measurement signal output turns on. ↓ Measurement starts. ↓ Measurement ends. ↓ Measurement signal output turns off. During sequence measurement execution (refer to "1.9 Sequence Measurement") and repeat

measurement, the output turns off once every time each sweep measurement or spot measurement ends.

## 1.4.2 ON/OFF Mode

This sets the operation for when measurement signal output is turned on/off. Configure the setting in [OSC]-[ON/OFF MODE].

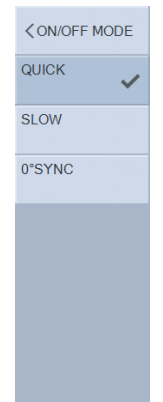

- [QUICK] : Turn the output on or off immediately.
- [SLOW] : Change the AC amplitude or DC bias gradually over a period of approximately 10 seconds.
- $[0^\circ$  SYNC]: When output is turned off, turn it off after waiting until the  $[0^\circ]$  phase of the waveform.

Set this to SLOW when sudden changes in the signal amplitude are undesirable, such as during mechanical impedance measurement, etc. In electrochemical measurement, set this to 0° SYNC when changes in the charge due to the measurement signals before and after measurement are undesirable.

The following figure shows the difference in the waveform when output turns off while QUICK is set and while 0° SYNC is set.

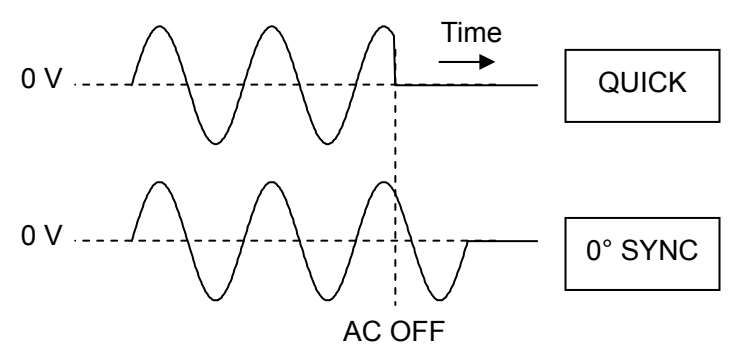

Figure 1-2 Waveform when Output Turns Off while 0° SYNC Is Set

When  $0^{\circ}$  SYNC is set, please note that it may take approximately one cycle of the signal for the output to actually turn off depending on the timing of turning the output off. For 10 µHz, it will take  $10^5$  s  $\approx 28$  hours to turn off in the worst case.

Please also note that the actual oscillation stop phase may deviate more from  $0^{\circ}$  if the measurement signal frequency becomes higher than approximately 100 kHz.

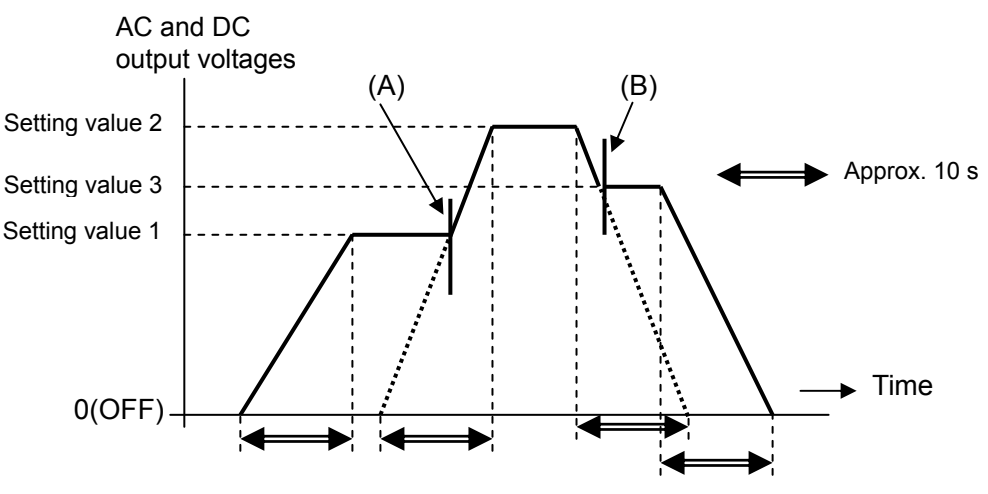

The following figure shows an example of operation when this is set to SLOW.

Figure 1-3 Change in Output Voltage when SLOW

When the off state is included before and after the change, such as when changing from the output off state to the output on state or from the output on state to the output off state, the measurement signal outputs (both AC and DC) change continuously. However, please note that when the off state is not included before and after the change (setting value  $1 \rightarrow$  setting value  $2 \rightarrow$  setting value 3), discontinuous spike noise of approximately 10 ms is generated in the measurement signal outputs at the timing indicated by (A) and (B) in the figure above. This spike noise can be prevented by turning the outputs off, changing the settings, and then turning the output on.

The **AC** and **DC** lamps on the front panel flash during the SLOW change or during the 0° SYNC wait.

## 1.4.3 Frequency Change Mode

You can set the timing to change the frequency during frequency sweep measurement or the timing to change the frequency when the frequency setting is changed. Configure the setting in [OSC]-[FREQ CHNG MODE].

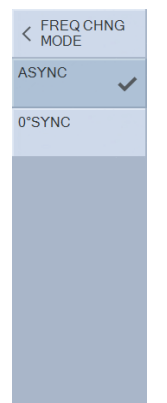

- [ASYNC] : Change the frequency immediately regardless of the measurement signal phase.
- $[0^{\circ}$  SYNC]: Change the frequency after waiting until the  $[0^{\circ}]$  phase of measurement signal output. The average voltage (DC component) between the start and end of the frequency sweep becomes zero.

When  $0^{\circ}$  SYNC is set, please note that it may take approximately one cycle of the signal for the frequency to actually change depending on the timing of changing the frequency (for 10 µHz, it will take  $10^5$  s  $\approx 28$  hours for the frequency to change in the worst case).

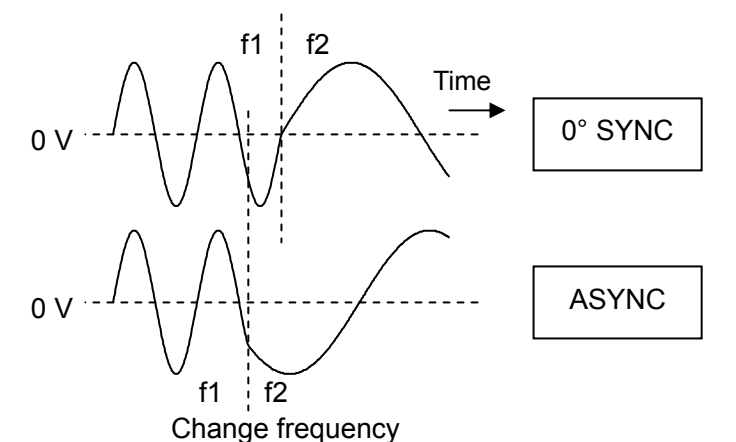

Figure 1-4 Frequency Change Mode Setting and Change in Waveform

The 0° SYNC setting is used for measurement such as electrochemical impedance measurement (EIS). The total amount of electricity injected into the DUT at the start and end of the frequency sweep does not change.

Please also note that the actual frequency switch may deviate more from 0° if the measurement signal frequency becomes higher than approximately 100 kHz.

The frequency indication on the LCD flashes while in the state of waiting until after the 0° phase to change the frequency.

## 1.4.4 Automatic Level Control (ALC)

This function automatically controls the level so that the measurement signal amplitude applied to the DUT matches the amplitude set in [OSC]-[AMPLITUDE]. Use this function when you wish to perform measurement with the voltage/current amplitude of the DUT in a constant state by correcting the frequency characteristics of the measurement cable and DUT drive amplifier (when the measurement mode is IMPD−EXT).

- ALC : Automatic Level Control
- CV : Constant Voltage
- CC : Constant Current

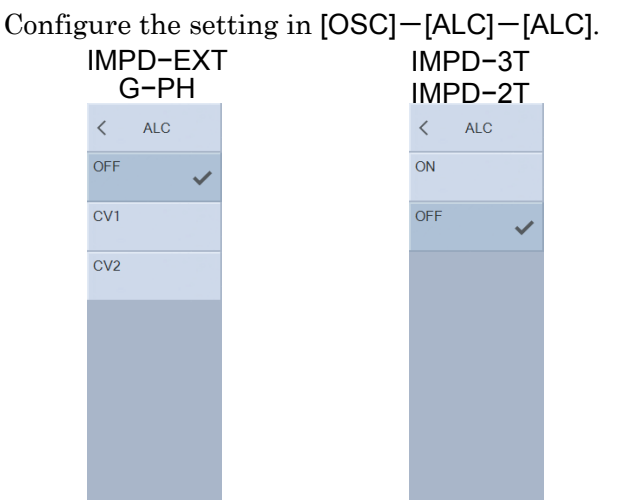

Measurement is performed with the current settings and then the operation to perform measurement again is repeated while adjusting the measurement signal amplitude until the difference from the amplitude set in [OSC]-[AMPLITUDE] comes within the permissible error.

The ALC operation is performed as follows depending on the measurement mode.

[ALC]: Set the ALC operation mode.

(Measurement mode IMPD−EXT or G−PH)

- [OFF] Do not perform ALC. (Initial value)
- [CV1] Automatically control the measurement signal amplitude so that the voltage amplitude input to PORT1 becomes constant.
- [CV2] Automatically control the measurement signal amplitude so that the voltage amplitude input to PORT2 becomes constant.

(Measurement mode IMPD−3T or IMPD−2T)

- [OFF] Do not perform ALC. (Initial value)
- [ON] Perform ALC. Perform constant voltage (CV) control when the setting of [OSC]-[AMPLITUDE UNIT] is V (voltage), and constant current (CC) control when it is A (current).
- [TOLERANCE]: Set the permissible error from the set amplitude. Amplitude control will be performed until the difference between the amplitude set in [OSC]-[AMPLITUDE] and the measured

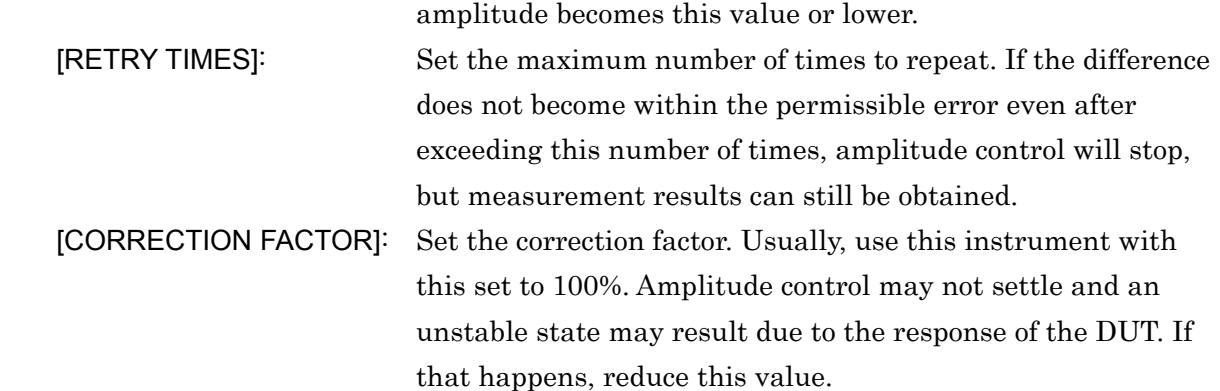

The figure below shows a connection example in the IMPD−EXT measurement mode. Controlling the amplitude for the input of PORT1 (CV1) enables measurement while the voltage amplitude applied to the DUT is kept constant. Controlling the amplitude for the input of PORT2 (CV2) enables measurement while the current is kept constant.

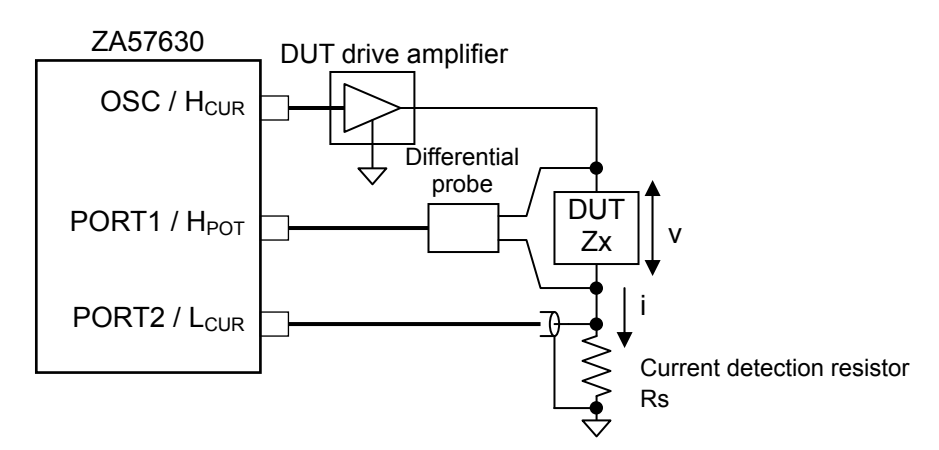

Figure 1-5 Example of Using ALC (Measurement Mode: IMPD−EXT)

#### ■ When amplitude control could not be achieved

If the difference did not become within the permissible error even after exceeding the maximum number of repeat times or when an amplitude setting that exceeds the output amplitude limit has become necessary, amplitude control has failed, but measurement results can still be obtained. In sweep measurement, amplitude control is attempted again with the following sweep parameters (frequency/AC amplitude/DC bias).

#### ■ When correction processing is performed

Even if corrections such as open correction, short correction, load correction, port extension, and equalizing are performed, they will have no effect on ALC operation. The same amplitude control as when measurement is performed with correction off will be performed.

## 1.5 Automatic High Density Sweep

When the measurement data changes significantly in frequency sweep measurement, this function automatically increases the density of sweep measurement only in the vicinity of that data. Increasing the measurement resolution only where necessary enables accurate results to be obtained in a short time. This function can be used only for a frequency sweep.

This function compares the amount of measurement data change between adjacent measurement points  $|d_n-d_{n-1}|$  (where  $d_n$  is the measurement data at frequency  $f_n$  and  $d_{n-1}$  is the measurement data at frequency  $f_{n-1}$  immediately before) with the set threshold value [VARIATION]. If the threshold value is exceeded, a measurement frequency point is added between  $f_{n-1}$  and  $f_n$  and then measurement is performed again. The frequency density is increased automatically until the measurement data variation falls below the threshold. After frequency fn, measurement is performed at the normal sweep density again.

The figure below shows an example of the automatic high density sweep measurement of the impedance characteristics of a crystal oscillator. The black dots  $\ddot{\bullet}$  indicate the measurement data points. We can see that the frequency density is automatically made high only in the parts where there is a sudden change in the characteristics.

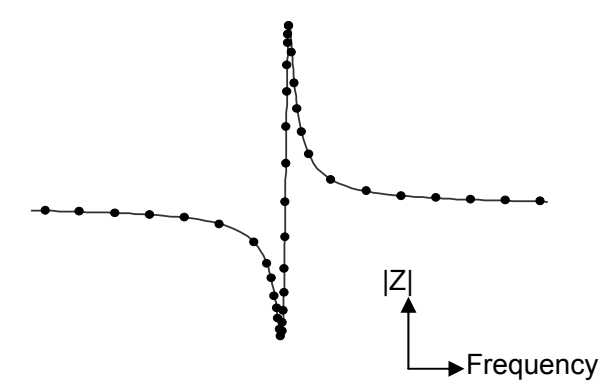

Figure 1-6 Example of Measurement Using Automatic High Density Sweep

Configure the automatic high density sweep settings in [Sweep]-[SLOW SWEEP].

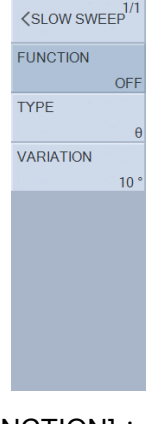

 [FUNCTION] : Set this to ON when you wish to perform an automatic high density sweep. For normal sweep measurement, set this to OFF.

## [TYPE] : Set the parameter to be monitored.

 [VARIATION] : Set the parameter change threshold value. If the amount of change relative to the measurement value at the previous frequency exceeds the value set here, it is judged to be a sudden change and an automatic high density sweep is performed.

### ■ Example of automatic high density sweep setting

The measurement of the resonance characteristics of piezoelectric vibrators and crystal oscillators is an example of measurements where the automatic high density sweep is effective. The phase θ changes suddenly in the vicinity of the series/parallel resonant frequency. Accordingly, automatic high density measurement only in the vicinity of the resonant frequency is possible if the monitoring parameter [TYPE] is set to phase θ. Try performing measurement with a change threshold value [VARIATION] of approximately 10° and then adjust it as necessary. Setting this to a smaller value will produce higher density results, but the measurement time will become longer.

- Cautions for automatic high density sweep
- ・ Setting [VARIATION] to a smaller value will increase the number of frequency points. If the maximum number of measurement points (20,001) for a high density sweep is exceeded, the -3072 error message is displayed and sweep measurement is ended at that time. Please take note of this because the measurement ends without reaching either the upper measurement frequency limit or lower measurement frequency limit. For details on error messages, refer to "3.1 Error Messages".
- ・When the sweep item is other than frequency, an automatic high density sweep will not be performed even if [FUNCTION] is set to ON. Normal sweep measurement is performed instead.
- ・When sequence measurement is performed, an automatic high density sweep will not be performed even if [FUNCTION] is set to ON. Normal sweep measurement is performed instead. For details on sequence measurement, refer to "1.9 Sequence Measurement".

## 1.6 Graph Display

## 1.6.1 Setting the Title

Set the title text for the data that is being displayed. The set text is displayed at the top of the graph. When the data is saved to the internal or external memory, the title is also saved together with the data.

Configure the title text setting in [Graph]-[TITLE SET]. Up to 32 characters can be input.

## 1.6.2 Setting the Scale

Set the display range of the X, Y1, and Y2 axes of a graph. Usually, the AUTO or AUTO−R setting is convenient, because the ranges are adjusted automatically to suit the data that is being displayed. The FIX setting allows the display range to be set to an arbitrary value. Configure the setting in [Graph]-[SCALE].

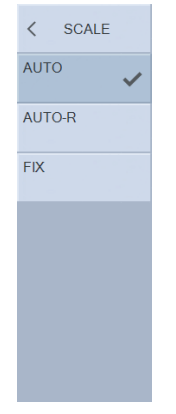

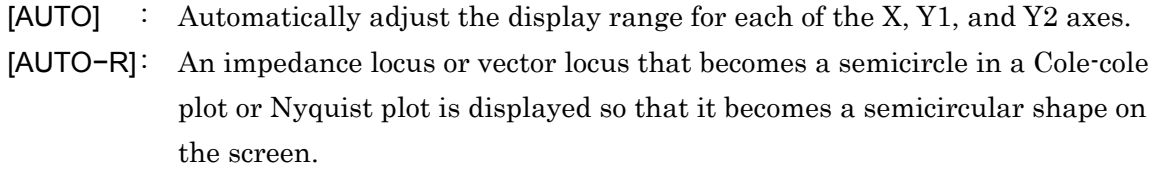

 $[FIN]$  : Manually set the display range for each of the X, Y1, and Y2 axes.

When you configure the range setting of each axis in [Graph]-[SCALE RANGE], a button for setting the graph axis range is displayed in the function keys. In addition to specifying a numerical value directly, you can set a graph range that matches the data range that is being displayed. For details on operating the function keys, refer to "3.5.5 Graph Menu" in Instruction Manual (Basics).

## 1.6.3 Setting the Graph Style

Graphs have two display styles (SINGLE and SPLIT), which can be set in [Graph]-[STYLE].

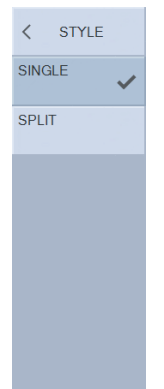

When split display is set, the Y1-axis data is displayed on the graph in the upper half and the Y2-axis data is displayed on the graph in the lower half.

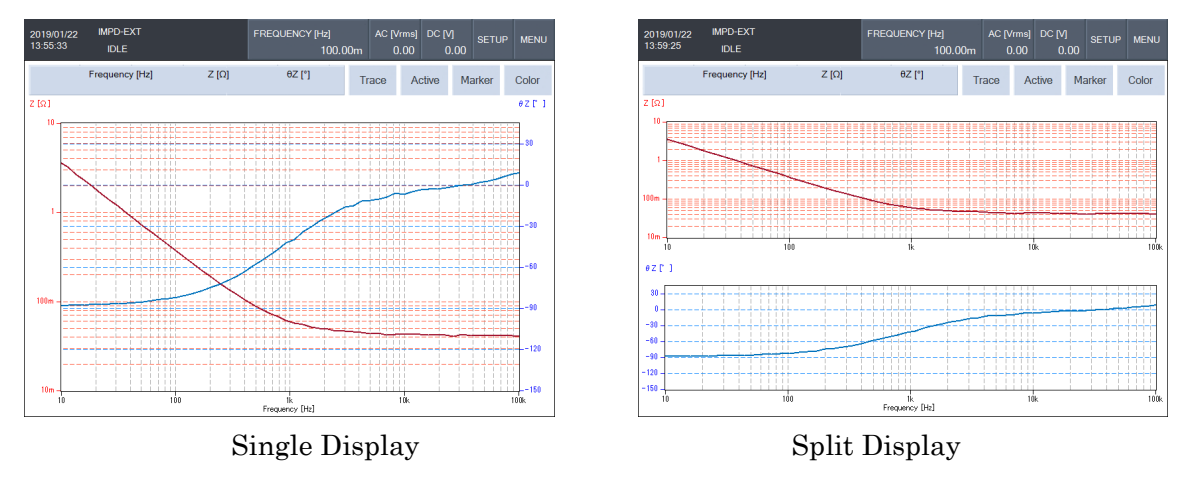

Figure 1-7 Graph Display Styles

## ■ Split display restrictions

When a Nyquist plot or Cole-cole plot is displayed with the SPLIT display style, a small graph is displayed in the upper half of the screen and the lower half is empty. Use the SINGLE display style to display graphs other than Bode plots.

## 1.6.4 Grid Display

This function displays a grid on the graph. Configure the settings in [Graph]-[GRID] / [GRID LINE STYLE].

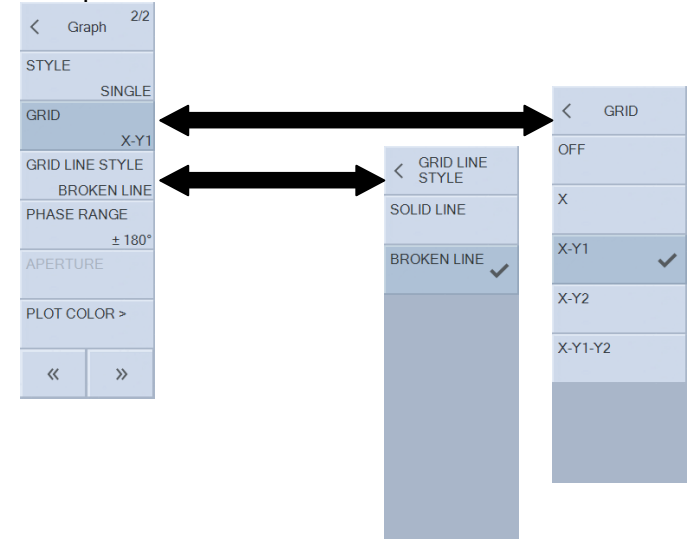

[GRID] : Select the grid display target.

[OFF] Do not display a grid.

[X] Display a grid for the X-axis only.

[X−Y1] Display grids for the X-axis and Y1-axis.

[X−Y2] Display grids for the X-axis and Y2-axis.

[X−Y1−Y2] Display grids for the X-axis, Y1-axis, and Y2-axis.

[GRID LINE STYLE] : Select the type of grid line.

[BROKEN LINE] Broken grid lines

[SOLID LINE] Solid grid lines

## 1.6.5 Setting the Phase Display Operation

Set the phase display range. Configure the setting in  $[Graph]$  – [PHASE RANGE].

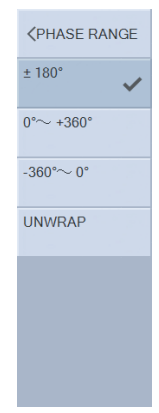

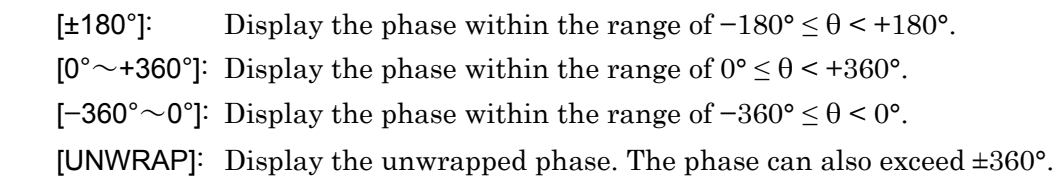

The phase value itself does not change, regardless of the setting. For example, the phase that is −90° when the setting is ±180° is displayed as +270° when the setting is 0° to +360°, but the phase angle itself is the same. The phase measurement examples in the figure below appear different but all four of them are the same in terms of the phase information.

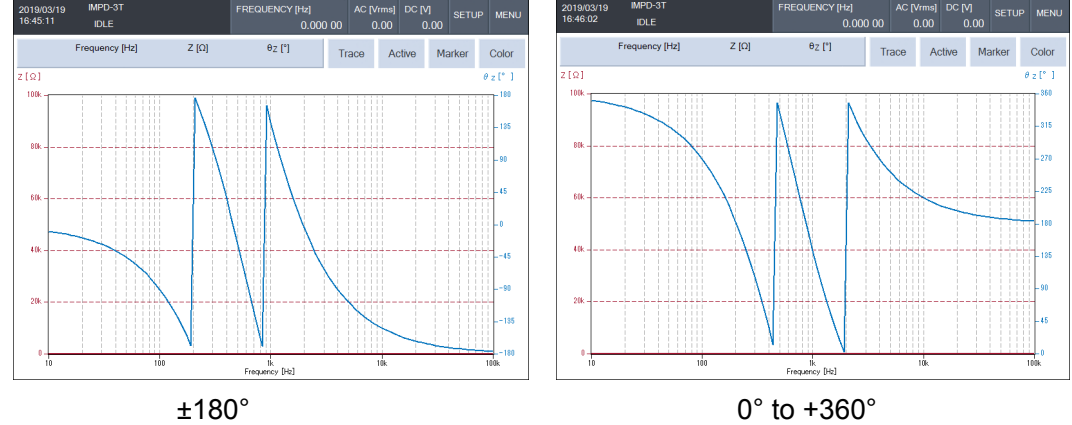

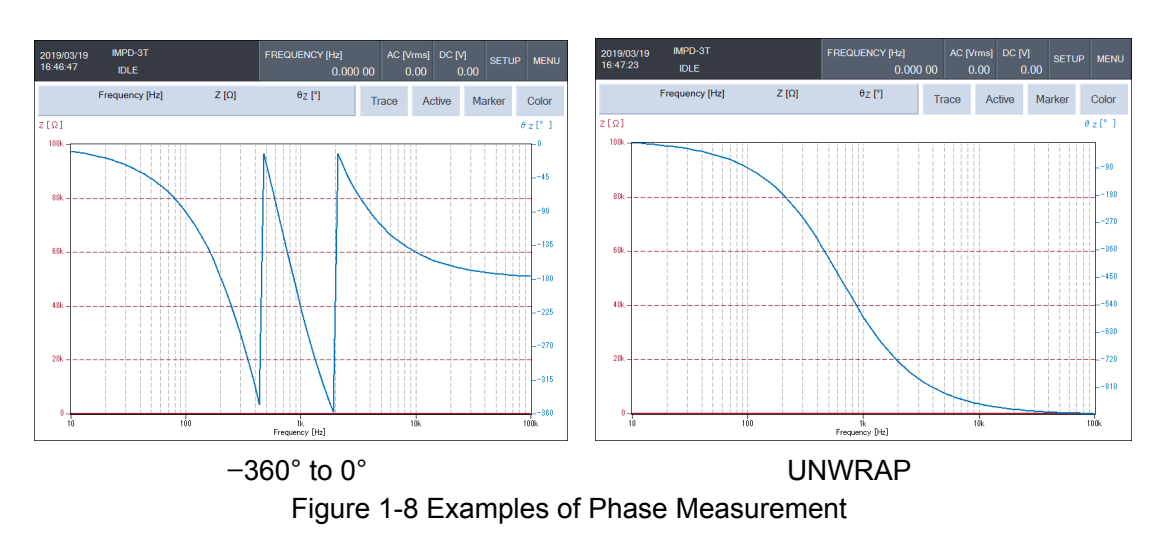

#### ■ Unwrapped phase display

For the [UNWRAP] display setting, the unwrapped phase process and display are performed with the phase measurement value at the start of the sweep as the reference. Thus, when DUTs that have exactly the same phase characteristics are measured by up-sweep and down-sweep measurement, the results may be displayed in graphs that differ in phase by an integer multiple of 360°.

#### ■ About the 360° phase shift function

If you tap either [+360°] or [−360°] of the function keys displayed when [Graph]-[PHASE RANGE] is selected, phase data for which 360° has been added or subtracted to/from the currently displayed phase is displayed in the graph. Use this function if a phase value becomes too large when an unwrapped phase is displayed. Please note that the phase information itself does not change. When the phase display range setting is other than [UNWRAP], the display is not changed.

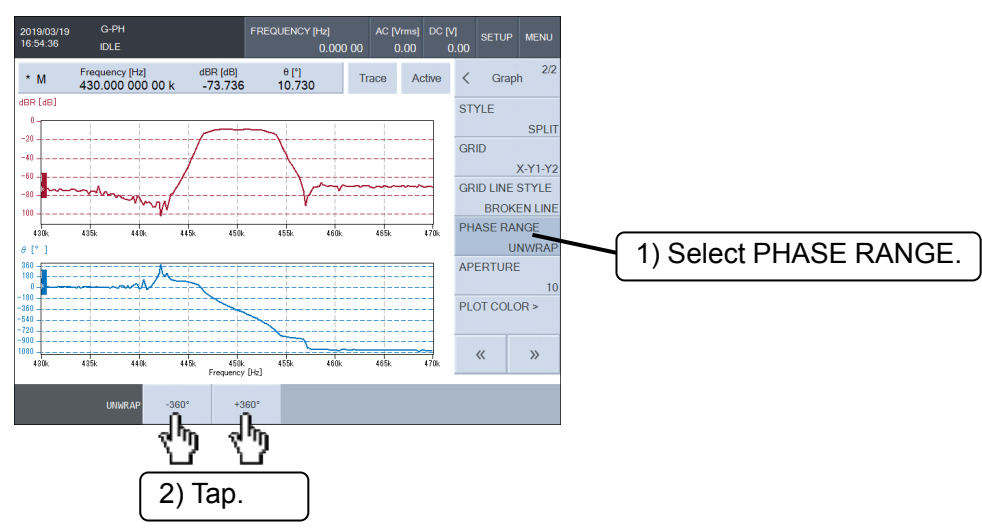

#### ■ Aperture setting

[Graph]-[APERTURE] is the moving average width of the phase characteristic for group delay display. This function is effective when the measurement mode is G−PH, which allows group delay display.

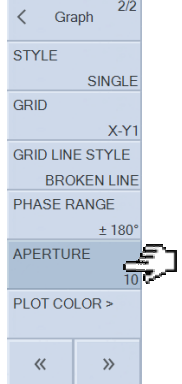

Setting a larger value for this setting reduces the noise and produces a smoother group delay characteristic, but sudden changes are not observed. Set the aperture to an even number that is less than the number of the frequency points in the sweep (but no more than 200). Set a value that is appropriate for the DUT.

The following figure shows differences in the group delay characteristic due to the aperture setting of the bandpass filter for communication. Each of the upper parts shows the pass characteristic (gain) and each of the lower parts shows the group delay characteristic. We can see that a higher aperture setting results in a smoother group delay characteristic. Please note that the gain and phase characteristics are not affected by the aperture setting.

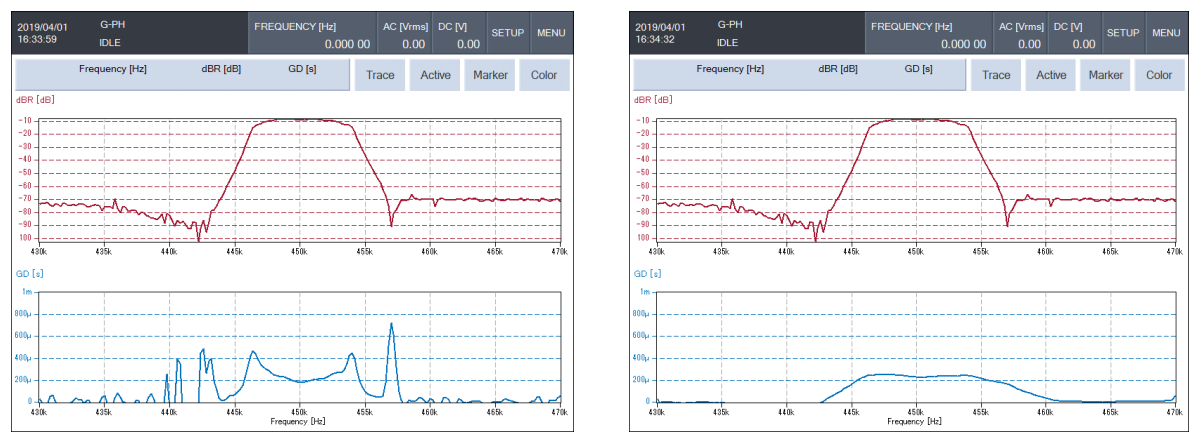

Aperture setting  $= 2$  Aperture setting  $= 20$ Figure 1-9 Differences in Group Delay Display Due to Aperture Setting

## 1.6.6 Trace Operations

The graphing function of this instrument can display a total of nine traces, one measurement trace (MEAS TRACE) and up to eight reference traces (REF TRACE), and each of them can be displayed or hidden individually. Furthermore, there is Y1 data and Y2 data for each of the traces. Data that is obtained by measurement is stored in MEAS TRACE, and that data is overwritten each time a measurement is performed. The REF TRACE data, on the other hand, is retained unless an operation to explicitly remove it is performed. Displaying reference data in REF TRACE allows it to be plotted at the same time as the measurement data so that both data can be compared.

#### ■ Copying MEAS TRACE to REF TRACE

To copy the measurement data (MEAS TRACE) to REF TRACE, tap [Trace]-[MEAS TRACE COPY]-[REF TRACE] and then enter the copy destination reference trace number (1 to 8). Tap the [OK] function key to copy. When copying is finished, a message will be displayed for a short time.

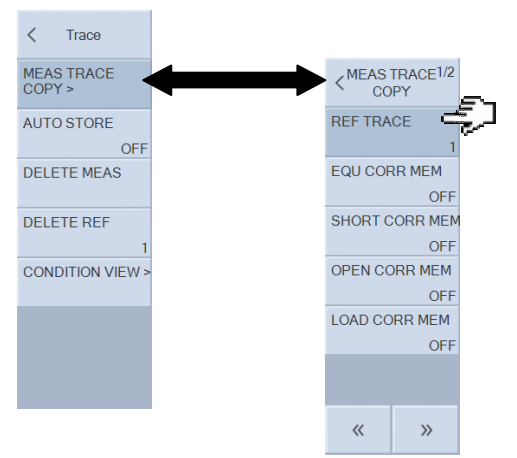

## ■ Deleting a trace

The data of each trace can be deleted in [Trace]-[DELETE MEAS] / [DELETE REF]. In the case of a reference trace, specify the number (1 to 8) of the trace to delete. Tap the [DELETE] function key and then tap [OK] in the deletion confirmation dialog box to delete the target trace. Deleted data cannot be recovered, so perform the delete operation with care.

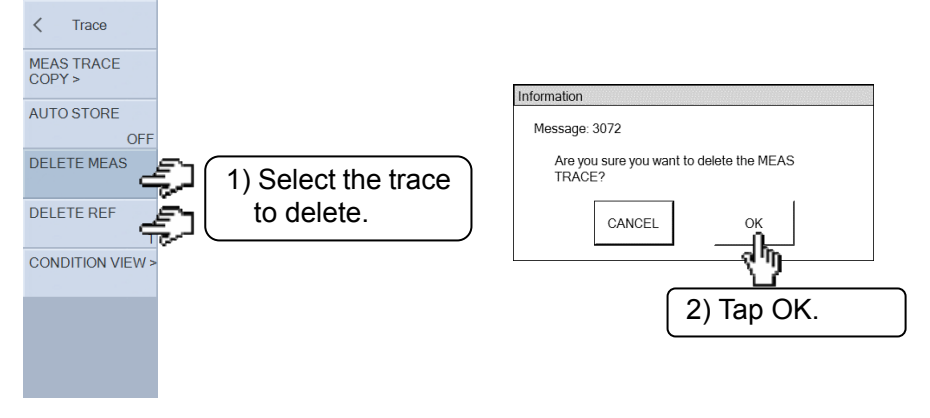
■ Displaying and hiding traces

Select [Graph]-[DISPLAY TRACE]-[MEAS] / [REF1] to [REF8] and then tap [ON] or [OFF] in the displayed menu to display or hide the corresponding trace.

Data is retained even when hidden. If you set ON, the data will be redisplayed.

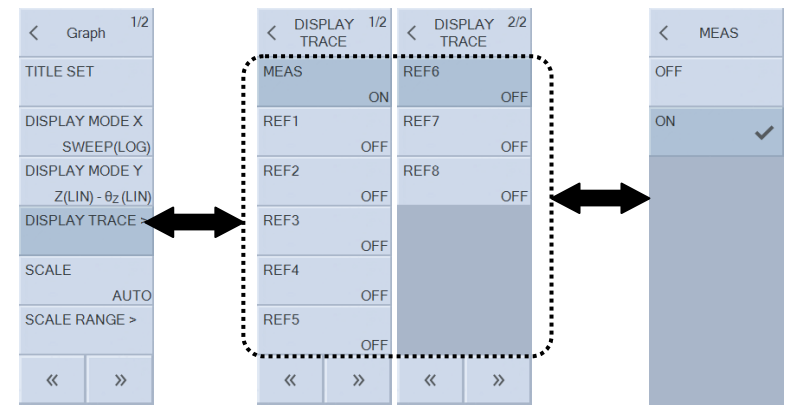

## 1.6.7 Setting Trace Colors

An arbitrary color can be set for each of the data traces (MEAS and REF1 to REF8) and the Y1 and Y2 traces of each trace. Tap the trace for which to change the color in [Graph]-[PLOT

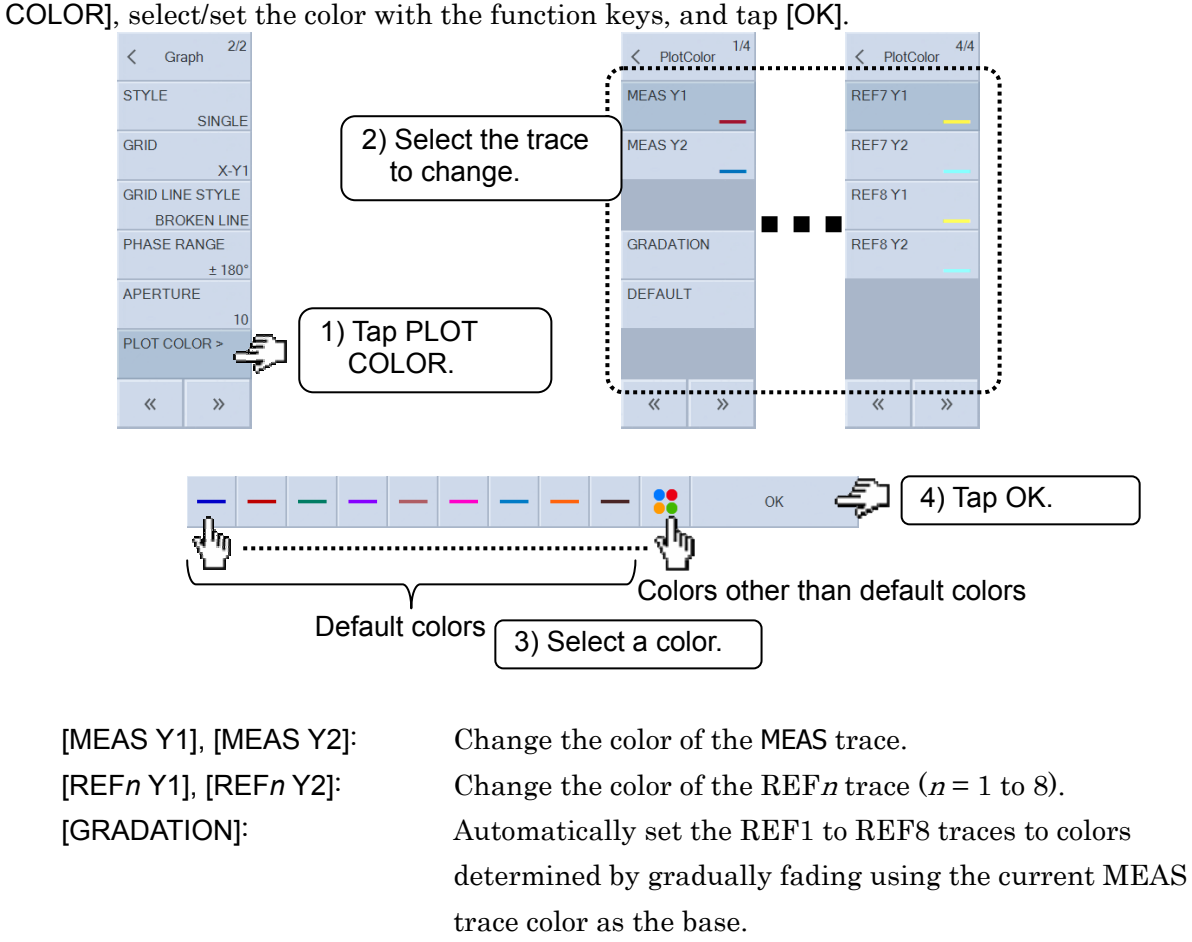

[DEFAULT]: Reset the colors of all traces to the factory default state.

[GRADATION] and [DEFAULT] are executed by tapping the [EXEC] function key. [GRADATION] is convenient when you use the auto store function (refer to "1.6.8 Auto Store").

## 1.6.8 Auto Store

This function automatically copies the measurement data (MEAS trace) to a REF trace when sweep measurement finishes. Each time a sweep finishes, the contents of MEAS and REF1 to REF(n-1) trace data are copied to the respective adjacent REF1 to REFn traces (n is a maximum of 8). The latest n sweep data is displayed and updated and data older than that is discarded. This is convenient when, for example, you wish to observe the state of a DUT that changes over time.

Set auto store in [Trace]-[AUTO STORE]. Set the maximum number of data to display (1 to 8) or OFF. If this is set to OFF, the REF traces will not be updated automatically.

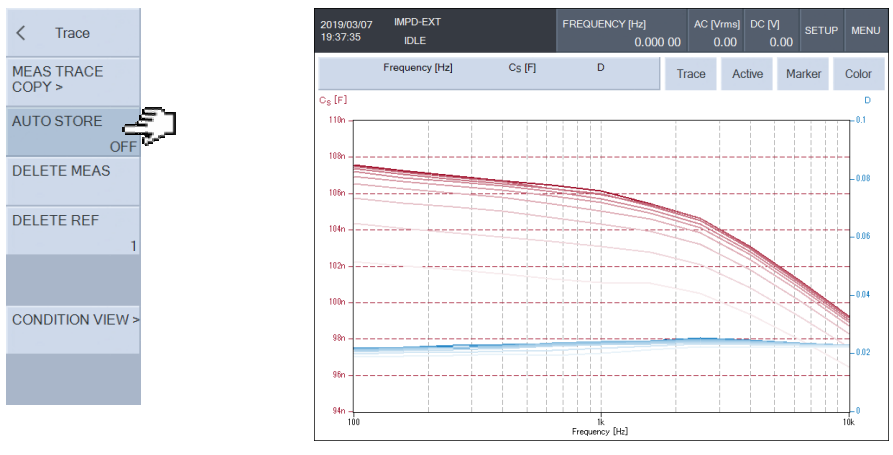

Figure 1-10 Example of Auto Store

# 1.7 Marker Operations

Perform sweep measurement and display markers on data of the displayed graph to allow you to read the measurement values. Up to eight markers (MARKER1 to MARKER8) can be used, and the values of the active marker that can be moved with knob are displayed as numerical values in the marker display area at the top of the graph. The values of a maximum of eight markers can be displayed at the same time on the LCD.

For details on the basic operations of markers, refer to "3.1 Functions and Operations of Panel Parts" and "3.5.6 Marker Menu" in Instruction Manual (Basics).

### ■ Types of markers

There are three type of markers: normal markers, ⊿markers, and ⊿TRKG markers. Only a normal marker can be selected for MARKER1, but you can freely select from the three types of markers for MARKER2 to MARKER8. Set the type of marker in [Marker]-[MARKER*n*]- [MODE].

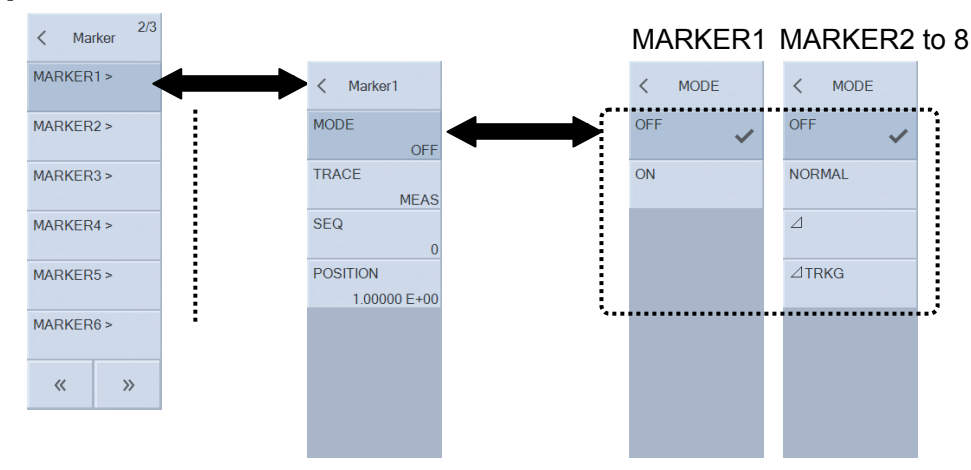

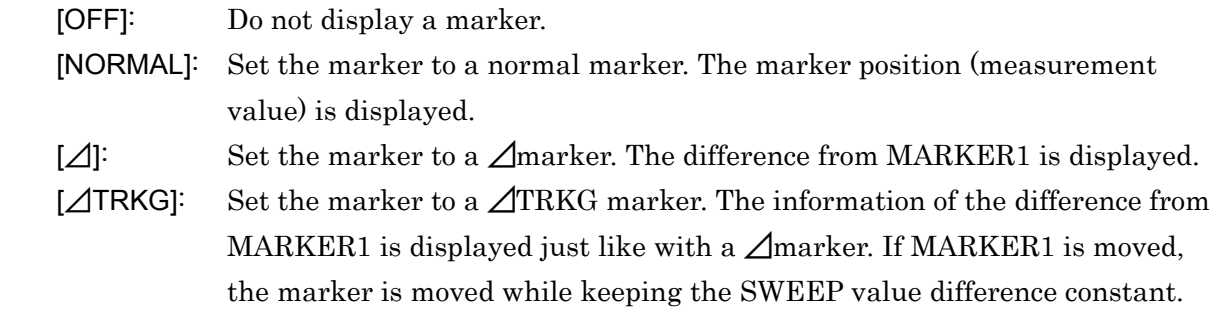

The active marker can be moved with the knob on the front panel, the active marker can be changed with the  $|ACTIVE|$  key below the knob, and the data trace indicated by the active marker can be selected with the TRACE key.

A normal marker is displayed as "\*," a ⊿marker is displayed as "△," and a ⊿TRKG marker is displayed as "T" on the graph, and the marker numbers (1 to 8) are displayed above the corresponding markers. The active marker is displayed highlighted.

The active marker and its read values are displayed at the top of the graph.

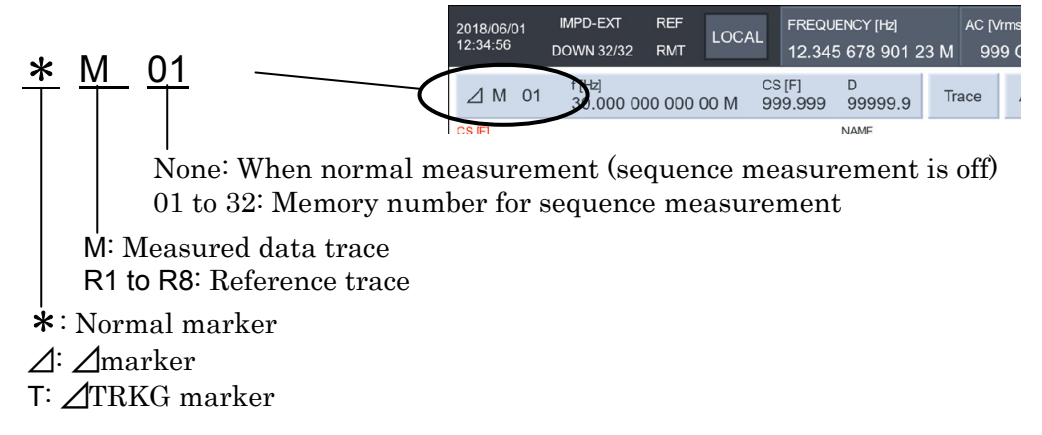

Tapping the [Marker] button displays a list of all the markers at the bottom of the LCD. Tapping  $\times$  at the bottom right in all-marker display returns to active marker only display.

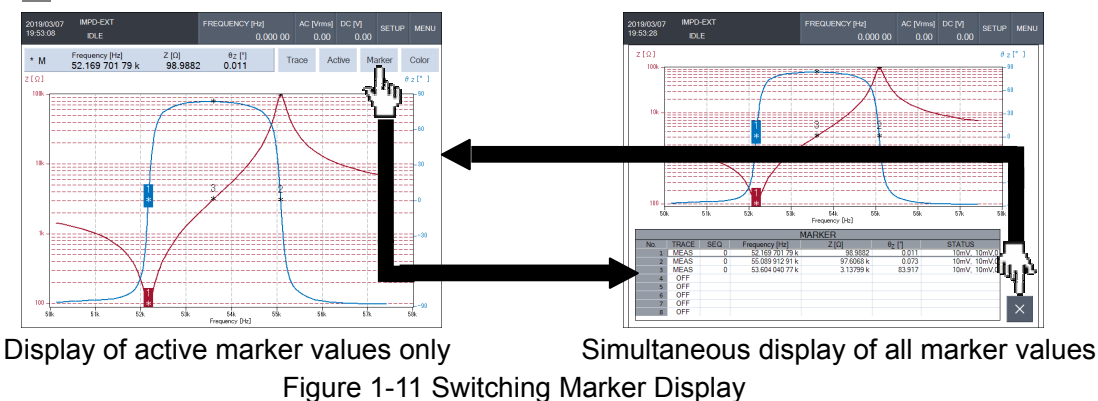

A hidden marker cannot be made the active marker. Furthermore, the read values of a hidden marker are indicated as "NA" in all-marker display.

The STATUS column on the right side of the marker list display is the range and over-level information from when the data indicated by the marker was measured.

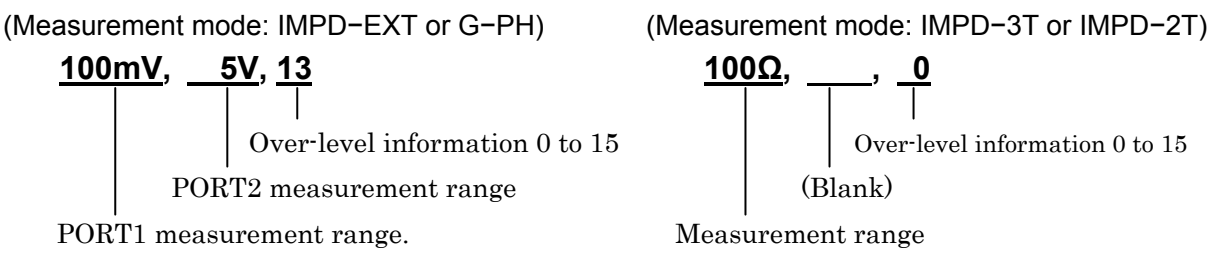

The over-level information is a decimal number from 0 to 15 with the following value added.

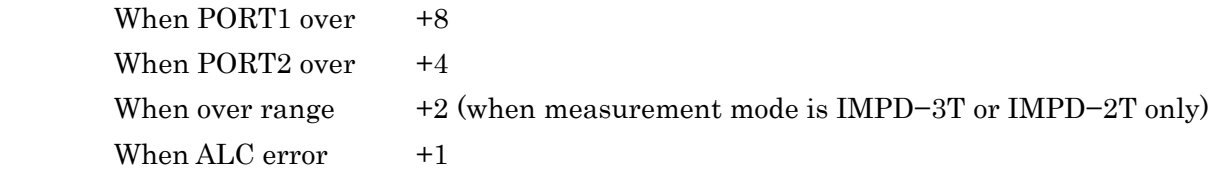

#### ■ About the marker search function

In addition to turning the knob to move the marker and read data values, you can perform an automatic search for locations that match specified conditions. The search conditions include the maximum value (MAX), minimum value (MIN), value (VALUE), peak value (PEAK), and bottom value (BOTTOM) for each of the X-axis, Y1-axis, and Y2-axis. For value, peak value, and bottom value, you can also search for the next candidate (NEXT) or the previous candidate (PREV).

Set the marker search related parameters in [Marker]-[SEARCH VALUE]. Select the search target in [Marker]-[SEARCH] and then execute the search by tapping a displayed function key. For details on the setting items, refer to "3.5.6 Marker Menu" in Instruction Manual (Basics).

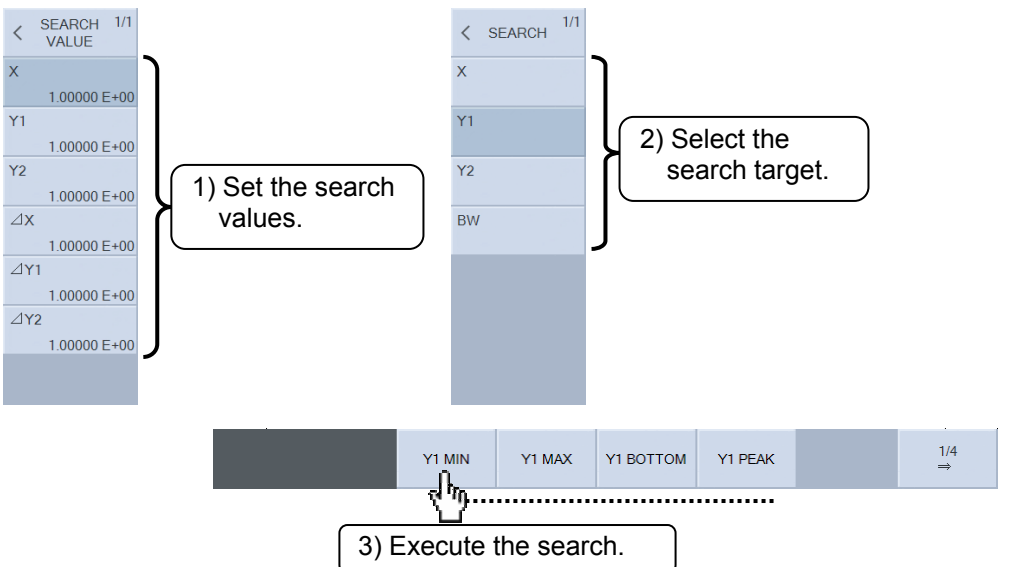

The marker search locations for when the X-axis of the graph is SWEEP (frequency, AC amplitude, DC bias, or time) are shown in the figure below. Search with the active marker.

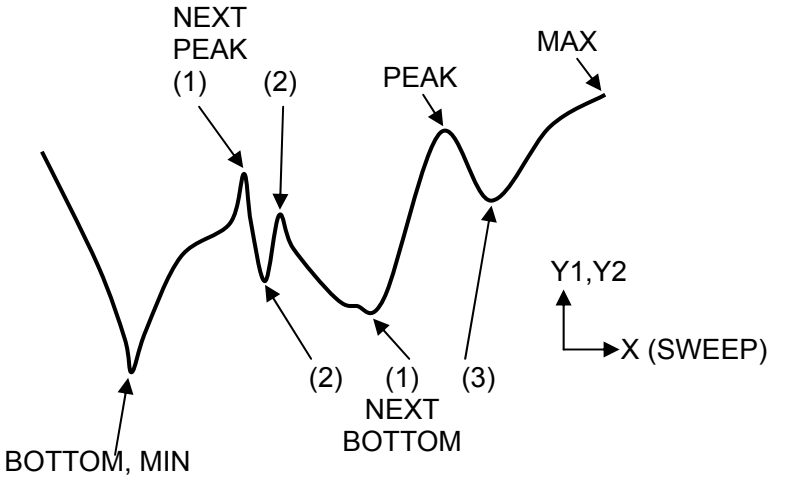

Figure 1-12 Marker Search Example (Bode Plot, MAX / MIN / PEAK / BOTTOM)

The marker search locations after the value search is performed are shown in the following figure. This is an example for the Y1 value search, but it also applies to Y2 values. Search with the active marker.

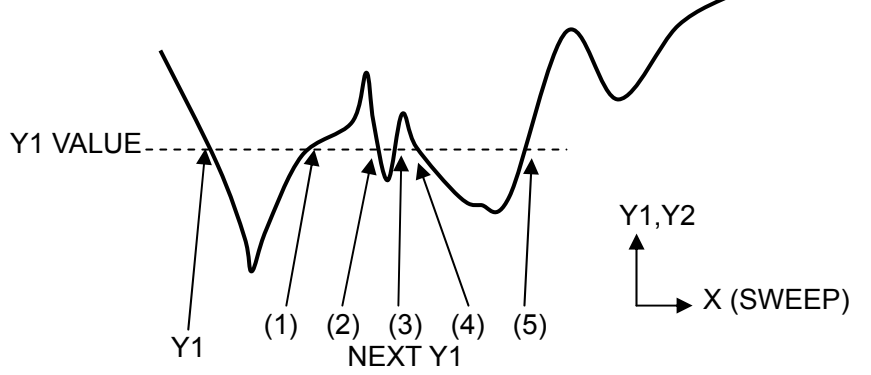

Figure 1-13 Marker Search Example (Bode Plot, Y1 VALUE)

The locations from the  $\angle$ Y1 and  $\angle$ Y2 marker search are shown in the following figure. Search with the active marker using MARKER1 as the reference. When the active marker is a normal marker, a search is performed with the active marker considered to be set as a  $\Delta$  marker or  $\Delta$ TRKG marker, but the type of the active marker does not change.

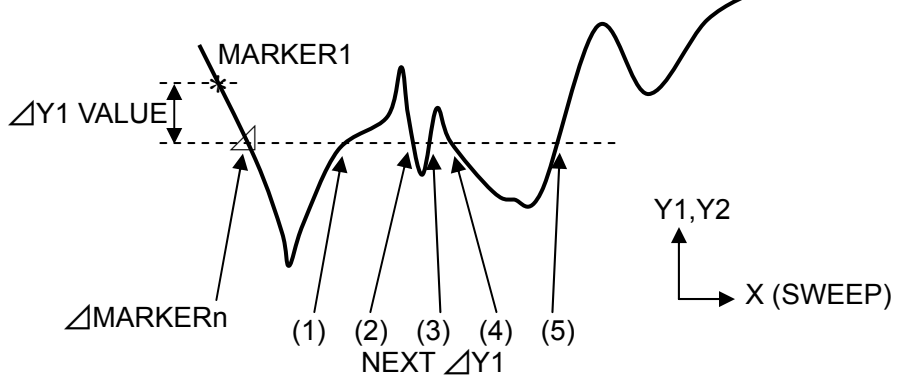

Figure 1-14 Marker Search Example (Bode Plot, ⊿Y1 VALUE)

A BW1 search places MARKER1 at the maximum value (MAX) of Y1 and MARKER2 at a location Y1 away using MARKER1 as the reference. MARKER2 is placed at the location ⊿ that is  $\triangle$ Y1 away from MARKER1 and nearest to the X position of MARKER1. This is convenient for obtaining the cutoff frequency in lowpass/highpass filter and other transfer characteristic measurement (when the measurement mode is G−PH).

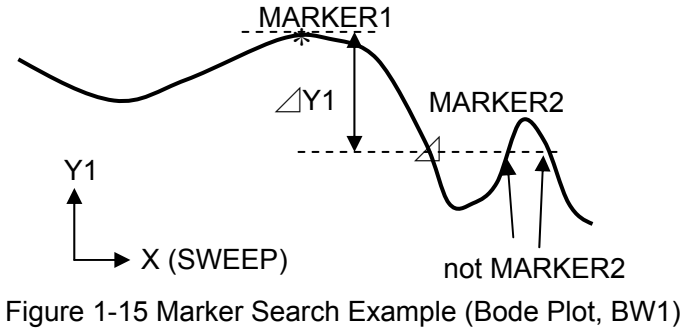

A BW2 search places MARKER1 at the maximum value. MARKER2 is placed at the location that is  $\angle$ Y1 away from MARKER1 and smaller than and nearest to the X position of MARKER1. MARKER3 is placed at the location that is  $\angle$ N<sub>1</sub> away from MARKER1 and larger than and nearest to the X position of MARKER1. This is convenient for obtaining the pass bandwidth in the transfer characteristics (measurement mode: G−PH) of a band pass filter.

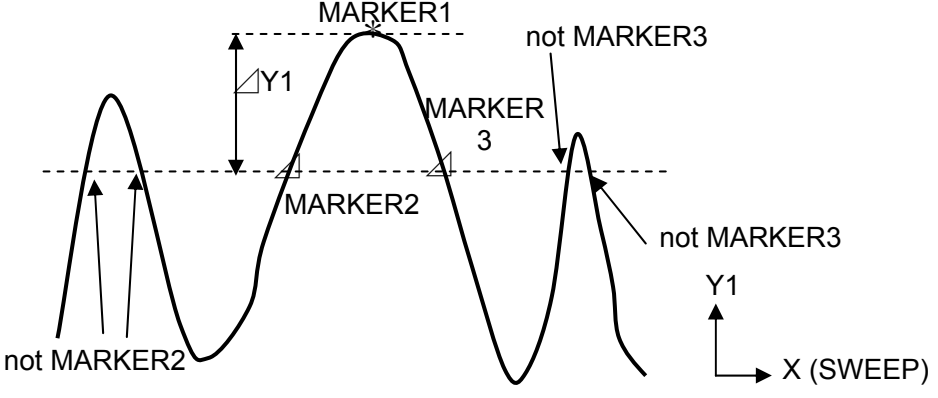

Figure 1-16 Marker Search Example (Bode Plot, BW2)

A BW3 search places MARKER1 at the maximum value. MARKER2 is placed at a location that is  $\angle$ Y1 away from MARKER1 and where the X position is the minimum. MARKER3 is placed in a location that is  $\angle$ N1 away from MARKER1 and the X position is the maximum. This is convenient for obtaining the notch width in the transfer characteristics (measurement mode: G−PH) of a band elimination filter.

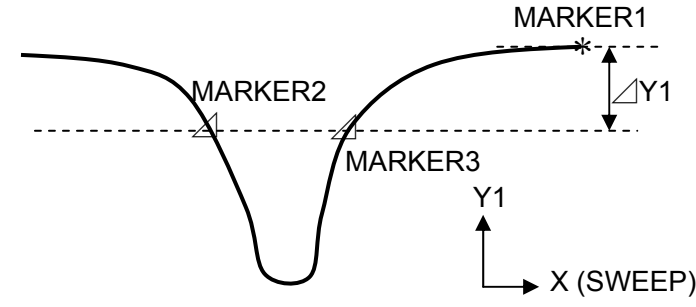

Figure 1-17 Marker Search Example (Bode Plot, BW3)

For graphs that have multiple Y values for an X value, such as Nyquist plot or Cole-cole plot, the X axis is also searched for PEAK / BOTTOM. Search with the active marker.

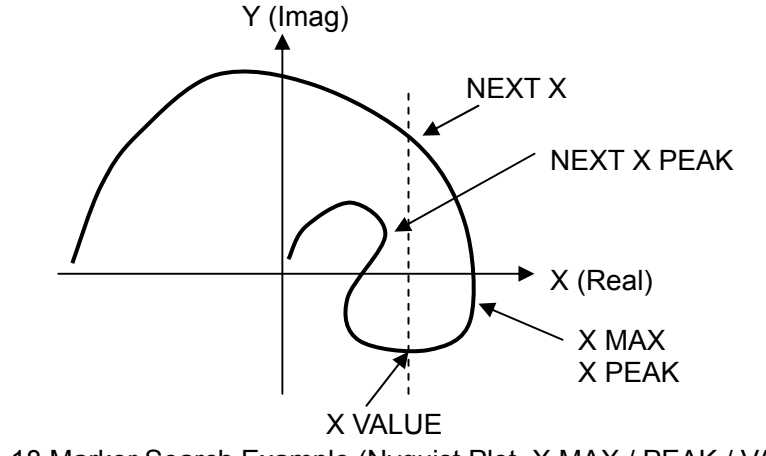

Figure 1-18 Marker Search Example (Nyquist Plot, X MAX / PEAK / VALUE)

An  $\angle$ X search searches with the active marker using MARKER1 as the reference in the same way as a Bode plot. When the active marker is a normal marker, a search is performed with the active marker considered to be set as a  $\triangle$ marker or  $\triangle$ TRKG marker, but the type of the active marker does not change.

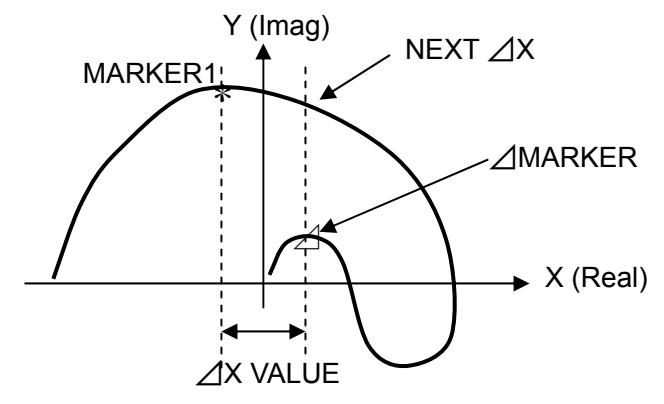

Figure 1-19 Marker Search Example (Nyquist Plot,  $\angle$ X)

A PREV search moves the marker in the reverse order of a NEXT search.

#### ■ Marker search procedure

- (1) When performing a value search, set the value to search in each parameter of  $[Market]$ [SEARCH VALUE].
- (2) Select [SEARCH X], [SEARCH Y1] or [SEARCH Y2] depending on the search target (X, Y1, or Y2).
- (3) Tap the function key for the item to search. There are multiple search items, so scroll with the  $[1/4 \rightrightarrows$  to  $[4/4 \rightrightarrows$  function keys and tap the desired search item key.
- (4) The marker moves and a search completed message is displayed for a short time.

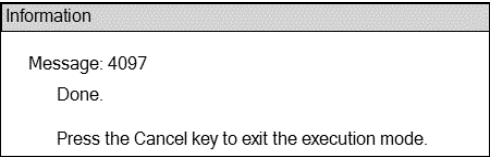

■ Data position indicated by a marker

A marker moves only to data that has actually been measured. A marker search also only finds measured data, and a marker is moved to the data position that is nearest to the search conditions. Accordingly, a location that is an exact match to the set value is not usually found. For a more accurate reading of the marker value, increase the sweep resolution ([Sweep] – [SWEEP RESOLN]) and perform the measurement again.

■ Marker search for sequence measurement data

A marker search is performed within the sequence data on which the search target marker is placed. Data for which the sequence number is exceeded cannot be searched.

■ How to execute a marker search automatically when a sweep ends

The marker search settings can be preregistered so that a marker search is performed automatically when sweep measurement ends. Select the search item in [Marker]-[AUTO SEARCH]. If this is set to [OFF], a search is not performed automatically.

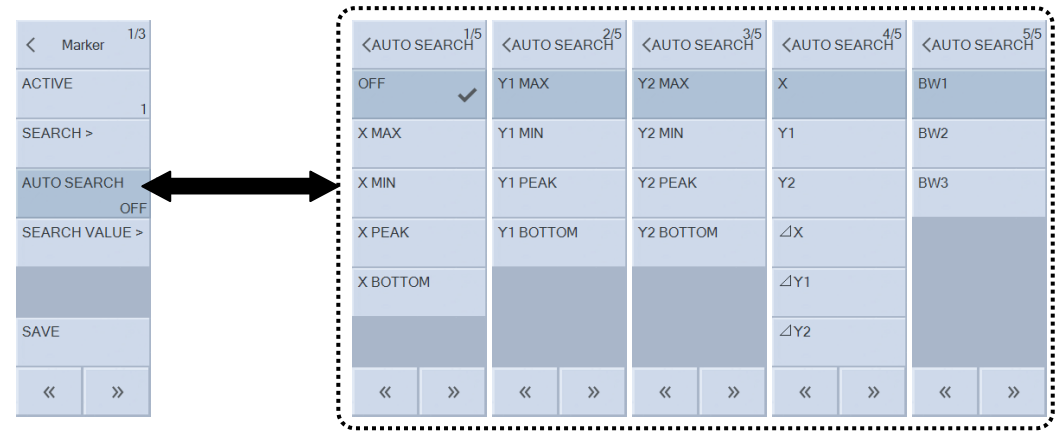

The search method is the same as for a manual search. However, the NEXT and PREV operations cannot be set. For the search items that can be set, refer to "3.5.6 Marker Menu" in Instruction Manual (Basics).

A practical example of automatic searching is presented below.

(Measuring the self-resonant frequency of an inductor)

Perform a frequency sweep to measure the impedance-frequency characteristic of the DUT inductor (set Y1 to Z and Y2 to  $\theta$ ).

・ Set [AUTO SEARCH] to [Y1 PEAK].

When the sweep ends, the marker moves to the maximum Z value. The marker frequency is the self-resonant frequency. The resonant frequency may also be defined as the frequency for which the phase is 0°. In that case, set the settings of this instrument as shown below.

- ・ Set [SEARCH VALUE Y2] to 0.0.
- ・ Set [AUTO SEARCH] to [Y2].

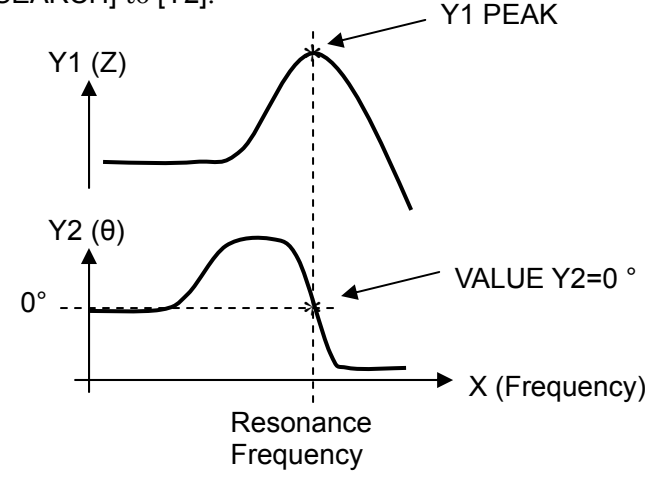

# 1.8 Error Correction

This section describes the error correction functions of this instrument. The available correction functions differ depending on the measurement mode.

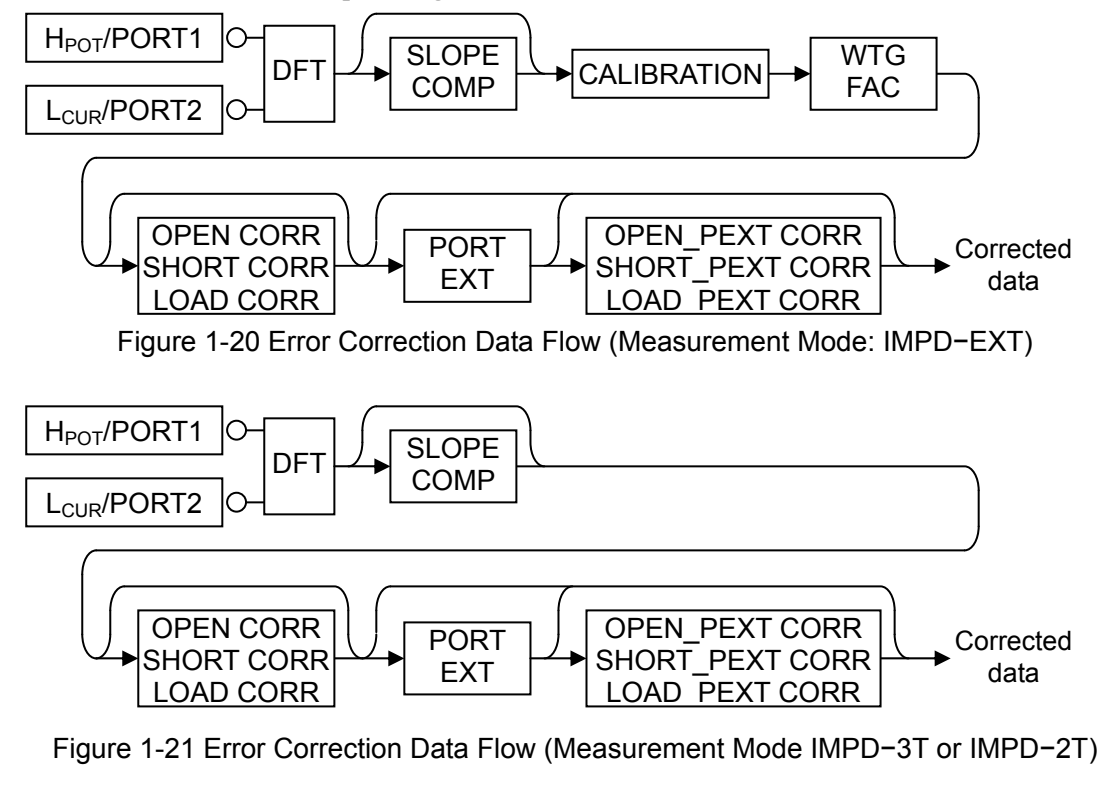

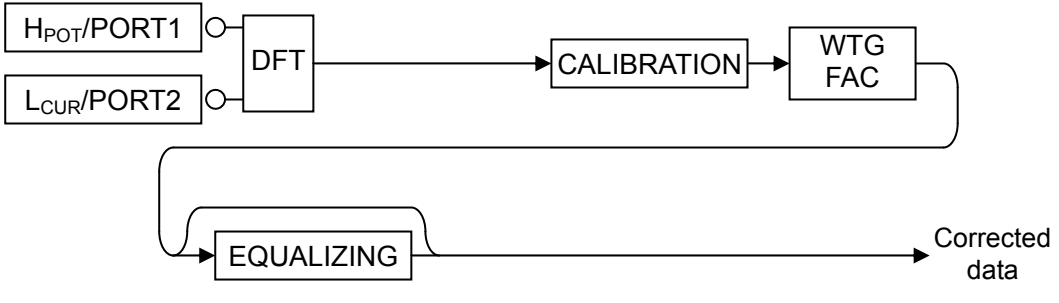

Figure 1-22 Error Correction Data Flow (Measurement Mode: G−PH)

・Self-calibration (CALIBRATION)

This corrects the errors that arise within this instrument itself.

・Input weighting (WaighTingG FACtor)

This corrects the attenuation of a probe or gain of a preamplifier.

・Slope compensation (SLOPE COMPensation)

 This removes the effects of changes in electrical potential due to charging and discharging of batteries, etc.

・Port extension (PORT EXTension)

This corrects the phase delay that occurs due to the propagation delay time when a long cable is used.

・Open correction (OPEN CORRection)

 This corrects the error caused by stray admittance that remains when measurement connectors are opened.

・Short correction (SHORT CORRection)

 This corrects the error caused by residual impedance that remains when measurement connectors are shorted.

・Load correction (LOAD CORRection)

 This corrects the deviations from true values. It requires a standard impedance with a known correct value.

There are two sets of corrections for open, short, and load corrections: corrections made on the front panel of this instrument and corrections made at the port extended end. The correction data and impedance standard values are independent for the two sets of corrections.

・Equalizing (EQUALIZING)

This corrects the frequency characteristics of an externally connected cable, probe, amplifier, etc. This correction is used in measurement mode G−PH (gain and phase measurement).

### 1.8.1 Self-calibration

This function can be set when the measurement mode is IMPD−EXT and G−PH.

Connect the measurement signal output of this instrument to the signal input to perform self-error correction. Perform self-calibration with the CALIBRATION BOX that was included with this instrument connected to  $L_{\text{CUR}}$  and  $H_{\text{CUR}}$ .

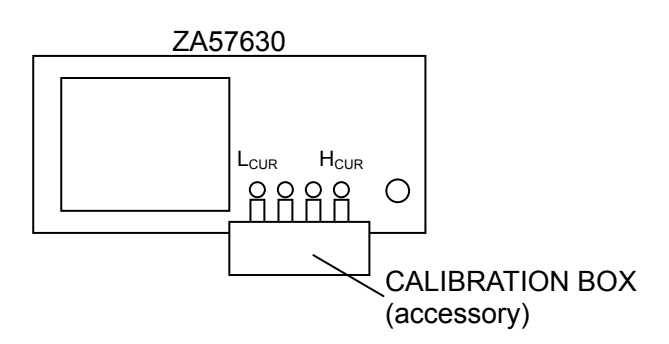

Figure 1-23 Connection for Self-calibration

Select [Calibration]-[CALIBRATION] and then tap the [EXEC] function key. A dialog box for confirming whether to start self-calibration appears. Tap the [OK] button to start self-calibration.

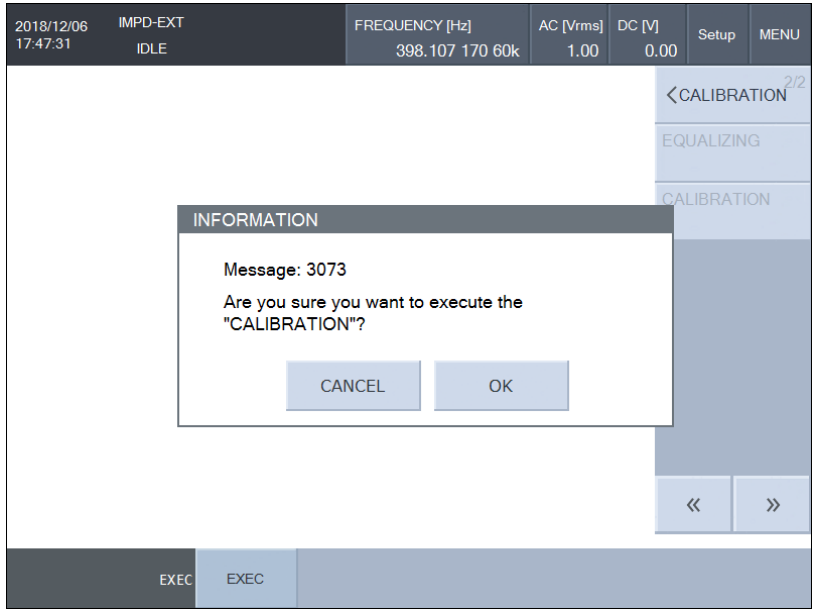

A window to indicate the progress is displayed during self-calibration. If an error is detected, an error message is displayed and operation stops. For details on errors, refer to "3.1 Error Messages".

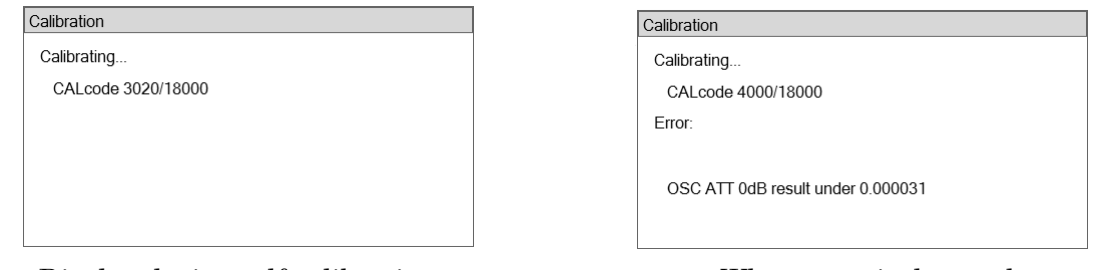

Display during self-calibration When error is detected

If an error occurred during self-calibration, this instrument may have malfunctioned. Turn the power off and then back on, check "■ Cautions for self-calibration" below, and then perform self-calibration again. If the error still occurs, contact NF Corporation or its authorized agent.

- Cautions for self-calibration
- ・ When the measurement mode is set to IMPD-2T or IMPD-3T, it is initialized to the factory calibration state.

The factors listed below cause errors related to measurement itself. If these factors affect self-calibration, they will also affect subsequent measurements (because the self-calibration will be based on measurement results that contain errors).

- ・ Do not attach/remove and move the CALIBRATION BOX. Changes in the pass characteristic may cause errors.
- ・ Do not bring your hands or body near the CALIBRATION BOX. Stray capacitance, interference noise, etc. may affect self-calibration.
- ・ Move this instrument away from large noise sources

The results of self-calibration performed at the factory are stored in non-volatile memory and are retrieved for use when this instrument is turned on. However, we recommend performing self-calibration at the times listed below.

- ・ When the ambient temperature deviates from 23±5℃.
- Before performing important measurements

### 1.8.2 Input Weighting

This function performs gain correction on the results of measurements performed with a 10:1 passive probe for oscilloscopes, a preamplifier, etc. connected to the input connectors of this instrument (PORT1 /HPOT and PORT2/LCUR) when the measurement mode is IMPD−EXT or G−PH and then displays the results. Conversion to signal amplitudes on the probe or preamplifier input side is performed for measurement. Configure the settings in [Range]-[WTG FAC PORT1] / [WTG FAC PORT2].

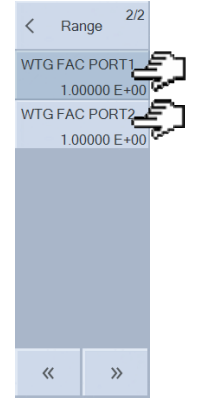

### [WTG FACT PORT1] and [WTG FAC PORT2]:

Set the factors to be applied to the measurement data of PORT1 and PORT2. If a factor of 1.0 is set, there will be no changes in the measurement data.

If the input weighting settings are set, they will have effect on the ALC operations. Those functions operate with the weighting level on the probe or preamplifier input side applied.

### ■ Examples of setting weighting factors

Refer to the impedance measurement connection examples of "Figure 4-1" to "Figure 4-3" in Instruction Manual (Basics).

・ When using a 10:1 probe for oscilloscopes

When a probe is connected to PORT1/H<sub>POT</sub>, set 10.0 (= 1/0.1) for [WTG FAC PORT1]. The same applies when an attenuator is connected.

・ When using a voltage preamplifier

When a preamplifier that has a gain of 40 dB ( $\times$  100) is connected to PORT1/H<sub>POT</sub>, set 0.01 (= 1/100) for [WTG FAC PORT1].

・ When using a current input amplifier

When using a current input amplifier for current-voltage conversion, connect it to PORT2/L<sub>CUR</sub>. If the conversion gain is 1 GV/A (=  $\times$  10<sup>9</sup>), set 10<sup>-9</sup> for [WTG FAC PORT2]. When the conversion gain is a negative value, also set a negative value for the weighting factor. When the conversion gain is  $-10$  GV/A, set  $-10^{-10}$  for **IWTG FAC PORT21**. If the polarities are not matched, the phase of the impedance measurement results will be inverted.

・ When using a shunt resistor

When performing current-voltage conversion with a current detection resistor (shunt resistor), connect the shunt resistor to  $PORT2/L<sub>CUR</sub>$ . Set the reciprocal of the shunt resistance in [WTG

FAC PORT2]. For example, when using a  $10 \Omega$  shunt resistor, set 0.1 in [WTG FAC PORT2].

・ When using a current probe

Connect the current probe to  $PORT2/L_{CUR}$ . When using a 0.1 V/A current probe, set [WTG FAC PORT2] to 10.0.

#### ■ Input weighting function restrictions

The values that can be set for the input weighting function are limited to real numbers (not complex numbers) that are independent of the measurement frequency. For that reason, the amplitude, gain, and polarity of the measurement results are corrected as constant values, but the gain and phase are not corrected according to the frequency. This is a simple correction method for when the frequency is relatively low.

For more accurate corrections, use open correction, short correction, load correction, port extension, and equalizing.

## 1.8.3 Open Correction

## 1.8.4 Short Correction

The open correction function corrects the error caused by stray admittance (in the measurement system) when measurement connectors are opened. The short correction function corrects the error caused by residual impedance (in the measurement system) when measurement connectors are shorted. The following figures show the relationship of the admittance and impedance of the DUT (true values, denoted as Y and Z), and the admittance and impedance measured by this instrument (denoted as Ym and Zm).

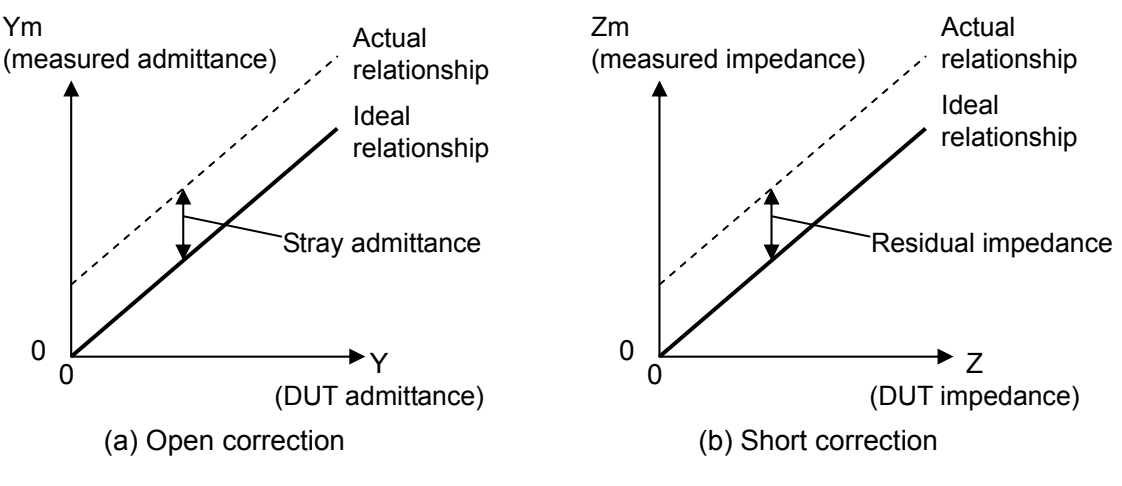

Figure 1-24 Description of Open Correction and Short Correction

Open correction subtracts a pre-measured stray admittance from the measured admittance. Short correction subtracts a pre-measured residual impedance from the measured impedance. These two types of correction can be performed independently or at the same time. They are explained together here because they are similar operations.

The following figure shows the connections for measuring open and short correction data when the measurement mode is IMPD−EXT.

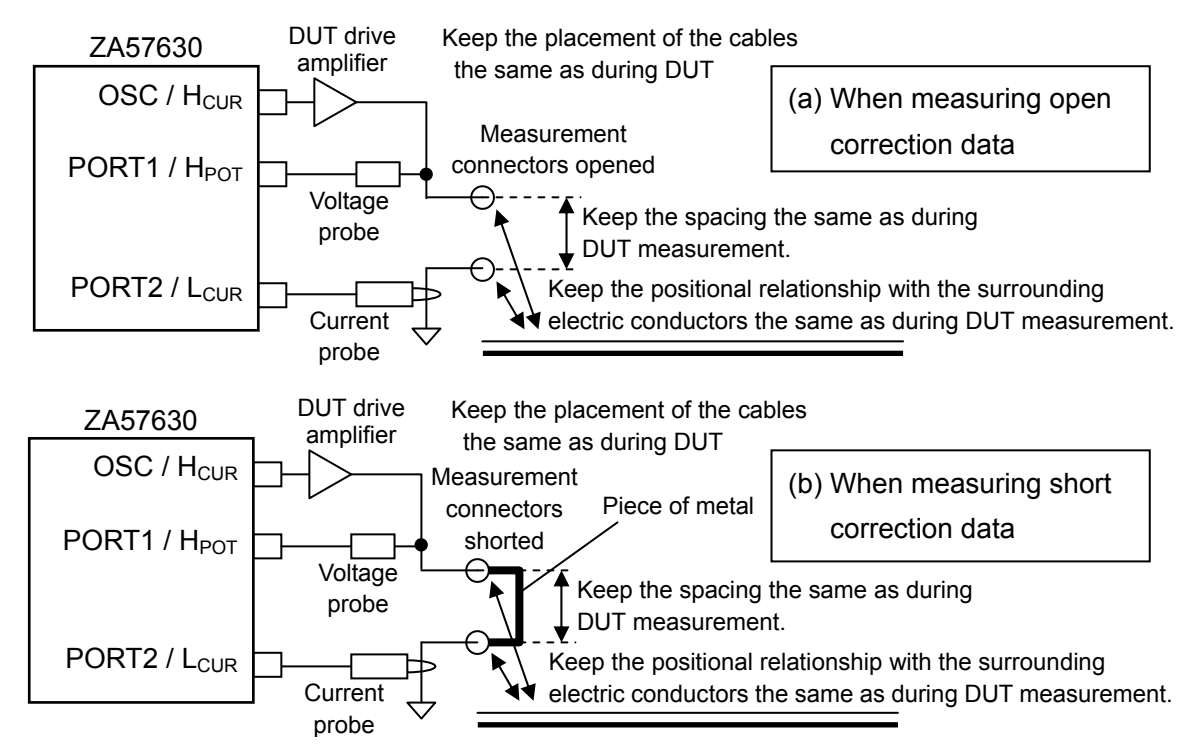

Figure 1-25 Connections when Measuring Open and Short Correction Data (Measurement Mode: IMPD−EXT)

! CAUTION

When using a DUT drive amplifier, pay attention to overvoltage / overcurrent caused by the measurement connectors opened / shorted. Take the following measures to prevent damage to the DUT drive amplifier, current probe, voltage probe, etc. when measuring open / short correction data.

- ・Reduce the measurement signal level of ZA57630 when measuring the correction data.
- ・Reduce the gain of the DUT drive amplifier when measuring the correction data.
- ・Add protection resistor. The drive capability of the DUT drive amplifier will decrease.

The following figure shows the examples of additional protection resistor.

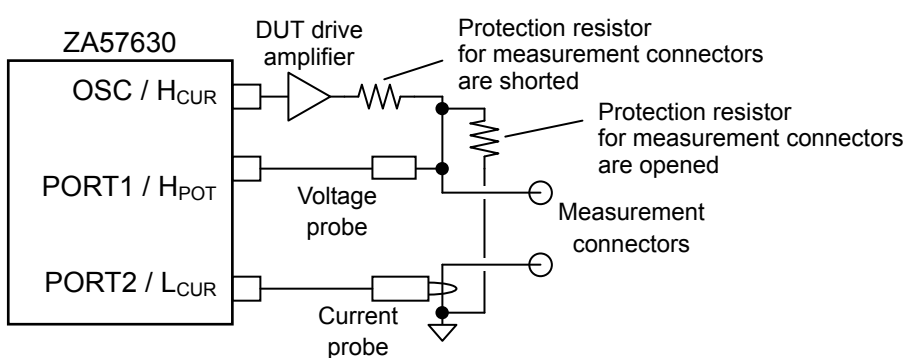

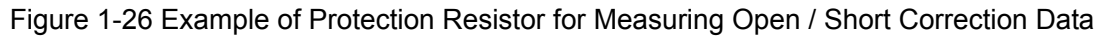

The following figure shows the connection methods for measuring open and short correction data when using a test fixture type that directly coupled to this instrument in the IMPD−3T measurement mode.

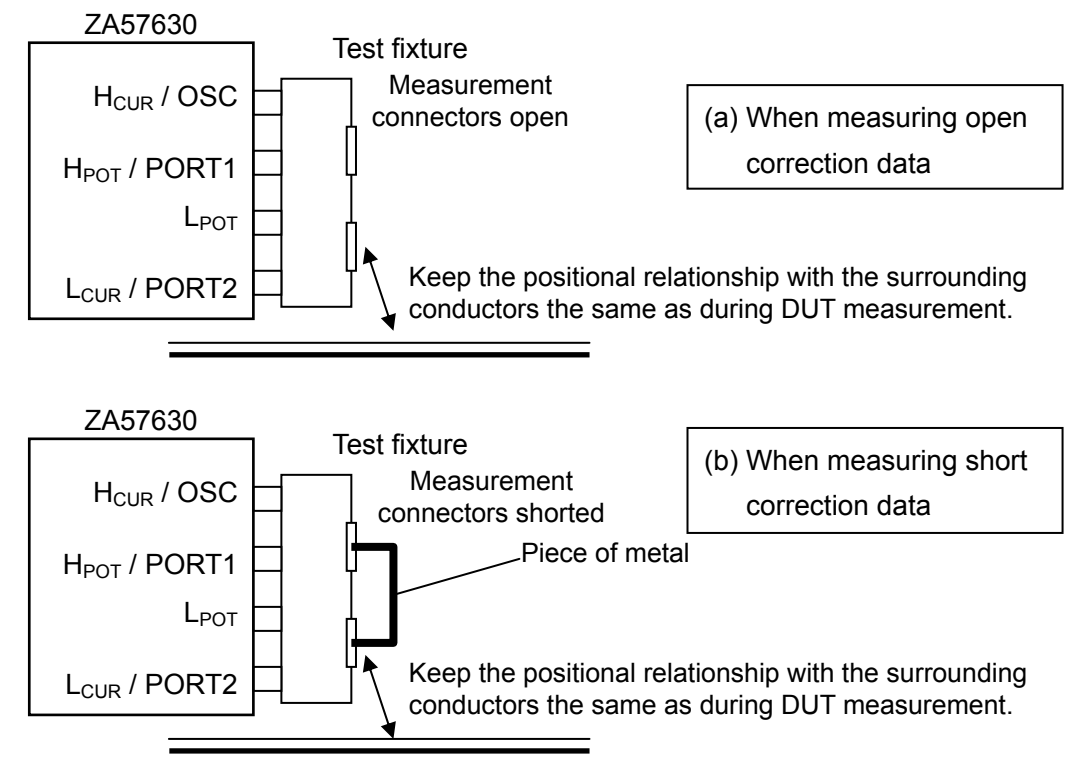

Figure 1-27 Connections when Measuring Open and Short Correction Data (Measurement Mode: IMPD−3T (1))

The following figure shows the connections for measuring open and short correction data when connecting with the DUT using coaxial cables.

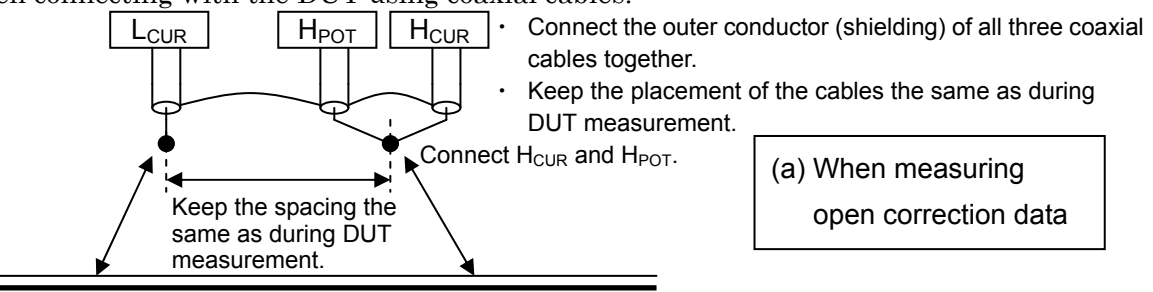

Keep the positional relationship with the surrounding conductors the same as during DUT measurement.

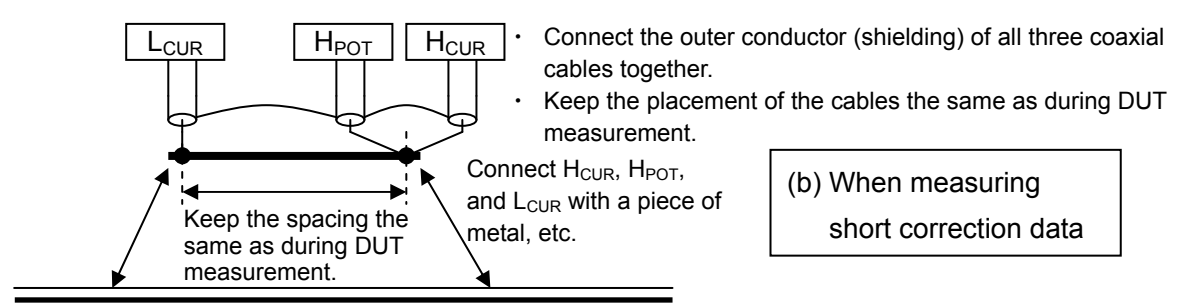

Keep the positional relationship with the surrounding conductors the same as during DUT measurement.

Figure 1-28 Connections when Measuring Open and Short Correction Data (Measurement Mode: IMPD−3T (2))

The following figure shows the connections for measuring open and short correction data when the measurement mode is IMPD−2T.

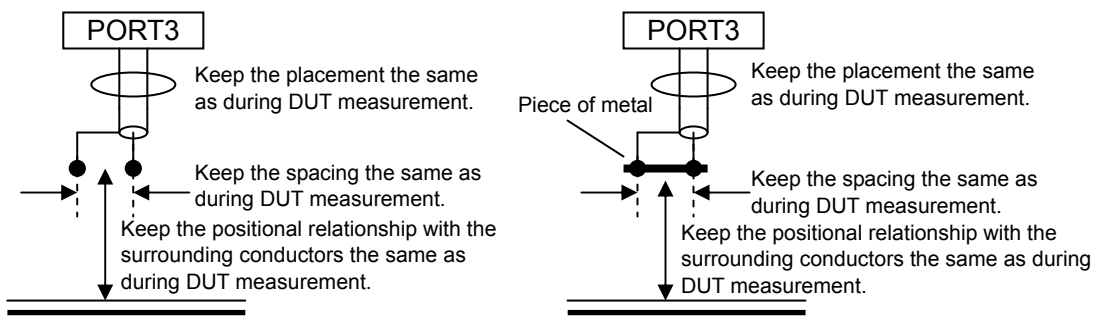

 (a) When measuring open correction data (b) When measuring short correction data Figure 1-29 Connections when Measuring Open and Short Correction Data (Measurement Mode: IMPD−2T)

No matter which connection method is used, take care that there is no change in the placement of measurement cables and the parts connecting (measurement connectors) with the DUT between when performing open and short correction data measurement and when performing DUT measurement. If the placement changes, correction will not be performed sufficiently because measurement system errors such as stray capacitance will also change.

The method to obtain open and short correction data differs depending on whether the measurement mode is IMPD−EXT or IMPD−3T/IMPD−2T.

#### (When measurement mode is IMPD−EXT)

Measure the open and short correction data at the frequency for measurement with a frequency sweep. The setup and measurement procedure is described below.

- 1) Set the measurement conditions, including the measurement signal amplitude, DC bias, and measurement range. Also set the frequency sweep range. Even when a frequency sweep will not be performed, set the frequency sweep settings of the range including the measurement frequency.
- 2) Set open and short corrections to OFF.
	- ・ Set [Calibration]-[OPEN CORR] to [OFF].
	- ・ Set [Calibration]-[SHORT CORR] to [OFF].
- 3) Measure the open correction data.

If open correction will not be performed, skip steps 3-1) to 3-3) and begin from step 4).

- 3-1) Open the measurement connectors.
- 3-2) Turn on measurement signal output, perform frequency sweep measurement, and wait for the process to end.
- 3-3) Select [Trace]-[MEAS TRACE COPY]-[OPEN CORR MEM] and then tap the [COPY] function key to copy the measurement data to the open correction memory.

Preparation of the data for open correction is now complete.

4) Measure the short correction data.

If short correction will not be performed, skip steps 4-1) to 4-3) and begin from step 5).

- 4-1) Short the measurement connectors.
- 4-2) Turn on measurement signal output, perform frequency sweep measurement, and wait for the process to end.
- 4-3) Select [Trace]-[MEAS TRACE COPY]-[SHORT CORR MEM] and then tap the [COPY] function key to copy the measurement data to the short correction memory.

Preparation of the data for short correction is now complete.

- 5) Set the functions you wish to enable to ON. If both the open and short correction functions will be used, turn both of them on.
	- ・[Calibration]-[OPEN CORR] : Open correction
	- ・[Calibration]-[SHORT CORR] : Short correction
	- Tap the [ON] function key to enable each correction.

Preparation for open and short corrections in the IMPD−EXT measurement mode is now complete. If you connect a DUT to the measurement connectors, you will be able to obtain measurement data that has been corrected for the stray admittance and residual impedance present in the measurement system.

(When measurement mode is IMPD−3T or IMPD−2T)

Measure the open and short correction data with the frequencies predetermined inside this instrument and spot measurement frequency ([OSC]−[FREQUENCY]). The setup and measurement procedure is described below.

- 1) Set the measurement signal amplitude and spot measurement frequency. During correction data measurement, correction measurement is performed using settings predetermined internally for the sweep frequency range, measurement time, measurement delay time, and measurement start delay time. The measurement range is AUTO and DC bias is turned off.
- 2) Measure the open correction data.

If open correction will not be performed, skip steps 2-1) to 2-2) and begin from step 3).

- 2-1) Open the measurement connectors or connect an open standard.
- 2-2) Select [Calibration]−[OPEN CORR] and then tap the [MEASURE] function key. Tap the [OK] button in the confirmation dialog. The status indication at the top of the LCD becomes CAL and a down-sweep starts. When the status becomes IDLE, open correction data measurement is complete. The correction data is stored in the currently set open correction memory number.

Preparation of the data for open correction is now complete. When short correction will be

performed, skip the following steps.

3) Measure the short correction data.

If short correction will not be performed, skip steps 3-1) to 3-2) and begin from step 4).

3-1) Short the measurement connectors or connect a short standard.

- 3-2) Select [Calibration]−[SHORT CORR] and then tap the [MEASURE] function key. The status indication at the top of the LCD becomes CAL and a down-sweep starts. When the status becomes IDLE, short correction data measurement is complete. The correction data is stored in the currently set short correction memory number.
- 4) Set the functions you wish to enable to ON. If both the open and short correction functions will be used, turn both of them on.
	- ・[Calibration]-[OPEN CORR] : Open correction
	- ・[Calibration]-[SHORT CORR] : Short correction
	- Tap the [ON] function key to enable each correction.

Preparation for open and short corrections in the IMPD−3T or IMPD−2T measurement mode is now complete. If you connect a DUT to the measurement connectors, you will be able to obtain measurement data that has been corrected for the stray admittance and residual impedance present in the measurement system.

The correction data that has been copied to the open correction memory or short correction memory is retained even if the power is turned off, so it is available for use the next time the power is turned on. However, these functions are also executed as a part of the error correction process of this instrument itself, so we recommend that the open/short correction data be measured again after the internal temperature has stabilized after turning the power on (after approximately 30 minutes) and after any change in the ambient temperature.

- Cautions for open correction and short correction
- ・Even if the correction data is measured and copied to the respective correction memory, the functions are not executed unless they are enabled (set [Calibration]-[OPEN CORR] and [SHORT CORR] to [ON]).
- ・Results with the impedance/admittance values corrected are obtained for both open correction and short correction, but please note that the relationship with the voltage amplitude (or PORT1 amplitude) and current amplitude (or PORT2 amplitude) will no longer hold true (corrected impedance and (voltage ÷ current) will not match).
- ・If the frequency of the correction data is different from the measurement frequency, frequency interpolation is used to calculate the correction data. If the frequency sweep of the correction data is coarse (when measurement mode is the IMPD−EXT), the interpolation error will be large. Whenever possible, measure the correction data at the same frequency as the measurement frequency.
- ・The frequencies of open and short correction data in the IMPD−3T or IMPD−2T

measurement mode are fixed to the following frequencies regardless of the frequency sweep settings.

Table 1-1 Open and Short Correction Frequencies in IMPD−3T and IMPD−2T Measurement Modes

10, 40, 400, 1 k, 1.00000001 k, 2 k, 5 k, 10 k, 12.5 k, 20 k, 27.5 k, 29.99999999 k, 30 k, 40 k, 50 k, 65 k, 75 k, 100 k, 125 k, 150 k, 175 k, 200 k, 225 k, 250 k, 275 k, 300 k, 360 k, 400 k, 450 k, 500 k, 600 k, 700 k, 800 k, 900 k, 1 M, 1.00000000001 M, 1.13 M, 1.25 M, 1.38 M, 1.5 M, 1.68 M, 1.82 M, 2 M to 9.75 M (0.25 M step), 10.1 M, 10.5 M to 16 M(0.5 M step), 17 M to 36 M $(1 M step)$  [Hz], f

The f in the above table is the frequency when spot measurement is performed using the [OSC]−[FREQUENCY] setting value.

- ・ If you tap the [COPY TO REF8] function key displayed when [Calibration]-[OPEN CORR] or [SHORT CORR] is open, the corresponding correction data stored in the current correction data number is copied to REF8. It can be used to, for example, check the correction data.
- ・ If measurement is performed outside of the measured sweep frequency range with which the correction data was measured, the correction data for the nearest frequency (sweep upper or lower limit frequency) is used for the correction calculation.
- ・ If you set a function to ON without saving correction data, the −3074 error message (when there is no open correction data) or −3075 error message (when there is no short correction data) is displayed (refer to "Table 3-2 Panel Operation Errors"). When measurement is performed in this state, the measurement data is the same as when correction function setting off.
- ・ You can save 32 sets (memory numbers 1 to 32) of correction data independently for each of open correction and short correction. Please note that correction will not be performed if the memory number to which the data was saved and the memory number to be used do not match.

Set the save destination memory numbers and the memory numbers to use in the following.

[Calibration]-[OPEN CORR]

[Calibration]-[SHORT CORR]

Usually, there is no need to change these settings (memory numbers). Use the initial value of 1.

・ When you will switch between multiple measurement paths, such as test fixtures and measurement cables, to perform measurement, measure the open and short correction data with each connection and save each correction data to a different number. This will allow you to switch the correction data for measurement by simply changing the correction data number to use when changing the measurement paths. When you recall settings with the handler interface (refer to "1.16 Handler Interface") or when you recall setting information in sequence measurement (refer to "1.9 Sequence Measurement"), you can also switch the correction data together with the various measurement conditions.

#### 1.8.5 Load Correction

The open and short correction functions can correct (subtract) the stray admittance and residual impedance contained in the measurement results. Those functions can remove the residual and stray components according to the measurement frequency, but they cannot correct errors caused by gain errors. For example, the conversion error of a current-voltage converter (error in the resistance value of a shunt resistor), gain error of a voltage detector, etc. cannot be improved by open correction and short correction. As illustrated in the followin figure, it is necessary to perform load correction to correct errors caused by a gradient.

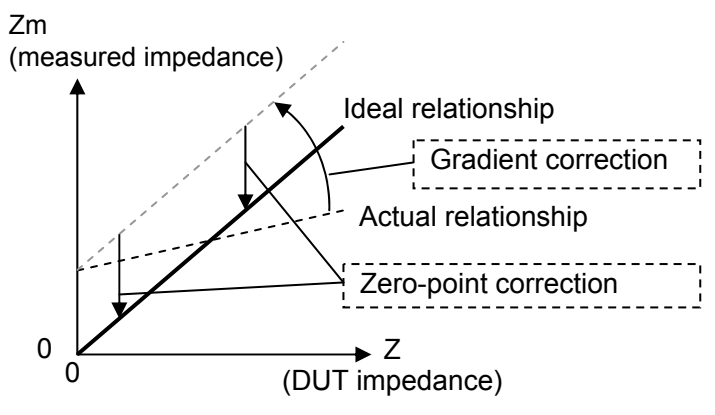

Figure 1-30 Load Correction Operation

Load correction uses a standard impedance that has a known value as a reference to correct measurement errors that are due to the circuit network that connects the measurement connectors of this instrument to the DUT. For accurate correction, an impedance standard with an impedance as close as possible to the impedance of the DUT should be used. Load correction is always performed together with open correction and short correction. Assuming a linear two-terminal pair network, it is possible to eliminate errors due to the connection network by performing open, short, and load corrections. Load correction also has the effect of reducing small errors in frequency, signal amplitude, measurement range, etc. that occur under certain conditions. However, if the assumed model differs from the actual mode, errors may actually be increased rather than decreased.

The method to obtain load correction data differs depending on whether the measurement mode is IMPD−EXT or IMPD−3T/IMPD−2T.

#### (When measurement mode is IMPD−EXT)

Measure the load correction data at the frequency for measurement with a frequency sweep. The setup and measurement procedure is described below.

1) Set the measurement conditions, including the measurement signal amplitude, DC bias, and measurement range. Also set the frequency sweep range. Even when a frequency sweep will not be performed, set the frequency sweep settings of the range including the measurement frequency.

- 2) Set the correction function to OFF.
	- ・ Set [Calibration]-[OPEN CORR] to [OFF].
	- ・ Set [Calibration]-[SHORT CORR] to [OFF].
	- ・ Set [Calibration]-[LOAD CORR] to [OFF].
- 3) Measure the open correction data. Also refer to "1.8.3 Open Correction".
- 3-1) Open the measurement connectors.
- 3-2) Turn on measurement signal output, perform frequency sweep measurement, and wait for the process to end.
- 3-3) Select [Trace]-[MEAS TRACE COPY]-[OPEN CORR MEM] and then tap the [COPY] function key to copy the measurement data to the open correction memory.
- 4) Measure the short correction data. Also refer to "1.8.4 Short Correction".
- 4-1) Short the measurement connectors.
- 4-2) Perform frequency sweep measurement and wait for the process to end.
- 4-3) Select [Trace]-[MEAS TRACE COPY]-[SHORT CORR MEM] and then tap the [COPY] function key to copy the measurement data to the short correction memory.
- 5) Measure the load correction data and enter the load standard values.
- 5-1) Connect an impedance standard to the measurement connectors.
- 5-2) Perform frequency sweep measurement and wait for the process to end.
- 5-3) Select [Trace]-[MEAS TRACE COPY]-[LOAD CORR MEM] and then tap the [COPY] function key to copy the measurement data to the load correction memory.
- 6) Set the load standard value format. Tap [Calibration]-[LOAD CORR]-[LOAD STD FORMAT] and select the load standard value format.
- 7) Enter the load standard values. Tap [Calibration]-[LOAD STD VALUE] and enter the load standard values in the displayed table. The load standard values for at least three frequencies included in the frequency range to be measured need to be entered. You can enter values for up to 30 frequencies.

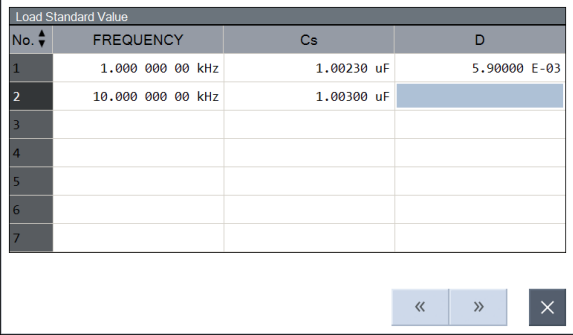

After entering all the load standard values, tap the  $[\times]$  button to close the load standard value input table. 8) Set [Calibration]-[LOAD CORR]-[FUNCTION] to [ON]. Load correction can also be performed normally with [OPEN CORR] and [SHORT CORR] left set to [OFF].

Preparation for load correction in the IMPD−EXT measurement mode is now complete. If you disconnect the impedance standard and perform measurement with a DUT connected to the measurement connectors, load-corrected measurement data can be obtained.

#### (When measurement mode is IMPD−3T or IMPD−2T)

Measure the open, short, and load correction data with the frequencies predetermined inside this instrument and spot measurement frequency ([OSC]−[FREQUENCY]). The setup and measurement procedure is described below.

- 1) Set the measurement signal amplitude and spot measurement frequency. During correction data measurement, correction measurement is performed using settings predetermined internally for the sweep frequency range, measurement time, measurement delay time, and measurement start delay time. The measurement range is AUTO and DC bias is turned off.
- 2) Measure the open correction data.
- 2-1) Open the measurement connectors or connect an open standard.
- 2-2) Select [Calibration]-[OPEN CORR] and then tap the [MEASURE] function key. The status indication at the top of the LCD becomes CAL and a down-sweep starts. When the status becomes IDLE, open correction data measurement is complete. The correction data is stored in the currently set open correction memory number.
- 3) Measure the short correction data.
- 3-1) Short the measurement connectors or connect a short standard.
- 3-2) Select [Calibration]-[SHORT CORR] and then tap the [MEASURE] function key. The status indication at the top of the LCD becomes CAL and a down-sweep starts. When the status becomes IDLE, short correction data measurement is complete. The correction data is stored in the currently set short correction memory number.
- 4) Measure the load correction data.
- 4-1) Connect an impedance standard to the measurement connectors.
- 4-2) Select [Calibration]−[LOAD CORR] and then tap the [MEASURE] function key. The status indication at the top of the LCD becomes CAL and a down-sweep starts. When the status becomes IDLE, load correction data measurement is complete. The correction data is stored in the currently set load correction memory number.
- 5) Set the load standard value format. Tap [Calibration]-[LOAD CORR]-[LOAD STD FORMAT] and select the load standard value format.
- 6) Enter the load standard value. Tap [Calibration]-[LOAD STD VALUE] and enter the load standard values in the displayed table. The load standard values of a least three frequencies included in the frequency range to be measured need to be entered. You can enter values for up to 30 frequencies.

After entering all the load standard values, tap the  $[x]$  button to close the load standard value input table.

7) Set [Calibration]-[LOAD CORR]-[FUNCTION] to [ON]. Load correction can also be performed normally with [OPEN CORR] and [SHORT CORR] left set to [OFF].

Preparation for load correction in the IMPD−3T / IMPD−2T measurement mode is now complete. If you disconnect the impedance standard and perform measurement with a DUT connected to the measurement connectors, load-corrected measurement data can be obtained.

The data that has been copied to the open, short, or load correction memory is retained even if the power is turned off, so it is available for use the next time the power is turned on. However, these functions are also executed as a part of the error correction process of this instrument itself, so we recommend that the open/short/load correction data be measured again after the internal temperature has stabilized after turning the power on (after approximately 30 minutes) and after any change in the ambient temperature.

- Cautions for load correction
- ・ Even if the correction data is measured and copied to the respective correction memory, the correction function is not executed unless it is enabled (set [Calibration]-[LOAD CORR] to [ON] and display the correction memory number).
- ・ Use an impedance standard with an impedance as close as possible to the impedance of the DUT. A large difference between the two may produce a large error in the measurement of the load correction data or a large error in internal calculations, resulting in insufficient correction. Use an impedance standard that differs in impedance from the DUT by no more than about a factor of 10 (or a factor of 0.1).
- ・ For the load standard values, you can use either the calibration values of the impedance standard or actual measured values obtained with an impedance measuring instrument (LCR meter, etc.).
- ・ Load correction uses the load standard values as the reference, so the accuracy of the load-corrected measurement data is limited to the accuracy of the load standard values (measurement accuracy cannot exceed the accuracy of the load standard values).
- The load standard values are saved internally in the format of "frequency $-Z-\theta$ ", regardless of the load standard value format setting. When a load standard value is entered and displayed, it is converted according to the load standard value format. For that reason, a value different from the entered value may be displayed if the load standard value format is changed after the load standard value is input. Nevertheless, there is no difference in the operation of the load correction function.
- ・ The load standard values for at least three frequencies need to be entered. Furthermore, correction will not be performed correctly with any frequency outside the frequency range of the entered load standard values.
	- If measurement is performed outside of the measured sweep frequency range with which the correction data was measured, the correction data for the nearest frequency (sweep upper or lower limit frequency) is used for the correction calculation.
- The values should be entered so that the frequencies of the load standard values are as close to equal intervals on the logarithmic axis as possible. Frequency interpolation is performed internally, so if load standard values are entered for frequencies that are extremely close or extremely far apart (on the logarithmic axis), interpolation errors will increase.

When the measurement mode is IMPD−3T or IMPD−2T, enter load standard values for the frequencies to be actually measured among the frequencies listed in "Table 1-1 Open and Short Correction Frequencies in IMPD−3T and IMPD−2T Measurement Modes".

- ・ When load correction is performed, the results with the impedance and admittance values corrected are obtained, but please note that the relationship with the voltage amplitude (or PORT1 amplitude) and current amplitude (or PORT2 amplitude) will no longer hold true (corrected impedance and (voltage ÷ current) will not match).
- The frequencies of load correction data in the IMPD−3T or IMPD−2T measurement mode are fixed internally regardless of the frequency sweep settings just like with the open and short correction data. Refer to "Table 1-1 Open and Short Correction Frequencies in IMPD−3T and IMPD−2T Measurement Modes".
- If you tap the [COPY TO REF8] function key displayed when [Calibration] [LOAD CORR] is open, the load correction data stored in the current correction data number is copied to REF8. It can be used to, for example, check the correction data.
- ・ If the frequency of the correction data is different from the measurement frequency, frequency interpolation is used to calculate the correction data. If the sweep of the correction data is coarse, the interpolation error will be large. Whenever possible, measure the correction data at the same frequency as the measurement frequency.
- ・ If you set the function to ON without saving correction data, the −3076 error message (refer to "Table 3-2 Panel Operation Errors") is displayed. When measurement is performed in this state, the measurement data is the same as when correction function setting off.
- The load standard values and the open, short, and load correction data are stored in separate memory. The load standard values are stored in the measurement condition memory and the open, short, and load correction data is each stored in its own dedicated memory. There are 32 sets for each correction data, and which number (1 to 32) of correction data should be used is stored in the measurement condition memory. For that reason, be careful with regard to the correspondence between the open, short, and load correction data numbers and the load standard values when the measurement conditions are restored (by panel operation, remote setting, or handler interface). If the load correction data does not correspond to the load standard values, the load correction results will be inaccurate.
- ・ Set the save destination memory numbers of the correction data and the memory numbers to use in the following.

[Calibration]-[OPEN CORR] [Calibration]-[SHORT CORR] [Calibration]-[LOAD CORR]

Usually, there is no need to change these settings (memory numbers). Use the initial value of 1.

・ When you will switch between multiple measurement paths, such as test fixtures and measurement cables, to perform measurement, measure the open, short, and load correction data with each connection and save each correction data to a different number. This will allow you to switch the correction data for measurement by simply changing the correction data number to use when changing the measurement paths. When you recall settings with the handler interface (refer to "1.16 Handler Interface") or when you recall setting information in sequence measurement (refer to "1.9 Sequence Measurement"), you can also switch the correction data together with the various measurement conditions.

### 1.8.6 Port Extension

This correction function is for when the measurement mode is IMPD−2T and the cable is long. It corrects the phase delay that occurs due to the propagation delay in a cable.

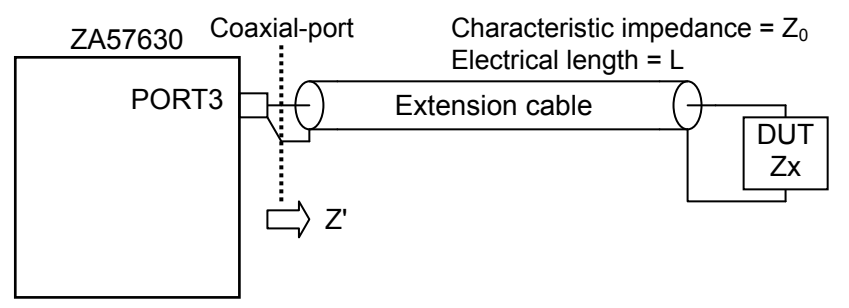

Figure 1-31 Example of Port Extension in IMPD−2T Measurement Mode

Configure the settings in [Calibration]-[PORT EXTENSION].

Open, short, and load corrections are possible at the port extended end (DUT connection location). These corrections at the port extended end are independent from the corrections made using the front panel of this instrument ([Calibration]-[OPEN]/[SHORT]/[LOAD]), and you can store and set correction data, load standard value settings, and other separate values for them.

The setup and measurement procedure is described below.

1) Set the measurement signal amplitude and spot measurement frequency. During correction data measurement, correction measurement is performed using settings predetermined internally for the sweep frequency range, measurement time, measurement delay time, and measurement start delay time. The measurement range is AUTO and DC bias is turned off.

Do not connect the extension cable to this instrument yet.

- 2) Measure the open correction data using the front panel of this instrument. Refer to "(When measurement mode is IMPD−3T or IMPD−2T)" in "1.8.3 Open Correction". If open correction will not be performed, begin from step 3). Please note that open correction data measurement is required if load correction will be performed.
- 3) Measure the short correction data using the front panel of this instrument. Refer to "(When measurement mode is IMPD−3T or IMPD−2T)" in "1.8.4 Short Correction". If short correction will not be performed, begin from step 3). Please note that short correction data measurement is required if load correction will be performed.
- 4) Measure the load correction data using the front panel of this instrument, set the load standard value format, and set the load standard values. Refer to "(When measurement mode is IMPD−3T or IMPD−2T), from step 4)" in "1.8.5 Load Correction". If load correction will not be performed, begin from step 5).

Preparation for corrections using the front panel of this instrument is now complete. Next,

carry out the preparation work for the extension cable and corrections at the cable end.

- 5) Enable (set to ON) the correction functions to be used with the front panel of this instrument.
	- ・ Set [Calibration]-[OPEN CORR] to [ON].
	- ・ Set [Calibration]-[SHORT CORR] to [ON].
	- ・ Set [Calibration]-[LOAD CORR] to [ON].

When load correction is set to ON, this instrument will operate with open correction and short correction both regarded as automatically set to ON internally even if those functions remain set to OFF.

- 6) Set the parameters of port extension.
	- ・ [Calibration]-[PORT EXTENSION]-[Z0]

Set the characteristic impedance of the extension cable in ohms.

・ [Calibration]-[PORT EXTENSION]-[ELEC LENGTH]

Set the electrical length of extension cable in meters. Set not the physical length but the electrical length taking into account the velocity factor. When using a coaxial cable with a velocity factor of approximately 67% (RG-58A/U, etc.), the electrical length is 1.49 m for a physical length of 1 m.

- ・ Set [Calibration]-[FUNCTION] to [ON].
- 7) Measure the open correction data at the port extended end.

If open correction will not be performed, begin from step 8). Please note that open correction data measurement is required if load correction will be performed. Select [Calibration]-[PORT EXTENSION]-[OPEN\_PEXT CORR] and then tap the [MEASURE] function key to measure the port extended end open correction data.

Also refer to "(When measurement mode is IMPD−3T or IMPD−2T)" in "1.8.3 Open Correction".

8) Measure the short correction data at the port extended end. If short correction will not be performed, begin from step 9). Please note that short correction data measurement is required if load correction will be performed.

Select [Calibration]-[PORT EXTENSION]-[SHORT\_PEXT CORR] and then tap the

[MEASURE] function key to measure the port extended end short correction data.

Also refer to "(When measurement mode is IMPD−3T or IMPD−2T)" in "1.8.4 Short Correction".

9) Measure the load correction data at the port extended end, set the load standard value format, and set the load standard values.

If load correction will not be performed, begin from step 10).

Select [Calibration]-[PORT EXTENSION]-[LOAD\_PEXT CORR] and then tap the [MEASURE] function key to measure the port extended end load correction data.

Also refer to "(When measurement mode is IMPD−3T or IMPD−2T), from step 4)" in "1.8.5 Load Correction".

- 10) Enable each correction function.
	- ・ Set [Calibration]-[PORT EXTENSION]-[OPEN\_PEXT] to [ON].
	- Set [Calibration]-[PORT EXTENSION]-[SHORT\_PEXT] to [ON].
	- ・ Set [Calibration]-[PORT EXTENSION]-[LOAD\_PEXT] to [ON].

Preparation for port extension corrections is now complete. If you disconnect the impedance standard and perform measurement with a DUT connected, corrected measurement data can be obtained.

The data that has been copied to the correction memory is retained even if the power is turned off, so it is available for use the next time the power is turned on. However, these functions are also executed as a part of the error correction process of this instrument itself, so we recommend that the correction data be measured again after the internal temperature has stabilized after turning the power on (after approximately 30 minutes) and after any change in the ambient temperature.

#### ■ About the port extension function

- This function is effective when the distance to the DUT in terms of the wavelength of the measurement frequency is long (a few percent or more of wavelength).
- ・ This correction applies to an IMPD−2T connection. Enabling this correction in other measurement modes will increase the error rather than reduce it.
- $\cdot$  Set not the physical length of the cable but the electrical length (physical length  $\div$  velocity factor) for the electrical length setting for an extension cable ([ELEC LENGTH]). The velocity factor of an ordinary coaxial cable (RG−58A/U) is approximately 67%, so the electrical length = physical length  $\div$  0.67, but you should check the specifications of the cable that you are using for more information.
- ・ Setting an accurate value for the electrical length setting will not necessarily always lead to good results due to factors such as variations in cable characteristics. We recommend that you try taking actual measurements and adjusting the setting value accordingly. This is also a realistic setting method for setting an electrical length with which remarkable resonance characteristics are not noticeable when measurement is performed with the cable end in the open or shorted state.
- ・ If you use a cable with a problem, such as a damaged or deteriorated cable, correction will be insufficient because the characteristic impedance of the cable will not be constant.
- ・ When port extension is performed, the results with the impedance and admittance values corrected are obtained, but please note that the relationship with the voltage amplitude (or PORT1 amplitude) and current amplitude (or PORT2 amplitude) will no longer hold true (corrected impedance and (voltage ÷ current) will not match).
- ・ You can save 32 sets (memory numbers 1 to 32) of correction data independently for each of open correction, short correction, and load correction for each of this instrument front panel and the extension port end respectively. Please note that correction will not be performed if the memory number to which the data was saved and the memory number to be used do not match.

Set the save destination memory numbers and the memory numbers to use in the following.

[Calibration]-[OPEN CORR] [Calibration]-[SHORT CORR] [Calibration]-[LOAD CORR]

 [Calibration]-[PORT EXT]-[OPEN\_PEXT CORR] [Calibration]-[PORT EXT]-[SHORT\_PEXT CORR] [Calibration]-[PORT EXT]-[LOAD\_PEXT CORR]

Usually, there is no need to change these settings (memory numbers). Use the initial value of 1.

・ When you will switch between multiple measurement paths, such as test fixtures and measurement cables, to perform measurement, measure the open and short correction data with each connection and save each correction data to a different number. This will allow you to switch the correction data for measurement by simply changing the correction data number to use when changing the measurement paths. When you recall settings with the handler interface (refer to "1.16 Handler Interface") or when you recall setting information in sequence measurement (refer to "1.9 Sequence Measurement"), you can also switch the correction data together with the various measurement conditions.

### 1.8.7 Slope Compensation

When the impedance of a DUT such as a battery or high-capacity capacitor is measured, the DC voltage of the DUT will change over time together with the charging/discharging state of the DUT. Since a signal with a ramp-like waveform superimposed will be analyzed, in principle, this will result in errors with ordinary discrete Fourier transform (DFT) processing. The slope compensation function is an analysis method to detect the magnitude and phase of each of a sinusoidal wave and ramp wave individually, assuming that the measurement signal is composed of a sinusoidal wave and ramp wave (potential fluctuation waveform). Only the amplitude and phase of the sinusoidal wave component are used as the measurement results, and the results of measuring the amplitude of the ramp wave component are discarded.

Sinusoidal wave (amplitude and phase)

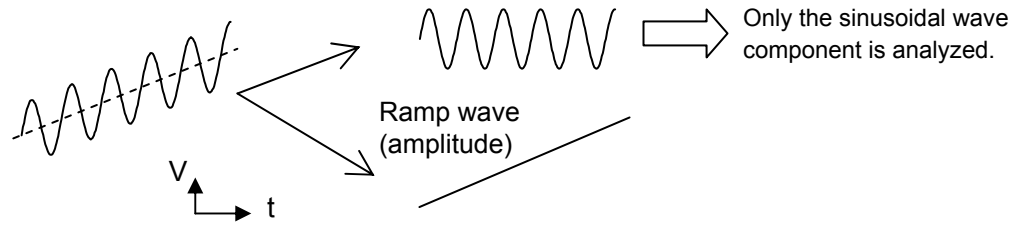

Figure 1-32 Operation of Slope Compensation Function

When the slope compensation function is off, in most cases the errors listed below (theoretical worst-case values) are likely to occur due to potential fluctuation that occurs over one cycle of the sinusoidal wave component.

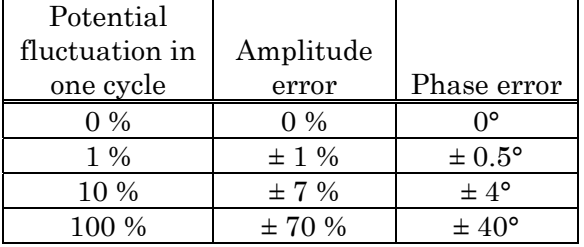

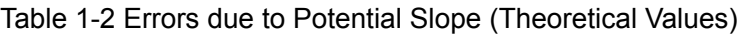

When the slope compensation function is on, the above errors theoretically go to zero. Actually, however, errors due to noise, deviation from the ramp wave (nonlinear potential fluctuations), and other such effects remain. Nevertheless, the effects of potential fluctuation are greatly reduced compared to when the function is turned off. Depending on the conditions, there may even be a several tenfold reduction in errors.

The slope compensation function can be set when the measurement mode is IMPD−EXT. Set the function in [Calibration]-[SLOPE COMP]. The setting applies to all ports.

- Cautions for the slope compensation function
- ・ Usually, this function should be turned off when using this instrument. This function is for analyzing signals that contain potential fluctuation. Turn this function off for normal measurement. The measurement accuracy specifications for this instrument are defined for operation with the slope compensation function turned off.
- ・ Frequency range restrictions This function is intended for low-frequency measurements such as electrochemical measurements. It is generally effective at frequencies of approximately 1 kHz or less (period of 1 ms or more).
- Potential fluctuation waveform restrictions

For potential fluctuation, a waveform that changes linearly over time is assumed. Fluctuation waveforms that involve exponential change functions or waveforms for which there is a switching between charging and discharging during the analysis (triangular potential fluctuation waveforms) cannot be eliminated normally. This function is also not effective for waveforms for which there are sudden potential changes.

Non-linear fluctuation Sudden changes in

potential slope part way

Sudden changes in potential

Figure 1-33 Examples of Potential Fluctuation Waveforms That Cannot Be Eliminated
# 1.8.8 Equalizing

This function is used in the G−PH measurement mode. It corrects the errors of cables, probes etc. connected to this instrument.

The connection example in the following figure illustrates the method to correct measurement system errors by equalizing.

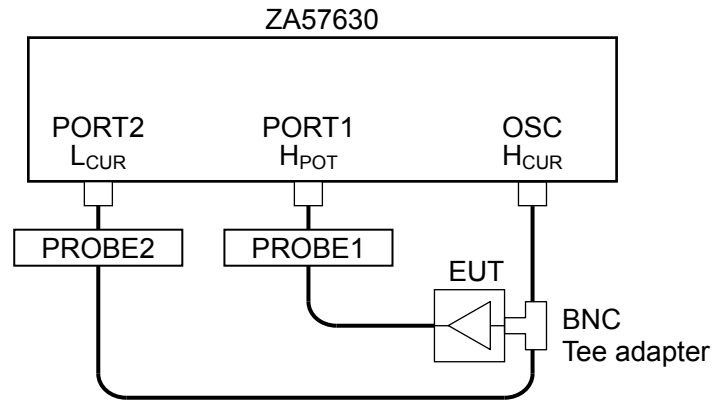

Figure 1-34 Gain and Phase Measurement Connection Example

The setup and measurement procedure is described below.

- 1) Set the measurement conditions, including the measurement signal amplitude, DC bias, and measurement range. Also set the frequency sweep range. Even when a frequency sweep will not be performed, set the frequency sweep settings of the range including the measurement frequency.
- 2) Set [Calibration]-[EQUALIZING] to [OFF].
- 3) Disconnect the equipment under test (EUT) and directly connect (short) the input and output.

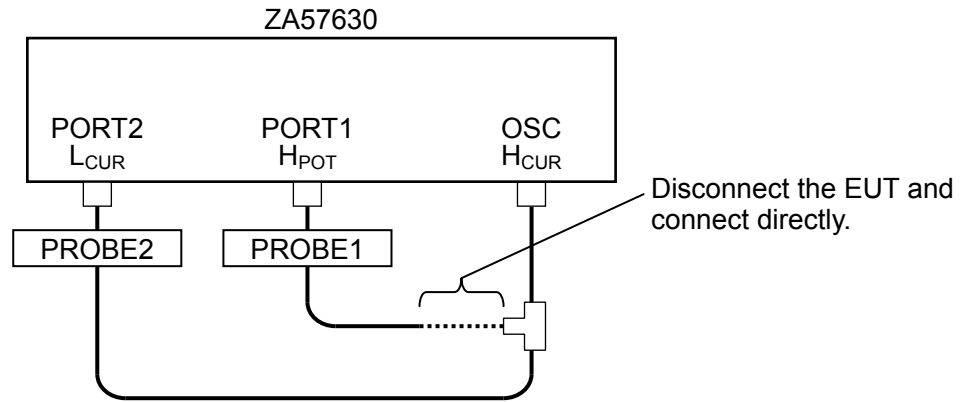

Figure 1-35 Connections to Measure the Measurement System Errors

- 4) Turn on measurement signal output and then perform frequency sweep measurement.
- 5) When sweep measurement ends, select [Trace]-[MEAS TRACE COPY]-[EQU CORR MEM] and then tap the [COPY] function key to copy the measurement data to the equalizing memory.
- 6) Set [Calibration]-[EQUALIZING] to [ON].
- 7) Restore the original connections of the EUT disconnected in step 3) (refer to "Figure 1-34 Gain and Phase Measurement Connection Example").

Preparation for equalizing is now complete. If you perform measurement, you will be able to obtain measurement data that has been corrected for the errors present in the probes, cables, and other parts of the measurement system.

The correction data that has been copied to the equalizing memory is retained even if the power is turned off, so it is available for use the next time the power is turned on. However, this function is also executed as a part of the error correction process of this instrument itself, so we recommend that the equalizing correction data be measured again after the internal temperature has stabilized after turning the power on (after approximately 30 minutes) and after any change in the ambient temperature.

### ■ Cautions for equalizing

- Even if the correction data is measured and copied to the equalizing memory, the function is not executed unless it is enabled (set [Calibration]-[EQUALIZING] to [ON]).
- ・ When equalizing is performed, the results with the gain corrected are obtained, but please note that the relationship with the PORT1 amplitude and PORT2 amplitude will no longer hold true (corrected gain and  $(PORT1$  amplitude  $\div$  PORT2 amplitude) will not match).
- If the frequency of the correction data is different from the measurement frequency, frequency interpolation is used to calculate the correction data. If the sweep of the correction data is coarse, the interpolation error will be large. Whenever possible, measure the correction data at the same frequency (range and density) as the measurement frequency.
- ・ If the correction data is measured outside the range specified by the upper and lower limit frequencies, the correction data for the nearest frequency (upper or lower limit frequency) is used for the equalizing calculation.
- ・ If you set the function to ON without saving correction data, the −3073 error message (refer to "Table 3-2 Panel Operation Errors") is displayed. When measurement is performed in this state, the measurement data is the same as when correction function setting off.
- ・ You can save 32 sets (memory numbers 1 to 32) of correction data. Please note that correction will not be performed if the memory number to which the data was saved and the memory number to be used do not match.
	- Set the save destination memory number and the memory number to use in the following. [Calibration]-[EQUALIZING]:

Usually, there is no need to change these settings (memory numbers). Use the initial value of 1.

When you will switch between multiple measurement paths, such as probes and measurement cables, to perform measurement, measure the equalizing data with each connection and save each correction data to a different number. This will allow you to switch the correction data for measurement by simply changing the correction data number to use when changing the measurement paths. When you recall setting information in sequence measurement (refer to "1.9 Sequence Measurement"), you can also switch the correction data together with the various measurement conditions.

• If you tap the [COPY TO REF8] function key displayed when [Calibration] - [EQUALIZING] is open, the load correction data stored in the current correction data number is copied to REF8. It can be used to, for example, check the correction data.

# 1.9 Sequence Measurement

Sequence measurement is a function to perform sweep measurement by reading the settings in the setting memory in numerical order. For one sweep, the sweep range can be divided into up to 32 sweep ranges to enable measurement to be performed with different measurement conditions (frequency, AC amplitude, DC bias, measurement time, etc.) for each sweep range. The item (frequency, AC amplitude, or DC bias) for which sweeping is performed in sequence measurement is in accordance with not the sweep item setting saved to the setting memory but the sweep item setting of this instrument at that current point in time. When the sweep item is set to a time sweep, sequence measurement will not be performed.

If the sweep lower limit ( $[Sweep] - [SWEEP LOWER]$ ) is set to  $SWPL_m$ , and the sweep upper limit ([Sweep]-[SWEEP UPPER]) is set to SWPUm in setting memory number m, sweep measurement for one up-sweep is performed in the following order.

 $(SWP_{L1} \rightarrow SWPu_1)$ ,  $(SWP_{L2} \rightarrow SWPu_2)$ , ...,  $(SWP_{L(N-1)} \rightarrow SWPu_{N-1})$ ,  $(SWP_{LN} \rightarrow SWPu_N)$ For a down-sweep, sweep measurement is performed in the following order.

 $(SWP<sub>UN</sub> \rightarrow SWP<sub>LN</sub>)$ ,  $(SWP<sub>U(N-1)</sub> \rightarrow SWP<sub>LN(N-1)</sub>)$ , ..., $(SWP<sub>U2</sub> \rightarrow SWP<sub>L2</sub>)$ ,  $(SWP<sub>U1</sub> \rightarrow SWP<sub>L1</sub>)$ N is the highest setting memory number for which sequence measurement is performed, and is set in [Sweep]-[SEQ NUMBER]. If [OFF] is set, sequence measurement will not be performed.

Within each sweep range, the important parameters such as the frequency, AC amplitude, DC bias, and measurement time settings are read from the setting memory and set together with the sweep range. However, there are also parameters such as graph settings that are not read from the setting memory and for which the current settings are retained. In "Table 3-4 Initial Settings" in Instruction Manual (Basics), parameters for which the sequence target is indicated as "Y" are read from the memory during a sequence, and parameters for which it is indicated as "N" remain unchanged from the current settings.

The data obtained by sequence measurement is handled in the same way as normal sweep measurement results (obtained with sequence measurement set to OFF).

- ・ Graph display: All sweep data is displayed.
- ・ Marker operations: Handled as continuous sweep data.
- ・ Saving or loading to/from data memory: Handled as a single data file.

## ■ About the trigger for sequence measurement

[Sweep]-[SEQ TRIGGER] sets the progress method of sequence measurement.

- [AUTO]: Measurement is performed for the entire sequence with one press of the UP or DOWN key.
- [STEP] : This instrument enters the standby state when each sweep ends, and starts the next sweep when the sweep key  $\overline{UP}$  or  $\overline{Down}$  key) is pressed again.

Usually, AUTO should be used. Use STEP when you wish to change the external device connection and settings for each sweep in the sequence.

### ■ Cautions for sequence measurement

- ・ A validity check is not made for the sweep range of each setting memory number. Depending on the settings in the setting memory, the sweep ranges may be greatly separated, overlapped, or reversed when the setting memory number is changed, but measurement is performed in accordance with the settings in the setting memory.
- For marker operations on the sequence measurement data, the markers are moved in the order in which the sequence measurements were performed. If the high and low values of the sweep range are reversed between setting memories, turning the control knob to the right (clockwise) may move the marker in the direction of lower sweep parameters.
- ・ A marker search is not performed across setting memory number is exceeded. A search is performed within the sweep data of the setting memory number on which the search target marker is placed.
- The total number of sweep points in a single sequence measurement is the sum of the number for memory 1 through to the maximum memory number, and the maximum total is 2,001 points. If the maximum number of points is reached while sequence measurement is still in progress, the measurement is stopped at that time. The total number of sweep points is not checked when measurement begins.
- The automatic high density sweep setting is disabled. Normal sweep measurement is performed.
- Sequence measurement cannot be performed from the handler interface or a remote interface. Sequence measurement is performed only when the SWEEP UP / DOWN key on the front panel is pressed.

# 1.10 Resonant Frequency Tracking Measurement

This function automatically keeps the measurement frequency tracked to the resonant frequency of the DUT in the impedance measurement of ceramic, crystal, and other piezoelectric vibrators. The measurement frequency is tracked automatically so that the DUT can always be measured with the resonant frequency even if the resonant frequency shifts due to changes in factors such as the ambient temperature and load.

The frequency for which the reactance component of the DUT becomes zero (phase is  $0^{\circ}$ ) is the resonant frequency. The function to track the frequency that becomes the 0° phase is the resonant frequency tracking function, but this instrument allows you to set any phase as the tracking target phase to remove the effects of probes and other parts of the measurement system.

The fluctuation over time of the resonant frequency can also be observed by performing time sweep (zero-span sweep) measurement in addition to spot measurement.

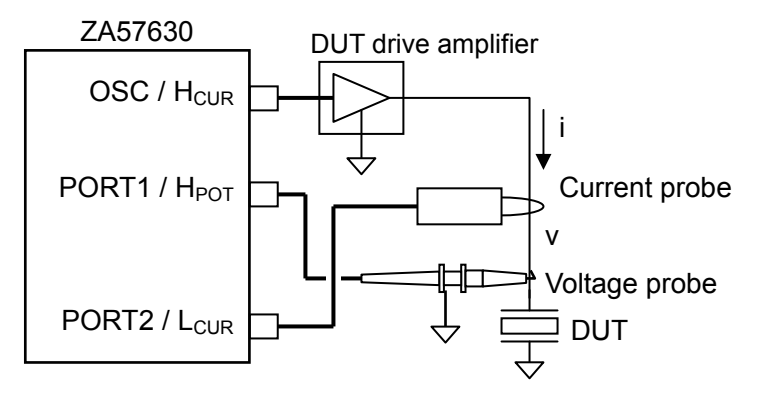

Figure 1-36 Piezoelectric Vibrator Measurement Connection Example

The figure above shows a connection example in the IMPD−EXT measurement mode, but resonant frequency tracking measurement is also possible in the IMPD−3T, IMPD−2T, and G−PH measurement modes.

The setup and measurement procedure is described below.

- 1) Set the measurement signal source (amplitude, DC bias, or frequency), measurement range, and other measurement conditions. For the frequency setting, set a frequency that is near the DUT resonant frequency.
- 2) Configure the following settings in [Sweep]-[RESONANT TRACK].
	- ・[FUNCTION] : Set this to ON.
	- ・[UPPER FREQUENCY] : Set the tracking frequency upper limit.
	- ・[LOWER FREQUENCY] : Set the tracking frequency lower limit.

These are different from the settings for frequency sweep measurement.

- ・[TARGET PHASE] : Set the tracking target phase. Normally, set this to 0°.
- ・[TOLERANCE] : Set the permissible error.

A smaller value will improve the resonant frequency accuracy, but the tracking response will become slower.

Try performing measurement with this set to approximately 5° and then

adjust it as necessary.

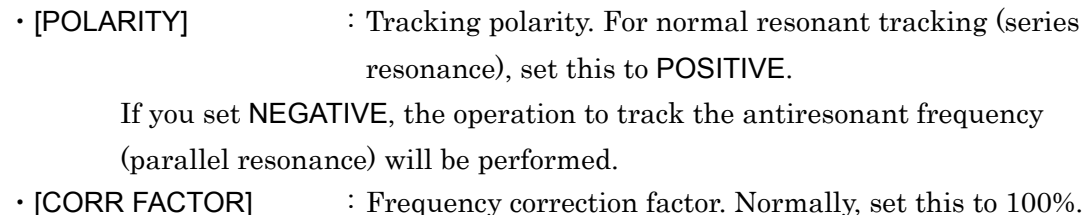

The setup is now complete. When spot measurement is performed, the measurement signal frequency moves to the resonant frequency. In the repeat measurement state, the measurement will be repeated. Also if a time sweep is performed, data with a measurement frequency that matches the resonant frequency (target phase) will be obtained. With a time sweep, the fluctuation over time of the resonant frequency can be measured if you set the Y-axis to FREQUENCY (tracking frequency).

When the measurement mode is G−PH, the resonant frequency tracking function performs the operation to track the measurement frequency so that the phase of the transfer characteristics becomes the set phase. The phase shifts (the order)  $\times$  45° at the cutoff frequency of a lowpass/highpass filter, so you can use this function to automatically search for the cutoff frequency by setting the target value to that phase.

■ Cautions for resonant frequency tracking measurement

- If the setting for the permissible error of the phase ([TOLERANCE]) is decreased too much, a long time will be required for the tracking response. Use an appropriate setting for the permissible error.
- Set the frequency range to track (JUPPER FREQUENCY) and [LOWER FREQUENCY]) to a range for which the polarity of the phase change in respect to the frequency change will not change.

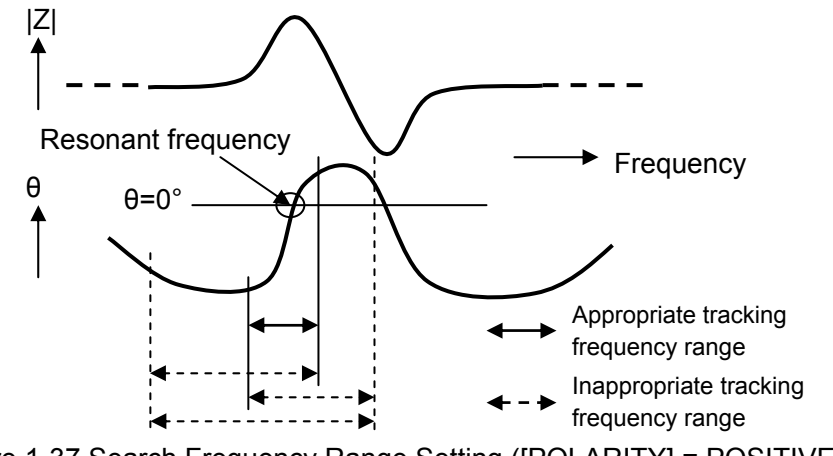

Figure 1-37 Search Frequency Range Setting ([POLARITY] = POSITIVE)

If a range for which the slope of the phase will become positive  $\angle \theta$  /  $\angle \text{frequency} > 0$  is not set as the search frequency range as shown in the figure above, a correct search will not be possible.

- ・ Change the following settings when measurement frequency continues to fluctuate between a frequency before and after the resonant frequency and does not become stable.
	- ・ Increase [TOLERANCE].
	- ・ Decrease [CORR FACTOR].
	- Increase the measurement delay time setting ([Measure]-[MEASURE DELAY]).

For a DUT with an extremely high Q, such as a crystal oscillator, tracking measurement may not be able to be performed normally unless a sufficiently large measurement delay is set. Also refer to "1.2 Delay Settings".

# 1.11 Equivalent Circuit Estimation

This function calculates the values of each LCR element (inductance value, capacitance value, and resistance value) by fitting the impedance characteristic obtained by frequency sweep measurement to the selected equivalent circuit. The following six types of equivalent circuit are provided. This function can be used when the measurement mode is IMPD−EXT, IMPD−3T, or IMPD−2T.

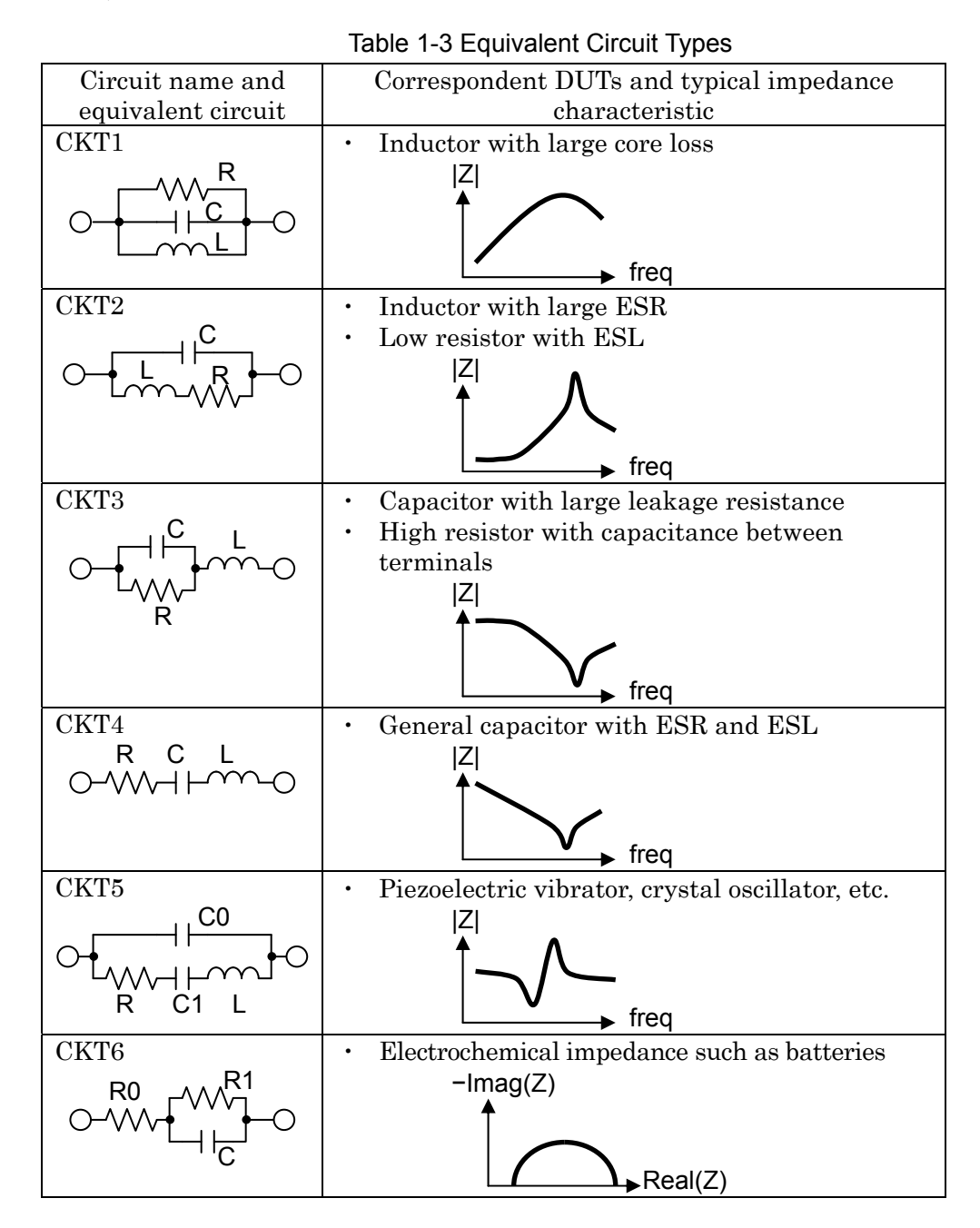

Perform equivalent circuit estimation with the following procedure.

- 1) Perform a frequency sweep to measure the impedance characteristic of the DUT.
- 2) Display MARKER7 and MARKER8, and place MARKER7 on the lower limit frequency and MARKER8 on the upper limit frequency to perform equivalent circuit estimation. If MARKER7 or MARKER8 are not displayed, equivalent circuit estimation is performed

within the range that frequency sweep measurement was performed.

- 3) Select the equivalent circuit in [Calculate]-[EQUV CKT FTG]-[CKT TYPE]. Please note that estimation cannot be performed correctly if an inappropriate equivalent circuit is selected.
- 4) Tap [EQUV CKT FTG]-[FIT] and then tap the [FIT] function key to perform equivalent circuit estimation. The measured data (MEAS TRACE) and estimated impedance characteristic are displayed. The estimated characteristic is stored in REF1 TRACE.
- 5) [EQUV CKT FTG]-[R]/[L]/[C] contain each of the estimated values. Tapping the parameters allows you to change any of the element values with the function keys. When an element value is changed, the estimated impedance characteristic is recalculated, and the result is then stored and displayed in REF1 TRACE.
- 6) The equivalent circuit estimation results (circuit and element values) can be saved as a file in a USB memory device with the [SAVE] function key. For the file format, refer to "2.4 Equivalent Circuit File Format".

Equivalent circuit estimation examples for CKT2 are displayed in the following figure. Please note that even with the same measurement data, estimation may not be performed correctly depending on the estimation range (positions of MARKER7 and MARKER8) settings.

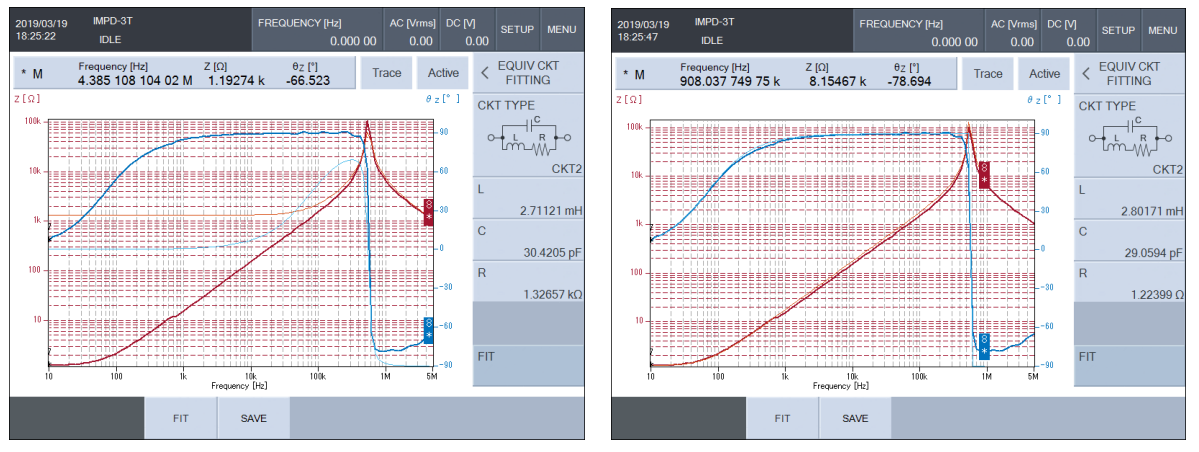

(a) Example of incorrect estimation range (b) Example of range enabling correct estimation Figure 1-38 Equivalent Circuit Estimation Examples

### ■ Cautions for equivalent circuit estimation

- Equivalent circuit estimation is a function to calculate each element value for the selected equivalent circuit (CKT1 to CKT6). The actually measured impedance characteristics contain errors and noise, so estimation results that exactly match measurement results cannot be obtained.
- ・ If the selection of the equivalent circuit (CKT1 to CKT6) is inappropriate, equivalent circuit estimation cannot be performed correctly. When estimated results and measurement impedance characteristics differ significantly, also revise the equivalent circuit selection.
- Equivalent circuit estimation can not be performed for data other than frequency sweep and data obtained by sequence measurement.

# 1.12 Calculating Piezoelectric Constants

This function measures the frequency-impedance characteristic of piezoelectric ceramics and then calculates the electromechanical coupling coefficient, piezoelectric constants, etc. These parameters are calculated using methods that conform to "Japan Electronics and Information Technology Industries Association (JEITA) Standard EM−4501 / Electrical test methods for piezoelectric ceramic vibrators".

This function can be used when the measurement mode is IMPD−EXT, IMPD−3T, or IMPD−2T.

The measurement and calculation procedure is described below.

1) Perform frequency sweep measurement to measure the impedance characteristic of the DUT piezoelectric ceramic.

 $Z-\theta_Z$  or Y− $\theta_Y$  is suitable for the measurement item (graph Y-axis) setting. At this time, perform the frequency sweep in an appropriate range. If the width of the resonance portion is too narrow or multiple resonance characteristics are included, the calculation cannot be performed correctly.

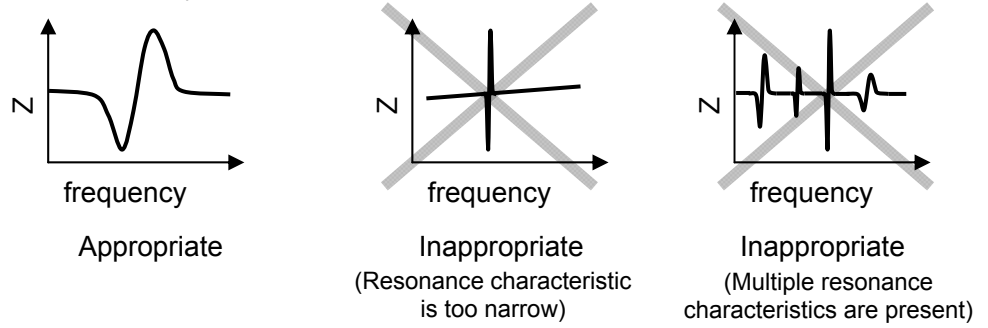

Figure 1-39 Example of Frequency Sweep for Which Piezoelectric Constant Calculation Is Possible

2) Perform equivalent circuit estimation for the impedance characteristic.

Display MARKER7 and MARKER8, and place MARKER7 on the lower limit frequency and MARKER8 on the upper limit frequency for analysis. If MARKER7 and MARKER8 are not displayed, equivalent circuit estimation is performed within the range that the frequency sweep was performed.

3) Tap [Calculate]-[PZT ]-[PZT PRMTR]-[FIT] and then tap the [FIT NORMAL] function key. Estimated characteristics near the measured impedance characteristic (MEAS trace) are stored and displayed as the REF1 trace. The estimated values  $(C_0, R, C, L)$  are the value in the following equivalent circuit.

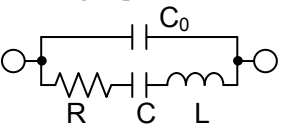

3-1) If the differences between the measurement results and estimation results are significant at this time, change  $[Calculate]-[PZT]-[PZT PRMTR]-[C<sub>0</sub> MODEL$  to RESNf / fmax / Gmax / Bavg and perform equivalent circuit estimation again (tap the [FIT NORMAL] function key) so that estimation data close to the actually measured data is obtained.  $C_0$ MODE is an algorithm for calculating the  $C_0$  of an equivalent circuit.

**RESNf:** Calculate the  $C_0$  from the series/parallel resonant frequency.

- fmax: Calculate the  $C_0$  from the susceptance of the maximum frequency used in equivalent circuit estimation.
- Gmax: Calculate the  $C_0$  from the frequency at which conductance is the maximum.
- Bavg: Calculate the  $C_0$  from the susceptance average.
- 3-2) If the characteristics in the vicinity of the resonant frequency are unclear due to the frequency density of the measurement data being coarse, increase [Calculate]-[PZT]- [PZT PRMTR]-[FREQ RESOLN]. The characteristics in the vicinity of the resonant frequency can be displayed in detail by setting the frequency resolution of the REF1 data. This setting can be set to any value that is no higher than 2,000 regardless of the setting when frequency sweep measurement was performed.
- 4) Tap the [FIT FINE] function key to perform even more accurate equivalent circuit estimation. However, if the differences between the measurement data and estimation data are large, the differences may become even more significant due to using [FIT FINE].
- 5) The equivalent circuit constants can also be finely adjusted by changing the  $C_0$ , L, C, and R displayed by selecting [Calculate]-[PZT ]-[PZT PRMTR]. When each constant is changed, the estimated impedance characteristic is recalculated, and the result is then reflected in the display as the REF1 trace.
- 6) Each characteristic frequency of the DUT is calculated after equivalent circuit estimation ends. Tap [Calculate]-[PZT]-[PZT PRMTR]-[FIT] and then tap the [RESN FREQ DISP] function key to display the resonant frequency, etc. on the screen.
	- fs : Series resonant frequency (frequency at which conductance G is the maximum)
	- fp : Parallel resonant frequency (frequency at which resistance R is the maximum)
	- fa : Antiresonant frequency (highest of the two frequencies at which  $\theta = 0^{\circ}$ )
	- fr : Resonant frequency (lowest of the two frequencies at which  $\theta = 0^{\circ}$ )
	- f1 : Quadrant frequency 1 (frequency at which susceptance B is the maximum)
	- f2 : Quadrant frequency 2 (frequency at which susceptance B is the minimum)
	- fm : Maximum admittance frequency (frequency at which admittance  $|Y|$  is the maximum)
	- fn : Minimum admittance frequency (frequency at which admittance  $|Y|$  is the minimum)
	- Qm : Mechanical quality factor (sharpness of resonance)

These parameters are display-only parameters and cannot be changed.

The positions of these frequencies on the complex admittance plane are shown in the figure below. Since each frequency is calculated from the equivalent circuit estimation results, it may be different from the frequency read by the marker from the measurement data.

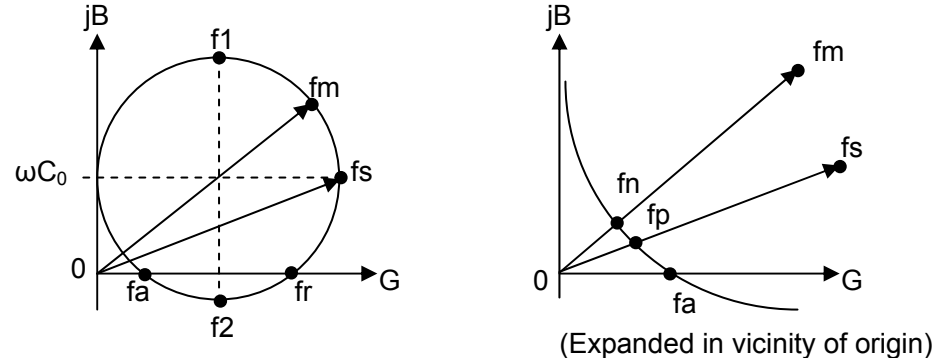

Figure 1-40 Position of Each Frequency on Complex Admittance Plane

7) Enter the information of the DUT, such as the type and dimensions of the DUT. Tap [Calculate]-[PZT]-[PZT CONST] to display the window in the figure below.

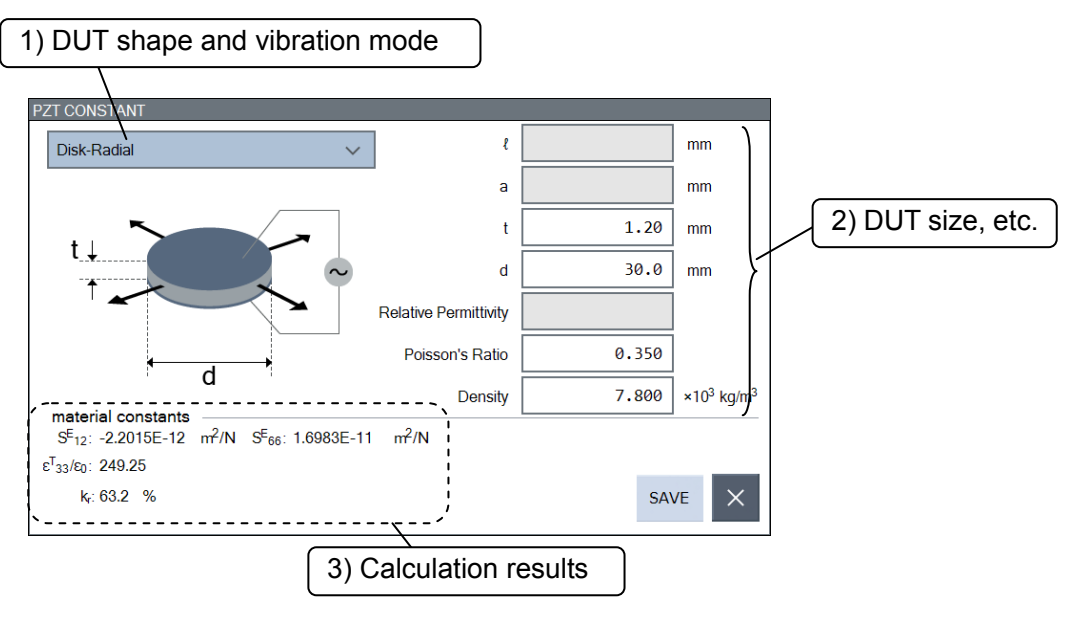

Figure 1-41 Layout of Piezoelectric Constant Calculation Window

- 7-1) Select the shape and vibration mode of the DUT from the pull-down menu. A schematic diagram of the selected DUT shape and vibration mode is displayed in the window.
- 7-2) Enter the parameters, such as the size (dimensions) and Poisson's ratio of the DUT. The required parameters vary depending on the DUT shape and vibration mode selected in 7-1). Parameters that are not required are grayed out. Set all of the parameters that can be entered.
- 7-3) The piezoelectric constant calculation results are displayed. If you change the DUT shape or parameters, the piezoelectric constants are recalculated and then the display is updated.

The DUT shapes and vibration modes that can be set, parameters such as the size that need to be set, and piezoelectric constants that can be calculated are listed on the next page.

|                         | Disk shaped vibrator, radial                                                                             | Disk shaped vibrator, thickness                                               |
|-------------------------|----------------------------------------------------------------------------------------------------|-------------------------------------------------------------------------------|
|                         | vibration                                                                                                | extensional vibration                                                         |
| Name                    | Disk-Radial                                                                                              | Disk-Thickness extensional                                                    |
|                         | t<br>d                                                                                                   | d                                                                             |
| Set                     | t (Thickness), d (Diameter),                                                                             | t (Thickness), d (Diameter),                                                  |
| parameters              | Poisson's Ratio, Density                                                                                 | Poisson's Ratio, Density                                                      |
| Calculated<br>constants | $S^E_{12}$ , $S^E_{66}$ , $\epsilon^T_{33}$ / $\epsilon_0$ , $\;{\rm k}_r$                               | $C_{33}^{D}$ , $C_{33}^{E}$ , $\varepsilon_{33}^{T}$ / $\varepsilon_{0}$ , kt |
|                         | Rod shaped vibrator, Axial                                                                               | Plate shaped vibrator, length                                                 |
|                         | vibration                                                                                                | extensional vibration                                                         |
| Name                    | Rod-Axial                                                                                                | Plate-Length extensional                                                      |
|                         | l<br>d                                                                                                   | $\mathcal{Q}$<br>а                                                            |
| Set<br>parameters       | $\ell$ (Length), d (Diameter),                                                                           | $\ell$ (Length), a (Width),<br>t (Thickness),                                 |
|                         | Relative Permittivity $(\epsilon_{33}^T / \epsilon_0)$ ,                                                 | Poisson's Ratio, Density                                                      |
|                         | Poisson's Ratio, Density                                                                                 |                                                                               |
| Calculated              |                                                                                                    |                                                                               |
| constants               | $S_{33}^D$ , $S_{33}^E$ , d <sub>33</sub> , g <sub>33</sub> , k <sub>33</sub>                            | $S_{11}^E$ , d <sub>31</sub> , g <sub>31</sub> , k <sub>31</sub>              |
|                         | Plate shaped vibrator, thickness                                                                         |                                                                               |
|                         | shear vibration                                                                                          |                                                                               |
| Name                    | Plate-Thickness shear                                                                                    |                                                                               |
|                         | t                                                                                                    |                                                                               |
| Set                     | $\ell$ (Length), a (Width),                                                                              |                                                                               |
| parameters              | t (Thickness),                                                                                           |                                                                               |
|                         | Poisson's Ratio, Density                                                                                 |                                                                               |
| Calculated<br>constants | $C^D_{44} \;\; , \;\; C^E_{44} \;\; , \;\; S^E_{44} \;\; , \;\; \epsilon^T_{11} \; / \; \epsilon_0 \, ,$ |                                                                               |
|                         | $d_{15}$ , $g_{15}$ , $k_{15}$                                                                           |                                                                               |

Table 1-4 Piezoelectric Constant Calculation Function List

 $S_{ij}^E$  and  $S_{ij}^D$  are referred to as compliance [m2/N],  $C_{ij}^E$  and  $C_{ij}^D$  as stiffness [N/m2],  $\epsilon_{ij}^T$  /  $\epsilon_0$  as

relative permittivity,  $d_{ij}$  as piezoelectric constant  $[m/V]$ ,  $g_{ij}$  as piezoelectric constant  $[Vm/N]$ , and  $k_{ij}$ ,  $k_r$  and  $k_t$  as electromechanical coupling coefficient. For details, refer to "Japan" Electronics and Information Technology Industries Association (JEITA) Standard EM-4501A / Electrical test methods for piezoelectric ceramic vibrators".

8) Each calculated piezoelectric constant and the set DUT information can be saved to a USB memory device as a file by tapping the [SAVE] button. For the file format, refer to "2.5 Piezoelectric Constant File Format".

To close the piezoelectric constant calculation window, tap the  $[x]$  button.

- Cautions for piezoelectric constant calculation
- Many resonant characteristics may appear depending on the DUT. The results will differ for the piezoelectric constants depending on the selection of the resonant component to be analyzed and calculated. Check the resonant component in accordance with the vibration mode.
- ・ If stress is applied to the DUT by the holder that is holding the DUT, it will affect the impedance measurement results. Measure the impedance in a state that is as close to the state in which the DUT is actually used.
- ・ The shape of the DUT is assumed to be plate, disk, or rod. If the shape greatly differs from these shapes, such as a plate that is nearly a cube, errors will occur. For guidelines and other information on the shapes of DUTs, refer to "Japan Electronics and Information Technology Industries Association (JEITA) Standard EM−4501A / Electrical test methods for piezoelectric ceramic vibrators".
- Piezoelectric constants calculating can not be performed for data other than frequency sweep and data obtained by sequence measurement.

# 1.13 Relative Permittivity Measurement

Setting the dimensions of the DUT and other information in advance enables the impedance measurement results to be converted to the complex relative permittivity and then displayed. This function can be used when the measurement mode is IMPD−EXT, IMPD−3T, or IMPD−2T.

Perform relative permittivity measurement with the procedure described below.

1) Set the following two parameters in [Calculate]-[REL PERMT].

[ELECTD AREA] : Set the electrode surface area of the DUT in mm2.

[ELECTD DIST] : Set the distance between electrodes in mm.

2) Set the measurement and display items.

When performing sweep measurement, select the display item from [Graph]-[DISPLAY MODE Y].

 $\varepsilon_{\rm S}$ -D<sub>ε</sub> : Relative permittivity, dissipation factor

- $\epsilon_S' \epsilon_S''$  : Real part of relative permittivity, imaginary part of relative permittivity
- When performing spot measurement, select the items in [Measure]-[PRMTR1] to [PRMTR6].
	- $\epsilon_{\rm s}$  : Relative permittivity
	- $\epsilon_{\rm s}'$  : Real part of relative permittivity
	- $\varepsilon_{\rm s}$ " : Imaginary part of relative permittivity
	- $D_{\epsilon}$  : Dissipation factor

Preparation for relative permittivity measurement is now complete. For details on connecting with the DUT and the measurement methods, refer to "4.2.2 Measurement Impedance" to "4.2.4 Measurement Impedance" in Instruction Manual (Basics). When sweep measurement or spot measurement is performed, the relative permittivity is displayed.

### ■ About relative permittivity measurement

・ Relative permittivity is calculated with the following formula from the impedance measurement results  $(C_P$  and  $R_P$ ) of the DUT.

$$
\epsilon s' = \frac{C_P}{C_0} \ , \ \ \epsilon s'' = \frac{1}{2 \, \pi \, f \, C_0 \, R_P} \ , \ \ \epsilon s = \sqrt{\epsilon s'^2 + \epsilon s''^2} \ , \ \ D_{\epsilon} = \frac{\epsilon s''}{\epsilon s'}
$$

f is the measurement frequency  $[Hz]$ . C<sub>0</sub> is the electrostatic capacitance of a virtual capacitor when a dielectric substance is a vacuum with the same electrode surface area and distance between electrodes as the DUT.

Conversion to permittivity is performed on the assumption that all lines of electric force uniformly pass through the DUT (dielectric substance) located between the electrodes. Please note that the error becomes larger if there is a gap between the electrodes and DUT or if the electrode area is smaller in proportion to the distance between the electrodes (more lines of electric force pass through the space).

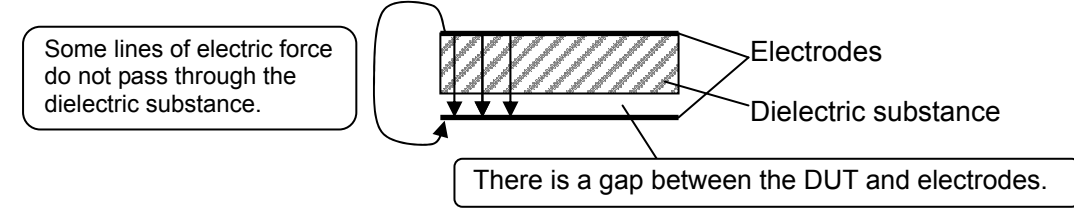

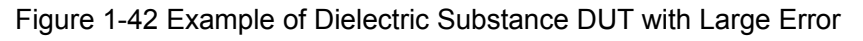

# 1.14 Relative Permeability Measurement

Setting the dimensions of the DUT and other information in advance enables the impedance measurement results to be converted to the complex relative permeability and then displayed. This function can be used when the measurement mode is IMPD−EXT, IMPD−3T, or IMPD−2T.

Perform relative permeability measurement with the procedure described below.

1) Set the following six parameters in [Calculate]-[REL PERMB].

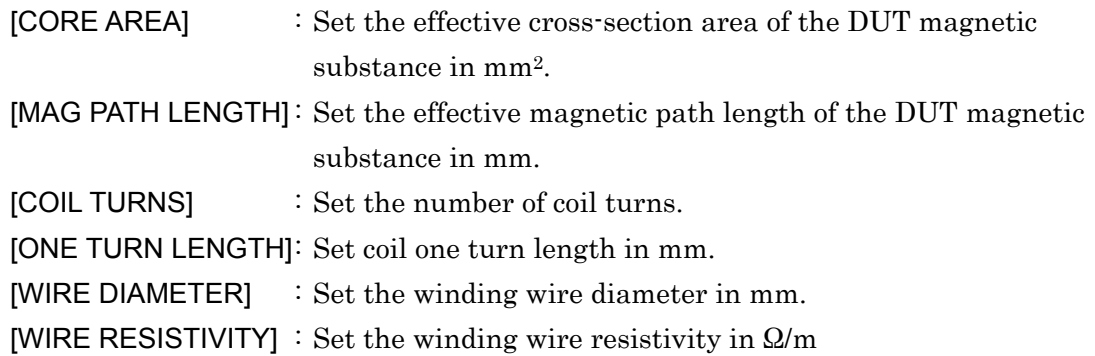

2) Set the measurement and display items.

When performing sweep measurement, select the display item from [Graph] - [DISPLAY MODE Y].

 $\mu_S-D_\mu$  : Relative permeability, dissipation factor

 $\mu_S' - \mu_S'$ : Real part of relative permeability, imaginary part of relative permeability When performing spot measurement, select the items in [Measure]-[PRMTR1] to [PRMTR6].

- $\mu_{\rm S}$  : Relative permeability
- $\mu$ <sub>S</sub>' : Real part of relative permeability
- $\mu$ <sub>S</sub>" : Imaginary part of relative permeability
- $D_{\mu}$  : Dissipation factor

Preparation for relative permeability measurement is now complete. For details on connecting with the DUT and the measurement methods, refer to "4.2.2 Measurement Impedance" to "4.2.4 Measurement Impedance" in Instruction Manual (Basics). When sweep measurement or spot measurement is performed, the relative permeability is displayed.

## ■ About relative permeability measurement

・ Relative permeability is calculated with the following formula from the impedance measurement results  $(L<sub>S</sub>$  and  $R<sub>S</sub>$ ) of the DUT.

$$
\mu s' = \frac{L s}{L_0} \ , \ \ \mu s'' = \frac{R s - R w}{2 \ \pi \ f \ L_0} \ , \ \ \mu s = \sqrt{\mu s'^2 + \mu s''^2} \ , \ \ D_\mu = \frac{\mu s''}{\mu s'}
$$

f is the measurement frequency  $(Hz)$ , L<sub>0</sub> is the virtual inductance when a magnetic substance is a vacuum, and Rw is the winding resistance of the coil.

・ Conversion to permeability is performed under the assumption that the magnetic substance is an ideal toroidal core for which all lines of magnetic force pass through the DUT (magnetic substance). Please note that the error becomes larger if there is a magnetic flux leakage (as in the case of a core with a gap or a solenoid coil).

Effective magnetic path length

Effective cross-sectional area

Figure 1-43 Example of Toroidal Core

# 1.15 Comparator

This function allows you to preset comparison ranges for the measurement results to perform sorting (bin sorting) and pass/fail comparison (limit comparison and zone comparison) for selecting DUTs. This function can be used when the measurement mode is IMPD−EXT, IMPD−3T, or IMPD−2T.

Bin sorting and limit comparison can be performed for spot measurement results and zone comparison can be performed for the sweep measurement results. Comparison results can be displayed on the screen and output to the handler interface and the USB or other remote interface.

# 1.15.1 Bin Sorting

This function sorts spot measurement results into up to 14 bins (BIN1 to BIN14). The following figure shows an example of the spot measurement screen when bin sorting is performed.

|                        | 2019/02/01<br>18:27.55 | IMPD-3T<br><b>IDLE</b> | <b>FREQUENCY [Hz]</b><br>1.000 000 000 00M | AC [Vrms] DC [V]<br>1.00 | 0.00 <sub>1</sub> | SETUP   MENU   |                |  |
|------------------------|------------------------|------------------------|--------------------------------------------|--------------------------|-------------------|----------------|----------------|--|
| primary<br>parameter   |                        | Cs                     | 1.235 76 nF                                |                          |                   | <b>BIN</b>     | Sorting result |  |
| secondary<br>parameter |                        | Rs                     | 1.80781                                    |                          |                   | $\overline{2}$ |                |  |
|                        |                        | Z                      | 128.804 Ω                                  |                          |                   |                |                |  |
|                        |                        | $\theta$ z             | $-89.196$                                  |                          |                   |                |                |  |
|                        |                        | $\overline{R}$         | 1.80781                                    |                          |                   |                |                |  |
|                        |                        | $\mathsf{X}$           | $-128.792$ Ω                               |                          |                   |                |                |  |
|                        |                        |                        |                                            |                          |                   |                |                |  |

Figure 1-44 Bin Sorting Screen Example

Bin sorting is performed for the 1st and 2nd parameters of the spot measurement results. The 3rd to 6th parameters have no effect on the bin sorting results. The setup procedure is described below.

- 1) Set the measurement items (1st to 6th parameters) for spot measurement.
- 2) Set the type (deviation mode) to specify the upper and lower limit range of each bin in [Comparator]-[BIN]-[DEVIATION TYPE].
	- ABS : Directly set the upper and lower limits of the range.
	- DEV : Set the type with upper and lower limit values in respect to the reference values.
	- DEV% : Set the type with upper and lower limit values in respect to the reference values as percentages (%) of the reference values.

When setting the deviation with DEV or DEV%, set the reference value of the 1st parameter in [Comparator]-[BIN]-[PRI REF] and the reference value of the 2nd parameter in [Comparator]-[BIN]-[SEC REF].

3) Set the upper and lower limit range of each bin. Tap [Comparator]-[BIN]-[BIN SET] to display a palette to set the sorting range. Set the upper and lower limit values of the bins to be used from BIN1 to BIN14. For spot measurement results, the ranges are checked in order from BIN1 and the first bin that passes becomes the sorting result.

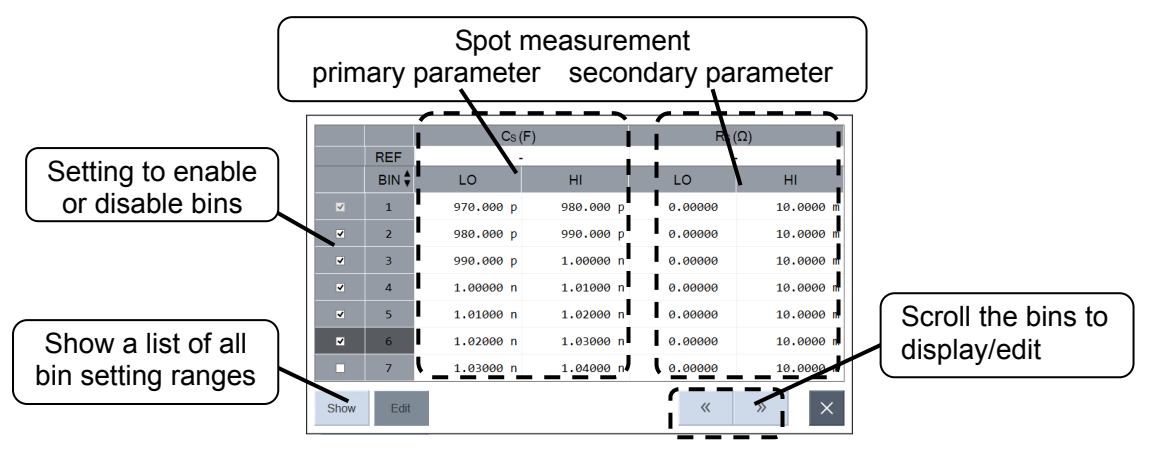

When both the 1st and 2nd parameters satisfy the sorting range, that bin becomes the sorting result. Even when the 1st parameter is inside the range, if the 2nd parameter is outside the range, the sorting result will not be that bin but instead the next bin sorting will be performed.

If a check mark on the left is cleared, the corresponding bin sorting will not be performed. Please note that BIN1 cannot be disabled.

Tapping the BIN column (1 to 14) displays functions to edit on a row basis on the function keys. When  $BINn$  (*n* is 1 to 14) is selected, the operation of each function key is as follows.

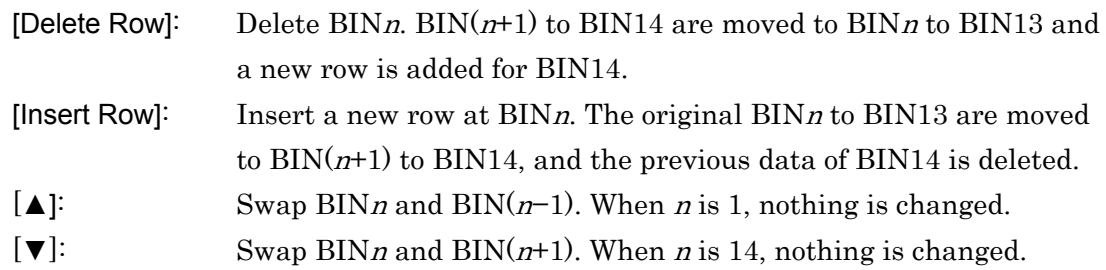

If all of BIN2 to BIN14 are turned off (check mark is cleared), bin sorting is not performed and limit comparison is performed instead. For details on limit comparison, refer to "1.15.2 Limit Comparison."

When all of the sorting ranges are set, tap |x| at the bottom right to close the palette.

- 4) This instrument can also sound a beep for the bin sorting result. When  $[Comparator]$ [ACTION]-[BEEP] is set to ON, this instrument sounds one short beep when the bin sorting result is BIN1 to BIN14, and one long beep when it is OUT OF BINS.
- 5) Set [Comparator]-[BIN]-[FUNCTION] to ON to enable bin sorting. When spot measurement is performed, the bin sorting result is displayed together with the measurement result on the screen. There are the following bin sorting results.

BIN*n* : Sorted into  $BINn(n = 1$  to 14)

OUT OF BINS : No bin matches the conditions

ERR : The correct measurement value could not be obtained due to some error.

### ■ About bin sorting

- If NA (Not Applicable) is set for a sorting value, the value will not be applicable. For example, if NA is set for the upper limit, sorting is performed using only the lower limit value. If both the upper and lower limits are set to NA, all measurement results except errors will be judged to be that bin. If you wish to perform bin sorting for only one of the 1st and 2nd parameters, set the upper and lower limit values of the other parameter to NA.
- Bin sorting is performed in order from BIN1. Therefore, if the bin sorting ranges overlap, the result will be sorted into the bin that passes first (bin with the smallest number). If a result does not fit into any of the bin ranges, it is sorted into OUT OF BINS.
- ・ The upper limit value, lower limit value, and reference value are interpreted according to the measurement parameter type (1st and 2nd parameters) and deviation mode setting. For example, the sorting result is interpreted as follows when the measurement parameter is capacitance (C) and lower limit  $= 1$ , upper limit  $= 3$ , and reference value  $=$ 1.5 are set.

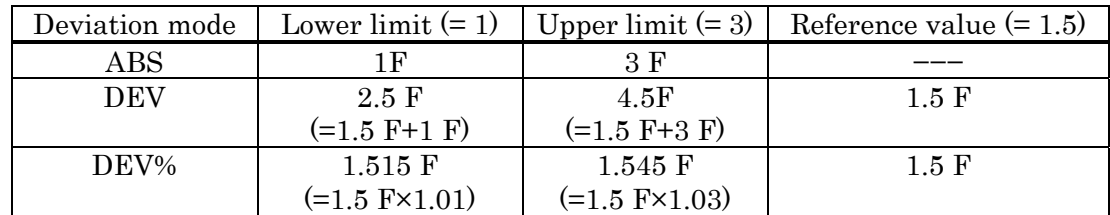

Table 1-5 Deviation Mode Settings and Sorting Value Interpretation Example (Example of C)

- ・ If you attempt to close the bin sorting setting screen when there are settings that result in upper limit  $\leq$  lower limit, an error occurs and the screen cannot be closed. Set the sorting range of each bin so that lower limit < upper limit.
- If a measurement result that matches the bin upper limit or lower limit is obtained, there will be cases where it is determined as that bin and cases where it is not determined as that bin. A displayed measurement result is rounded to the number of significant digits specified in the specifications, but a numerical value with a precision of about 15 digits is stored internally. Bin sorting is performed using the internal numerical value before rounding, so even if a measurement result displayed on the screen is exactly the same, it may be judged as a different bin.

# 1.15.2 Limit Comparison

This function performs pass/fail comparison using the BIN1 range for spot measurement results. The following figure shows an example of the spot measurement screen when limit comparison is performed.

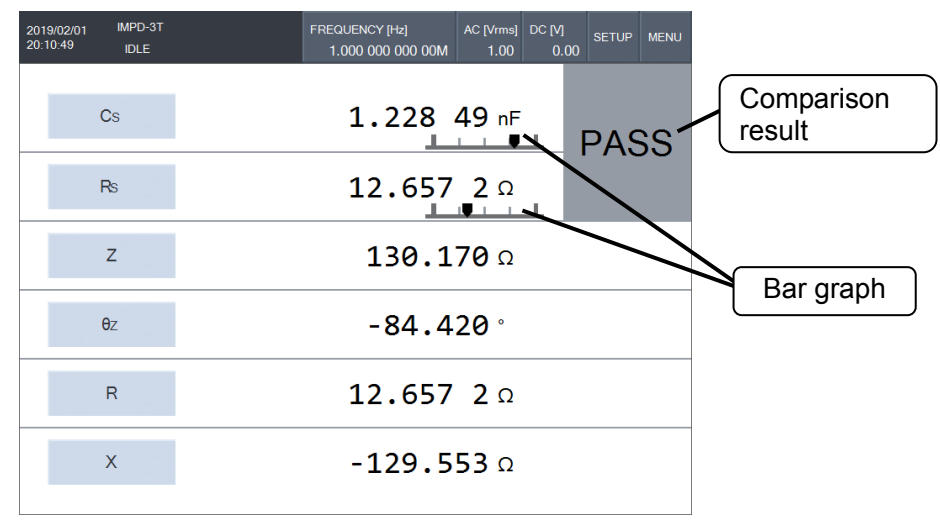

Figure 1-45 Limit Comparison Screen Example

In limit comparison, a bar graph is displayed to indicate the relative position of the measurement result using the BIN1 comparison range as the reference. The limit comparison settings are the same as the bin comparison settings except that BIN2 to BIN14 comparisons are disabled. Refer to "1.15.1 Bin Sorting".

There are the following indications for limit comparison results.

PASS: Both the 1st parameter and 2nd parameter are within the BIN1 range.

- FAIL : Either one of the 1st parameter and 2nd parameter are outside the BIN1 range.
- ERR : The correct measurement value could not be obtained due to some error.

## 1.15.3 Zone Comparison

This function performs pass/fail comparison using the two dimensions of the X-axis (sweep parameter) and Y1/Y2 axes (measurement results) for sweep measurement results. Set any comparison range for each of the Y1 axis and Y2 axis. The following figure shows an example of the sweep measurement screen when zone comparison is performed.

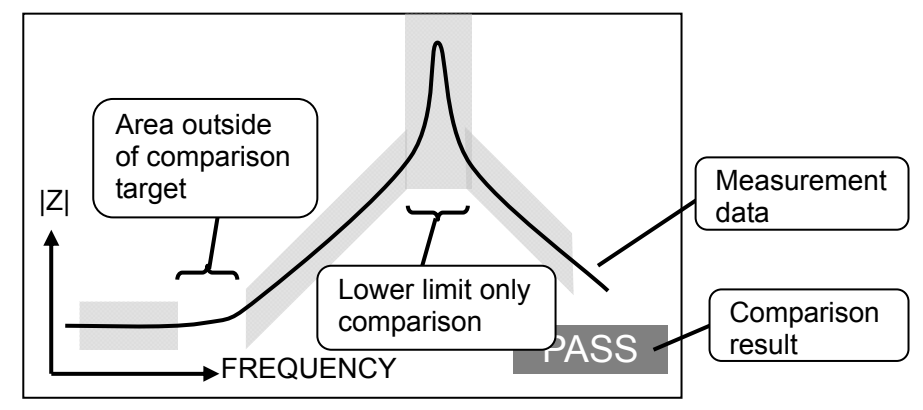

Figure 1-46 Zone Comparison Screen Example (When Frequency Sweep)

The figure above is for a frequency sweep but zone comparison can be performed also for an AC amplitude, DC bias, and time sweep. The measurement result is a pass if the measurement data fits in the semi-transparent shaded area. It is also possible to set some portion of an area to not be a comparison target or upper limit only or lower limit only comparison to be performed.

The comparison result is displayed as white text on a dark background at the bottom right of the screen.

PASS : Pass (All measurement data is within the pass range.)

- FAIL : Fail (There is data that is out of the pass range.)
- NA : Comparison not possible (Measurement data is not present in the comparison area.)
- ERR : The correct measurement value could not be obtained due to some error.

Examples of zone comparison results are shown below.

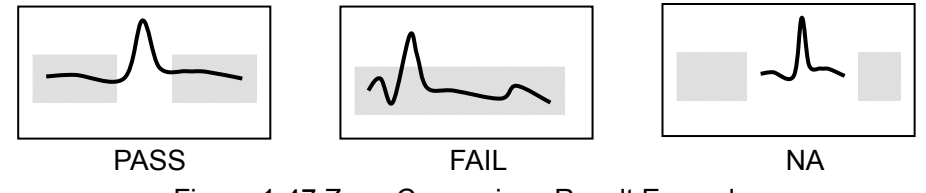

Figure 1-47 Zone Comparison Result Examples

The setup procedure is described below.

- 1) Configure the sweep measurement settings. If zone comparison is set, the pass range is displayed in a semi-transparent state on the graph. To prevent graph display from becoming complicated, we recommend setting the graph style to SPLIT (refer to "1.6.3 Setting the Graph Style").
- 2) Set the type (deviation mode) to specify the pass range in [Comparator]-[ZONE]- [DEVIATION TYPE].

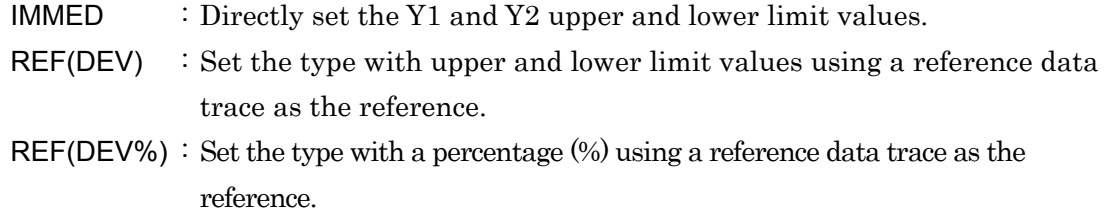

The reference data trace that will be the reference of REF(DEV) and REF(DEV%) is any one of REF1 to REF8.

- 3) Set the upper and lower limit values according to the set deviation mode.
	- Deviation mode: When IMMED

Tap [Comparator]-[ZONE]-[IMMED SET] to display a palette to set the comparison range. The following shows an example with Y1: Cs and Y2: Rs in a frequency sweep.

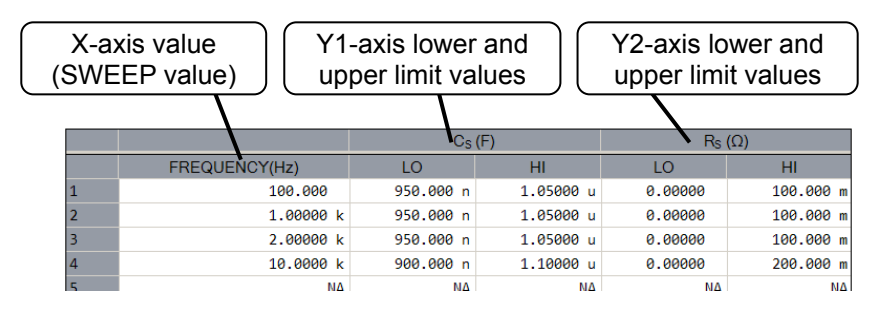

Up to 20 sets of Y1 and Y2 upper and lower limit values can be set for the X-axis (SWEEP value). Enter the X-axis values top-aligned in ascending order from No. 1. The upper limit and lower limit are linearly interpolated for each of them and the enclosed area becomes the pass range in the zone comparison.

Tapping the column at the left end displays functions to edit on a row basis on the function keys. When row  $n(n \in \mathbb{Z} 1$  to 20) is selected, the operation of each function key is as follows.

[Delete Row]: Delete row n. Row  $(n+1)$  to row 20 are moved to row n to row 19 and a new row is added for row 20.

[Insert Row]: Insert a new row at row n. The original row n to row 19 are moved to row  $(n+1)$  to row 20, and the previous data of row 20 is deleted.

- [**△**]: Swap row *n* and row  $(n-1)$ . When *n* is 1, nothing is changed.
- $[\nabla]$ : Swap row *n* and row  $(n+1)$ . When *n* is 20, nothing is changed.

○ Deviation mode: When REF(DEV)

Set the following settings in [Comparator]-[ZONE]-[DEVIATION SET].

[REF TRACE]: Set the reference data trace (REF1 to REF8) to be the reference.

[Y1 HI]: Set the Y1 upper limit value for the reference data trace.

[Y1 LO]: Set the Y1 lower limit value for the reference data trace.

[Y2 HI]: Set the Y2 upper limit value for the reference data trace.

[Y2 LO]: Set the Y2 lower limit value for the reference data trace.

(Reference REF trace + lower limit value) to (Reference REF trace + upper limit value) become the pass range. Comparison is not performed for a limit set to NA. For example, if Y1 LO is set to NA, comparison for Y1 is performed using only the upper limit value.

- Deviation mode: When REF(DEV%)
	- Set the following settings in [Comparator]-[ZONE]-[DEVIATION SET].
		- [REF TRACE]: Set the reference data trace (REF1 to REF8) to be the reference.
		- [Y1 HI]: Set the Y1 upper limit value for the reference data trace as a percentage (%).
		- [Y1 LO]: Set the Y1 lower limit value for the reference data trace as a percentage  $%$ .
		- [Y2 HI]: Set the Y2 upper limit value for the reference data trace as a percentage (%).

[Y2 LO]: Set the Y2 lower limit value for the reference data trace as a percentage  $(\% )$ . (Reference REF trace  $\times$  (1 + lower limit value / 100)) to (Reference REF trace  $\times$  (1 + upper limit value / 100)) become the pass range. Comparison is not performed for a limit set to NA. For example, if Y1 LO is set to NA, comparison for Y1 is performed using only the upper limit value.

- 4) This instrument can also sound a beep for the comparison result. When [Comparator]- [ACTION]-[BEEP] is set to ON, this instrument sounds one short beep when the comparison result is PASS, one long beep when it is FAIL, and two short beeps when it is NA.
- 5) Set [Comparator]-[ZONE]-[FUNCTION] to ON to enable zone comparison. When sweep measurement is performed, the comparison result is displayed in the lower right of the screen together with the measurement result graph.

### ■ About the comparison range when the deviation mode is IMMED

The comparison range (pass range) becomes the linear interpolation area passing through the set X values and Y1 upper and lower limit values and Y2 upper and lower limit values. The following shows an example of the comparison range when  $Y_1$  is set to  $C_S$  in a frequency sweep.

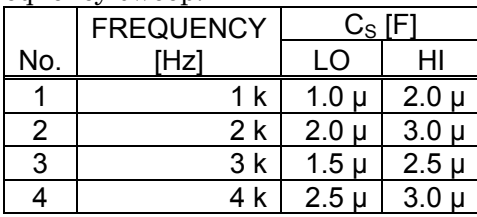

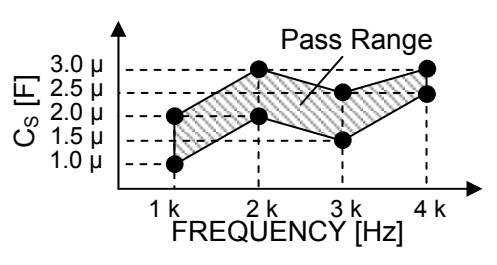

The linearly interpolated range becomes the pass range regardless of whether the graph axis setting is set to linear or log. Therefore, please note that the linearly interpolated pass range will also change if the graph axis setting (linear/logarithmic) is changed. The following figure shows an example of the zone comparison pass range when the X-axis is changed from linear axis to logarithmic axis while leaving the pass range setting as is.

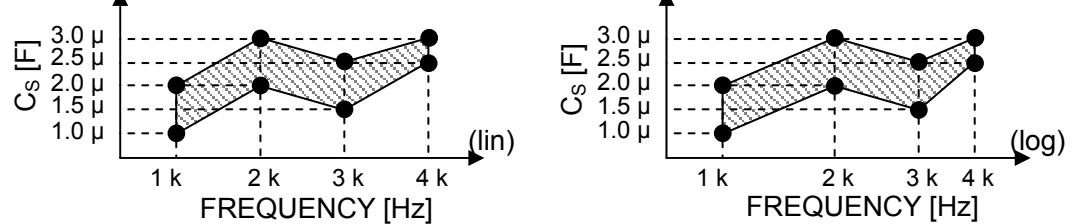

The linearly interpolated pass range on the screen becomes the pass range even when the Y-axis is changed between linear and log.

・ If the upper limit or lower limit is set to NA, comparison is not performed for the limit that is set to NA. For example, if the upper limit is set to NA and the lower limit is set to 1.5  $\mu$ F, the measurement result is a pass if it is 1.5  $\mu$ F or higher (1.5  $\mu$ F to + $\infty$ F).

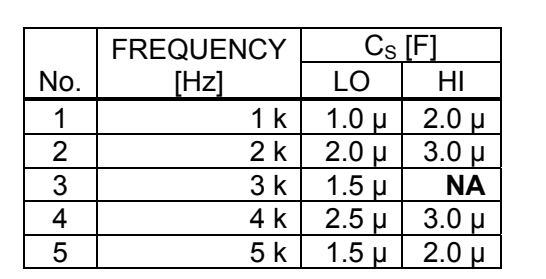

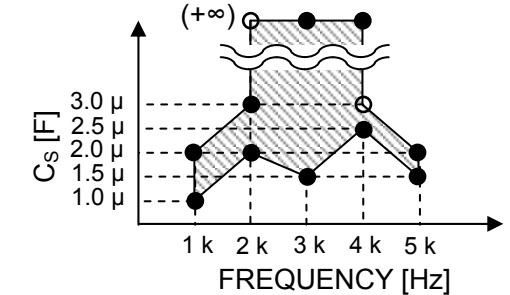

The upper limit at 2 kHz will be  $3 \mu$ F, and the upper limit from above 2 kHz to 4 kHz will be not applicable (+∞F).

If the upper limit and lower limit are both set to NA, there will also be no effect on the pass/fail result because comparison itself will not be performed in the range before and after that point on the X-axis. The comparison range will also not be displayed on the screen.

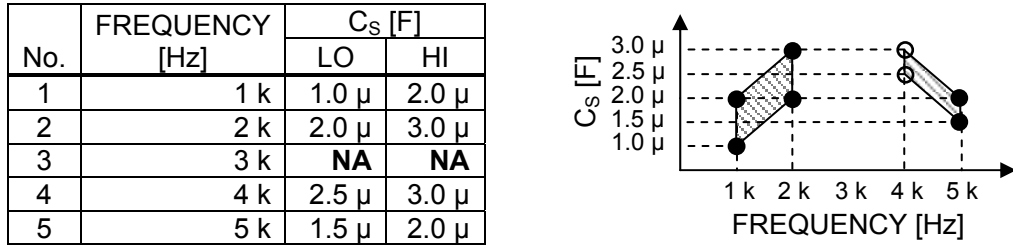

Zone comparison is not performed in the range from above 2 kHz to 4 kHz.

If the set of upper and lower limit value is only one, the comparison range is not displayed on the screen. The comparison result is always NA.

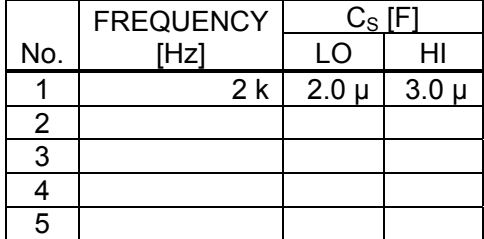

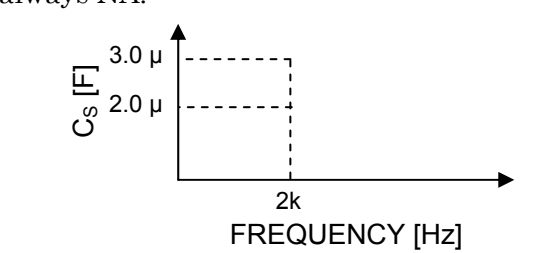

# 1.16 Handler Interface

The comparator comparison results are output from the HANDLER INTERFACE connector on the rear panel. For details on the pin assignment and electrical specifications, refer to "3.2.7 Handler Interface" in Instruction Manual (Basics).

Configure the settings related to the handler interface in the following menus of [Remote]- [HANDLER].

[TRIGGER POLARITY] : Select from rising (POSITIVE) and falling (NEGATIVE) for the trigger polarity.

[SWEEP DIRECTION] : Select from UP, DOWN, and SPOT for measurement performed using a trigger from a handler.

The comparison output logic of the handler interface is active low. The output level is high normally and low when asserted.

## ■ Output when bin sorting

When bin sorting is enabled and spot measurement is performed, one of the following signals is output depending on the bin sorting result.

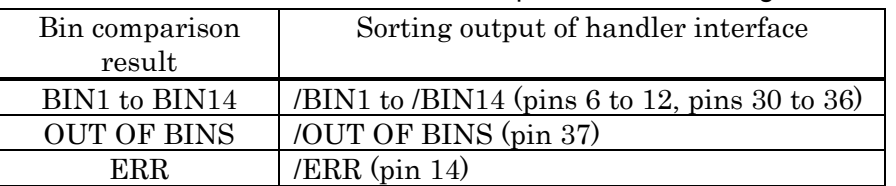

Table 1-6 Handler Interface Output when Bin Sorting

Only one signal is output, and there are no cases where multiple outputs will become low simultaneously.

## ■ Output when limit comparison

When limit comparison is enabled and spot measurement is performed, the following signals are output depending on the limit comparison result.

Table 1-7 Handler Interface Output when Limit Comparison

| Limit comparison result            | Comparison output of handler interface |  |  |  |  |  |
|------------------------------------|----------------------------------------|--|--|--|--|--|
| 1st parameter is:                  |                                        |  |  |  |  |  |
| Fail (above upper limit)           | $/P-HI$ (pin 30)                       |  |  |  |  |  |
| Passed                             | $/P$ –IN (pin 6)                       |  |  |  |  |  |
| Fail (below lower limit)           | $/P$ –LO (pin 31)                      |  |  |  |  |  |
| 2nd parameter is:                  |                                        |  |  |  |  |  |
| Fail (above upper limit)           | $/S-HI$ (pin 7)                        |  |  |  |  |  |
| Passed                             | $/S$ -IN (pin 32)                      |  |  |  |  |  |
| Fail (below lower limit)           | $/S$ –LO (pin 8)                       |  |  |  |  |  |
| Both 1st and 2nd parameters passed | $/IN$ (pin 33)                         |  |  |  |  |  |
| When at least one of 1st and 2nd   | $JOUT$ (pin 37)                        |  |  |  |  |  |
| parameters failed                  |                                        |  |  |  |  |  |
| ERR                                | $/ERR$ (pin 14)                        |  |  |  |  |  |

There are also cases where multiple comparison results are output simultaneously. For example, when /IN is output, /P−IN and /S−IN are also output simultaneously.

#### ■ Output when zone comparison

When zone comparison is enabled and sweep measurement is performed, one of the following signals are output depending on the zone comparison result.

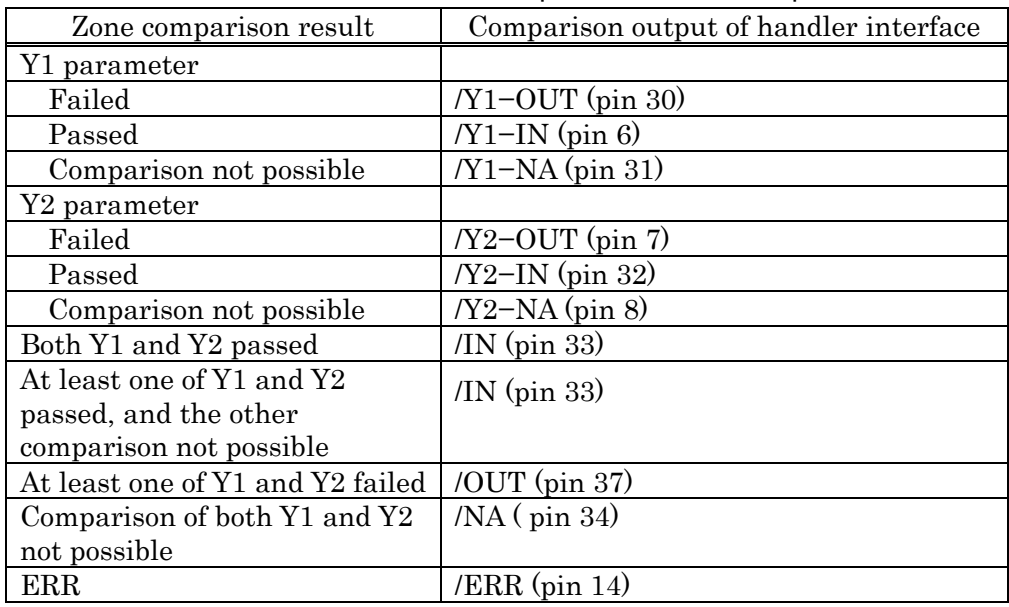

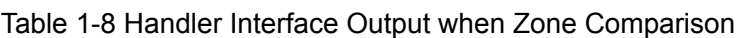

There are also cases where multiple comparison results are output simultaneously. For example, when /IN is output, /Y1−IN and /Y2−IN are also output simultaneously.

## 1.16.1 Recalling Setting Memory and Changing Correction Memory

The measurement conditions and correction memory can be recalled for measurement by using a trigger from a handler.

### ■ Recalling setting conditions

If the trigger signal is received when /RCL-VALID is the low level, the setting memory with the number (1 to 32) corresponding to /RCL6 to /RCL0 (negative logic, 7 bits) is recalled and the measurement is performed. If an unsaved setting memory number is specified, the setting state becomes the initial setting state. If a number other than 1 to 32 is specified, an error occurs (/ERR is output) and measurement is not performed.

#### ■ About the trigger source setting

If the trigger source setting ([Measure]-[TRIGGER SOURCE]) of the recalled setting memory is set to other than a handler, a trigger from the handler will become unable to be accepted from the next measurement.

#### ■ Changing the correction memory

Information such as the various correction memory numbers (1 to 32) and load standard values specified in [Calibration] of the restored measurement conditions are also changed together with the restoration of the measurement conditions.

Correction data needs to be saved in advance to the correction memory number to be used. If a number without correction data saved is specified, an error occurs. For how to save correction data, refer to "1.8.3 Open Correction" to "1.8.6 Port Extension" and "1.8.8 Equalizing".

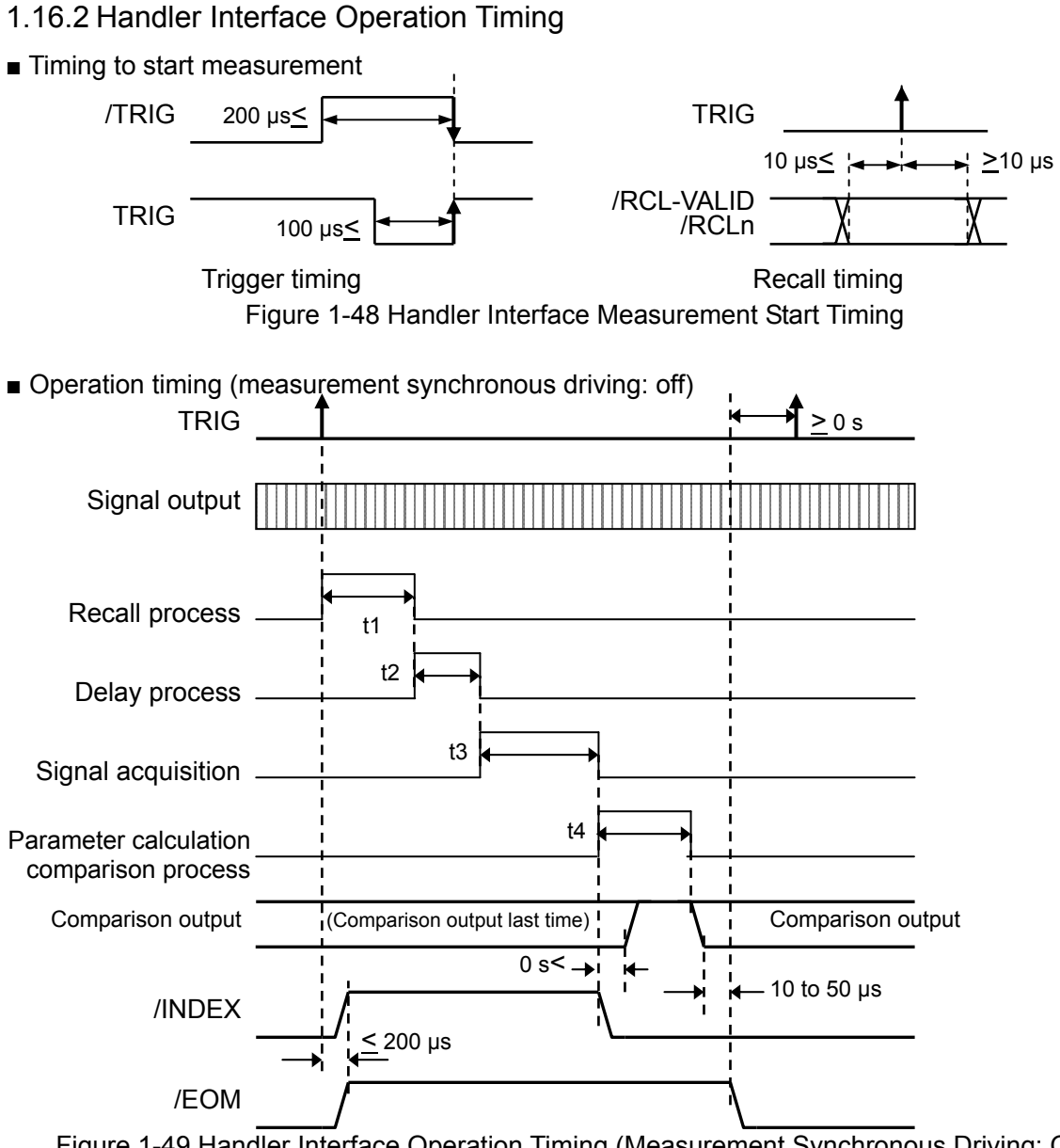

Figure 1-49 Handler Interface Operation Timing (Measurement Synchronous Driving: Off)

When /INDEX becomes the low level, it is possible to switch the DUT. When /EOM becomes the low level, the comparison result is fixed and the next measurement can start (trigger input is possible). Approximations of t1 to t4 are shown below. The actual times vary depending on the settings and DUT measurement results.

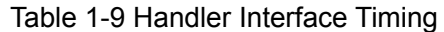

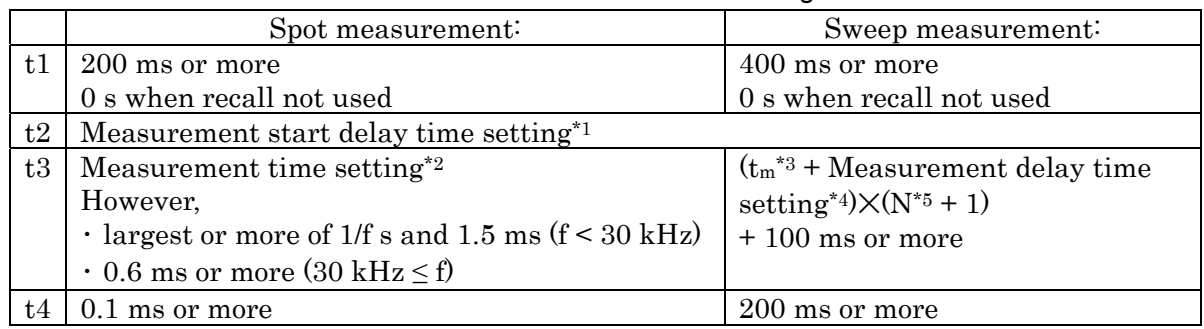

- f : measurement frequency (Hz)
- \*1 : [Measure]―[START DELAY] setting \*2 : [Measure]―[MEASURE TIME] setting
- \*3 : Measurement time of one point of sweep. Refer to "5. Specifications" in Instruction Manual (Basics).
- \*4 : [Measure]―[MEASURE DELAY] setting \*5 : [Sweep]―[RESOLUTION] setting
- Operation timing (measurement synchronous driving: on, ON/OFF mode: SLOW)  $0 s<sub>2</sub>$

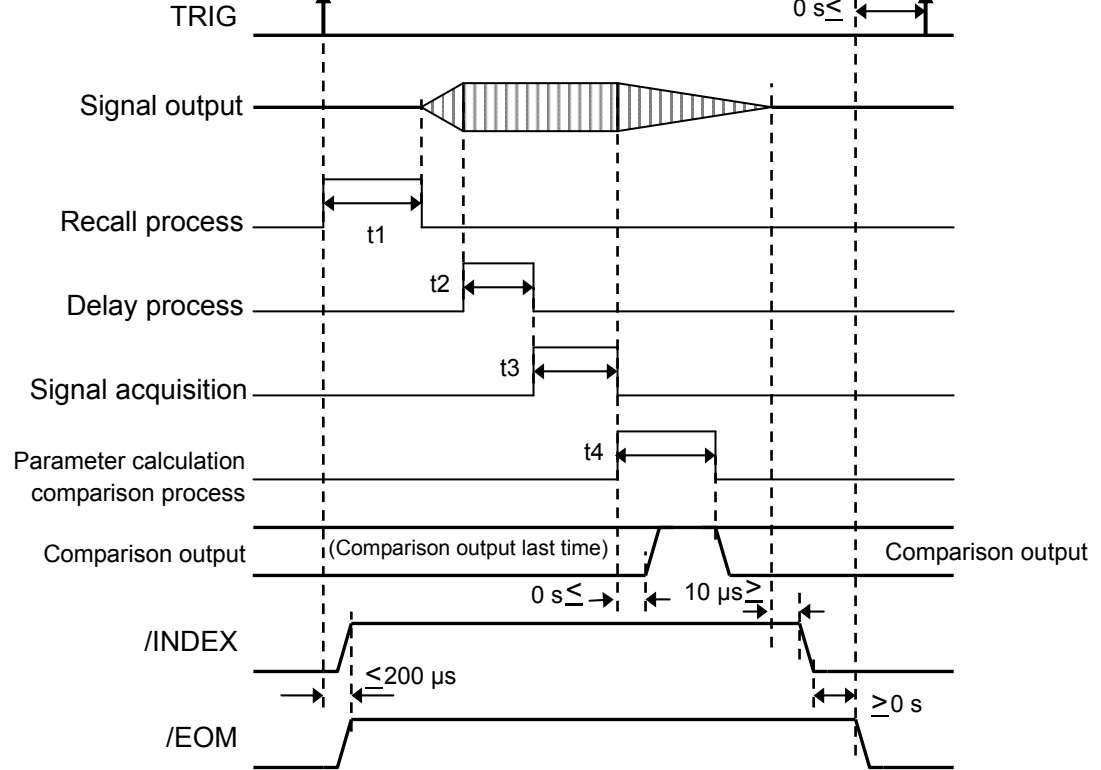

Figure 1-50 Handler Interface Operation Timing (Measurement Synchronous Driving: On)

t1 to t4 are the same as when measurement synchronous driving is off. Refer to "Table 1-9 Handler Interface Timing".

The timing is the same also when the ON/OFF mode is 0° SYNC. When the measurement signal is turned off, /INDEX is kept at the high level until the phase becomes 0°.

### ■ Handler interface terminal state when the comparator function is not used

When bin comparison, limit comparison, and zone comparison are disabled, the state of each terminal of the handler interface connector is as follows.

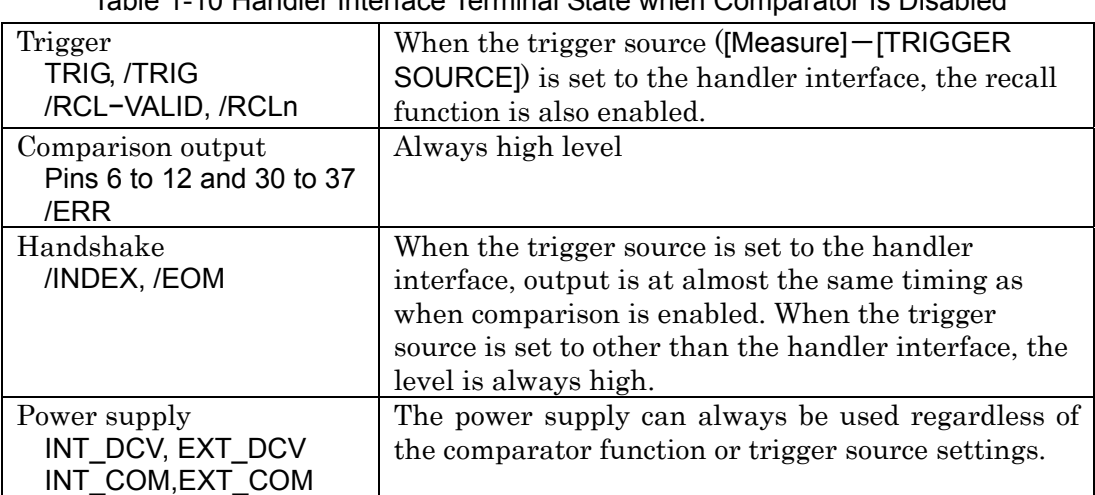

### Table 1-10 Handler Interface Terminal State when Comparator Is Disabled

## 1.16.3 Handler Interface Test Screen

This screen allows you to output a specific signal to the handler interface and monitor input signals to confirm operation. It can be operated regardless of the comparator function setting. Select [Remote]-[HANDLER]-[TEST SCREEN] and then tap the [TEST] function key to display the test screen.

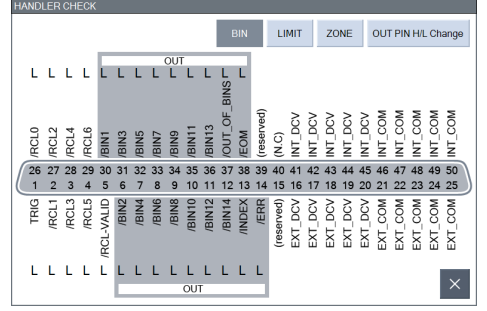

Figure 1-51 Handler Interface Test Screen

Pins 1 to 5 and 26 to 29 indicate the currently input logic levels. Pins 6 to 14 and 30 to 38 indicate the currently output logic levels. Both the input and output are not the true/false of logic but the H/L of the voltage level. If you tap [BIN] / [LIMIT] / [ZONE], the terminal names change to those of the corresponding comparison function. For the terminal names, refer to "Table 3-1 Handler Interface Signal Layout" in Instruction Manual (Basics).

To change the output state, tap the [OUT PIN H/L Change] button at the top right of the screen.

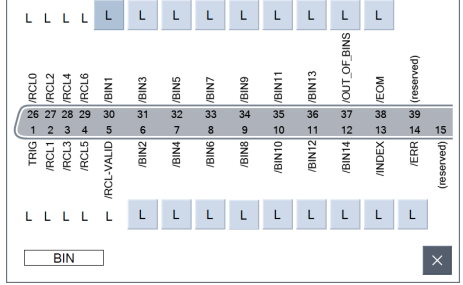

Figure 1-52 Handler Interface Test Screen

The signal names of pins 6 to 14 and 30 to 39 in the figure above are the names for bin comparison. The currently displayed comparator mode (BIN/LIMIT/ZONE) is indicated at the bottom left.

Pins 1 to 5 and 26 to 29 indicate the currently input logic levels. The [H]/[L] buttons of pins 6 to 14 and 30 to 38 indicate the output levels. Tapping a button switches between H and L. Tap the  $[\times]$  button at the bottom right to close the test screen and return to the state display screen. Even if you changed the output H/L levels in the test screen, they return to the original output state.

- Cautions for using handler interface
- ・ When the trigger is activated, the menu is closed and the settings can not be changed. When changing the setting, stop the trigger to the handler interface.

# 1.17 Memory Operations

Measurement conditions and measurement data can be saved to the internal memory of this instrument or a USB memory device, and can be read from memory and reused. It is also possible to output an image of the LCD screen to a USB memory device as a file in bitmap format (.bmp).

The following memory types can be handled by this instrument.

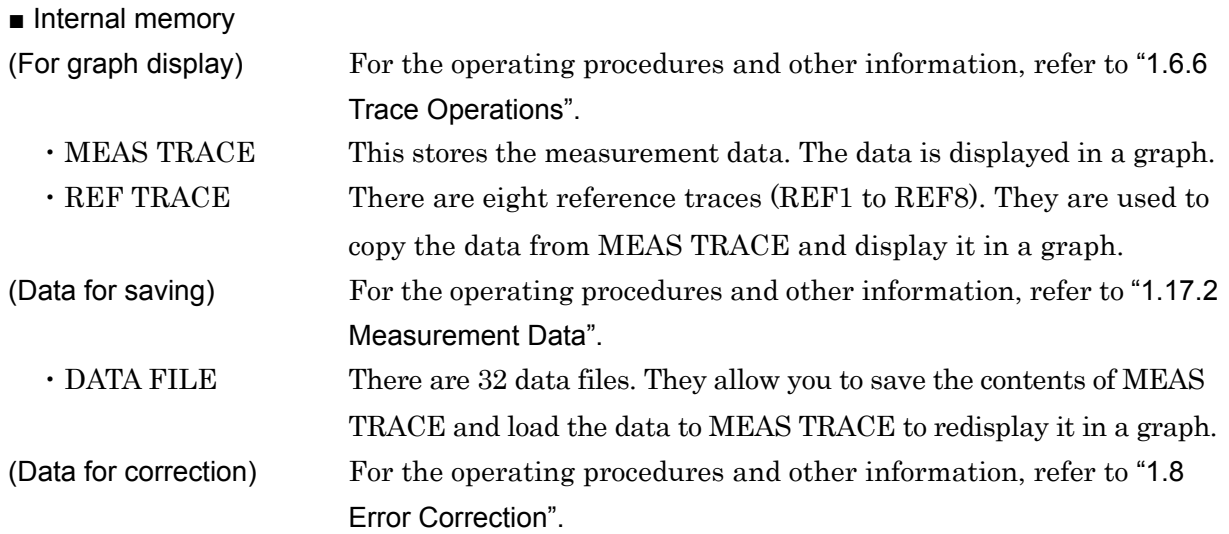

There are 32 memories for each of the following six data types for impedance correction.

- ・Open correction data (OPEN CORR MEM)
- ・Short correction data (SHORT CORR MEM)
- ・Load correction data (LOAD CORR MEM)
- ・Port extended end open correction data (OPEN\_PEXT CORR MEM)
- ・Port extended end short correction data (SHORT\_PEXT CORR MEM)
- ・Port extended end load correction data (LOAD\_PEXT CORR MEM)
- There are 32 of the following memory for gain and phase correction.
- ・Equalizing correction data (EQU CORR MEM)

(Measurement conditions)

・CONDITION FILE There are 32 for each measurement mode.

All data, except the contents of MEAS TRACE, is retained, even if the power is turned off.

### ■ USB memory device

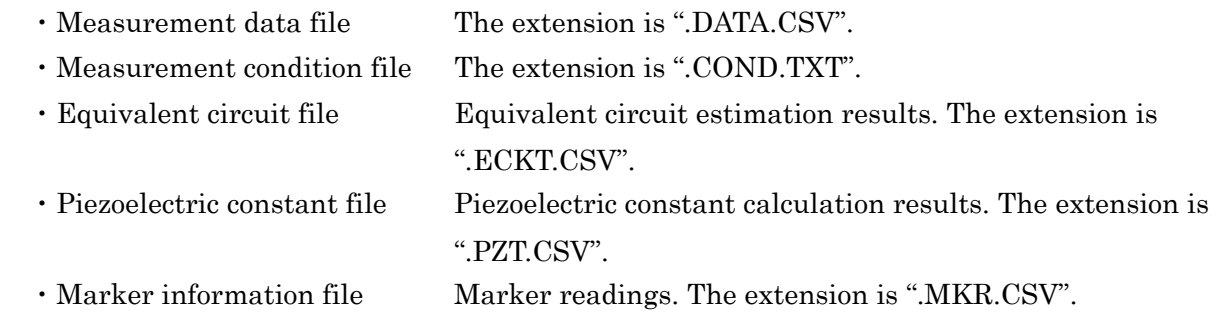

• Screen file File containing an image of the screen. The extension is ".BMP".

The measurement data file and measurement condition file can be saved and read. The other files are save-only files and cannot be read by this instrument.

## 1.17.1 Measurement Conditions

The current measurement conditions can be saved to the internal memory of this instrument or a USB memory device and then later read from memory and restored. Up to 32 sets of settings can be saved to the internal memory. The measurement conditions saved in internal memory can also be used for sequence measurement. For details on sequence measurement, refer to "1.9 Sequence Measurement".

### ■ Saving measurement conditions (to internal memory)

Tap [Storage]-[CONDITION FILE (INT MEM)]-[SAVE] to display a list of the measurement condition files that are stored in internal memory. The memory that has the name "Condition\_Default" contains the factory default settings (initial settings).

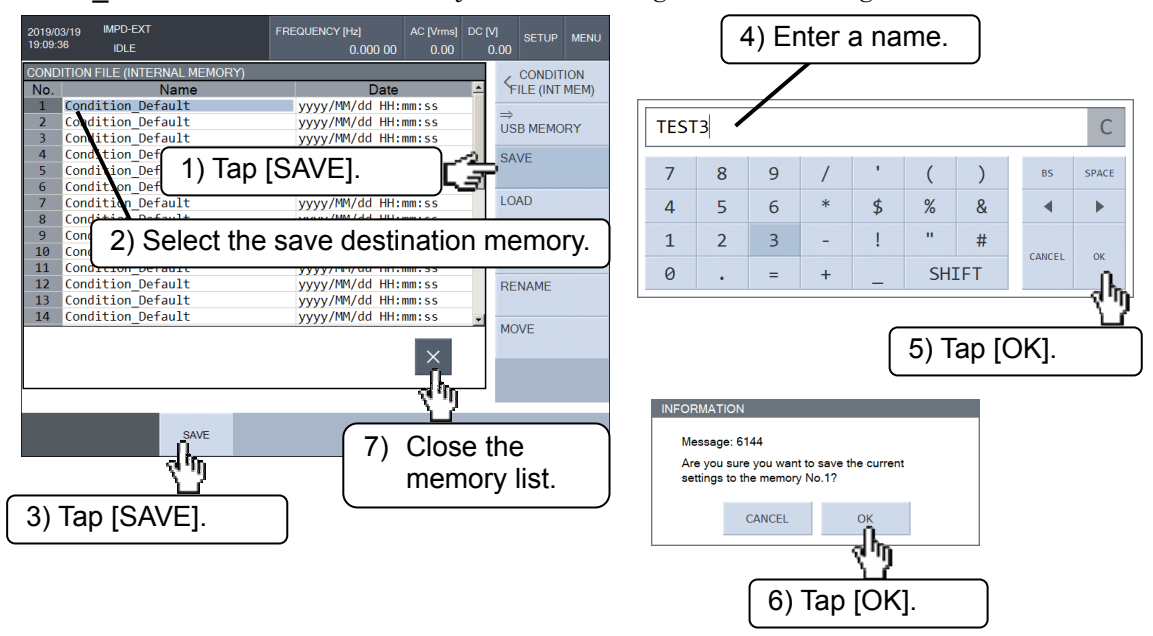

Tap the screen or use the knob or cursor keys to select the save destination memory and then tap the [SAVE] function key. Enter the name of the setting conditions in the text input palette and then tap [OK]. The save confirmation dialog box appears. Tap [OK] to save the measurement conditions.

Tap the  $[x]$  button at the bottom right of the memory list dialog box to close list display.

■ Restoring measurement conditions (from internal memory)

Tap [Storage]-[CONDITION FILE (INT MEM)]-[LOAD] to display a list of the measurement condition files that are stored in internal memory. Select the memory to restore and then tap the [LOAD] function key. The restore confirmation dialog box appears. Tap the [OK] button to restore the selected measurement conditions.

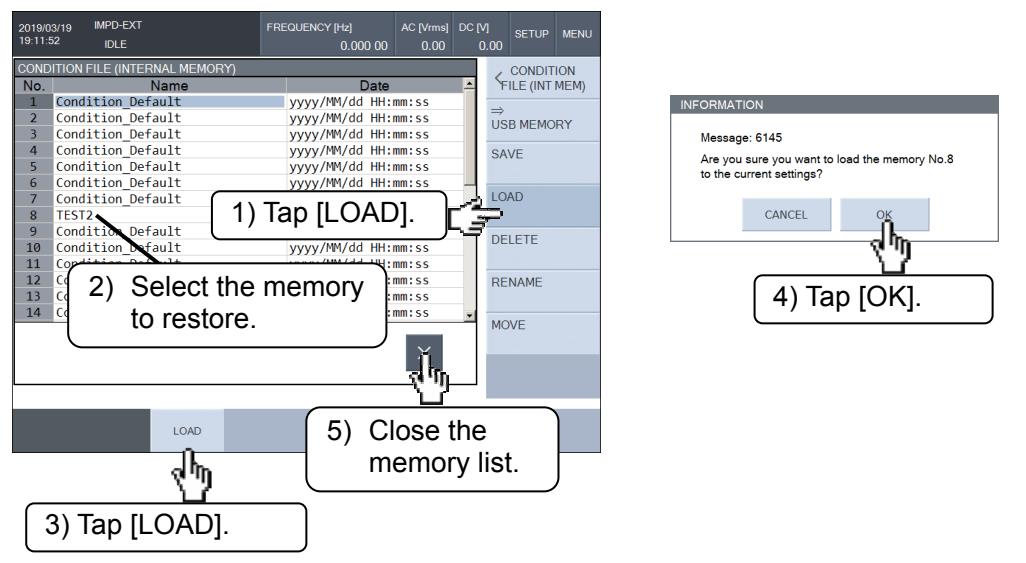

(Supplementary explanation)

Separate internal memory for saving measurement conditions is provided for each measurement mode. When you change the measurement mode after saving the measurement conditions, the saved file will disappear from the list. However, it is stored inside this instrument, and will be redisplayed when you switch the measurement mode back to the original mode.

- Other operations (internal memory)
- ・[DELETE]

Initialize the selected memory. The title (Name) becomes "Condition\_Default".

・[RENAME]

Change the title (name) of the selected memory.

・[MOVE]-[MOVE UP]/[MOVE DOWN]

Tap the [MOVE UP] function key to swap the selected memory with the one directly above (memory that is one number smaller), and the [MOVE DOWN] function key to swap the selected memory with the one directly below (memory that is one number larger). This function is used to change the measurement order for sequence measurement.
■ Saving measurement conditions (to USB memory device)

Insert a USB memory device into the USB port on the front panel. Tap [Storage]-  $[COMDITION$  FILE  $(INT MEM)$ ]- $\Rightarrow$ USB MEMORY] and then tap  $[SAVE]$  to display a list of the files that are stored in the USB memory device.

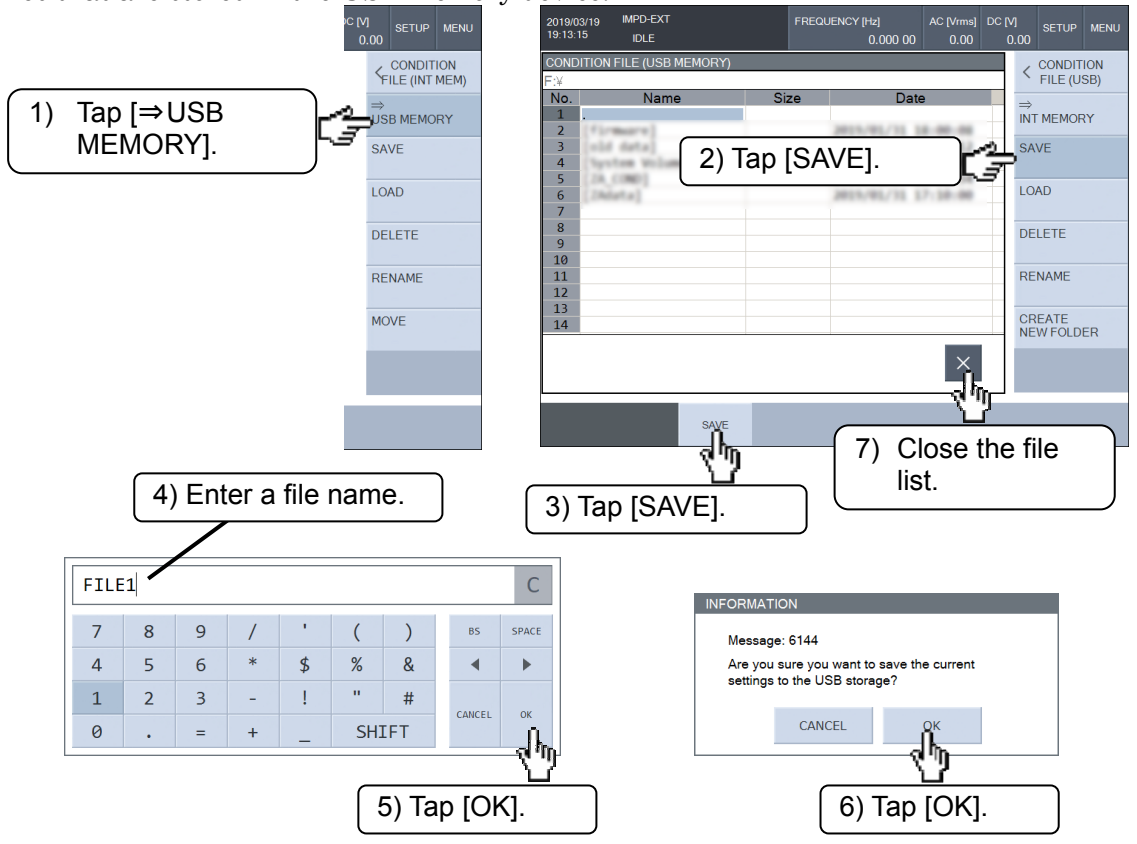

Tap the [SAVE] function key, enter a file name (an extension is not necessary) in the text input palette, and tap [OK]. The save confirmation dialog box appears. Tap [OK] to save the measurement conditions.

The extension of the file name is ".COND.TXT". The extension does not need to be entered because it is added automatically during saving. Measurement condition files saved to a USB memory device are in text format. For the file format, refer to "2.3 Measurement Condition File Format".

■ Restoring measurement conditions (from USB memory device)

Insert a USB memory device into the USB port on the front panel. Tap [Storage]-

 $[COMDITION$  FILE  $(INT MEM)$ ]- $\Rightarrow$ USB MEM] and then tap  $[LOAD]$  to display a list of the files that are stored in the USB memory device.

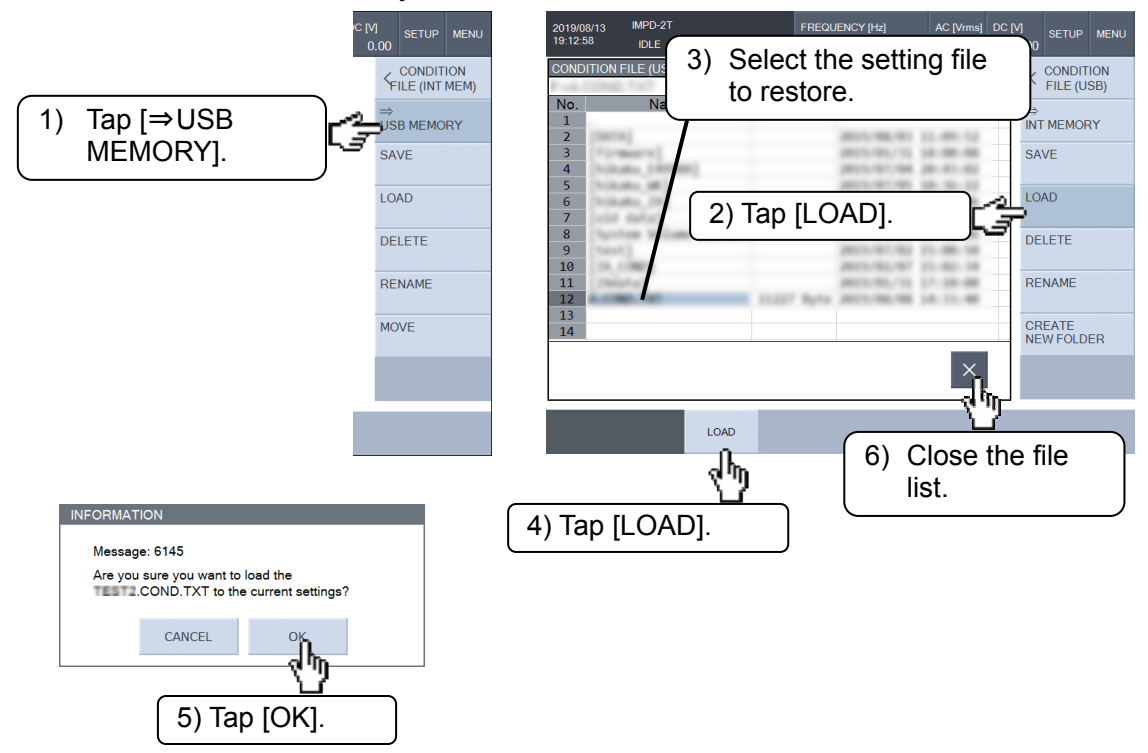

Select the file to restore and then tap the [LOAD] function key. The restore confirmation dialog box appears. Tap [OK] to restore the selected measurement conditions.

#### (Supplementary explanation)

A measurement condition file saved in a different measurement mode cannot be loaded.

- Other operations (USB memory device)
- ・[DELETE]

Delete the selected file.

・[RENAME]

Rename the selected file.

・[CREATE NEW FOLDER]

Create a new folder.

・Change the current folder.

Subfolders are indicated by file names enclosed in brackets ([ ]). The file name ".." indicates a folder one level higher in the hierarchy. Tapping a file name changes the current folder.

#### 1.17.2 Measurement Data

Measurement data can be saved to the internal memory of this instrument or a USB memory device and then loaded at a later time for use. The data that can be saved is MEAS TRACE and REF TRACE (REF1 to REF8) data. The saved measurement data can be loaded for display in graph form or for use as open correction data and other error correction data. The internal memory can hold up to 20 sets of measurement data.

#### ■ Saving measurement data (to internal memory)

If you tap [Storage]-[DATA FILE (INT MEM)]-[SAVE] and then select the data to save (MEAS TRACE or REF TRACE), a list of the measurement data stored in internal memory is displayed. If a name is "<empty>," there is no data at that location.

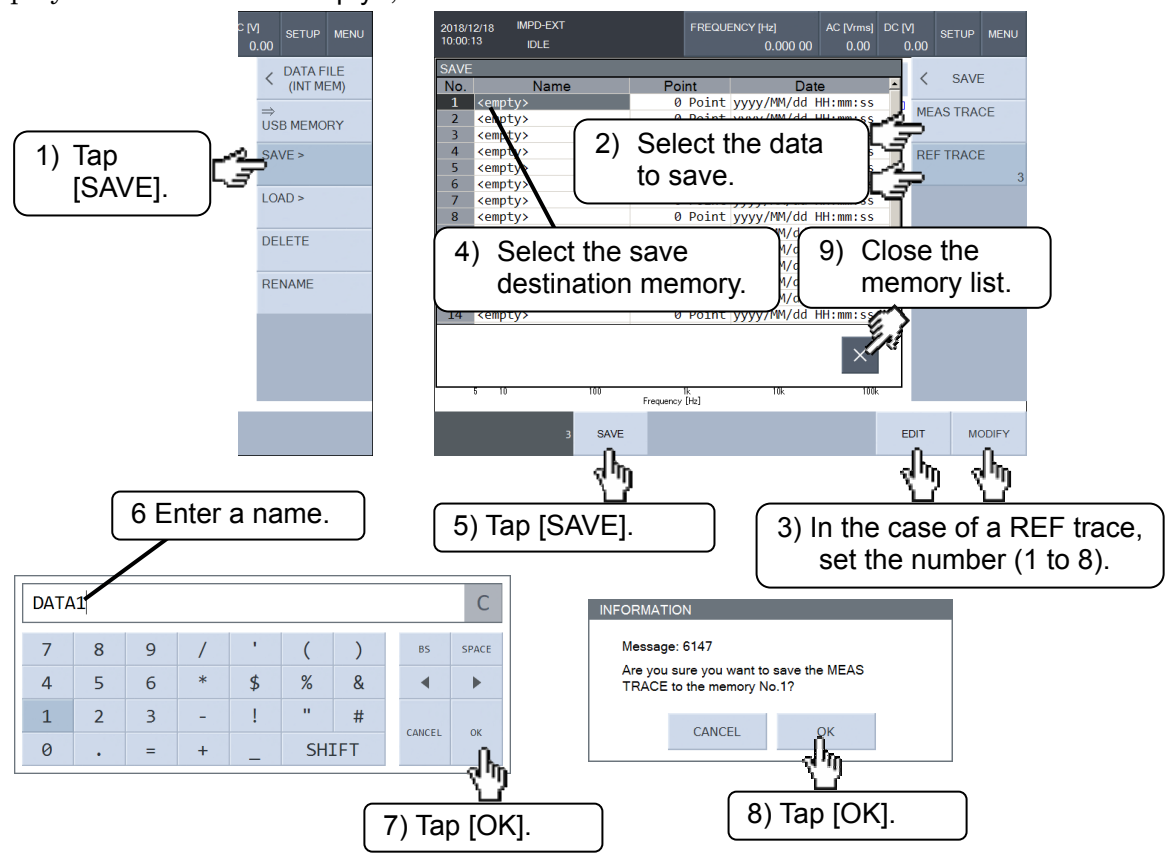

When the data trace to be saved is [REF TRACE], set the reference trace number (1 to 8) to save the data. Select the save destination memory and then tap the [SAVE] function key. Enter the name of the data in the text input palette and then tap [OK]. The save confirmation dialog box appears. Tap [OK] to save the measurement data.

■ Loading measurement data (from internal memory)

If you tap [Storage]-[DATA FILE (INT MEM)]-[LOAD] and then select the load destination (MEAS TRACE, REF TRACE, or correction data), a list of the measurement data stored in internal memory is displayed. If a name is "<empty>," there is no data at that location.

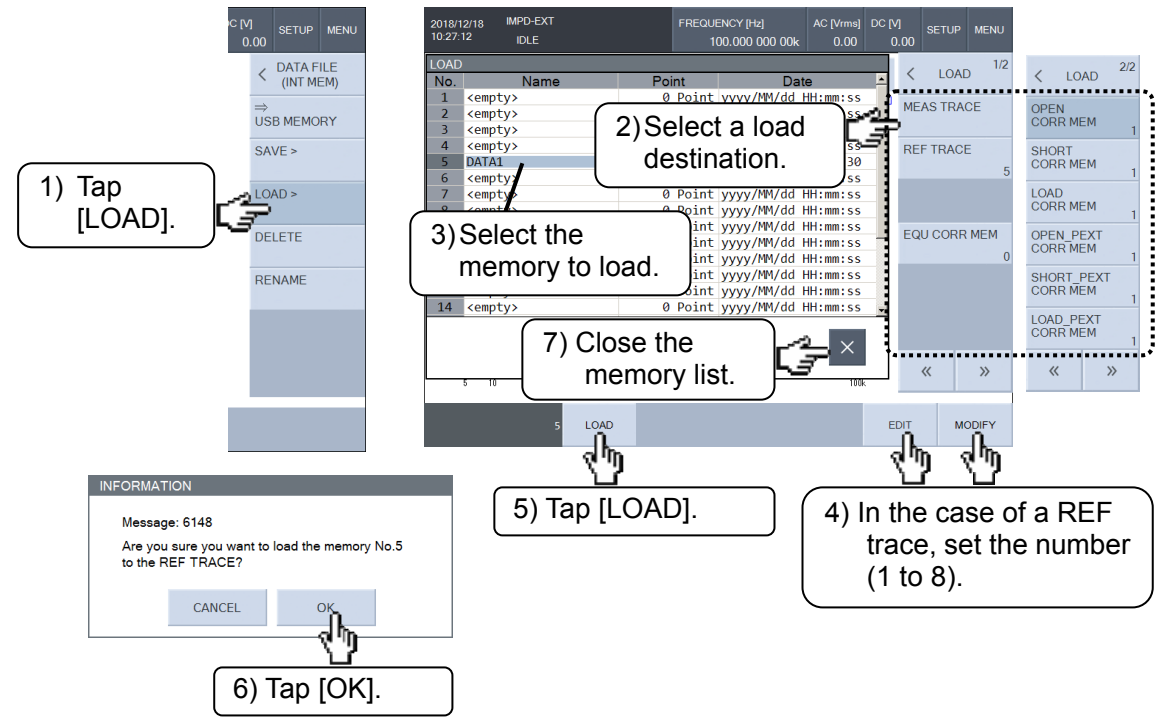

Select the memory to load. When loading data to a REF trace, specify a load destination number (1 to 8) and then tap the [LOAD] function key. The load confirmation dialog box appears. Tap [OK] to restore the selected measurement data.

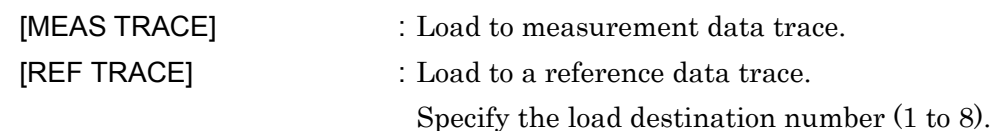

(Measurement Mode: IMPD−EXT, IMPD−3T, or IMPD−2T)

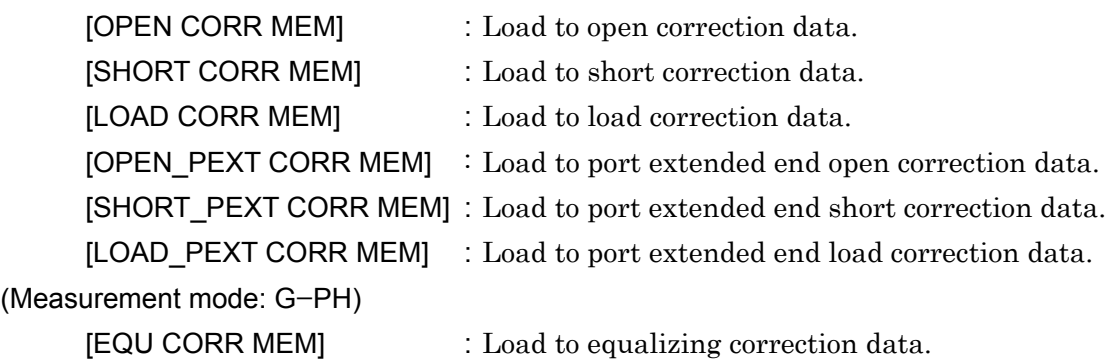

When loading to open, short, load, or equalizing correction data is selected, the load destination memory numbers (1 to 32) are displayed on the function keys, but editing (modifying) is not possible in this menu. Modify these load destination numbers in the [Calibration] menu. Refer to "1.8 Error Correction".

- Other operations (internal memory)
- ・[DELETE] function key

Delete the selected memory. The memory name becomes "<empty>".

・[RENAME] function key

Change the name of the selected memory.

#### ■ Saving measurement data (to USB memory device)

Insert a USB memory device into the USB port on the front panel. Tap [Storage]-[DATA FILE  $(INT MEM)$ ]-[ $\Rightarrow$  USB MEMORY]. If you tap [SAVE] and then select the data to save (MEAS TRACE or REF TRACE), a list of the files stored in the USB memory device is displayed.

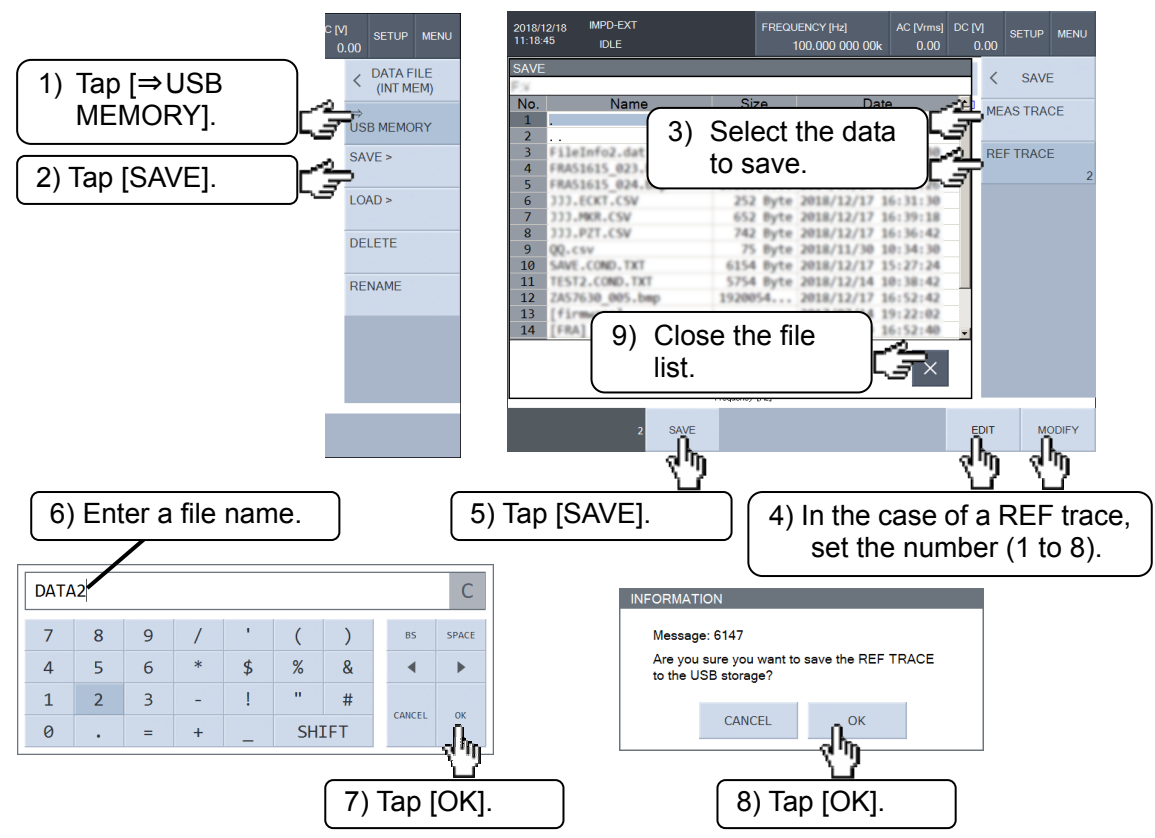

When the [REF TRACE] is selected, set the reference trace number (1 to 8) to save the data. Tap the [SAVE] function key to display the text input palette. Enter a file name (an extension is not necessary) and then tap [ENTER]. The save confirmation dialog box appears. Tap [OK] to save the measurement data.

The extension of the file name is ".DATA.CSV". The extension does not need to be entered because it is added automatically during saving. Measurement data files saved to a USB memory device are in text format. For the file format, refer to "2.2 Measurement Data File Format".

■ Loading measurement data (from USB memory device)

Insert a USB memory device into the USB port on the front panel. Tap [Storage]-[DATA FILE  $(INT MEM)$  = USB MEMORY]. If you tap [LOAD] and then select the load destination (MEAS TRACE, REF TRACE, or correction data), a list of the measurement data stored in the USB memory device is displayed.

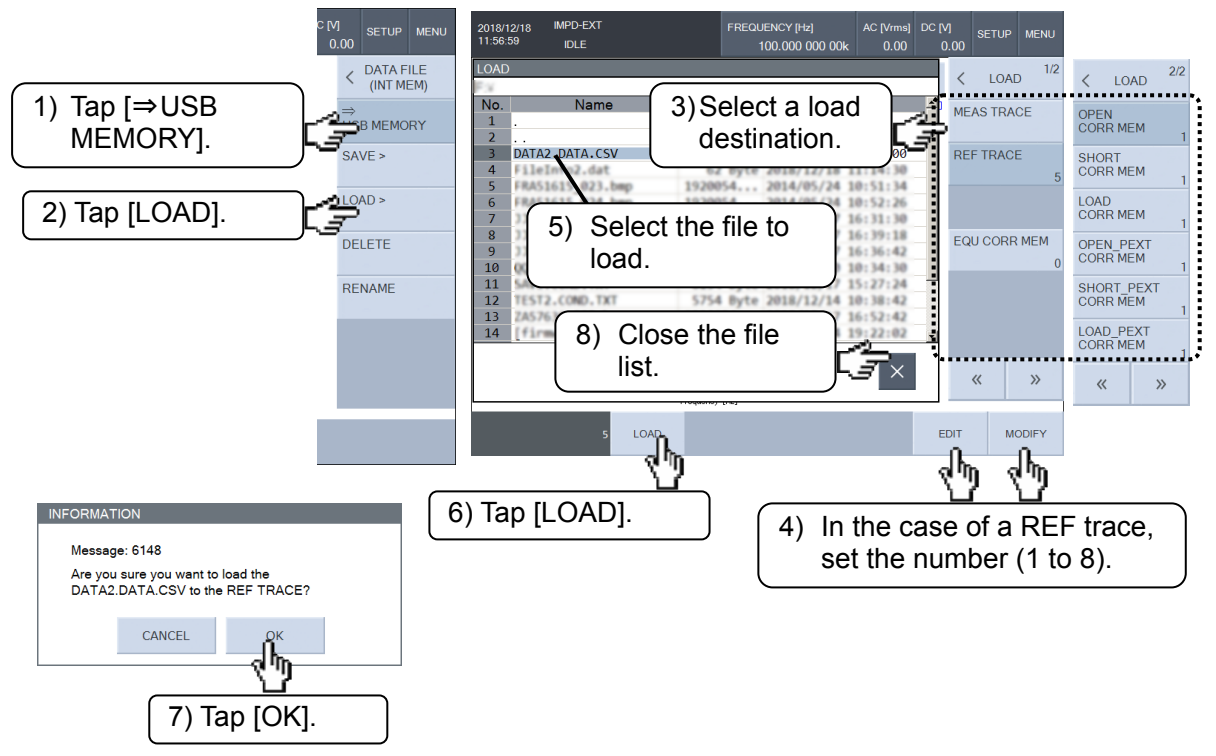

When loading data to a REF trace, specify a load destination number (1 to 8). Select the file to load and then tap the [LOAD] function key. The confirmation dialog box appears. Tap [OK] to load the measurement data to the specified load destination.

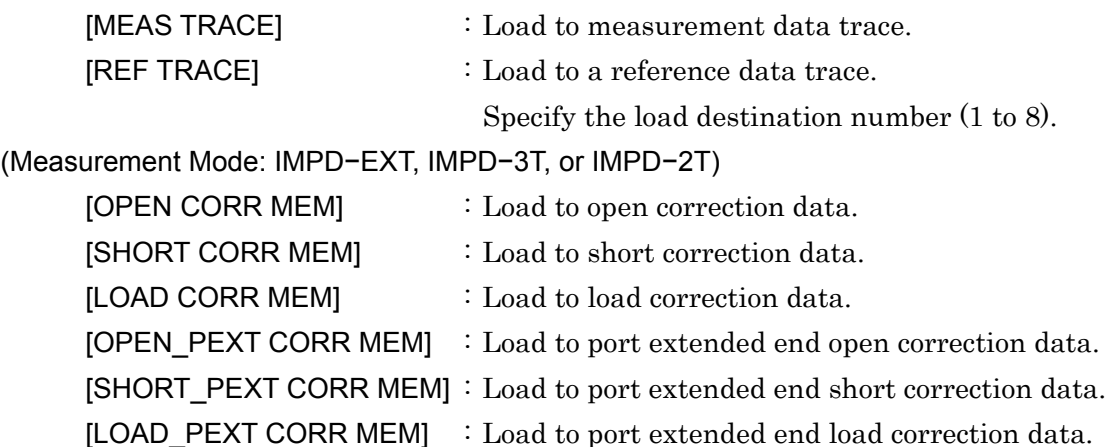

(Measurement mode: G−PH)

[EQU CORR MEM] : Load to equalizing correction data.

When loading to open, short, load, or equalizing correction data is selected, the load destination memory numbers (1 to 32) are displayed on the function keys, but editing (modifying) is not possible in this menu. Modify these load destination numbers in the [Calibration] menu. Refer to "1.8 Error Correction".

- Other operations (USB memory device)
- ・[DELETE]

Delete the selected file.

・[RENAME]

Rename the selected file.

・[CREATE NEW FOLDER]

Create a new folder.

・Change the current folder.

Subfolders are indicated by file names enclosed in brackets ([ ]). The file name ".." indicates a folder one level higher in the hierarchy. Tapping a file name changes the current folder.

#### 1.17.3 Equivalent Circuit Data

The results obtained through equivalent circuit estimation from the frequency-impedance characteristics of the DUT can be saved to a USB memory device. The equivalent circuit file is a save-only file and cannot be read by this instrument.

For details on the equivalent circuit estimation function, refer to "1.11 Equivalent Circuit Estimation".

When the equivalent circuit estimation operation in [Calculate]-[EQIV CKT FITTING] is finished, insert a USB memory device into the USB port on the front panel and then perform the following procedure.

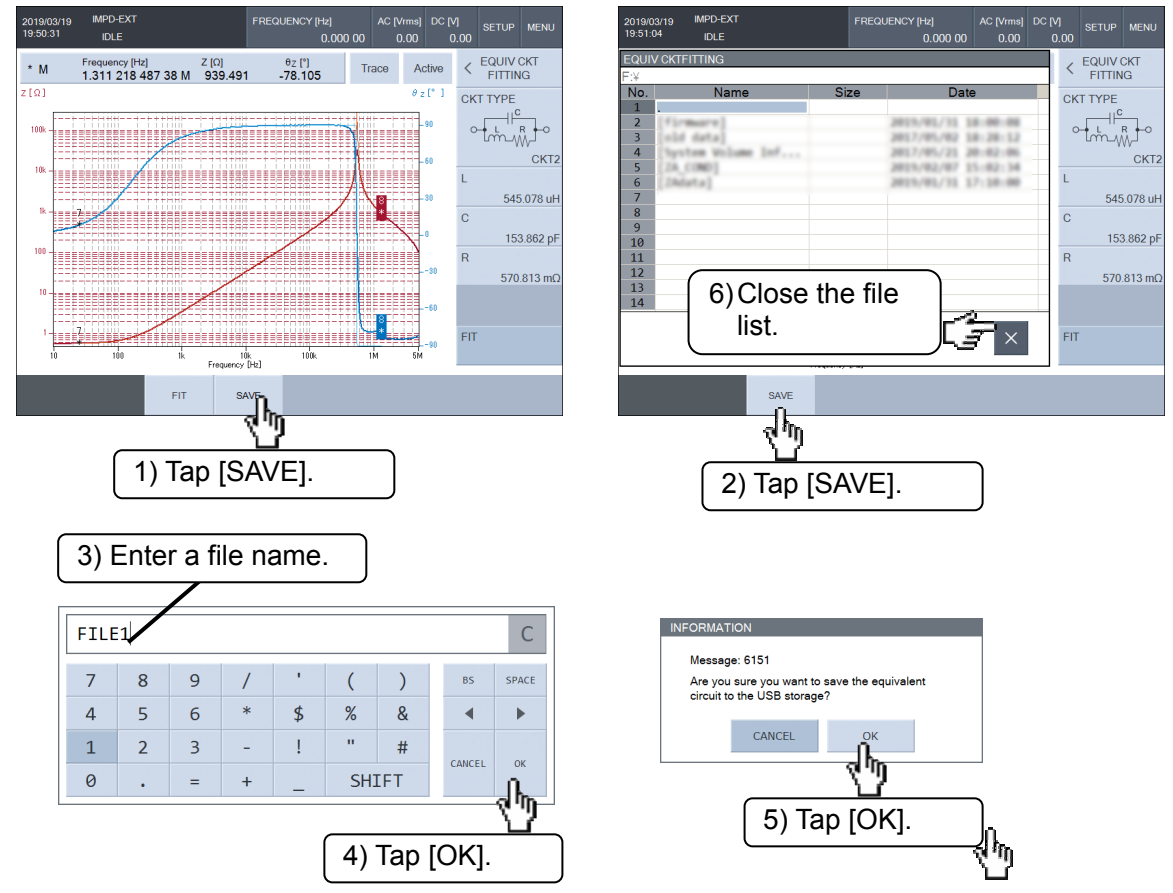

Tap the [SAVE] function key to display the text input palette. Enter a file name (an extension is not necessary) and then tap [OK]. The save confirmation dialog box appears. Tap [OK] to save the equivalent circuit estimation results.

The extension of the file name is ".ECKT.CSV". The extension does not need to be entered because it is added automatically during file saving. The equivalent circuit data file is in text format. For the file format, refer to "2.4 Equivalent Circuit File Format".

The equivalent circuit type (CKT1 to CKT6) of the estimation results and each LCR element value are saved to the equivalent circuit file. The impedance characteristics calculated from the estimated equivalent circuit are stored in the REF1 reference data trace, and are not

saved to the equivalent circuit file. When saving a reference data trace to a USB memory device, refer to "■ Saving measurement data (USB memory device)" in "1.17.2 Measurement Data".

#### 1.17.4 Piezoelectric Constant Data

The calculated piezoelectric constants of a piezoelectric vibrator and information such as the various characteristic frequencies can be saved to a USB memory device. For details on piezoelectric constant calculation, refer to "1.12 Calculating Piezoelectric Constants".

#### ■ Saving piezoelectric constant data

When the piezoelectric constant calculation is finished, insert a USB memory device into the USB port on the front panel and then perform the following procedure in the [[PZT CONSTANT]] window.

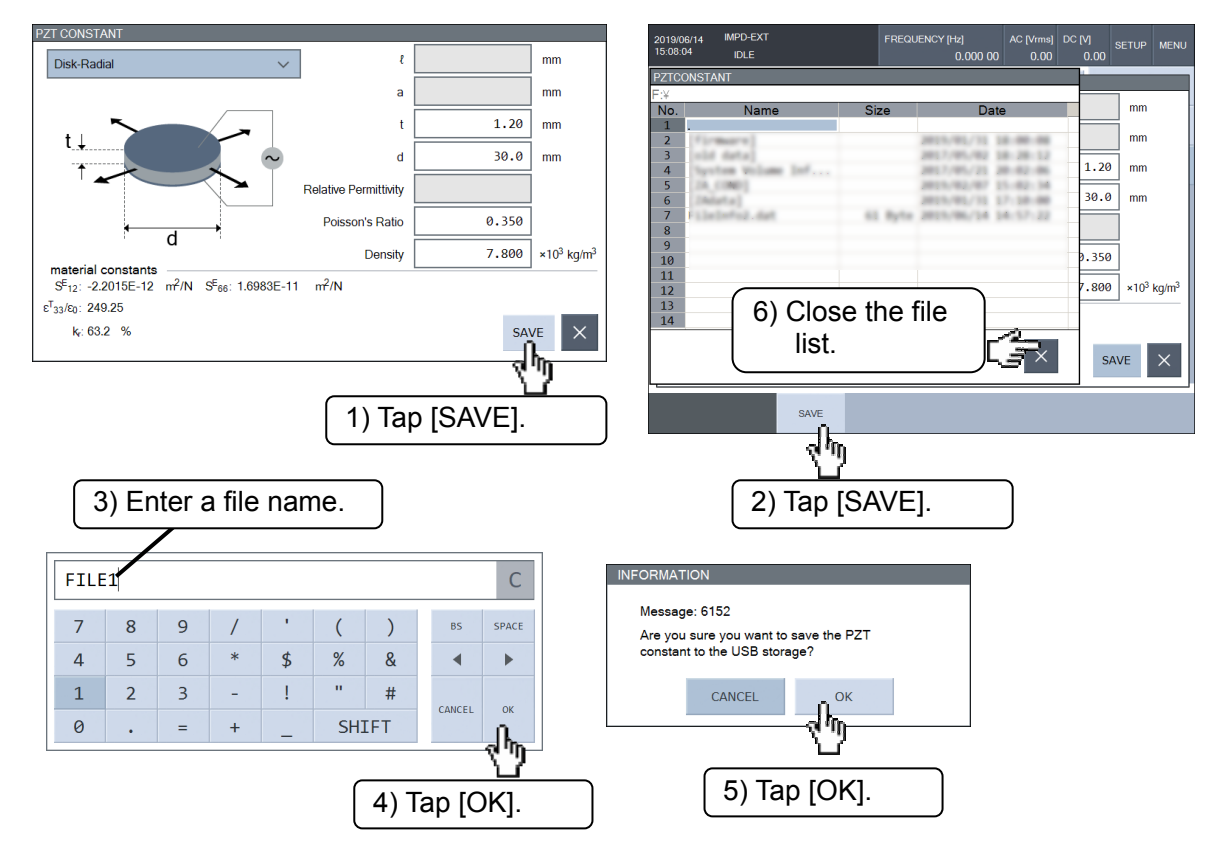

Tap [SAVE] in the [[PZT CONSTANT]] window and then tap the [SAVE] function key. Enter a file name (an extension is not necessary) in the text input palette and then tap [OK] to confirm the file name. The save confirmation dialog box appears. Tap [OK] to save the piezoelectric constant file.

The extension of the file name is ".PZT.CSV". The extension does not need to be entered because it is added automatically during saving.

Piezoelectric constant files saved to a USB memory device are in text format. For the file format, refer to "2.5 Piezoelectric Constant File Format".

#### 1.17.5 Marker Information

The setting state of the markers and the values of the data indicated by the markers can be saved to a USB memory device as a file. For details on how to use markers, refer to "1.7 Marker Operations".

Open the [Marker] menu, insert a USB memory device into the USB port on the front panel, and perform the following procedure.

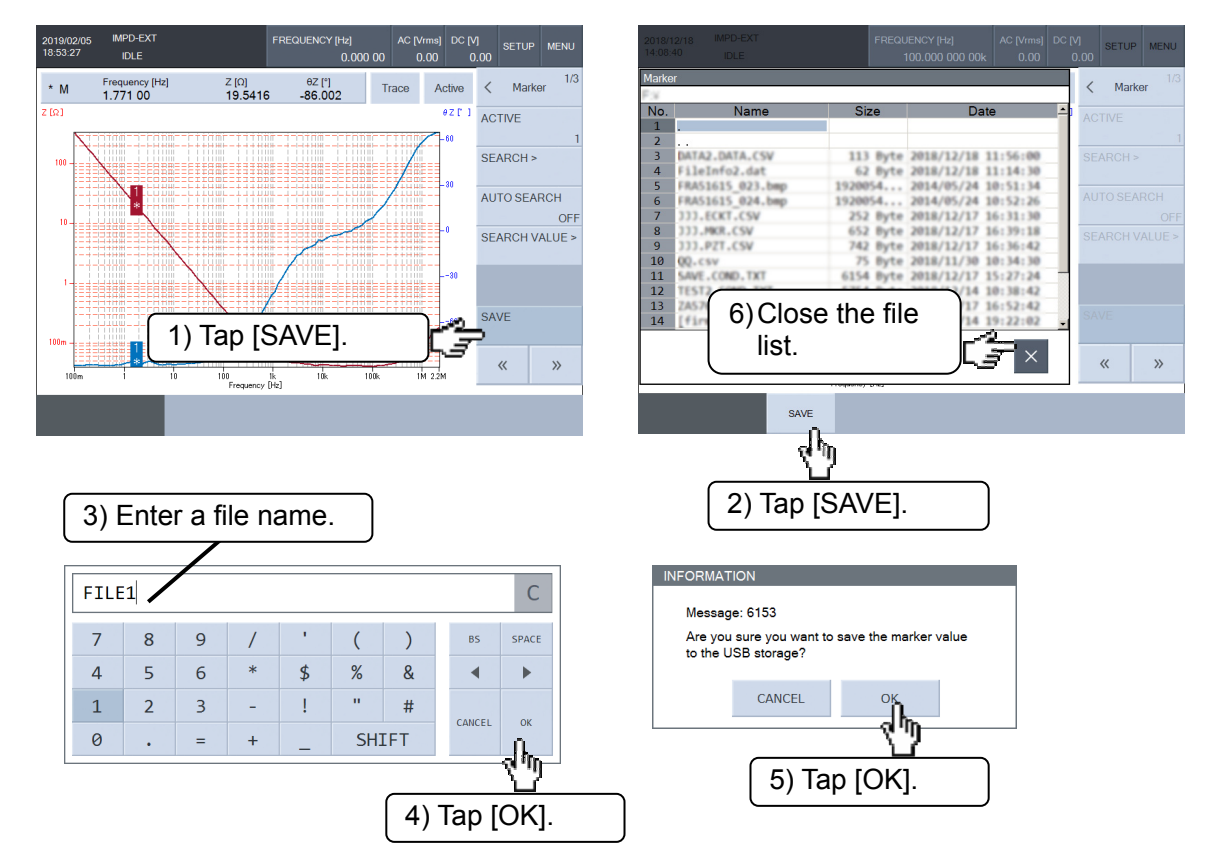

Tap the [SAVE] menu and then tap the [SAVE] function key to display the text input palette. Enter a file name (an extension is not necessary) and then tap [OK]. The save confirmation dialog box appears. Tap [OK] to save the marker information at that point in time as a set to a file.

The extension of the file name is ".MKR.CSV". The extension does not need to be entered because it is added automatically during saving.

Marker information files saved to a USB memory device are in text format. For the file format, refer to "2.6 Marker Information File Format".

#### 1.17.6 Screen Copy

This function can capture an image of the LCD screen and save it to a USB memory device. Insert a USB memory device into the USB port on the front panel and then press the SCREEN COPY key to create a bitmap file in the USB memory device.

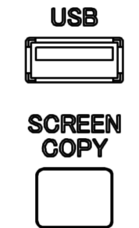

The file name of the created file is "ZA57630\_nnn.bmp". The "nnn" is a serial number from 000 to 999 that is incremented by 1 each time a screen image is captured. If there is a file with the same name, it is overwritten. The serial number can be set to an arbitrary three-digit number in [Storage]-[SCRN COPY FILE NUMBER].

The file format is a Microsoft Windows bitmap image, there are 800x600 dots and 16.77 million colors, and the file size is approximately 1.9 MB.

# 1.18 External Reference Clock

This instrument uses an internal crystal oscillator as the reference clock, but an external 10 MHz clock signal can also be used.

Generally, an external reference clock is used for the following purposes.

- ・ To improve the accuracy and stability of the measurement frequency by using a reference clock (e.g., a rubidium frequency standard) that is more accurate than the internal clock of this instrument.
- To establish a common frequency accuracy by using a reference clock that is shared by other devices.

#### ■ Inputting an external 10 MHz reference clock signal

Connect an external 10 MHz reference clock to the 10 MHz REF IN connector on the rear panel. For the specifications for signals that can be input and the cautions, refer to "3.2.5 10 MHz REF IN" in Instruction Manual (Basics).

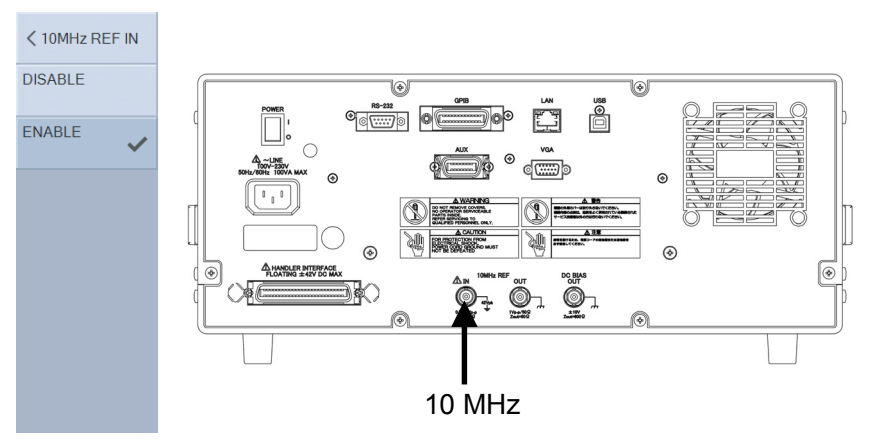

To enable the external reference clock, set [OSC]-[10 MHz REF IN] to ENABLE. When this instrument is operating with an external reference clock, the status display area in the upper part of the LCD screen will indicate REF. If a valid clock signal is not being input, REF in the status display area will flash.

When  $[OSC] - [10 MHz REF IN]$  is set to DISABLE, this instrument will always operate with the internal reference clock. The status display area will be blank (no indication).

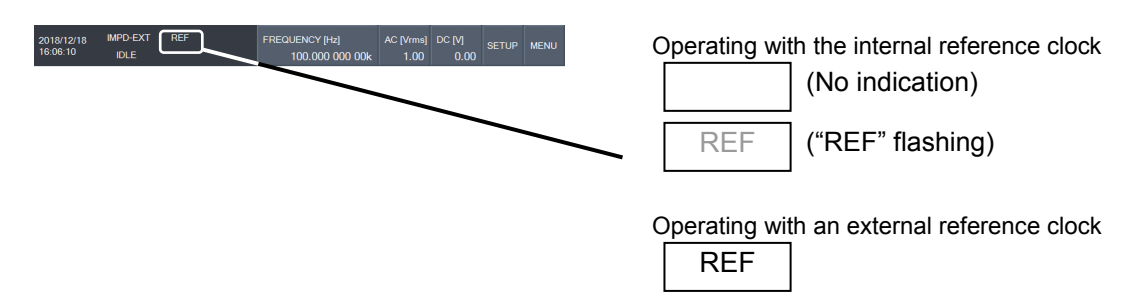

Even if a valid 10 MHz reference clock signal is being input to the 10 MHz REF IN connector, this instrument will still operate with the internal reference clock if [OSC]-[10 MHz REF IN] is set to DISABLE.

If the external reference clock signal is interrupted during operation, this instrument

automatically switches to the internal reference clock. If the external reference clock is subsequently recovered, operation again continues with the external reference clock. Whether this instrument is operating with the internal reference clock or an external reference clock is always indicated in the status display area at the top of the screen.

#### ■ Outputting a 10 MHz reference clock signal

The 10 MHz reference clock signal with which this instrument is operating can be output. For the signal specifications and cautions, refer to "3.2.6 10 MHz REF OUT" in Instruction Manual (Basics).

When [OSC]-[10 MHz REF OUT] is set to ENABLE, a 10 MHz reference clock signal is output from the 10 MHz REF OUT connector on the rear panel. A signal is not output when DISABLE is set.

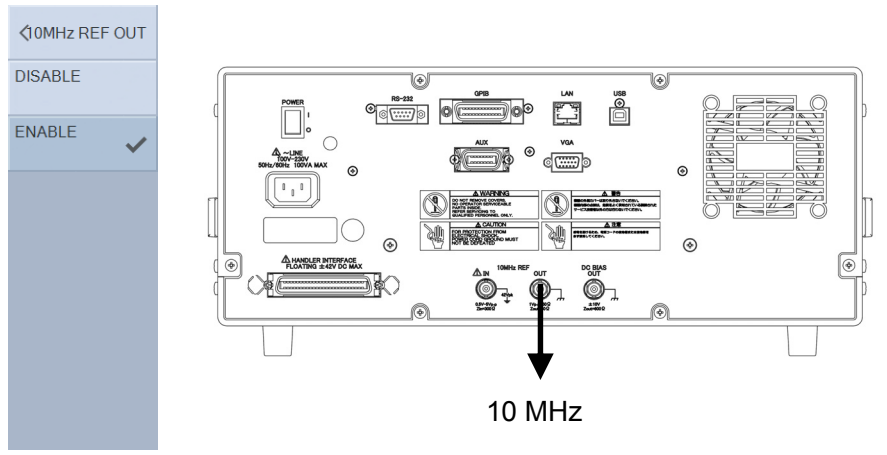

# 1.19 AUX Port Settings

The AUX port connector on the rear panel has a signal to indicate the measurement signal output on/off state of this instrument as well as 4-bit logic output and 3-bit logic input, and can be used for external device control. For details on the pin assignment and electrical specifications, refer to "3.2.8 AUX" in Instruction Manual (Basics).

#### ■ Setting the AUX port

Set the output signal to D3..D0 of the AUX port in [OSC]-[AUX PORT SET].

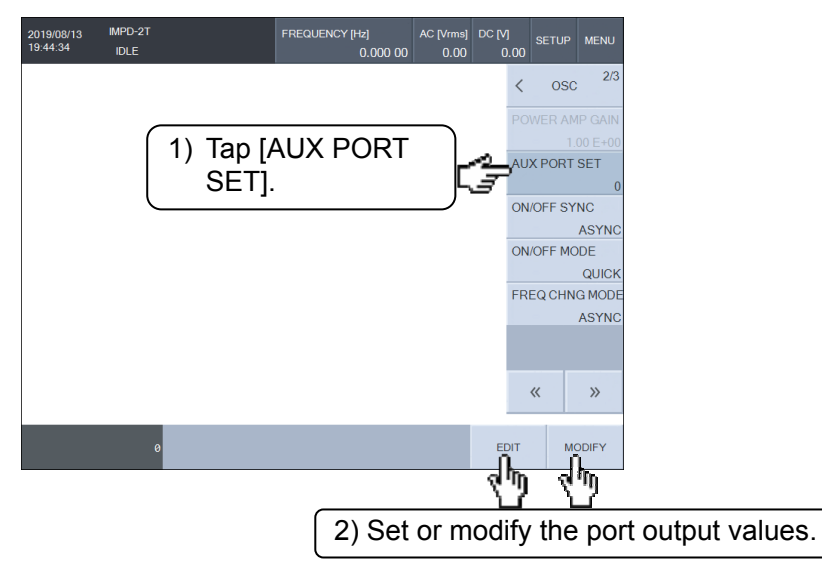

The AUX port output values are saved to the measurement condition data. Therefore, different values can be output to the port by restoring measurement conditions or performing sequence measurement.

The /ON terminal (pin 7) of the AUX connector is determined by the measurement signal output state. The level is low with DC ON and AC+DC ON, and high otherwise.

#### ■ Checking the AUX port status

The input/output status of the AUX port can be displayed. Select [Other] menu-[AUX PORT STATUS] and then tap the [STATUS] function key to display the following window. This screen is only for displaying the port status. The port output values cannot be changed.

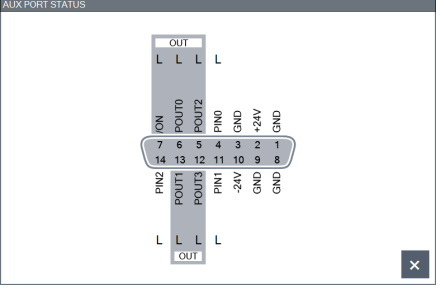

Tap the  $\lfloor x \rfloor$  button at the bottom right to close the AUX port status display screen.

# 1.20 Other Operations

# 1.20.1 Setting Beep Sounds

When [Other]-[BEEP] is set to ON, a click sound is output for button operations and a pop-up sound is output when a message is displayed. If you set this to OFF, these sounds will not be output.

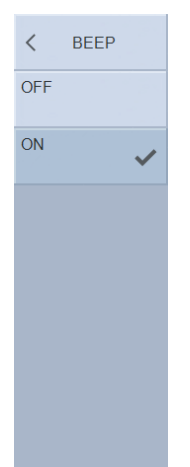

#### 1.20.2 Setting Internal Clock

#### ■ Setting the date and time

Set the date and time of the internal clock in [Other]-[DATE/TIME]. The date is in the yyyy/mm/dd format, and the time is in the hh:mm:ss format and uses the 24-hour system.

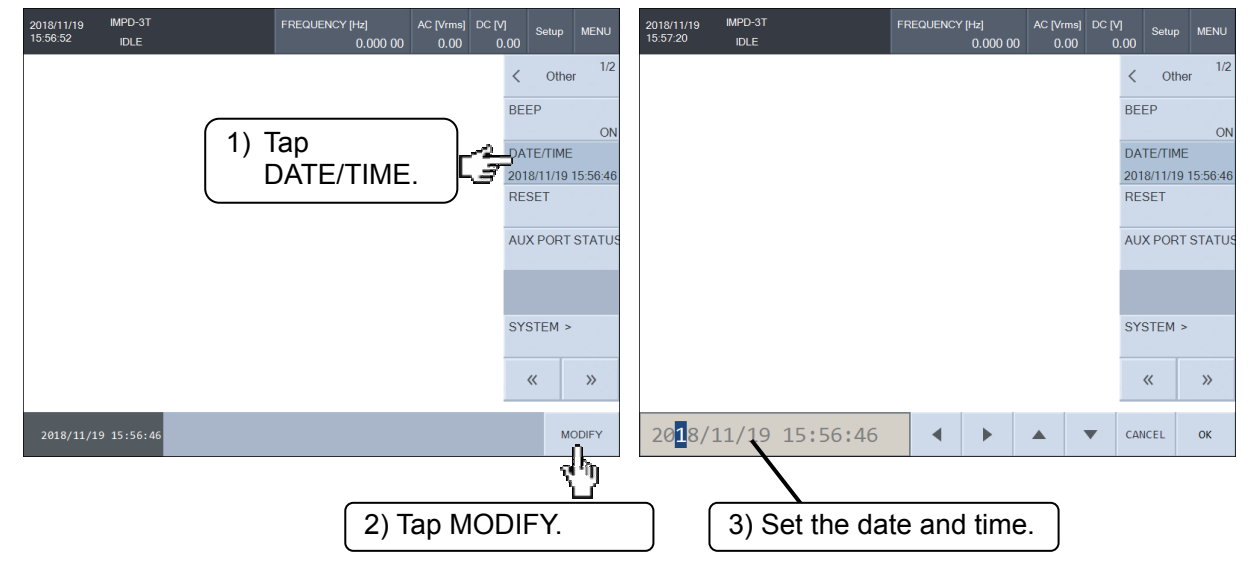

#### ■ Setting the time zone

Tap [Other]-[SYSTEM] and then tap the [TIME ZONE] function key. Select the time zone, select the [Automatically adjust clock for Daylight Saving Time] check box if necessary, and tap [OK].

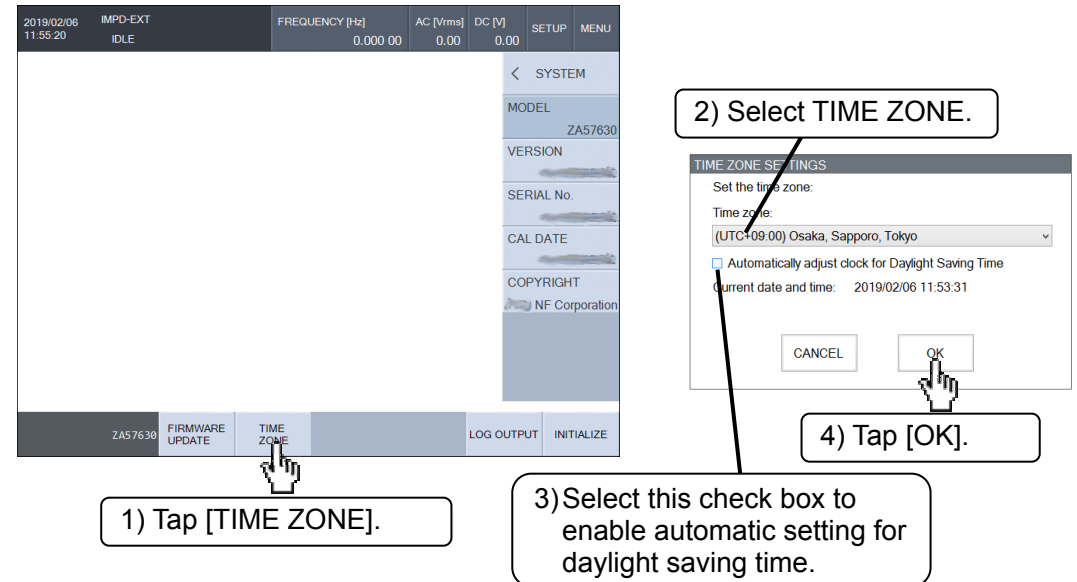

#### 1.20.3 Adjusting Touch Panel

Perform touch panel position adjustment when there is a difference between the location touched on the screen and the touch position recognized by this instrument. It is not normally necessary to perform this adjustment. The adjustment procedure is described below. 1) Tap [Other]-[TOUCH PANEL ADJ] and then tap the [EXEC] function key. The adjustment

start message appears. Tap [OK].

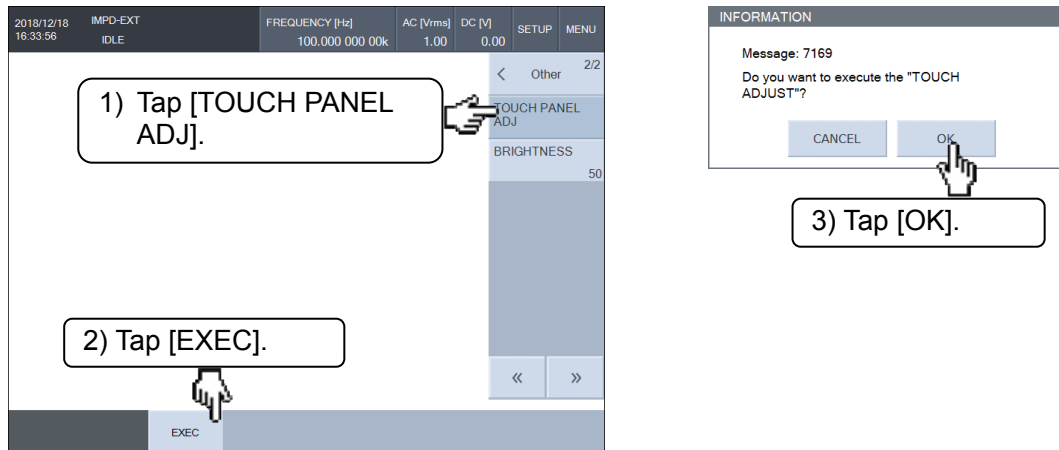

2) The following confirmation message appears. Tap any location on the screen twice consecutively. Tap this monitor twice to start setting.

Press the Enter or ESC button to end.

To not perform adjustment, press CANCEL/ESC. The adjustment screen will close.

3) A red mark like the one shown below is displayed on the screen. Tap the center of the mark with your finger.

When you tap the mark, the mark will be displayed in another location. Tap the center of the mark. The mark will be displayed in a total of four locations in the upper, lower, left, and right parts of the screen.

You can cancel the adjustment any time by pressing **CANCEL/ESC**. If you cancel adjustment, the results of the adjustments made up until now will be cleared and this instrument will be restored to the state before you started adjustment.

4) After you tap the four locations, the following message appears. Tap the [OK] button to end touch panel position adjustment.

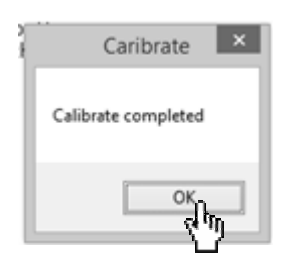

### 1.20.4 Adjusting LCD Backlight Brightness

You can adjust the brightness of the LCD backlight of this instrument in  $[Other]$ [BRIGHTNESS]. The brightness can be set from 0 to 100, with a larger value indicating greater brightness. Please note that setting 0 does not completely turn off the backlight.

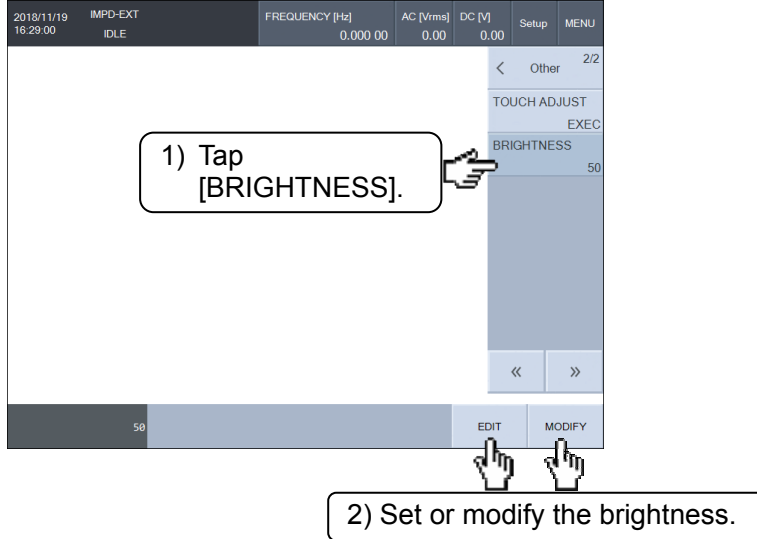

# 1.20.5 Displaying System Information

Select [Other]-[SYSTEM] to display this instrument model name, firmware version, serial number, last calibration date, and copyright information. There is no item to set.

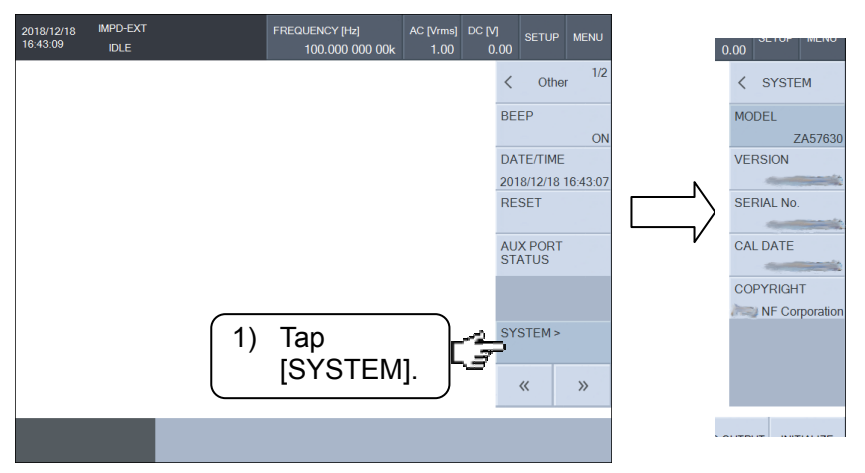

#### 1.20.6 Resetting Settings

Reset the settings of this instrument. Tap [Other]-[RESET] and then tap the [RESET] function key. A confirmation dialog box appears. Tap [OK] to reset the settings.

The settings cannot be initialized during measurement. Stop measurement and then perform the operation.

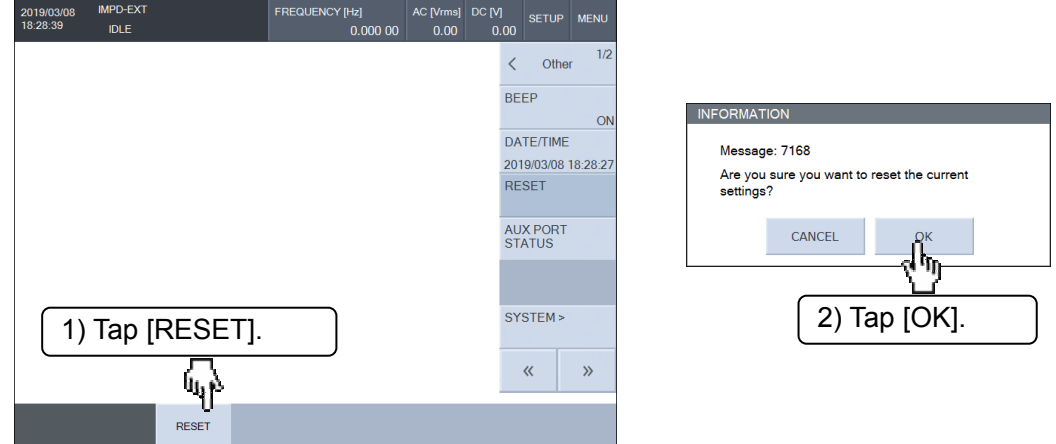

For details on the settings that are reset, refer to "Table 3.4 Initial Settings" in Instruction Manual (Basics).

# 1.20.7 Restoring Settings to Factory Default State

Restore all this instrument settings to the factory default state. Tap [Other]-[SYSTEM] and then tap the [INITIALIZE] function key. A confirmation dialog box appears. Tap [OK] to restore this instrument to the factory default state.

The settings cannot be initialized during measurement. Stop measurement and then perform the operation.

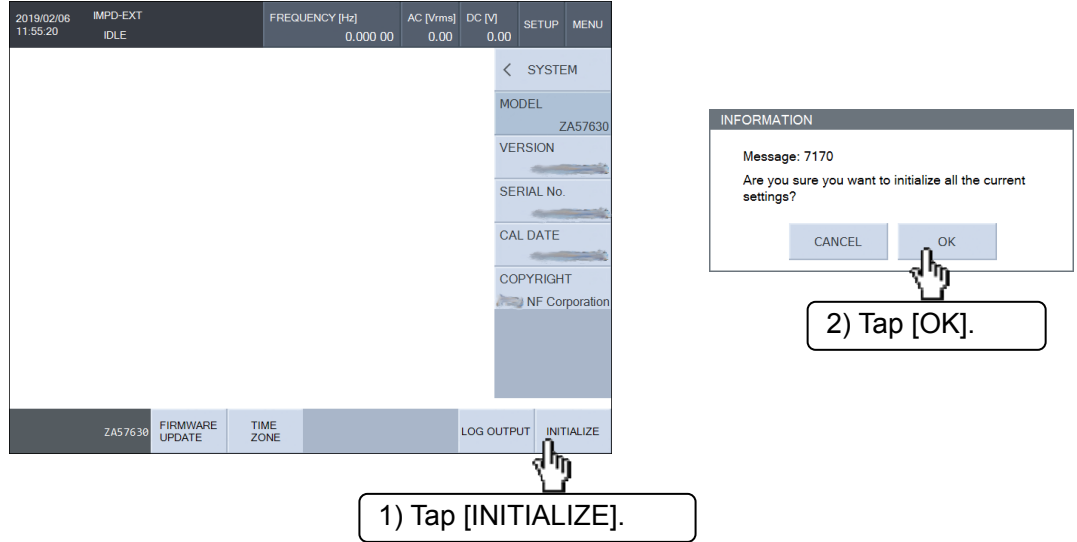

Performing the operation described above restores all settings, including the measurement mode and remote interface settings, the measurement data saved in internal memory, and the measurement condition files saved in internal memory (which are used in sequence

measurement), to the state when this instrument was shipped from the factory. Also, the time zone setting window appears the next time the power is turned on after performing this operation (refer to "■ Setting the time zone" in "1.20.2 Setting Internal Clock"). The time zone setting window does not appear when the power is turned on from the second time. For details on the factory default settings, refer to "Table 3.4 Initial Settings" in Instruction Manual (Basics).

# 1.20.8 Outputting Log File

This function outputs a log file for analyzing the operation of this instrument to a USB memory device.

When you report that a problem has occurred with the operation of this instrument, we may ask you to output and provide the log file. A log file is not required in cases other than that. Insert a USB memory device into the USB port on the front panel. Select [Other]-[SYSTEM] and then tap the [LOG OUTPUT] function key. Tap [OK] to output the log file to the USB memory device. The time required to output the log file varies depending on the log size but it usually takes several minutes. The log file name will be "ZA57630\_yyyymmddhhmm.LOG".

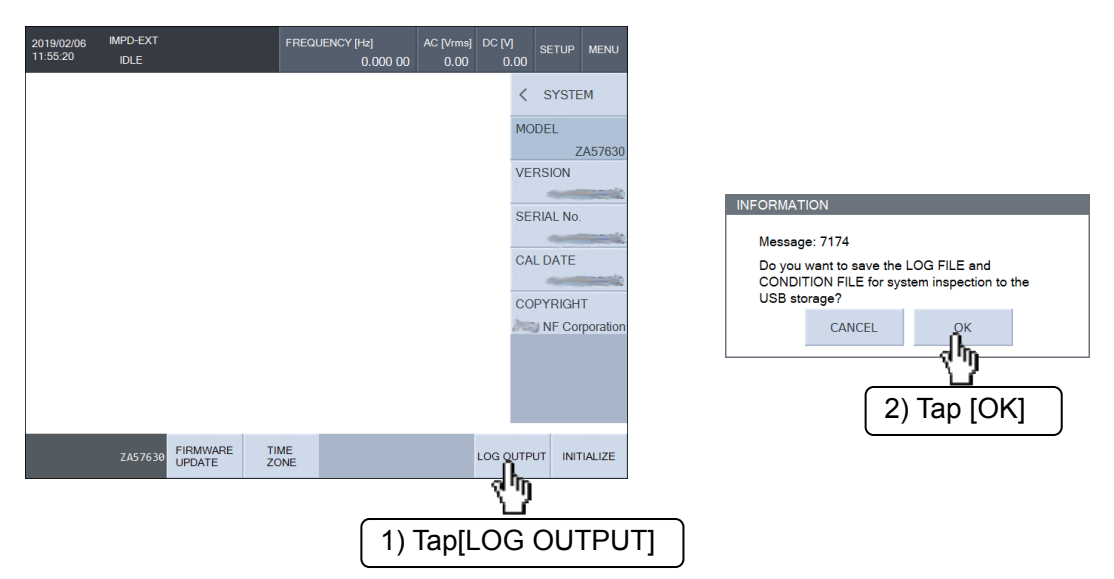

Please note that the log file is encrypted so you will not be able to read its contents. Even if you mistakenly output a log file, there will be no effect on the operation of this instrument. Delete the log file created in the USB memory device.

# 2. **File Formats**

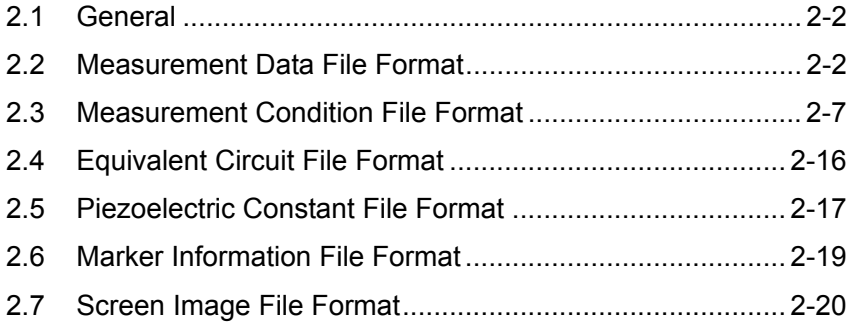

### 2.1 General

This instrument can save the measurement data, measurement conditions, equivalent circuit, piezoelectric constants, marker information, and LCD screen images as files to a USB memory device inserted in the USB port on the front panel. They can also be read by personal computers and other IBM PC/AT compatible machines. A measurement data file, and measurement condition file can be reloaded and used by this instrument or loaded and used by another ZA57630.

All files except screen image files are in text format, and there are the following formats for the parameters contained in each file.

[Parameter formats]

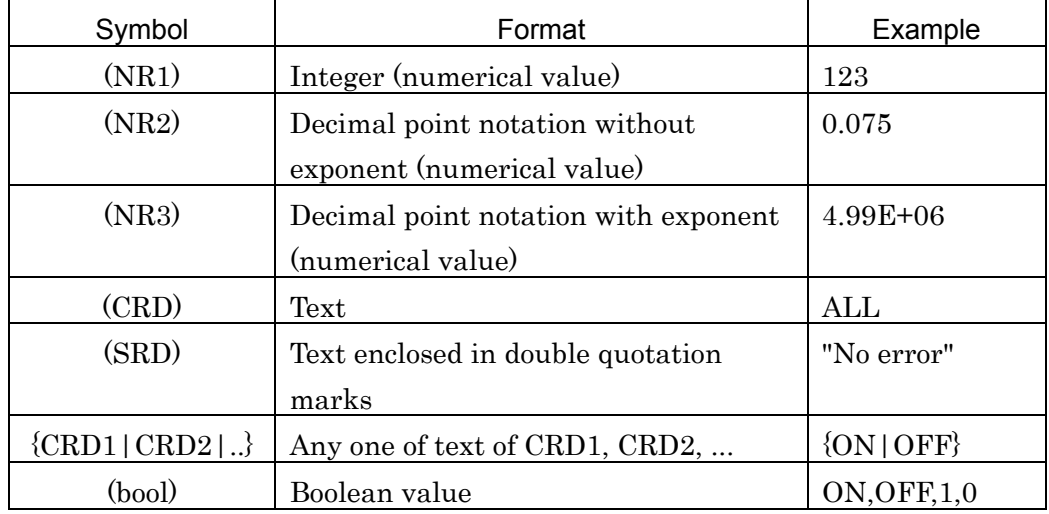

# 2.2 Measurement Data File Format

This file is in text format (CSV format) and can be handled by text editors, spreadsheet software, and other PC software. The extension of the file name is ".DATA.CSV".

The structure of the measurement data file differs depending on whether or not the data was obtained by sequence measurement.

Beginning of fil

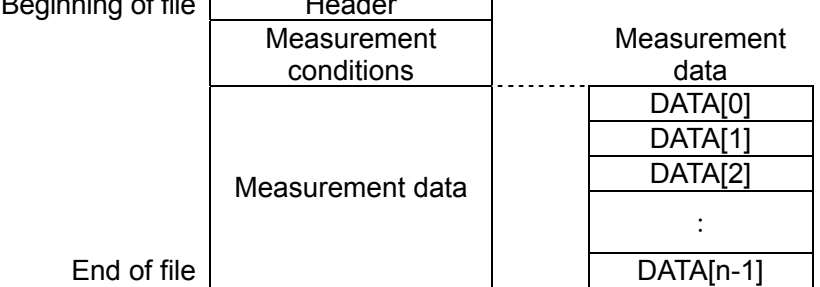

Figure 2-1 Structure of Measurement Data File (without Sequence Measurement)

| Beginning of file | Header                           |               |
|-------------------|----------------------------------|---------------|
|                   | Measurement                      |               |
|                   | conditions                       | Measurement   |
|                   | (Sequence 1)                     | data          |
|                   |                                  | DATA[0]       |
|                   |                                  | DATA[1]       |
|                   | Measurement data                 | DATA[2]       |
|                   | (Sequence 1)                     |               |
|                   |                                  |               |
|                   |                                  | $DATA[n_1-1]$ |
|                   | Measurement                      |               |
|                   | conditions                       | Measurement   |
|                   | (Sequence 2)                     | data          |
|                   |                                  | DATA[0]       |
|                   |                                  | DATA[1]       |
|                   | Measurement data                 | DATA[2]       |
|                   | (Sequence 2)                     |               |
|                   |                                  |               |
|                   |                                  | $DATA[n2-1]$  |
|                   |                                  |               |
|                   | Measurement                      |               |
|                   | conditions                       | Measurement   |
|                   | (Sequence m)                     | data          |
|                   |                                  | DATA[0]       |
|                   |                                  | DATA[1]       |
|                   | Measurement data<br>(Sequence m) | DATA[2]       |
|                   |                                  |               |
|                   |                                  |               |
| End of file       |                                  | $DATA[n_m-1]$ |

Figure 2-2 Structure of Measurement Data File (with Sequence Measurement)

The measurement conditions part and the measurement data part have the same format, regardless of whether or not there is sequence measurement.

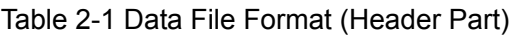

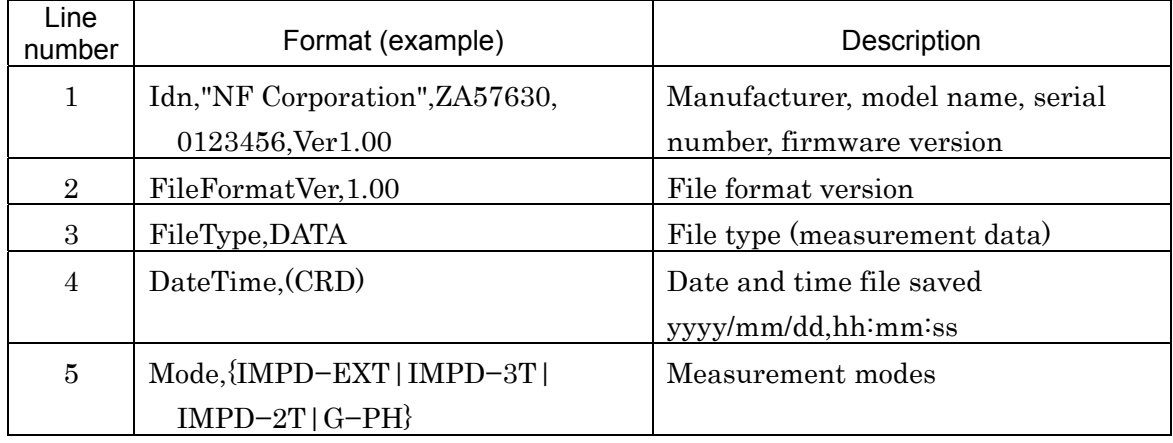

| Relative<br>line<br>number | Format (example)                            | Description                                                          |
|----------------------------|---------------------------------------------|----------------------------------------------------------------------|
| $+0$                       | Date, (CRD)                                 | Measurement start date and time in                                   |
|                            |                                             | yyyy/mm/dd,hh:mm:ss format                                           |
| $+1$                       | DataNum, (NR1)                              | Number of data items (sweep                                          |
|                            |                                             | resolution setting $+1$ )                                            |
| $+2$                       | SweepSequence, (NR1)                        | Number of sequences                                                  |
|                            |                                             | This is 0 when there is no sequence                                  |
|                            |                                             | measurement.                                                         |
| $+3$                       | OscFrequency, (NR2)                         | Measurement signal frequency Hz                                      |
| $+4$                       | OscAmplitudeUnit, $\{V   A\}$               | Amplitude unit of measurement signal                                 |
| $+5$                       | OscAmplitude, (NR3)                         | Measurement signal AC amplitude                                      |
|                            |                                             | Vrms or Arms                                                         |
| $+6$                       | OscDCbiasValue, (NR3)                       | Measurement signal DC bias V or A                                    |
| $+7$                       | OscHVbias, {ON   OFF}                       | Measurement signal, HV DC bias                                       |
| $+8$                       | MeasTime, (NR3)                             | Measurement time<br><b>S</b>                                         |
| $+9$                       | MeasStartDelayTime,(NR3)                    | Measurement start delay time<br>- S                                  |
| $+10$                      | MeasDelayTime, (NR3)                        | Measurement delay time<br>$\mathbf{s}$                               |
| $+11$                      | SweepItem, {FREQUENCY                       | Sweep item                                                           |
|                            | AMPLITUDE   DC                              |                                                                      |
|                            | BIAS   ZERO-SPAN}                           |                                                                      |
| $+12$                      | $S$ weep $ResType, {}^{Log}$   Lin ${}^{S}$ | Sweep resolution type                                                |
| $+13$                      | GraphTitleSet, (SRD)                        | Graph title                                                          |
| $+14$                      | GraphXaxis, $\{SWEEP   R   G   P   a\}$     | Graph X-axis display item                                            |
| $+15$                      | GraphYaxis, $Z-P Y-P R-X G-B $              | Graph Y1-axis and Y2-axis display                                    |
|                            | $Cp-Rp   Cp-D   Cp-Q   Cs-Rs  $             | items                                                                |
|                            | $Cs-D Cs-Q Lp-Rp Lp-Q $                     |                                                                      |
|                            | Ls-Rs   Ls-Q   V-I   V1-V2                  | es, es1, and es2 are the abbreviated                                 |
|                            | $es-D$   $es1-es2$   $us-D$   $us1-us2$     | forms of $\text{es}, \text{es}'$ , and $\text{es}''$ , respectively, |
|                            | $FREQ-Pz X -X B $                           | and us, us1, and us2 are the                                         |
|                            | $R-P   dBR-P   R-GD   dBR-GD  $             | abbreviated forms of $\mu$ s, $\mu$ s', and $\mu$ s",                |
|                            | $a-b$   FREQ-P   R   dBR   b}               | respectively.                                                        |

Table 2-2 Data File Format (Measurement Conditions Part)

The line number of the first line of the setting conditions part relative to the beginning of the file can be calculated with the formula shown below, denoting the number of measurement data items (DataNum) for sequence number m as nm.

The line number of the first line of setting conditions part =  $6+(16+n_1)+(16+n_2)+...+(16+n_m)$ If there is no sequence measurement  $(m = 0)$ , the line number of the first line of the setting conditions part would be 6.

| Relative<br>line<br>number | Format (example)                   | Description                                                                                  |
|----------------------------|------------------------------------|----------------------------------------------------------------------------------------------|
| $+0$                       | $(CRD)$ , $(CRD)$ , $(CRD)$ ,      | Text indicating contents of                                                                  |
|                            | (CRD), (CRD), (CRD), (CRD), STATUS | measurement data part                                                                        |
| $+1$                       |                                    | DATA[0]                                                                                      |
|                            | $(NR3)$ , $(NR3)$ , $(NR3)$ ,      | SWEEP <sup>*1</sup> , V1(Vrms) <sup>*2</sup> , V2(Vrms) <sup>*3</sup> ,                      |
|                            | (NR3),(NR3),(NR3),(NR3),(NR1)      | $Z(Q)^{*4}$ , $\theta^{*4}$ (°), Y1 <sup>*5</sup> , Y2 <sup>*5</sup> , STATUS <sup>*6</sup>  |
| $+2$                       |                                    | DATA[1]                                                                                      |
|                            | $(NR3)$ , $(NR3)$ , $(NR3)$ ,      | SWEEP, V1(Vrms), V2(Vrms),                                                                   |
|                            | (NR3),(NR3),(NR3),(NR3),(NR1)      | $Z(Q)$ , $\theta$ <sup>(<math>\circ</math></sup> ), Y <sub>1</sub> , Y <sub>2</sub> , STATUS |
|                            |                                    |                                                                                              |
| $+n$                       |                                    | $DATA[n-1]$                                                                                  |
|                            | $(NR3)$ , $(NR3)$ , $(NR3)$ ,      | SWEEP, V1(Vrms), V2(Vrms),                                                                   |
|                            | (NR3),(NR3),(NR3),(NR3),(NR1)      | $Z(Q), \theta$ <sup>(°)</sup> , Y1, Y2, STATUS                                               |

Table 2-3 Data File Format (Measurement Data Part)

\*1: This is the sweep value. Any one of frequency (Hz), AC amplitude (Vrms or Arms), DC bias (V or A), and time (s) is output.

\*2: This is the monitored voltage. V1 (Vrms) is output when the measurement mode is IMPD−EXT or G−PH, and V (Vrms) when it is IMPD−3T or IMPD−2T.

- \*3: This is the monitored voltage or monitored current. V2 (Vrms) is output when the measurement mode is IMPD−EXT or G−PH, and I (Arms) when it is IMPD−3T or IMPD−2T.
- \*4: These are the measurement results.  $Z(\Omega)$  and  $\theta z$  (°) are output when the measurement mode is IMPD–EXT, IMPD–3T, or IMPD–2T, and R (unitless number) and  $\theta$  (°) when it is G−PH.

 These are the values for which each correction was performed, so the relationship with the monitored voltage and monitored current will not match  $(Z \text{ and } V \div I)$  will not match.

\*5: These are the Y1-axis value and Y2-axis value of each graph. The axis display items are in accordance with the graph settings when the file was saved, and are saved to relative line number 15: GraphYaxis of the measurement conditions part. When the graph X-axis is other than SWEEP, the Y1 is the X-axis value and Y2 is the Y-axis value.

If normal measurement could not be performed due to a problem such as over-level detection, "NaN" (Not a Number) is output for the monitored voltage, monitored current, measurement result, and Y1 and Y2 values.

\*6: This information indicates the measurement range and over-level state. It is a numerical value that indicates the 16-bit values as a decimal number (0 to 65535) in "Table 2-4 STATUS Information".

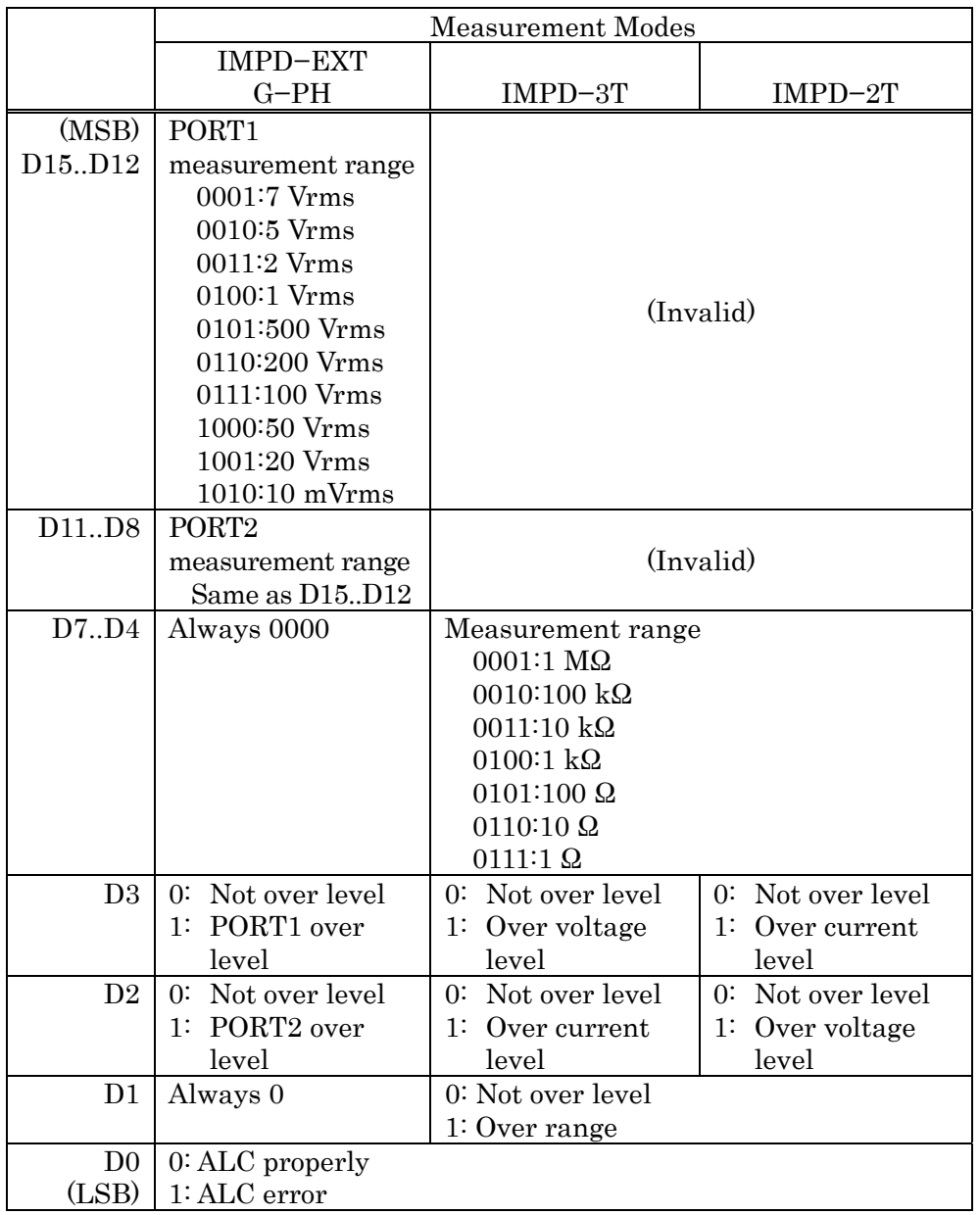

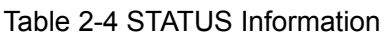

#### 2.3 Measurement Condition File Format

This file is in text format (.TXT format) and can be handled by text editors, spreadsheet software, and other PC software. The extension of the file name is ".COND.TXT".

The structure of the measurement condition file is shown below. Beginning of fi

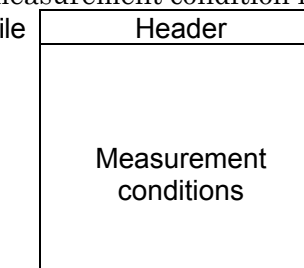

End of file

Figure 2-3 Structure of Measurement Condition File

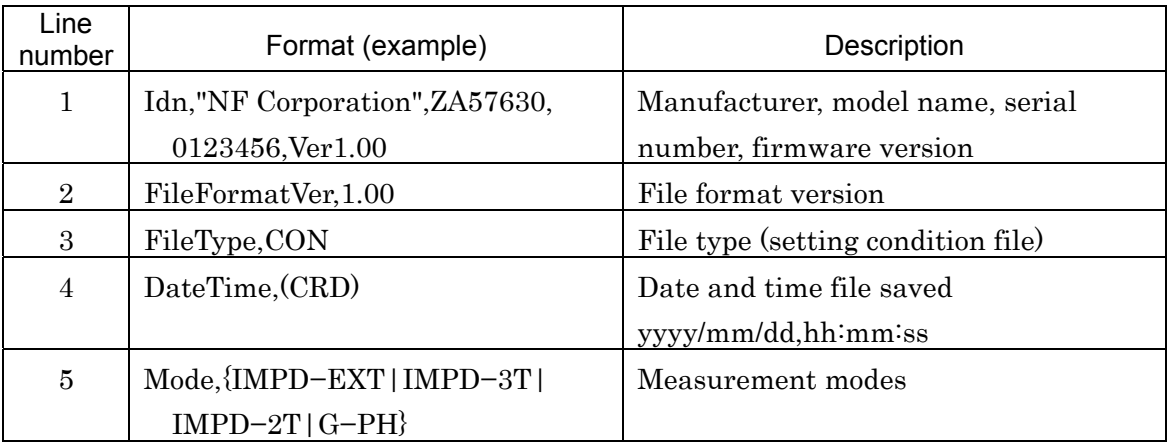

#### Table 2-5 Measurement Condition File Format (Header Part)

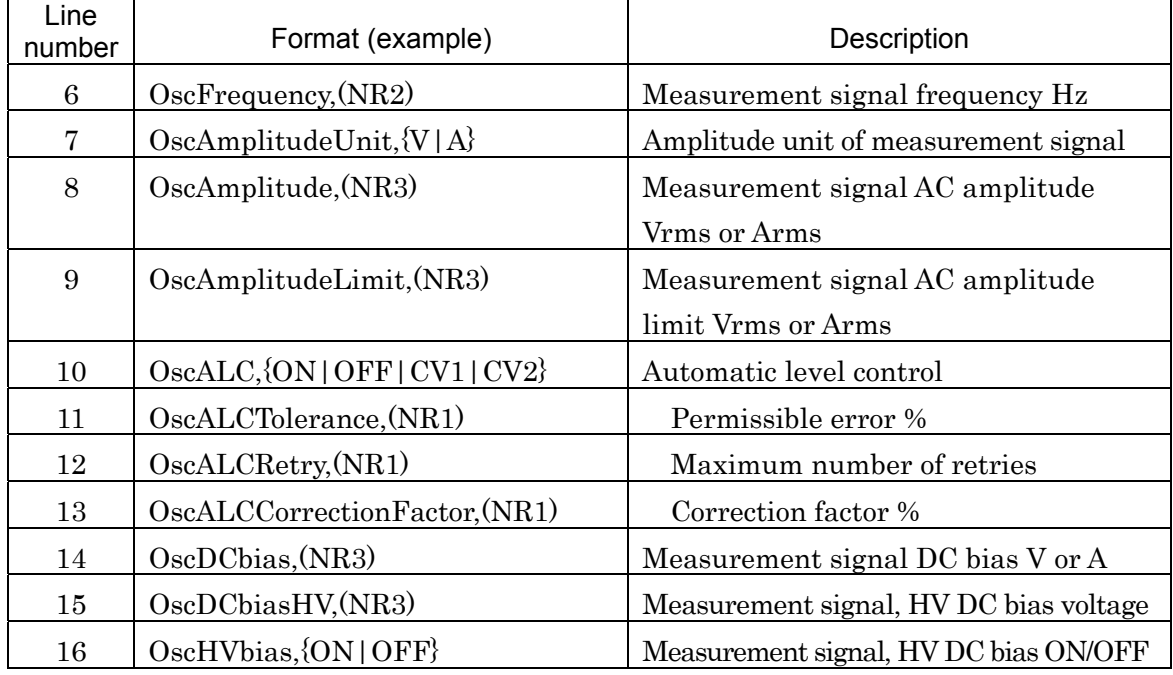

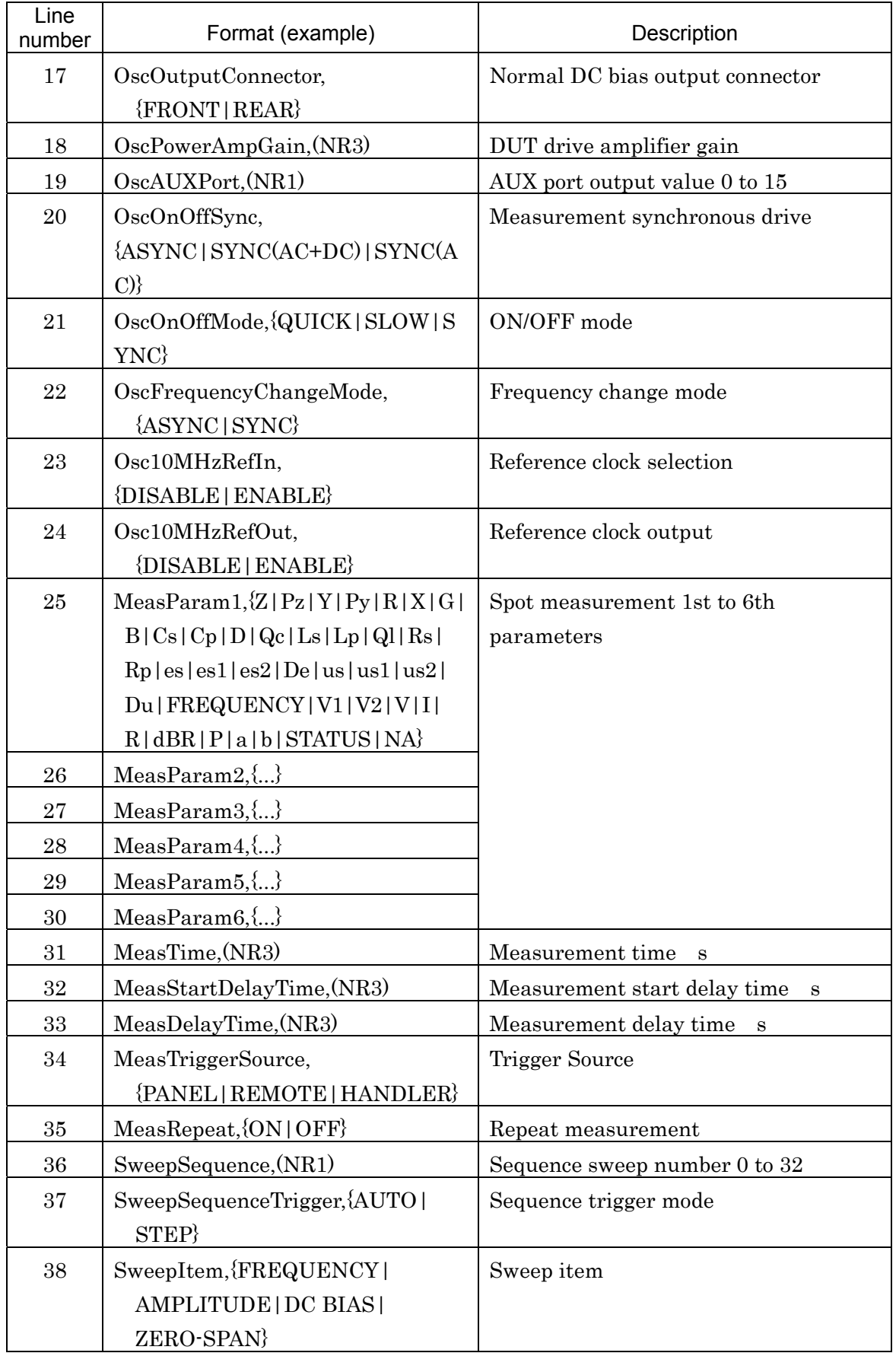

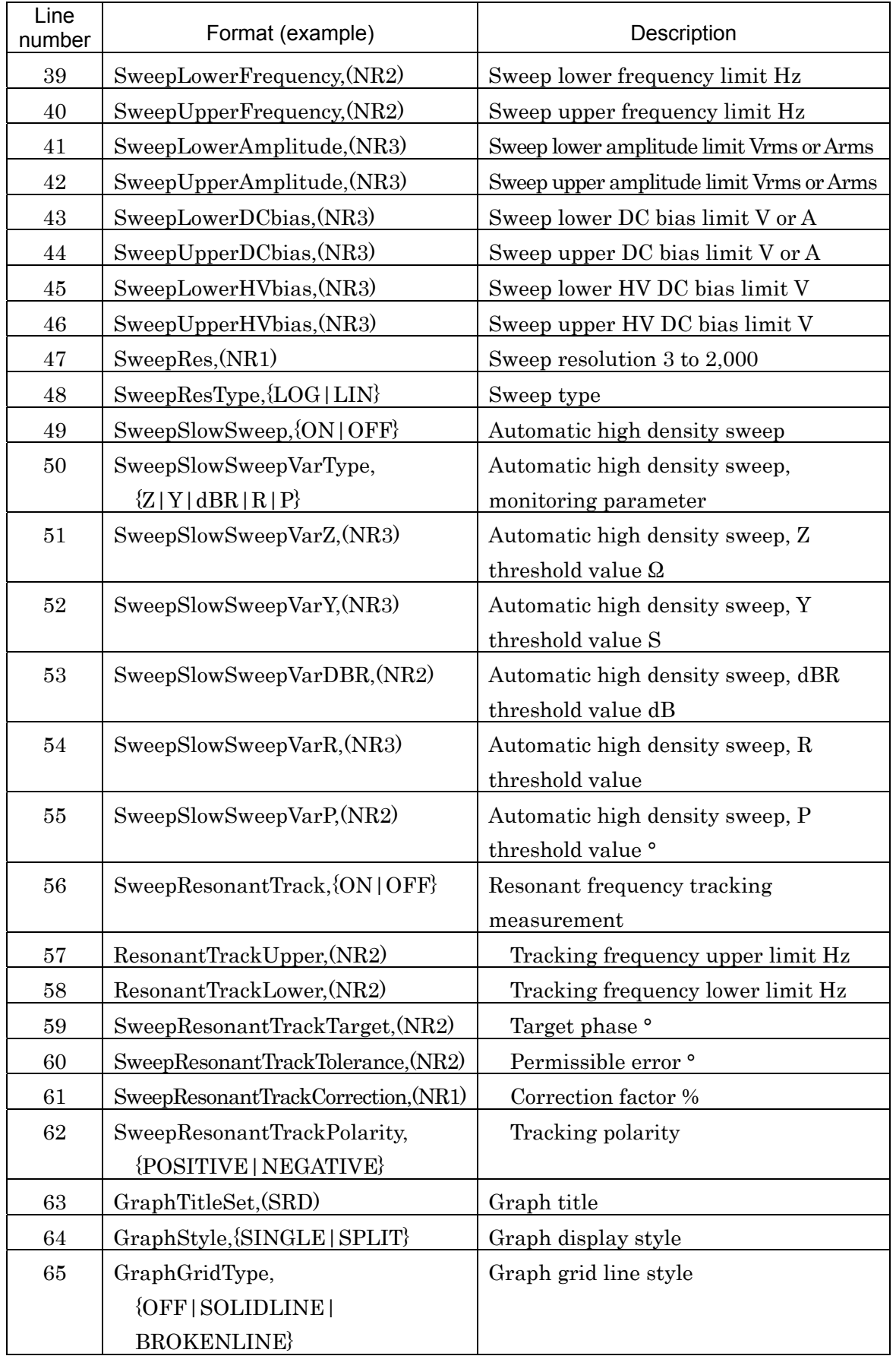

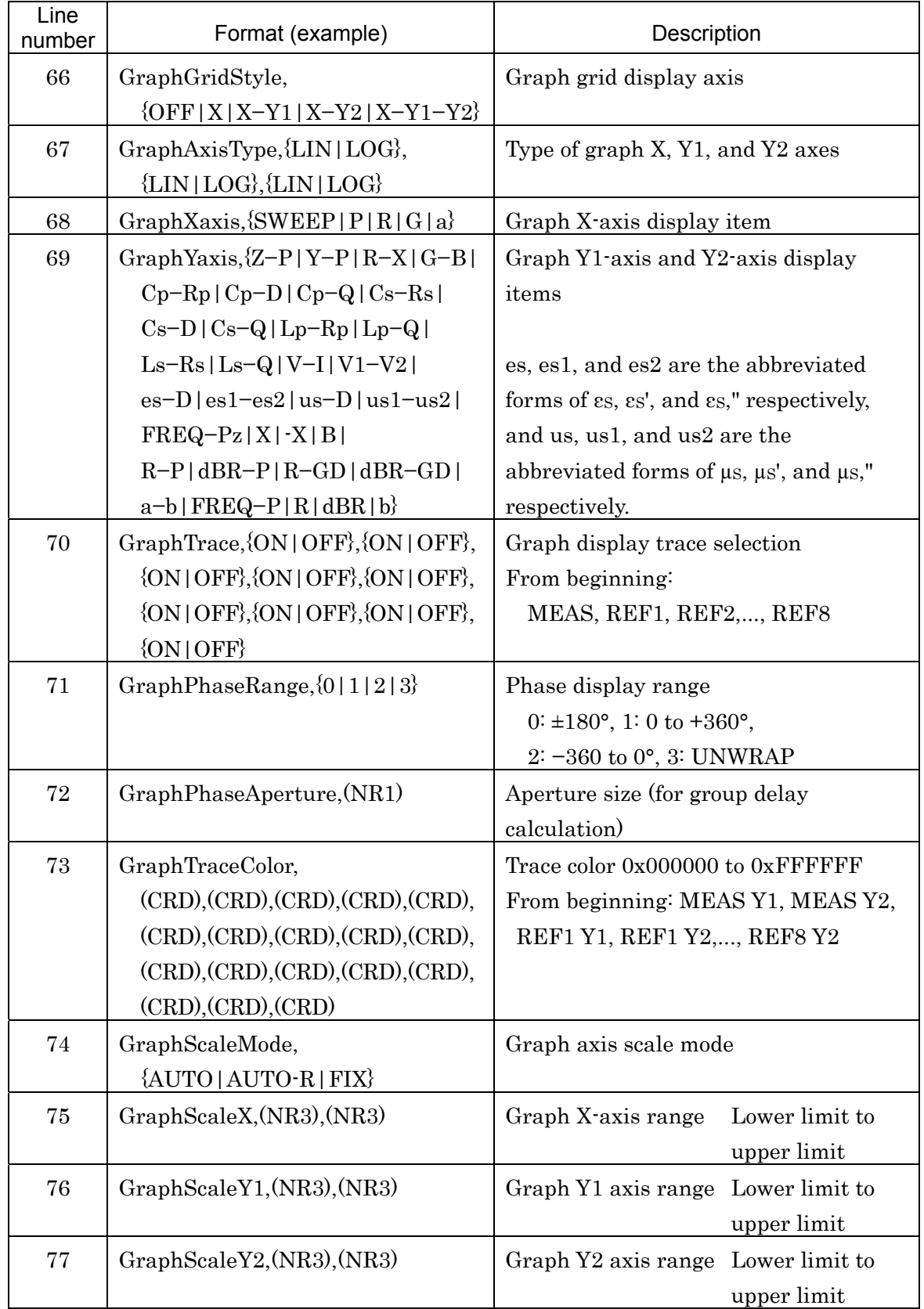

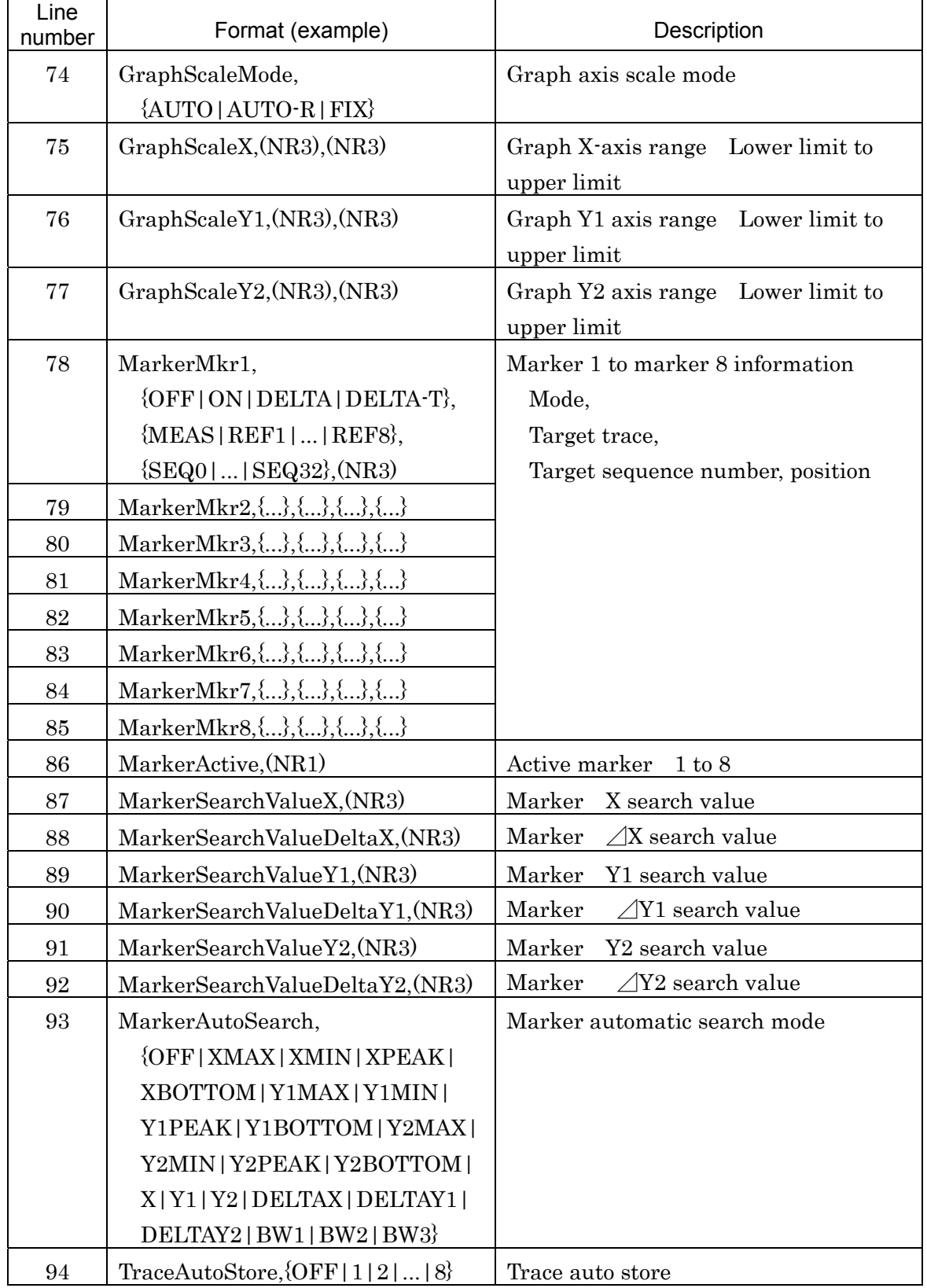

| Line<br>number | Format (example)                      | Description                                          |
|----------------|---------------------------------------|------------------------------------------------------|
| 95             | $InputRangePort1, \{AUTO   TV   5V\}$ | PORT1 and PORT2 measurement                          |
|                | 2V   1V   500mV   200mV   100mV       | ranges                                               |
|                | $50mV$   $20mV$   $10mV$ }            | (Measurement mode: IMPD-EXT or                       |
| 96             | InputRangePort2, $\{\}$               | $G-PH)$                                              |
| 97             | $InputRange, \{AUTO   1M   100k\}$    | Measurement range                                    |
|                | 10k   1k   100   10   1               | (Measurement modes IMPD-3T,                          |
|                |                                       | $IMPD-2T)$                                           |
| 98             | InputOverLevel, (NR3), (NR3)          | Over-level detection level PORT1,                    |
|                |                                       | PORT2                                                |
| 99             | InputOverActionBeep, {ON   OFF}       | Beep sound setting for over-level                    |
|                |                                       | detection                                            |
| 100            | InputOverActionMeasStop, {STOP        | Sweep stop setting for over-level                    |
|                | CONT}                                 | detection                                            |
| 101            | InputWeightingFactor,(NR3),(NR3)      | Input weighting factor PORT1,                        |
|                |                                       | PORT2                                                |
| 102            | RemoteHandlerSweepDirection,          | Measurement operation for handler                    |
|                | ${UP DOWN SPOT}$                      | trigger                                              |
| 103            | $CalOpenCorrection, \{ON \, \, OFF\}$ | <b>OPEN</b> correction                               |
| 104            | CalOpenCorrectionNunber, (NR1)        | Data memory number 1 to 32                           |
| 105            | CalShortCorrection, {ON   OFF}        | SHORT correction                                     |
| 106            | CalShortCorrectionNunber,(NR1)        | Data memory number 1 to 32                           |
| 107            | CalLoadCorrection, {ON   OFF}         | LOAD correction                                      |
| 108            | CalLoadCorrectionNunber,(NR1)         | Data memory number 1 to 32                           |
| 109            | CalLoadFormat, {Cs-D   Cp-D           | Load standard value format                           |
|                | $Rp - Cp   Rs - Ls   Rs - X   Z - P$  |                                                      |
| 110            | CalLoad1,(NR3),(NR3),(NR3)            | Load standard values 1 to 30                         |
|                |                                       | Frequency Hz, $ Z  \Omega$ , $\theta_Z$ <sup>o</sup> |
| 139            | CalLoad30,(NR3),(NR3),(NR3)           |                                                      |

Table 2-6 Measurement Condition File Format (Measurement Conditions Part) Continued

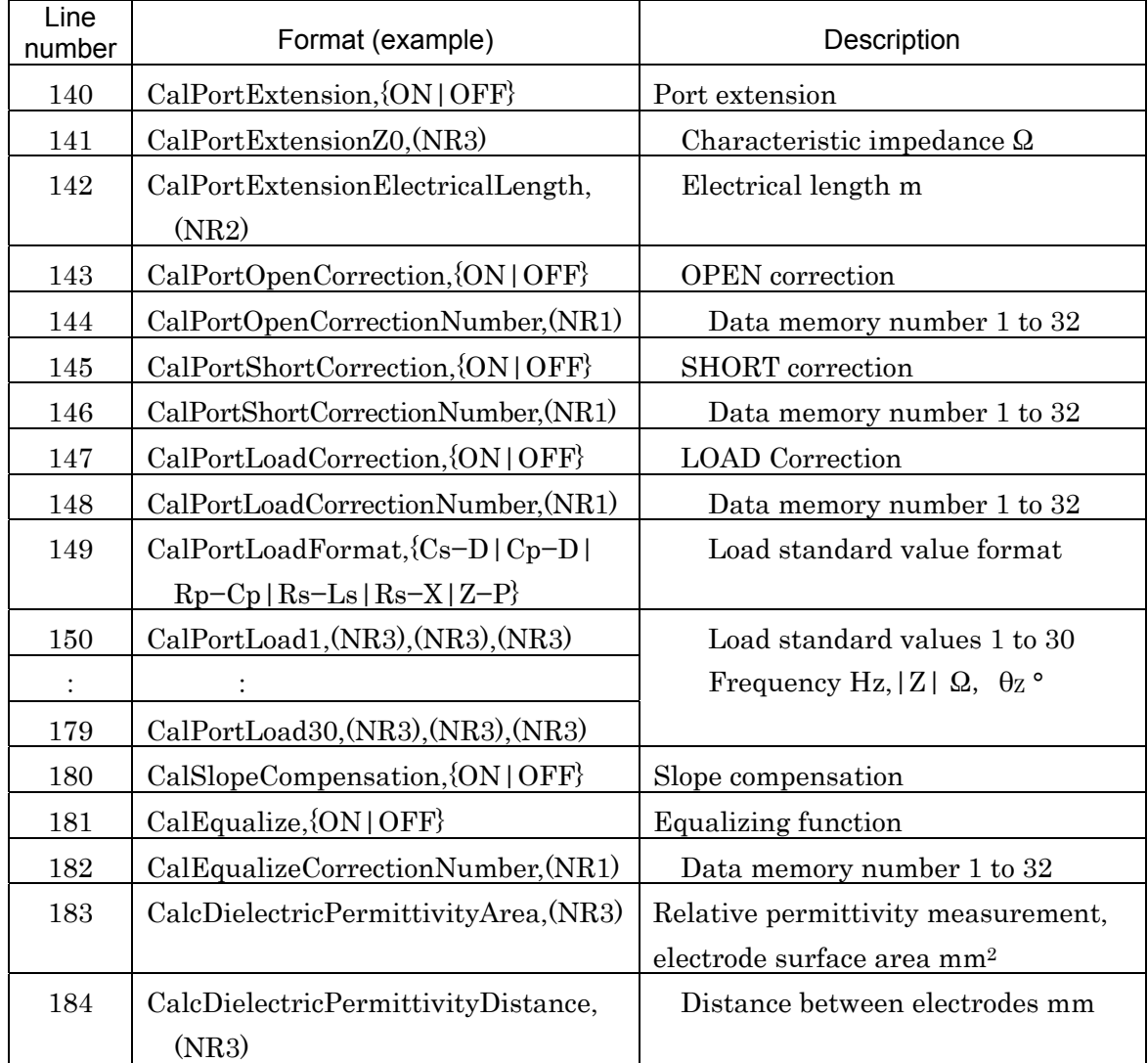

| Line<br>number | Format (example)                                                                                             | Description                                                                                                    |
|----------------|----------------------------------------------------------------------------------------------------|----------------------------------------------------------------------------------------------------|
| 185            | CalcMagneticPermeabilityCoreArea,<br>(NR3)                                                                   | Relative permeability<br>Core effective cross-sectional area<br>mm <sup>2</sup>                                                                       |
| 186            | CalcMagneticPermeabilityCoreMagn<br>eticPathLength, (NR3)                                                    | Core effective magnetic path length<br>mm                                                                                                    |
| 187            | CalcMagneticPermeabilityCoilTurns,<br>(NR1)                                                                  | Number of coil turns                                                                                                    |
| 188            | CalcMagneticPermeabilityWireDiam<br>eter(NR3)                                                                | Winding wire diameter<br>mm                                                                                                    |
| 189            | CalcMagneticPermeabilityOneTurnL<br>$\text{length}, \text{(NR3)}$                                            | Coil one turn length<br>mm                                                                                                    |
| 190            | CalcMagneticPermeabilityWireResist<br>ivity, (NR3)                                                           | Winding wire resistivity<br>$\Omega$ m                                                                                                    |
| 191            | CalcEquivCkt, {CKT1  CKT6}                                                                                   | Equivalent circuit type                                                                                                    |
| 192            | CalcPZTEquivCkt,<br>$\{RESNf   fmax   Gmax   Bayg\}, (NR1)$                                                  | Piezoelectric constant<br>Equivalent circuit C0 mode,<br>frequency resolution                                                                         |
| 193            | CalcPZTShape-Mode,<br>{Disk-Radial   Disk-Thickness  <br>Rod-Axial   Plate-Length  <br>Plate-ThicknessShear} | DUT shape, vibration mode                                                                                                    |
| 194            | CalcPZTSize, (NR3), (NR3), (NR3),<br>(NR3), (NR3), (NR3), (NR3)                                              | DUT shape<br>Length mm, width mm, thickness<br>mm, diameter mm, relative<br>permittivity, Poisson's ratio, density<br>$\times 10^3$ kg/m <sup>3</sup> |

Table 2-6 Measurement Condition File Format (Measurement Conditions Part) Continued
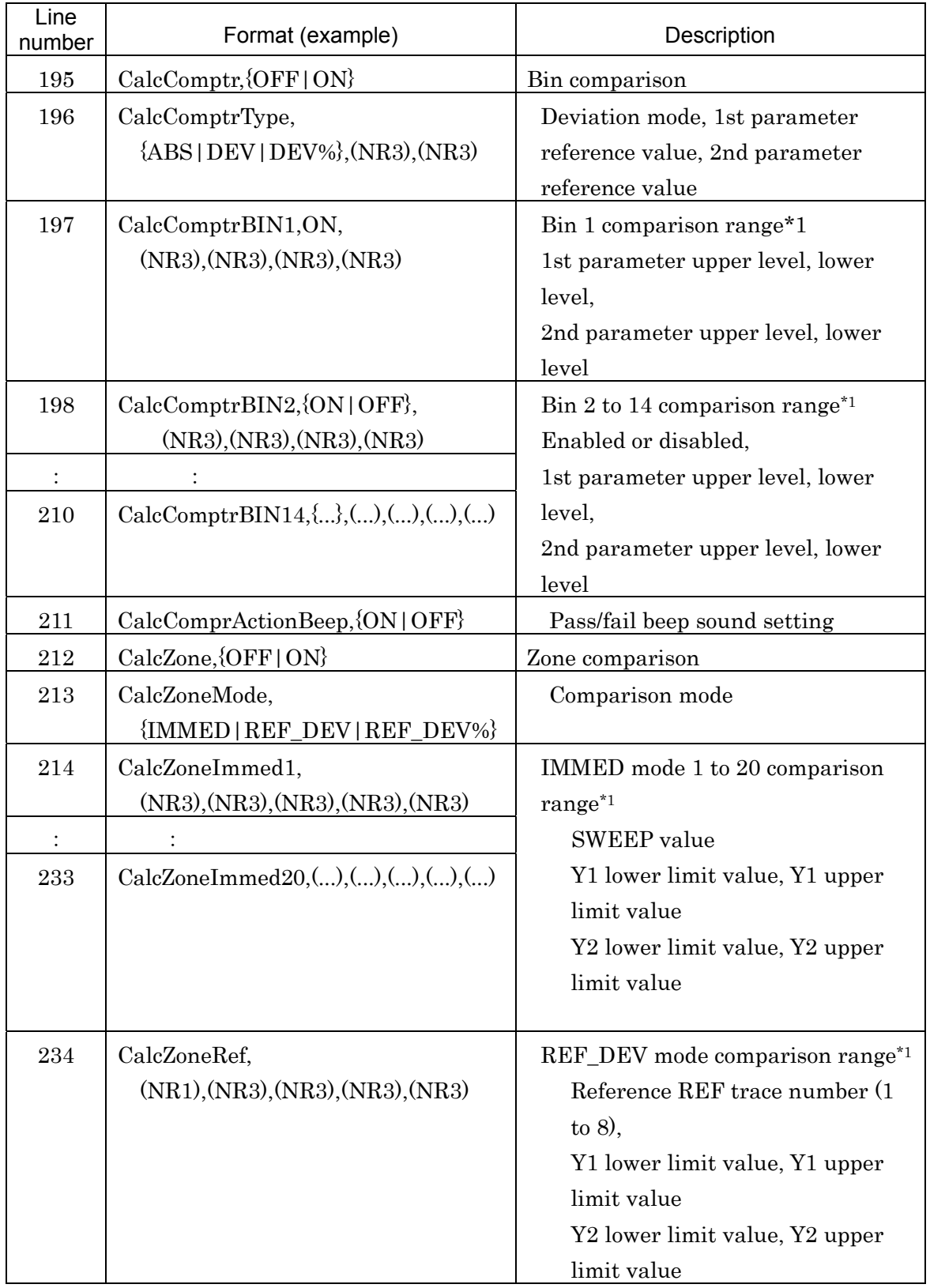

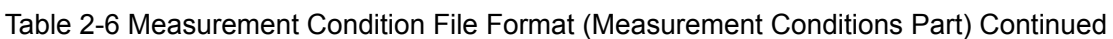

\*1: "NaN" (Not  $\underline{a}$  Number) is output to the file for a parameter with "NA" (Not Applicable) set in the screen.

### 2.4 Equivalent Circuit File Format

This file is in text format (.CSV format) and can be handled by text editors, spreadsheet software, and other PC software. The extension of the file name is ".ECKT.CSV".

The structure of the equivalent circuit file is shown below.

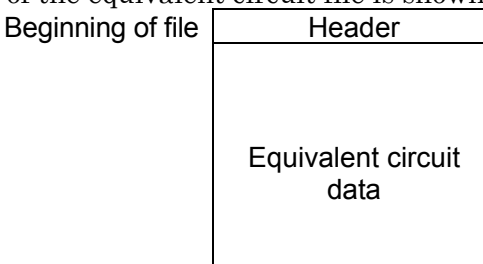

End of file

Figure 2-4 Structure of Equivalent Circuit File

| Line<br>number | Format (example)               | Description                         |
|----------------|--------------------------------|-------------------------------------|
| 1              | Idn,"NF Corporation", ZA57630, | Manufacturer, model name, serial    |
|                | 0123456, Ver1.00               | number, firmware version            |
| $\overline{2}$ | FileFormatVer, 1.00            | File format version                 |
| 3              | FileType, EQUIV                | File type (equivalent circuit file) |
| 4              | DateTime, (CRD)                | Date and time file saved            |
|                |                                | yyyy/mm/dd,hh:mm:ss                 |
| 5              | Mode, {IMPD-EXT   IMPD-3T      | Measurement mode                    |
|                | $IMPD-2T   G-PH$               |                                     |

### Table 2-7 Equivalent Circuit File Format (Header Part)

### Table 2-8 Equivalent Circuit File Format (Equivalent Circuit Data Part)

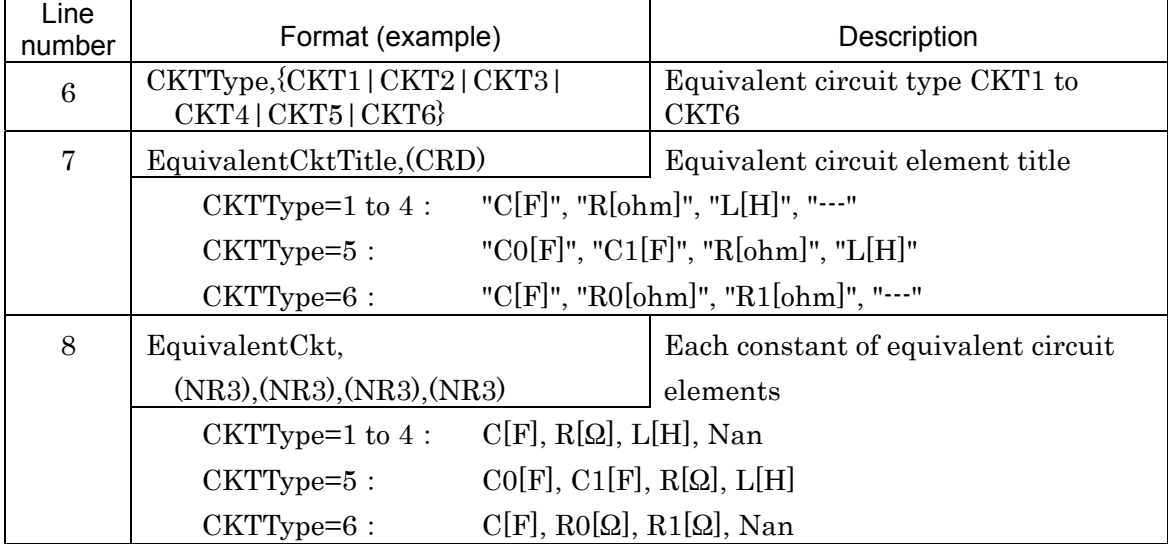

### 2.5 Piezoelectric Constant File Format

This file is in text format (.CSV format) and can be handled by text editors, spreadsheet software, and other PC software. The extension of the file name is ".PZT.CSV".

The structure of the piezoelectric constant file is shown below.

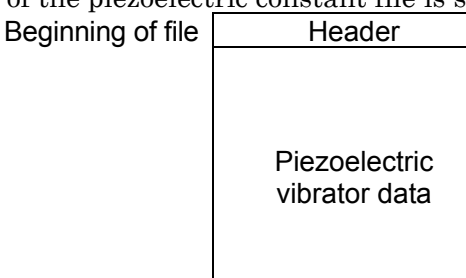

End of file

Figure 2-5 Structure of Piezoelectric Constant File

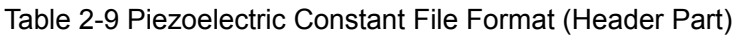

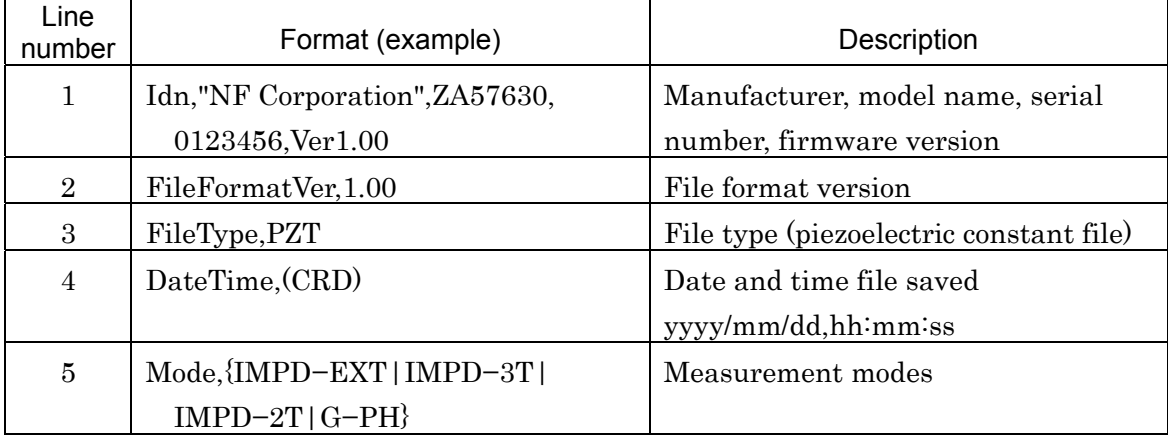

### Table 2-10 Piezoelectric Constant File Format (Piezoelectric Vibrator Data Part)

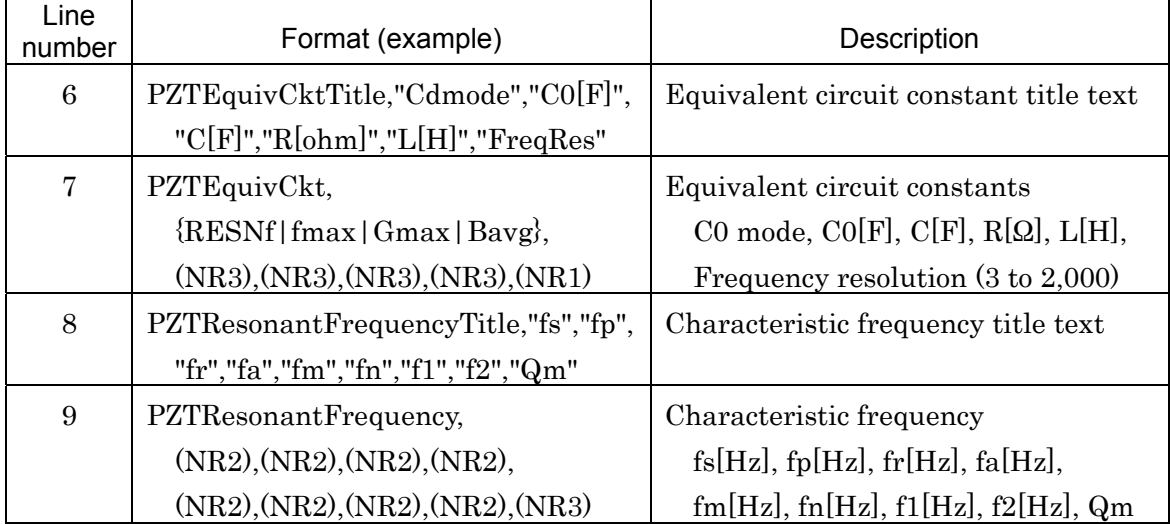

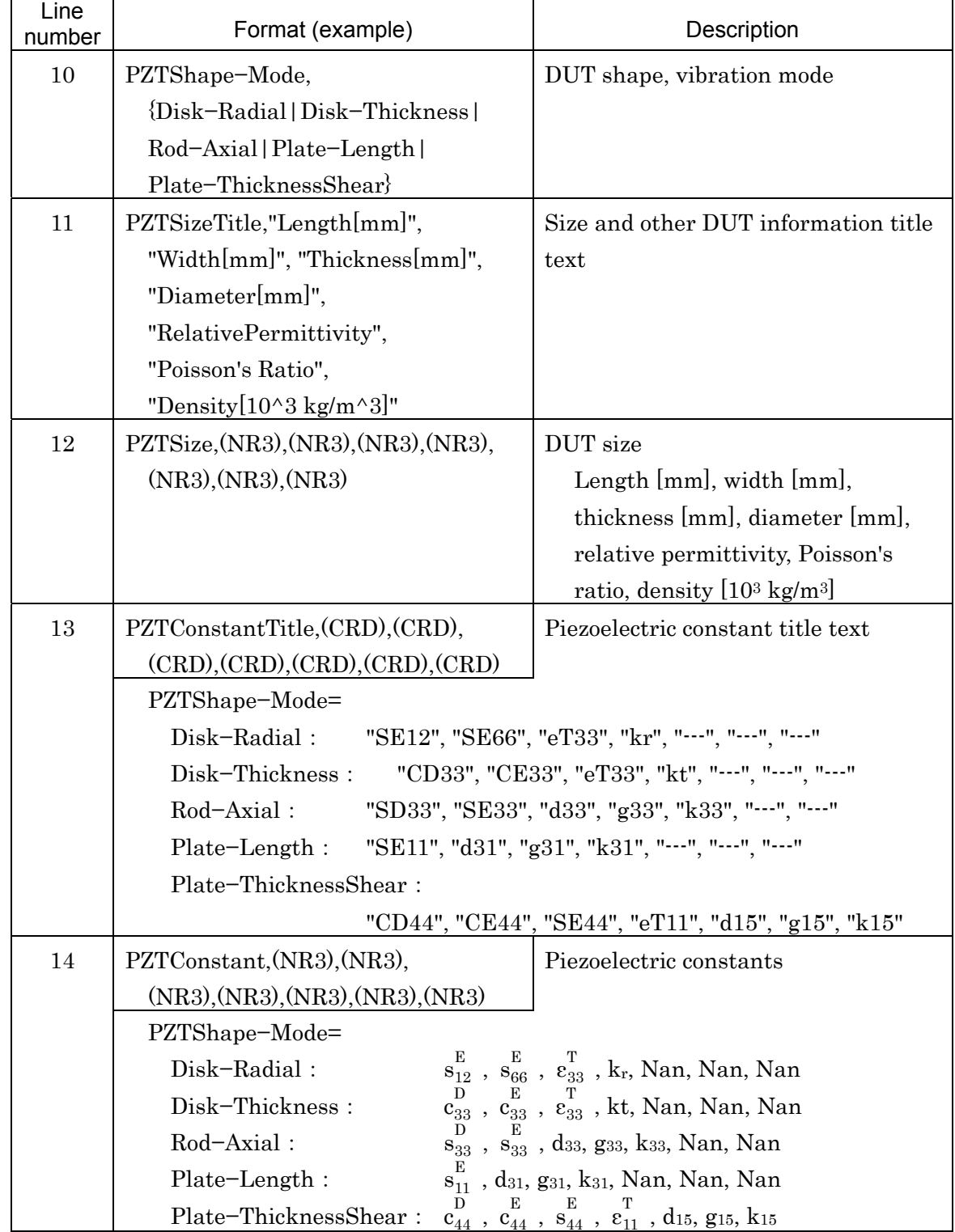

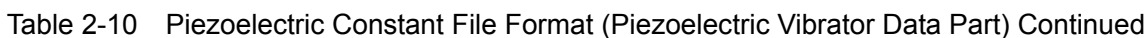

### 2.6 Marker Information File Format

This file is in text format (.CSV format) and can be handled by text editors, spreadsheet software, and other PC software. The extension of the file name is ".MKR.CSV".

The structure of the marker information file is shown below.

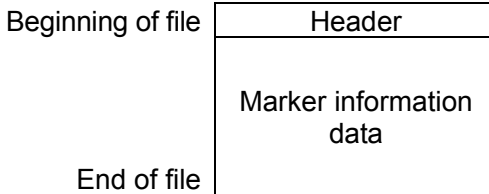

Figure 2-6 Structure of Marker Information File

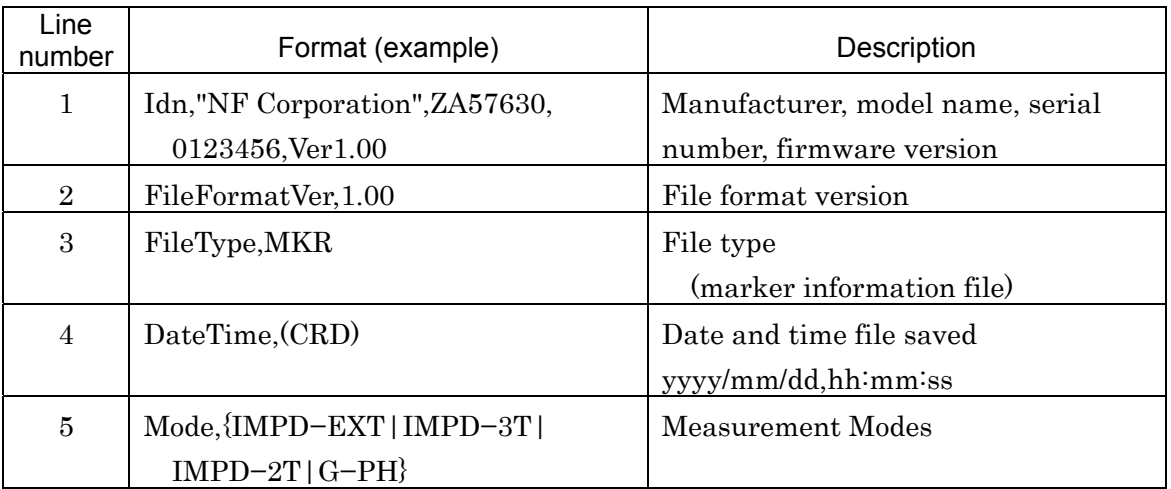

#### Table 2-11 Marker Information File Format (Header Part)

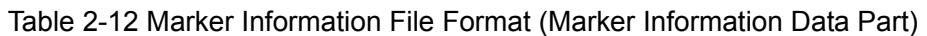

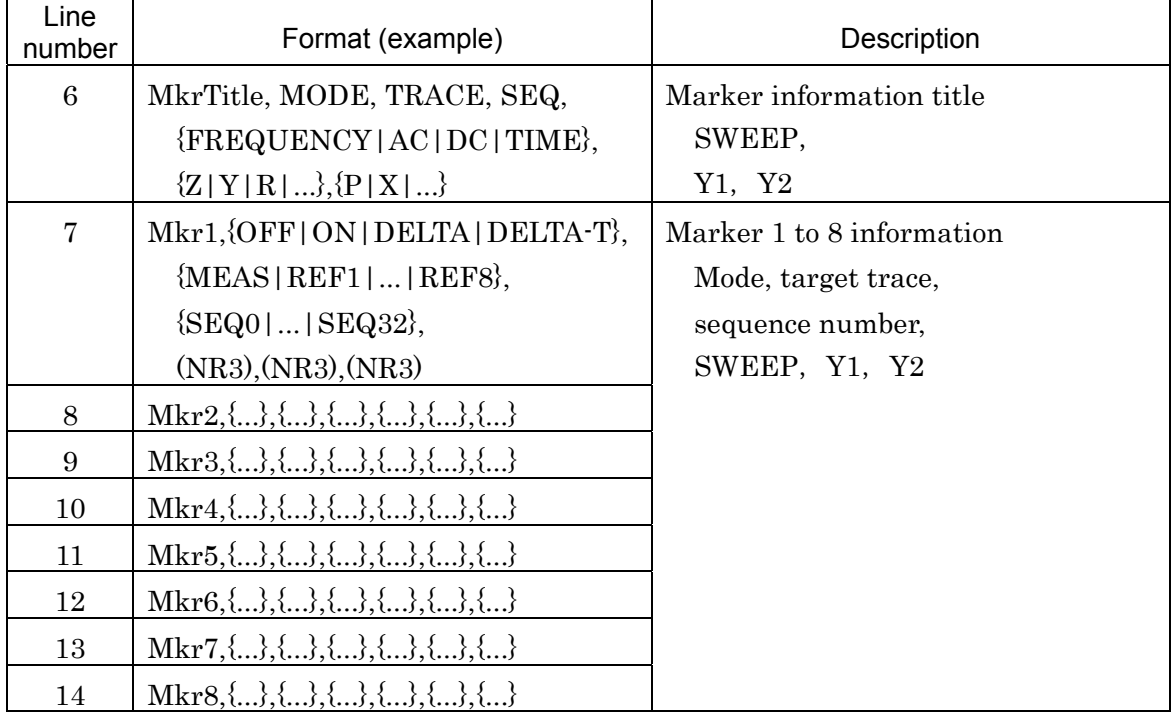

# 2.7 Screen Image File Format

This file contains an image of this instrument's LCD screen.

The file is in uncompressed Microsoft Windows bitmap (BMP) image format. There are  $800\times600$  dots and 16.77 million colors, and the file size is approximately 1.9 MB.

# 3. Troubleshooting

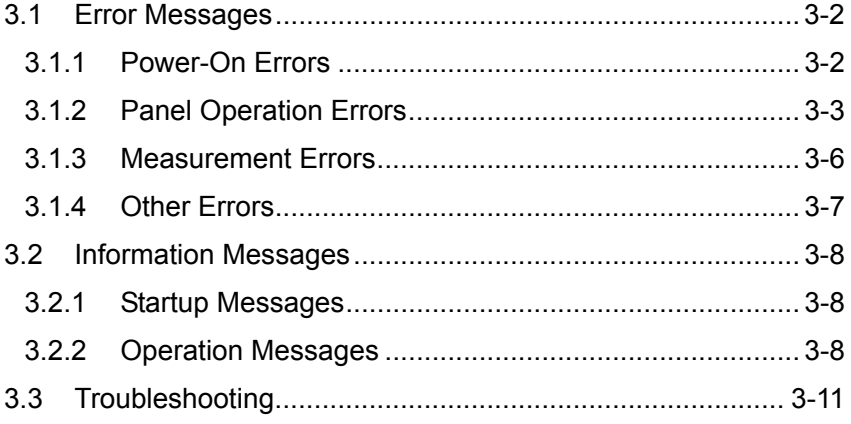

### 3.1 Error Messages

This section describes the main errors that occur during the self-diagnosis process performed when the power is turned on, during panel operations, and during normal measurement, as well as their causes and the remedies required to resolve the problems.

If repair is required, contact NF Corporation or its authorized agent. When requesting repair of this instrument, please include the error message code (error number) and a description of any error message that was displayed.

An example of an error message is shown below. The error message code is the number beginning with a minus sign after "Message" in the INFORMATION window. In the example shown below, the error message code is "−2048". Please note that there are error message codes that have the same numbers as information message codes (refer to "3.2 Information Messages"), and differ only in that they are negative numbers.

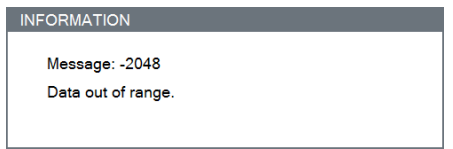

Rare events such as malfunctions due to strong external noise may cause error messages not described in this manual to be displayed.

Unusual operations such as firmware updates may cause error messages not described in this manual to be displayed. If other manuals have been provided, refer to them as well.

For details on errors that occur only with remote control, refer to "Instruction Manual (Remote Control)".

### 3.1.1 Power-On Errors

The self-diagnosis process is performed when the power is turned on. The following error message may appear on the screen in the event of an error during that time.

| No.     | Error Message            | Description and Cause              | Remedy                  |
|---------|--------------------------|------------------------------------|-------------------------|
| $-1024$ | Settings load error.     | The settings were initialized      | Turn the power off      |
|         | Initialize and start up. | because the contents of the resume | and then back on. If    |
|         |                          | memory were lost.                  | the error recurs, there |
|         |                          |                                    | may be a failure        |
|         |                          |                                    | requiring repair.       |

Table 3-1 Power-On Errors

# 3.1.2 Panel Operation Errors

The errors that may occur during panel operation are listed below.

| No.     | Error Message           | Description and Cause               | Remedy                    |
|---------|-------------------------|-------------------------------------|---------------------------|
| $-2048$ | Data out of range.      | The set parameter is out of the     | Set a value that is       |
|         |                         | range.                              | within the correct        |
|         |                         |                                     | range.                    |
| $-2049$ | Settings conflict.      | There is a violation of constraints | Set a value that is       |
|         |                         | among multiple setting items.       | within the correct        |
|         |                         |                                     | range.                    |
| $-2050$ | Not allowed character.  | An invalid character has been       | Enter only valid          |
|         |                         | entered.                            | characters.               |
| $-2051$ | String length error.    | The permitted number of             | Reduce the number         |
|         |                         | characters has been exceeded.       | of characters.            |
| $-2052$ | Execution error.        | Execution was prevented by          | Change the settings so    |
|         |                         | constraint conflicts among          | that the constraint       |
|         |                         | multiple setting items.             | conditions are satisfied. |
| $-2053$ | Syntax error.           | There is an error with the input    | Input the numerical       |
|         |                         | numerical value.                    | value using correct       |
|         |                         |                                     | syntax.                   |
| $-2054$ | Can't execute fitting.  | The equivalent circuit estimation   | Specify frequency         |
|         | Fitting can be          | cannot be performed because the     | sweep data.               |
|         | performed only with     | data is not measurement data        |                           |
|         | frequency sweep data.   | resulting from a frequency sweep.   |                           |
| $-2055$ | Can't execute.          | Execution was not possible          | Perform equivalent        |
|         | Fitting must be done.   | because equivalent circuit fitting  | circuit fitting.          |
|         |                         | has not been performed.             |                           |
| $-3073$ | Insufficient data for   | The equalizing correction data is   | Store correct             |
|         | equalize correction. It | invalid. Equalizing correction may  | equalizing correction     |
|         | may not work            | not be performed correctly.         | data.                     |
|         | correctly.              |                                     |                           |
| $-3074$ | Insufficient data for   | The open correction data is         | Store correct open        |
|         | open correction. It     | invalid. Open correction may not    | correction data.          |
|         | may not work            | be performed correctly.             |                           |
|         | correctly.              |                                     |                           |
| $-3075$ | Insufficient data for   | The short correction data is        | Store correct short       |
|         | short correction. It    | invalid. Short correction may not   | correction data.          |
|         | may not work            | be performed correctly.             |                           |
|         | correctly.              |                                     |                           |

Table 3-2 Panel Operation Errors

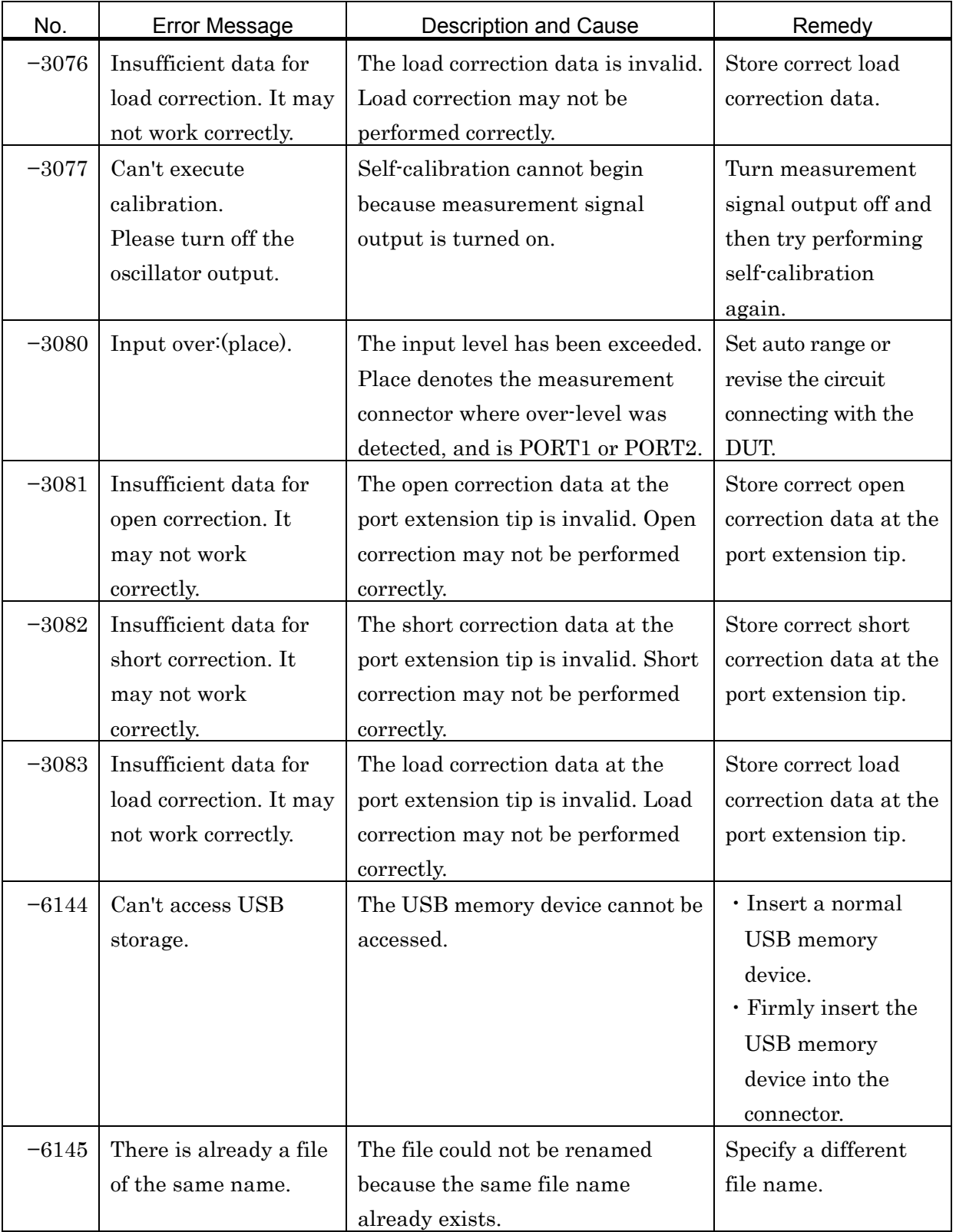

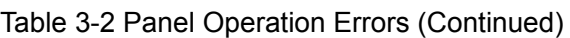

| $-6146$ | USB storage overflow.  | There is insufficient available      | Insert a USB            |
|---------|------------------------|--------------------------------------|-------------------------|
|         |                        | space on the USB memory device.      | memory device that      |
|         |                        |                                      | has sufficient          |
|         |                        |                                      | available space.        |
| $-6147$ | File load error due to | The file could not be loaded         | Specify a correct file. |
|         | illegal header.        | because it is an invalid file (e.g., |                         |
|         |                        | measurement mode differs or          |                         |
|         |                        | header part is invalid.              |                         |
| $-6148$ | File load error due to | The file could not be loaded         | Specify a correct file. |
|         | illegal data.          | because it contains invalid data     |                         |
|         |                        | (e.g., sweep item differs or header  |                         |
|         |                        | part is invalid).                    |                         |
| $-6149$ | Failed to save.        | Saving the file failed (USB          | Remove the              |
|         |                        | memory device).                      | read-only attribute     |
|         |                        |                                      | from the file.          |
| $-6150$ | Failed to load.        | Loading the file failed (USB         | Load a normal file.     |
|         |                        | memory device).                      |                         |
| $-6151$ | Failed to delete.      | Deleting the file failed (USB        | Remove the              |
|         |                        | memory device).                      | read-only attribute     |
|         |                        |                                      | from the file.          |
| $-6152$ | Can't load empty       | Loading the measurement data         | Specify internal        |
|         | memory.                | failed (attempted to load empty      | memory with data        |
|         |                        | internal memory).                    | saved.                  |

Table 3-2 Panel Operation Errors (Continued)

# 3.1.3 Measurement Errors

The errors that may occur during measurement are listed below.

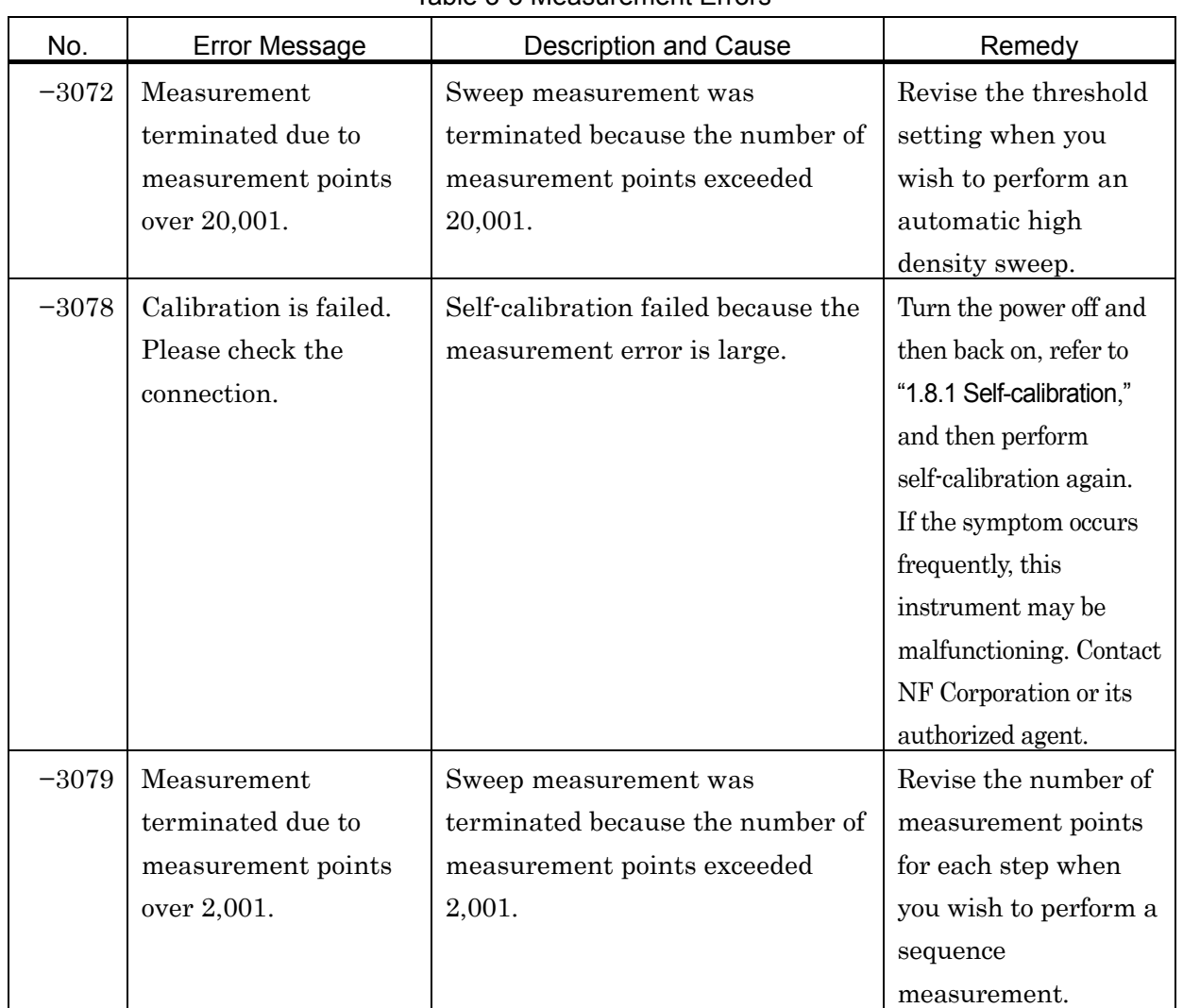

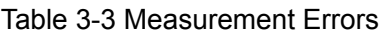

# 3.1.4 Other Errors

The errors that may occur irregularly during use of this instrument are listed below.

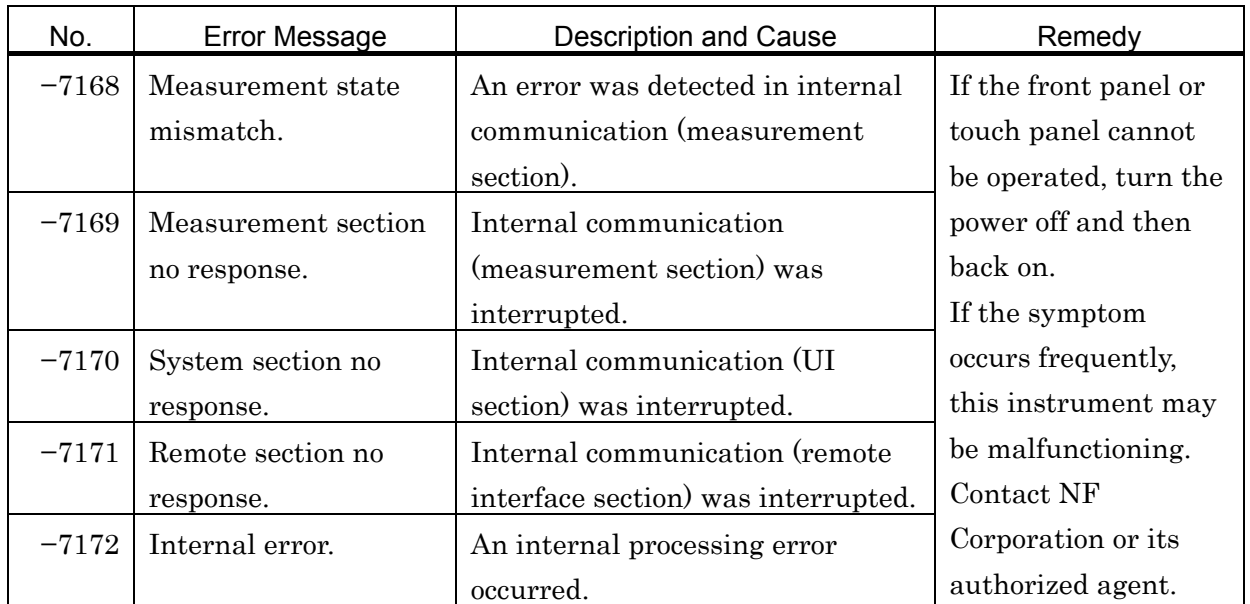

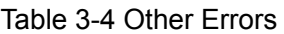

### 3.2 Information Messages

This section describes the messages that are displayed when, for example, operations or measurements are completed normally.

An example of an information message is shown below. The information message code is the positive number after "Message" in the INFORMATION window. In the example shown below, the information message code is "2048". Please note that there are information message codes that have the same numbers as error message codes (refer to "3.1 Error Messages"), and differ only in that they are positive numbers.

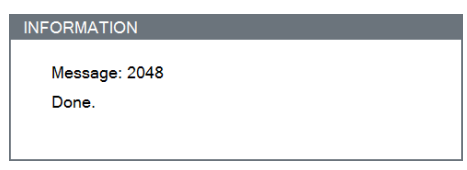

### 3.2.1 Startup Messages

The messages that may be displayed when the power is turned on are listed below.

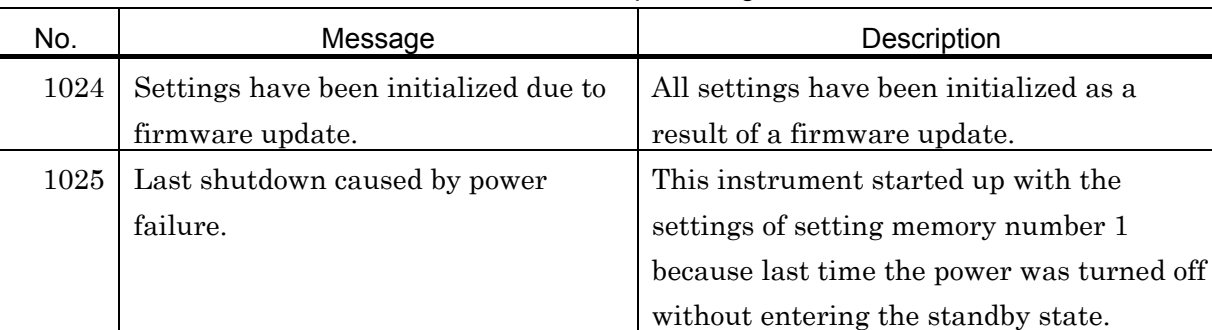

#### Table 3-5 Startup Messages

### 3.2.2 Operation Messages

The messages that may be displayed during normal operation are listed below.

Table 3-6 Operation Messages

| No.  | Message                            | Description                              |
|------|------------------------------------|------------------------------------------|
| 100  | Are you sure you want to reset the | This is a confirmation for executing the |
|      | current LAN settings?              | LAN reset operation.                     |
| 101  | Interface setting in progress.     | Setting of the remote interface is in    |
|      |                                    | progress.                                |
| 2048 | Done.                              | The operation has completed.             |
| 2049 | Are you sure to change the         | This is a confirmation for changing the  |
|      | measurement mode?                  | measurement mode.                        |
|      | The current settings are reset.    |                                          |

| No.  | Message                                           | Description                                   |
|------|---------------------------------------------------|-----------------------------------------------|
| 3072 | Are you sure you want to delete the               | This is a confirmation for clearing the       |
|      | <meas data="">?</meas>                            | measurement data trace or reference data      |
|      |                                                   | trace.                                        |
| 3073 | Are you sure you want to execute the              | This is a confirmation for executing a        |
|      | "CALIBRATION"?                                    | self-calibration.                             |
| 4096 | Done.                                             | Executing a phase shift.                      |
|      | $\langle$ Graph Min Phase> to $\langle$ Graph Max |                                               |
|      | Phase>                                            |                                               |
|      |                                                   |                                               |
|      | Press the Cancel key to exit the                  |                                               |
|      | execution mode.                                   |                                               |
| 4097 | Done.                                             | Searching for a marker.                       |
|      |                                                   |                                               |
|      | Press the Cancel key to exit the                  |                                               |
|      | execution mode.                                   |                                               |
| 4098 | Are you sure you want to change the               | Confirmation of graph trace color change.     |
|      | plots color?                                      | ([Graph]-[PLOT COLOR]-[GRADATION])            |
| 4099 | Are you sure you want to reset the                | Confirmation of graph trace color change.     |
|      | plots color?                                      | ([Graph]-[PLOT COLOR]-[DEFAULT])              |
| 6144 | Are you sure you want to save the                 | This is a confirmation for saving to a        |
|      | current settings to the <dist>?</dist>            | setting data file.                            |
| 6145 | Are you sure you want to load the                 | This is a confirmation for loading a setting  |
|      | <file> to the current settings?</file>            | data file.                                    |
| 6146 | Are you sure you want to delete the               | This is a confirmation for clearing a setting |
|      | $file$ ?                                          | data file.                                    |
| 6147 | Are you sure you want to save the                 | This is a confirmation for saving to a        |
|      | measurement data to the <dist>?</dist>            | measurement data file.                        |
| 6148 | Are you sure you want to load the                 | This is a confirmation for loading a          |
|      | <file> to the <dist1>?</dist1></file>             | measurement data file.                        |
| 6149 | Are you sure you want to delete the               | This is a confirmation for clearing a         |
|      | $file$ ?                                          | measurement data file                         |
| 6150 | <file> already exists.</file>                     | This is a confirmation for overwriting a file |
|      | Are you sure you want to replace it?              | in a USB memory device.                       |
| 6251 | Are you sure you want to save the                 | This is a confirmation for saving to an       |
|      | equivalent circuit to the USB                     | equivalent circuit data file.                 |
|      | storage?                                          |                                               |

Table 3-6 Operation Messages (Continued)

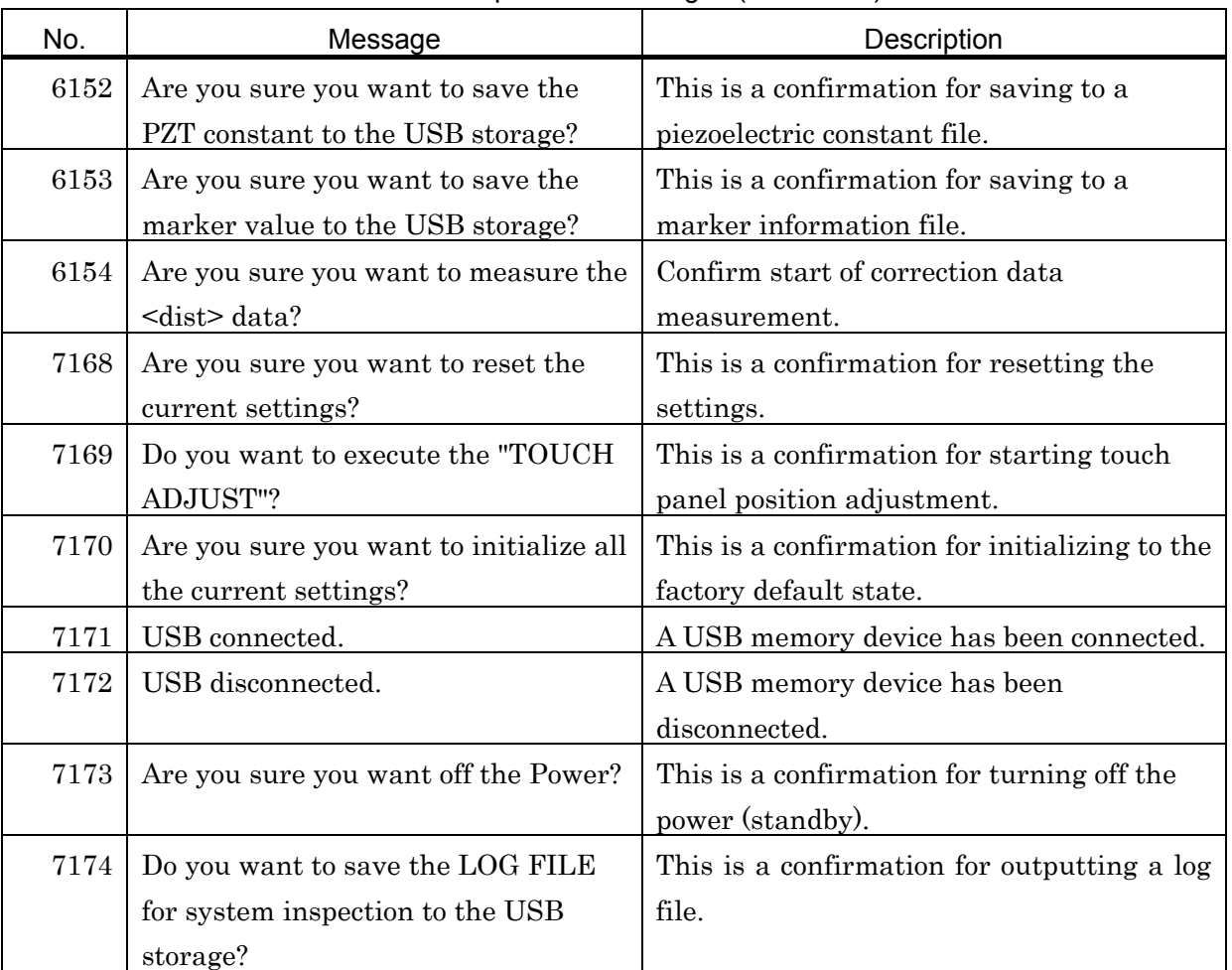

### Table 3-6 Operation Messages (Continued)

<dist>: The save destination is indicated as "memory No.X" (where X is a number from 1 to 20) in the case of internal memory of this instrument, and "USB storage" in the case of a USB memory device.

- <dist1>: This is indicated as one of "MEAS TRACE," "REF TRACE," "Equalize correction memory," "Open correction memory," "Short correction memory," and "Load correction memory" depending on the save destination.
- $\langle$ file>: The load source is indicated as "memory No.X" (where X is a number from 1 to 20) in the case of internal memory of this instrument, and a file name in the case of a USB memory device.

## 3.3 Troubleshooting

If you suspect a problem, check the following list for a solution at once. If the problem is not resolved or remains unchanged after applying the suggested remedy, contact us or our agent.

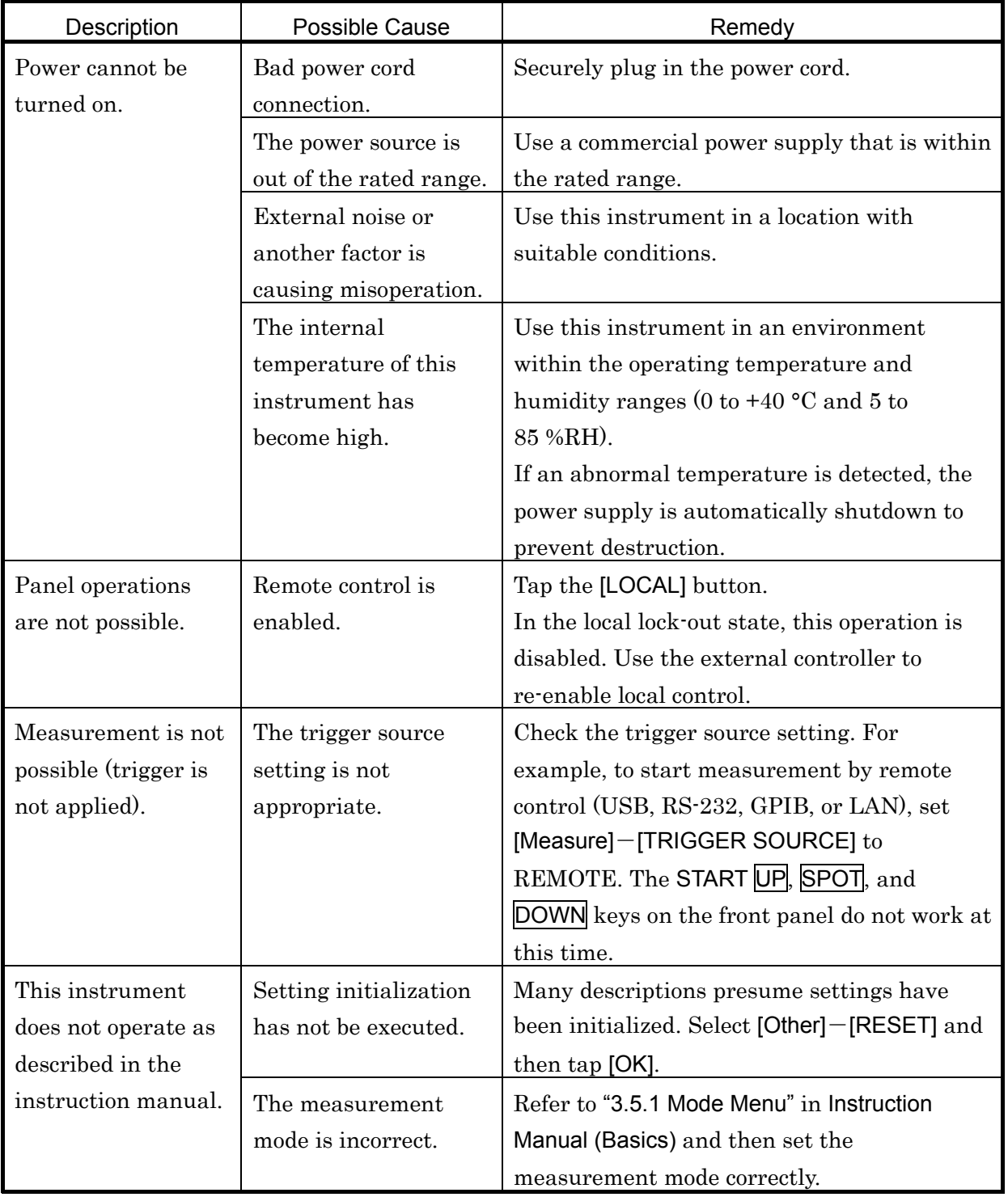

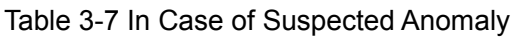

| Description       | Possible Cause         | Remedy                                                        |
|-------------------|------------------------|---------------------------------------------------------------|
| An error occurs   | Measurement            | Use this instrument in a location with                        |
| during            | accuracy has           | suitable conditions.                                          |
| self-calibration. | deteriorated due to    |                                                               |
|                   | the influence of       |                                                               |
|                   | external noise.        |                                                               |
|                   | The CALIBRATION        | Connect the CALIBRATION BOX to the                            |
|                   | BOX (accessory) is not | $H_{CUR}$ , $H_{POT}$ , and $L_{CUR}$ connectors on the front |
|                   | connected.             | panel. For details, refer to "1.8.1"                          |
|                   |                        | Self-Calibration".                                            |

Table 3-7 In Case of Suspected Anomaly (Continued)

| Description     | Possible Cause            | Remedy                                                      |
|-----------------|---------------------------|-------------------------------------------------------------|
| There are large | The measurement           | Reduce the measurement speed to within the                  |
| variations in   | speed is too fast.        | allowable range.                                            |
| measurement     | The signal amplitude      | Increase the signal amplitude.                              |
| values.         | is too small.             |                                                             |
|                 | <b>Measurement</b> starts | Make the measurement delay time longer.                     |
|                 | before the signal         | When the large variations are only                          |
|                 | settles.                  | immediately after a sweep starts, increase                  |
|                 |                           | the measurement start delay time.                           |
|                 |                           | Perform measurement after the contacts with                 |
|                 |                           | the DUT stabilize and the signal settles.                   |
|                 | There is noise            | <electrostatic induction=""> When measuring</electrostatic> |
|                 | interference.             | high impedance, sufficiently shield the signal              |
|                 |                           | wires from electrostatic induction; in                      |
|                 |                           | particular, the low side. If the signal wires               |
|                 |                           | are exposed, this instrument will be affected               |
|                 |                           | by peripheral potential variations.                         |
|                 |                           | Furthermore, ground the enclosure and                       |
|                 |                           | peripheral conductors.                                      |
|                 |                           | <electromagnetic induction=""> Route the</electromagnetic>  |
|                 |                           | connection cables so that a large loop is not               |
|                 |                           | formed.                                                     |
|                 | Contact with the DUT      | Clean the contacts.                                         |
|                 | is unstable.              |                                                             |
|                 | Measurement signals       | Display the voltage and current levels and                  |
|                 | become small due to       | then check the magnitude of the signal.                     |
|                 | the measurement           | If the DUT is discharged to the measurement                 |
|                 | signal source being       | connectors, the measurement signal source,                  |
|                 | damaged or the            | voltage detector, and current detector may be               |
|                 | connection cable being    | damaged.                                                    |
|                 | defective.                | Check the cables for disconnection and                      |
|                 |                           | shorting between the core wires and outer                   |
|                 |                           | conductor.                                                  |

Table 3-7 In Case of Suspected Anomaly (Continued)

| Description          | Possible Cause          | Remedy                                           |
|----------------------|-------------------------|--------------------------------------------------|
| Measured values      | Abnormal correction     | Try turning off all of the correction functions, |
| significantly differ | values are set.         | including the open, short, load, and port        |
| from the expected    |                         | extension correction functions. Check the        |
| values,              |                         | frequency range for correction. Measure or       |
|                      |                         | set the correction values again.                 |
| measurement is not   | Measurement             | Set the frequency and signal amplitude to the    |
| possible,            | conditions are          | specified values. The measured values may        |
|                      | incorrect.              | vary significantly with the measurement          |
| or                   |                         | conditions depending on the DUT.                 |
|                      | Fixed to an             | Switch the range setting to an appropriate       |
| correction values    | inappropriate           | measurement range or change the range            |
| cannot be measured.  | measurement range.      | setting to the auto range setting.               |
|                      | A cable connected to    | Check the cables for conductivity, shorting      |
|                      | the DUT or the          | between the core wire and outer conductor,       |
|                      | contacts are defective. | and dirt on the connecting points.               |
|                      |                         |                                                  |
|                      | The low side of the     | In the IMPD-3T measurement mode, do not          |
|                      | DUT is grounded or      | connect the connectors of the DUT to the         |
|                      | the DUT is grounded     | ground. The same applies for the                 |
|                      | with low impedance      | measurement of correction values.                |
|                      | (when measuring in      | When measuring a grounded DUT, use this          |
|                      | the IMPD-3T             | instrument in the IMPD-2T or IMPD-EXT            |
|                      | measurement mode).      | measurement mode.                                |
|                      | There is noise          | When measuring high impedance, such as in        |
|                      | interference. Exposed   | open correction, shield the signal wires from    |
|                      | signal wires (in        | electrostatic induction or perform the           |
|                      | particular, the low     | measurement away from noise sources.             |
|                      | side) and a part with   | Ground the enclosure and peripheral              |
|                      | extreme potential       | conductors. If the signal amplitude is small or  |
|                      | variations are near     | the frequency is high, there is likely to be     |
|                      | each other.             | interference.                                    |

Table 3-7 In Case of Suspected Anomaly (Continued)

| Description             | Possible Cause                                                                                                    | Remedy                                                                                                    |
|-------------------------|----------------------------------------------------------------------------------------------------|----------------------------------------------------------------------------------------------------|
| Measurement is<br>slow. | A long measurement<br>time is set.                                                                                                    | Reduce the measurement time so that the<br>variations in measurement results are within<br>the allowable range. However, a time less<br>than the time equivalent to one 1 cycle of the<br>measurement frequency is not possible.                                                                                                    |
|                         | A long delay time is<br>set.                                                                                                    | Check the measurement delay time and<br>measurement start delay time, and set them<br>to the minimum necessary values.                                                                                                    |
|                         | The measurement<br>range is set to auto<br>range.<br>The measurement<br>range is switched<br>frequently due to<br>noise or a contact<br>failure. | When measuring a large number of DUTs<br>with almost the same value using spot<br>measurement, set the range setting to a fixed<br>range.                                                                                                    |
|                         | ALC is operating.<br>Measurement<br>variations are large<br>and many<br>measurements are<br>performed before the<br>signal amplitude<br>settles. | Revise the ALC settings (increase the<br>[TOLERANCE] value and reduce the<br>[RETRY TIMES] value).<br>Set ALC to OFF if it is not necessary.                                                                                                    |
|                         | An automatic high<br>density sweep is<br>operating.                                                                                              | Revise the automatic high density sweep<br>setting (increase the [VARIATION] value).<br>Set automatic high density sweep to OFF if it<br>is not necessary.                                                                                                    |
|                         | The internal<br>temperature of this<br>instrument has<br>become high.                                                                            | Use this instrument in an environment<br>within the operating temperature and<br>humidity ranges (0 to +40 $\degree$ C and 5 to<br>85 %RH).<br>If an abnormal temperature is detected, this<br>instrument operates with the operation clock<br>value automatically decreased to reduce<br>self-heating. Therefore, measurement<br>becomes slow. |

Table 3-7 In Case of Suspected Anomaly (Continued)

(Blank)

7  $\overline{\phantom{a}}$ 

# **4. Maintenance**

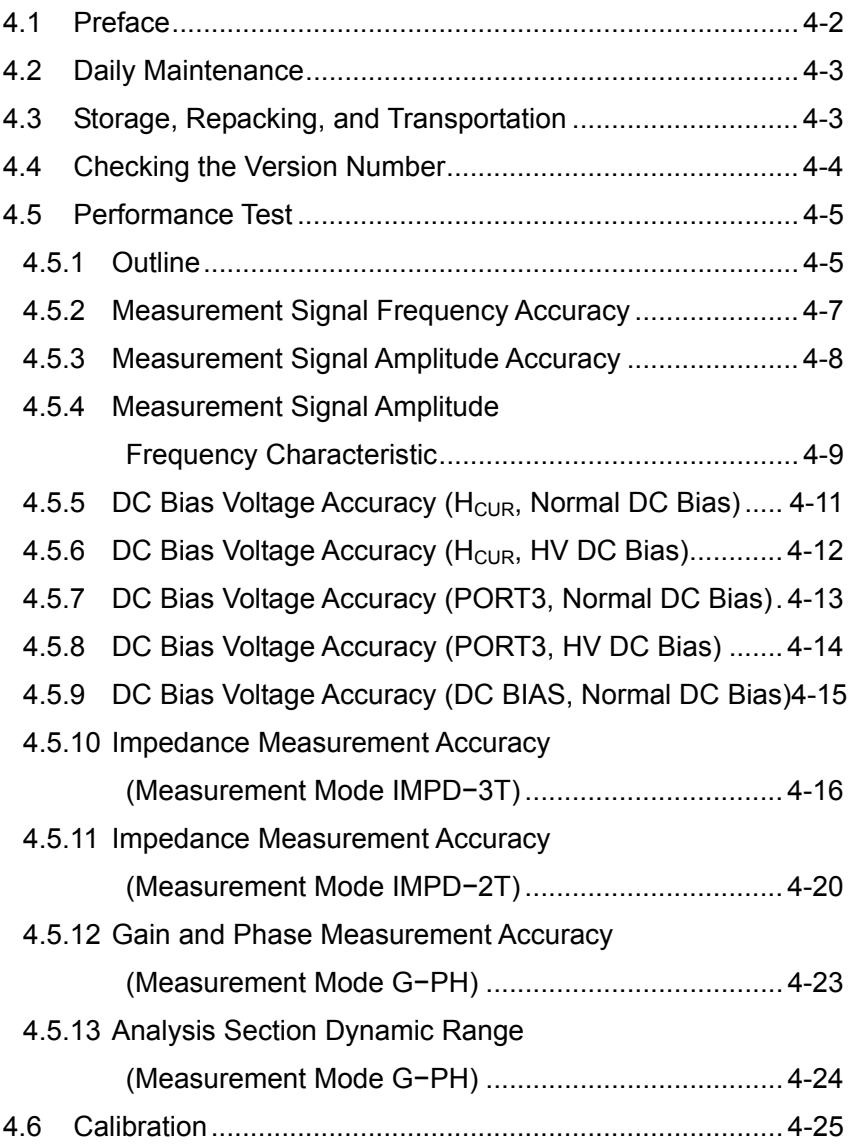

# 4.1 Preface

This chapter describes the following topics.

- ・ Precautions and storage method when the product is not used for a long period of time.
- ・ Precautions for repacking and transportation when the product is transported.
- Performance test necessary when, for example, performing preventive maintenance and verifying performance during acceptance inspection and after repair.

For the basic operation checks, refer to "2.4 Simple Operation Check" in Instruction Manual (Basics).

This manual describes basic operation checking and performance testing procedures. For advanced inspection, adjustment, calibration, or failure repair, contact NF Corporation or its authorized agent.

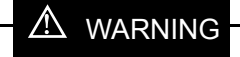

There are high voltage parts inside this instrument. Never remove the cover.

Even when the inside of this product needs to be inspected, do not touch the inside. All such inspections are to be performed by service technicians designated by NF Corporation.

### 4.2 Daily Maintenance

Install this instrument in a location that satisfies the installation conditions.

For details on the installation conditions, refer to "2.2.2 Installation Conditions" in Instruction Manual (Basics).

The front panel of this instrument is made of plastic. Avoid damage from contact with sharp or hot objects.

When the panel or case needs cleaning, wipe with a soft cloth. To remove persistent contamination, wipe with a soft cloth soaked with neutral detergent and wrung out. Never use any organic solvents like thinner or benzene or a chemical cleaning cloth, as they may cause the surface finish to deteriorate or peel off.

When the surface of the LCD touch panel becomes dirty, wipe it with absorbent cotton or a soft cloth. Avoid using detergents, organic solvents, etc., as they may cause deterioration or tarnishing.

## 4.3 Storage, Repacking, and Transportation

- Storage when not used for a long period of time
	- Disconnect the power cord from the outlet and this instrument.
	- Store the product in a location free from falling objects and dust, such as a shelf or rack.

If dust may be present, cover the product with a cloth or polyethylene cover.

The environmental conditions for storage are −10 °C to +50 °C and 5 % to 95 %RH. However, avoid a location where the temperature fluctuates significantly or where the product will be exposed to direct sunlight, and store the product in an environment as close to room temperature as possible.

### • Repacking and transportation

When repacking the product to transport or send it for repairs, pay attention to the following instructions.

- ・ If this instrument has moving parts, fix them in place.
- ・ Wrap this instrument in a polyethylene bag or sheet.
- ・ Prepare a carton box that can well withstand the weight of this instrument and is of a large enough size to accommodate it.
- ・ Fill the carton box with a cushioning material so that the top, bottom, and four sides of the main unit can be protected.
- ・ When making a request for transportation, inform the transport operator that the product is a precision instrument.

### 4.4 Checking the Version Number

Instruments of the same model may have different versions due to functional improvements and fault repairs. Behavior can differ according to version, so if an anomaly is detected, provide us with the version information along with the symptoms.

Our website provides guidance for updating the firmware.

After startup, the version information can be confirmed by the following procedure.

Open [Other]-[SYSTEM] and then check the firmware version. The number below "VERSION" is the version.

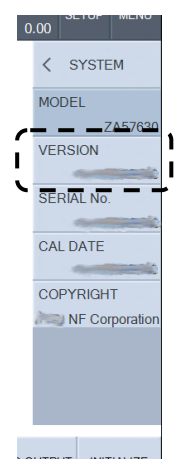

### 4.5 Performance Test

### 4.5.1 Outline

A performance test is performed as part of preventative maintenance to prevent performance deterioration of this instrument.

A performance test is conducted when necessary to verify performance during acceptance inspection, periodic inspection and after repair.

The simple performance test described here is performed using commercially available standards and measurement instruments.

For advanced testing, ask NF Corporation or its authorized agent. We conduct tests for a fee. If the specifications are not satisfied after a performance test, calibration or repair is required. Contact NF Corporation or its authorized agent.

### 1) Test environment confirmation

Conduct performance testing in the following environment.

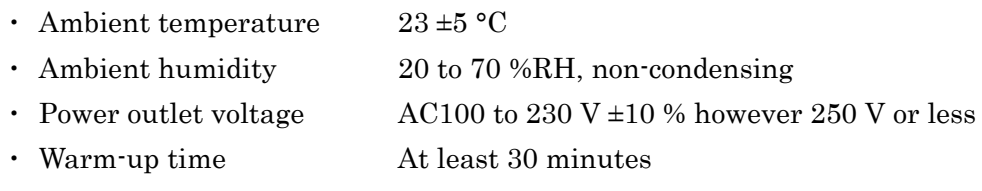

### 2) Test preparation

Before conducting a performance test, reset the settings. Reset the settings in [Other]- [RESET]. For details, refer to "■ Resetting settings" of "4.2.1 Common Operations" in Instruction Manual (Basics).

### 3) Required equipment

The following measurement equipment is required for operation inspection and performance testing.

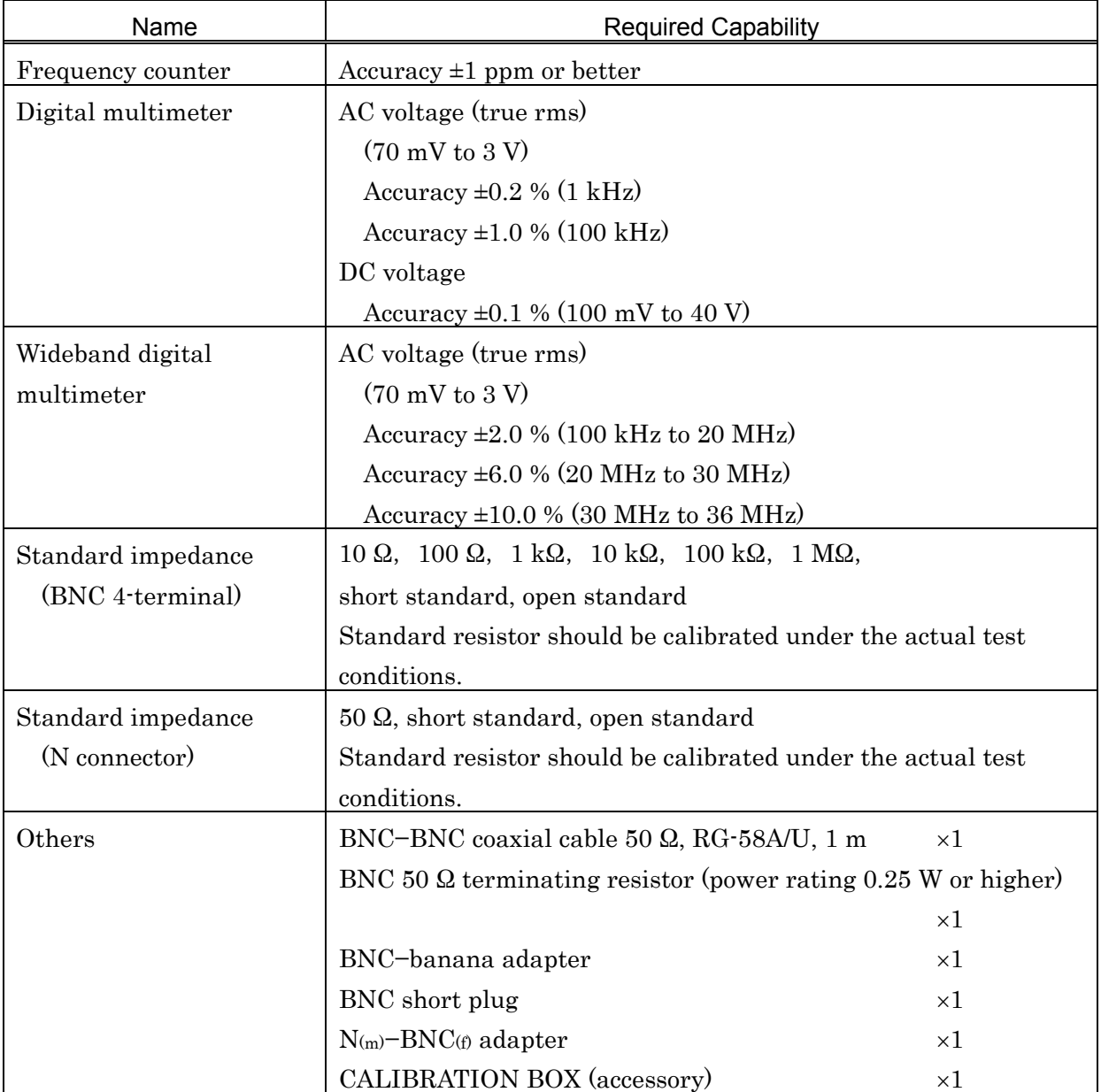

### 4.5.2 Measurement Signal Frequency Accuracy

Before performing each of the following measurements, reset the settings of this instrument.

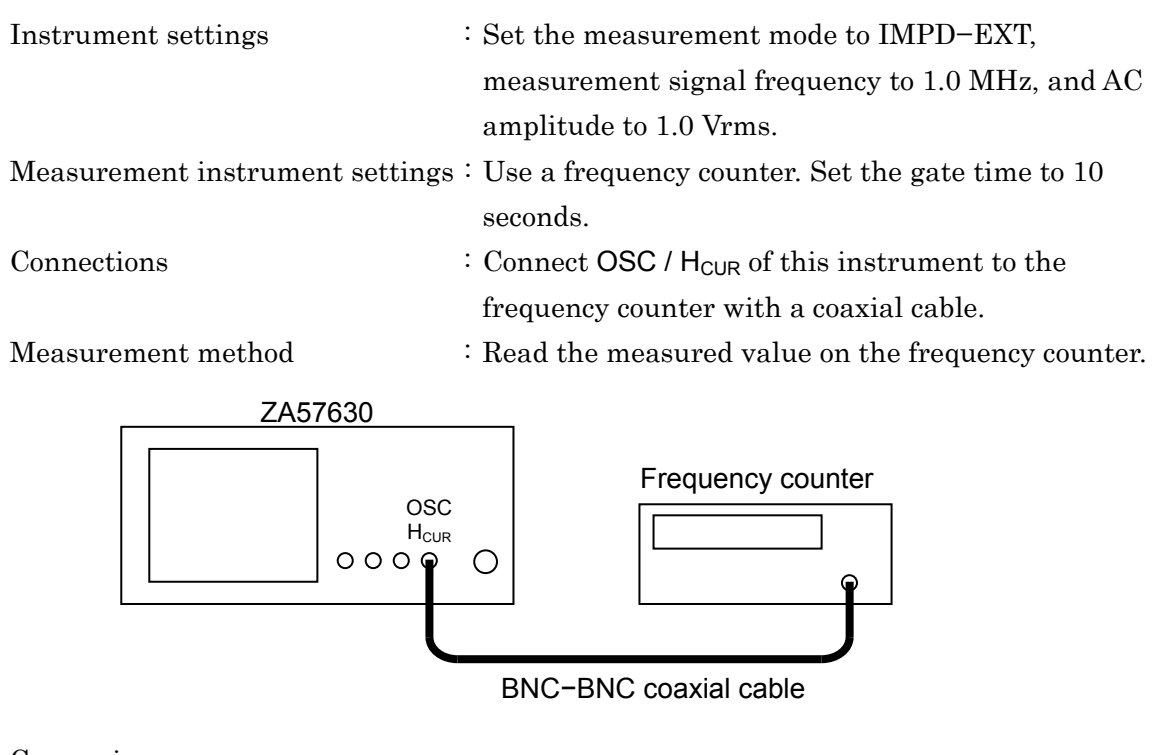

Comparison

 Pass range: 0.999990 MHz to 1.000010 MHz Measured value:  $\ldots$  \_ \_ \_ \_ \_ \_ MHz

# 4.5.3 Measurement Signal Amplitude Accuracy

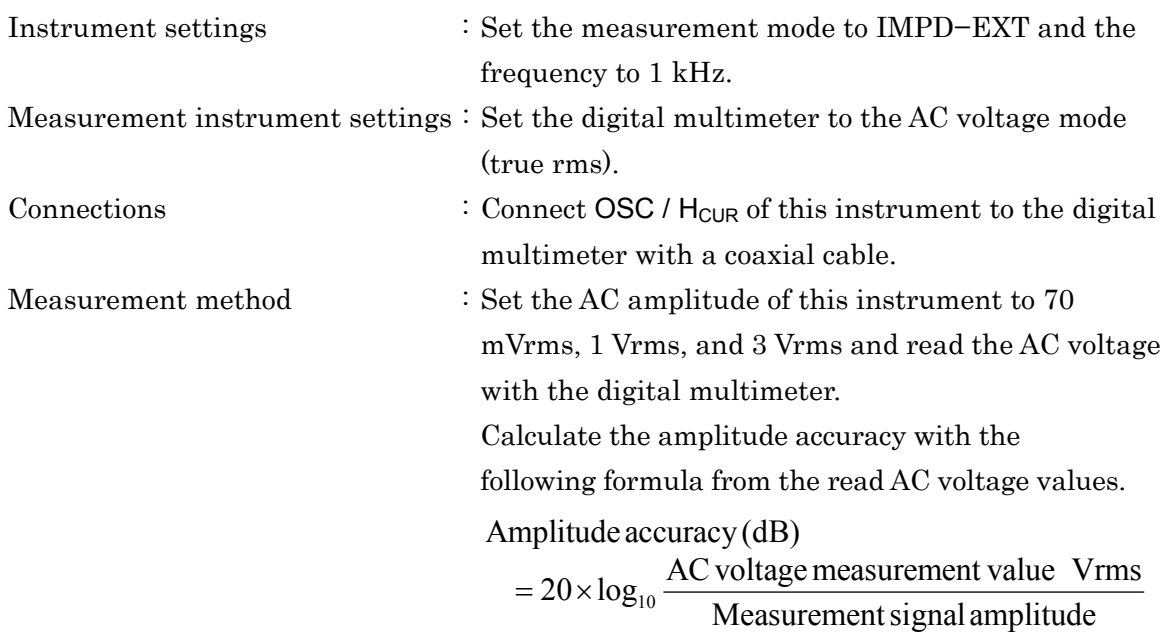

setting Vrms

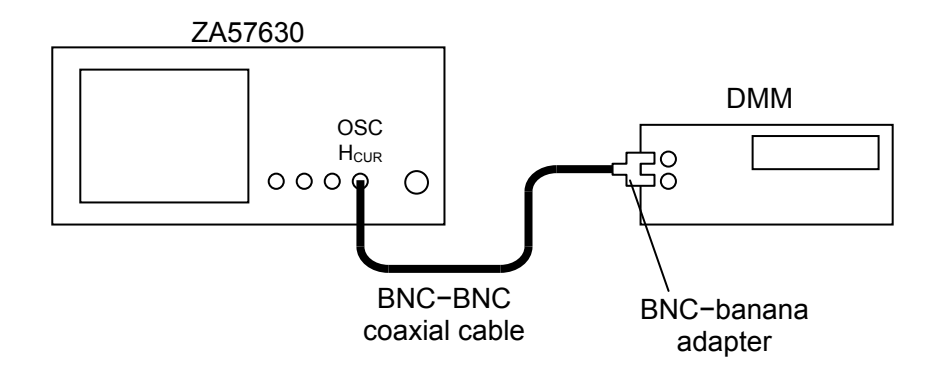

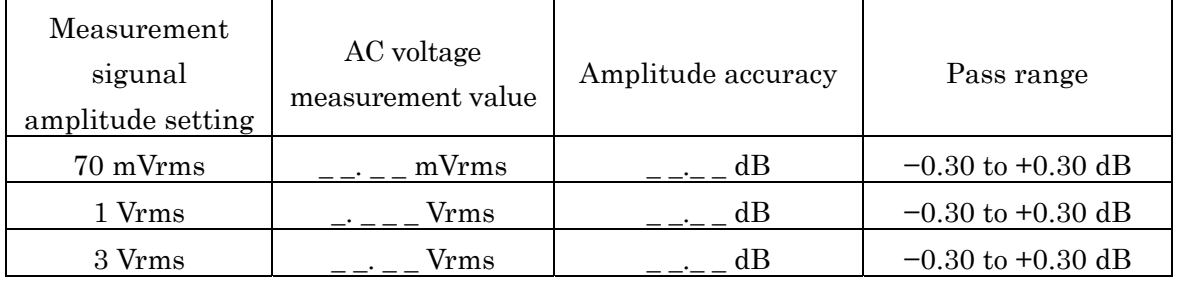

| Instrument settings | : Set the measurement mode to IMPD-EXT,                                                                                                    |
|---------------------|----------------------------------------------------------------------------------------------------|
|                     | frequency to 1 kHz, and AC amplitude to 70 mVrms.<br>Measurement instrument settings : Set the digital multimeter and wideband digital<br>multimeter to the AC voltage mode (true rms).                                                                                                    |
| Connections         | : Connect OSC / $H_{CUR}$ of this instrument to the digital<br>multimeter with a coaxial cable via a BNC 50 $\Omega$<br>terminating resistor.                                                                                                    |
| Measurement method  | : Set the frequency of this instrument to $1 \text{ kHz}$ ,<br>100 kHz, 1 MHz, 15 MHz, 30 MHz, and 36 MHz.<br>Read the AC voltage values with the digital<br>multimeter for 100 kHz or less and with the<br>wideband digital multimeter for 1 kHz and 1 MHz or<br>more.<br>Calculate the amplitude frequency characteristic<br>with the formula below from the read AC voltage<br>values using the AC voltage measurement value<br>at 1 kHz of each of the digital multimeter and<br>wideband digital multimeter as the reference.<br>$AC$ amplitude frequency characteristic $(dB)$<br>AC voltage measurement value<br>at each frequency Vrms<br>$= 20 \times log_{10}$<br>AC voltage measurement value<br>at 1kHz Vrms |

4.5.4 Measurement Signal Amplitude Frequency Characteristic

Set the AC amplitude to 1 Vrms and 10 Vrms and calculate the frequency amplitude characteristic using the AC voltage measurement value at 1 kHz as the reference in the same way.

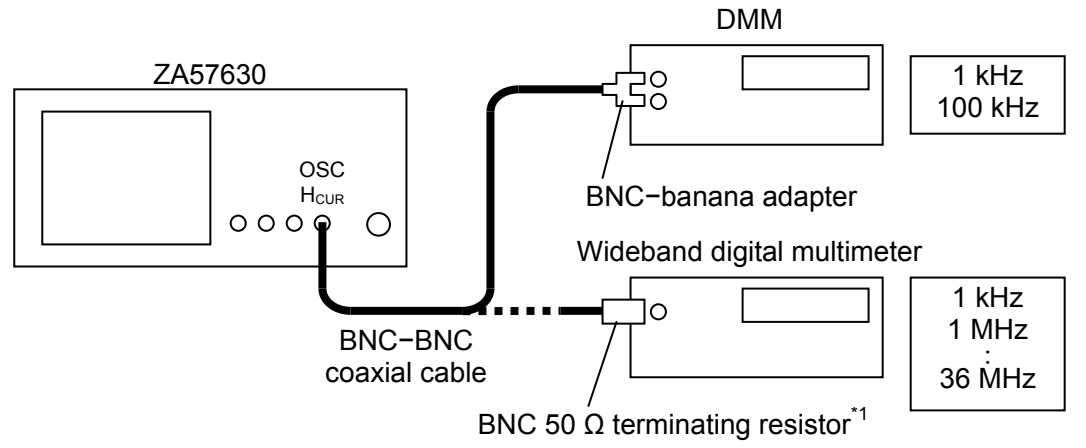

\*1 A 50 Ω terminating resistor is not necessary if the input impedance of the wideband digital multimeter is 50 Ω.

Comparison

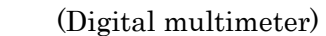

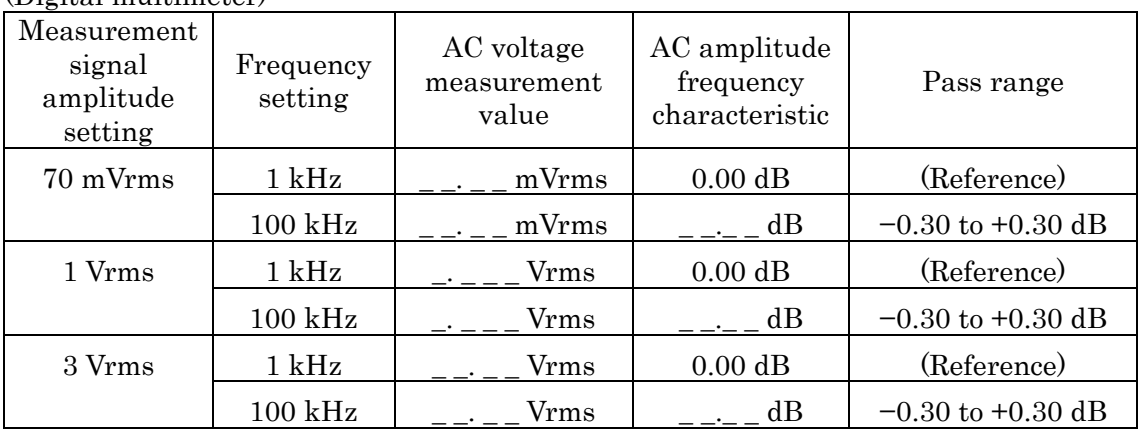

(Wideband digital multimeter)

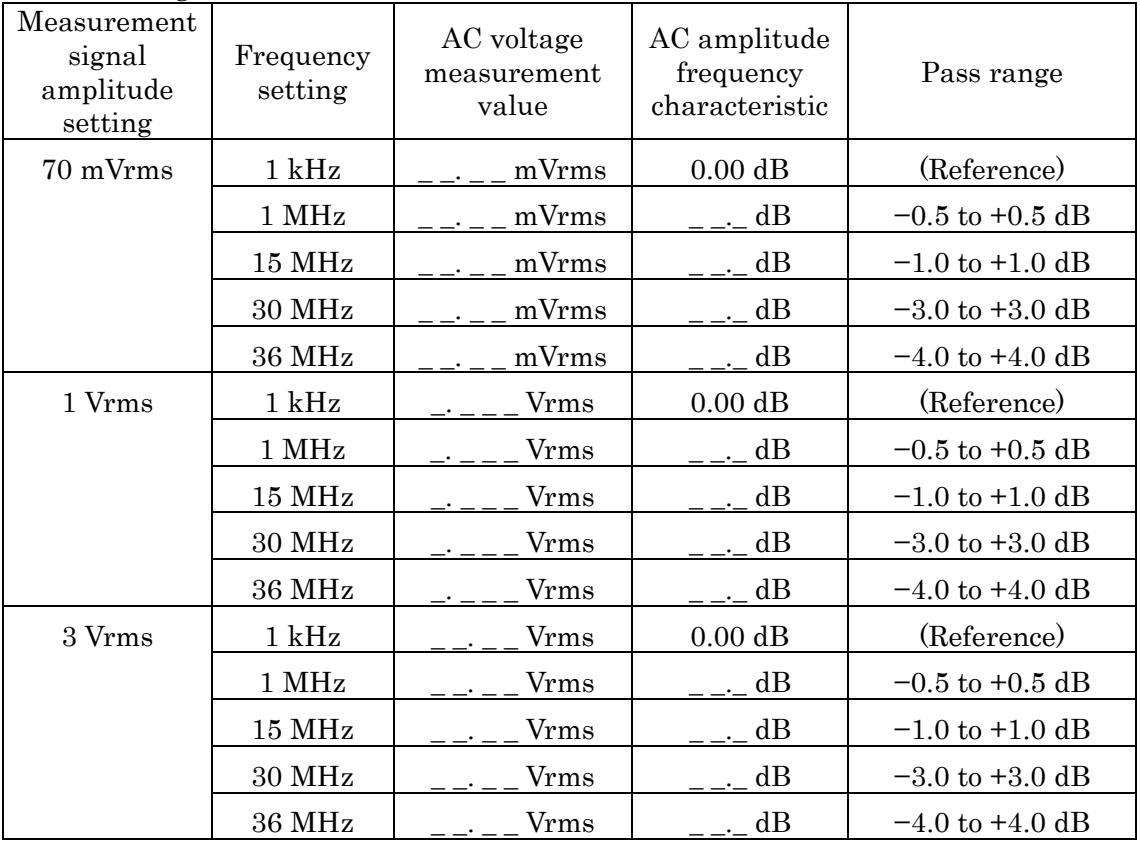

# 4.5.5 DC Bias Voltage Accuracy (H<sub>CUR</sub>, Normal DC Bias)

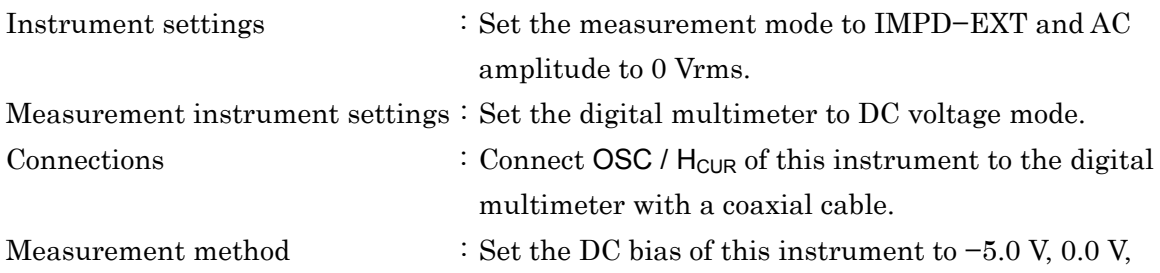

and +5.0 V and read the DC voltage with the digital multimeter.

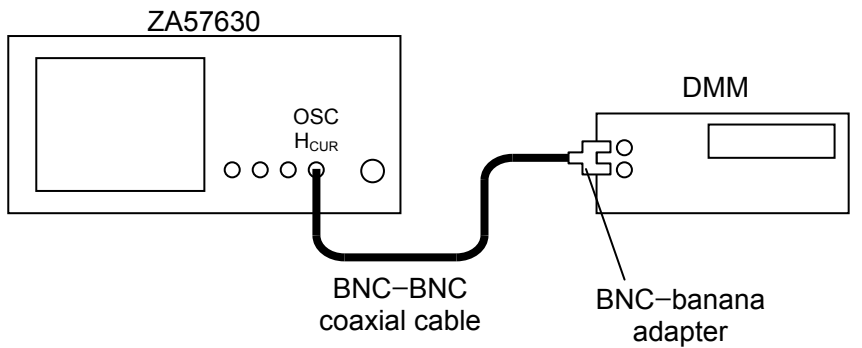

coaxial cable

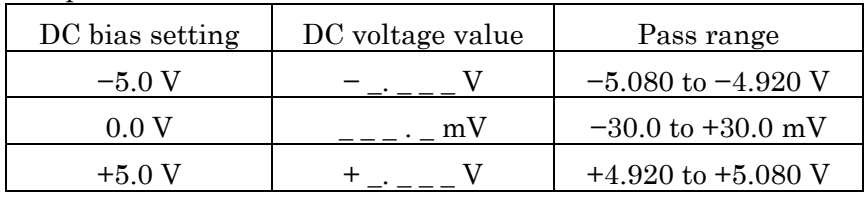

# 4.5.6 DC Bias Voltage Accuracy (H<sub>CUR</sub>, HV DC Bias)

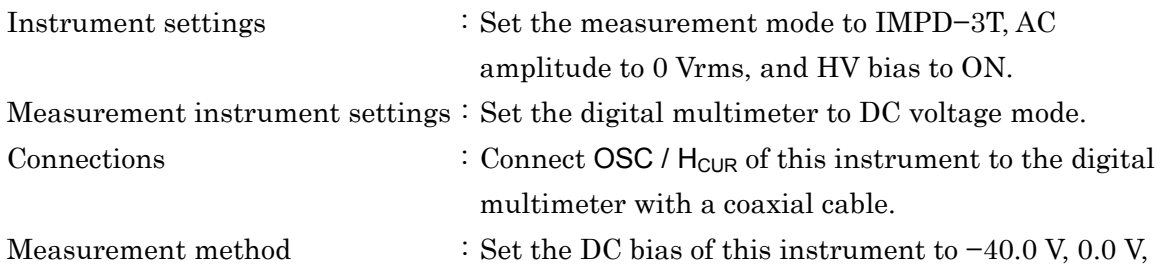

and +40.0 V and read the DC voltage with the digital multimeter.

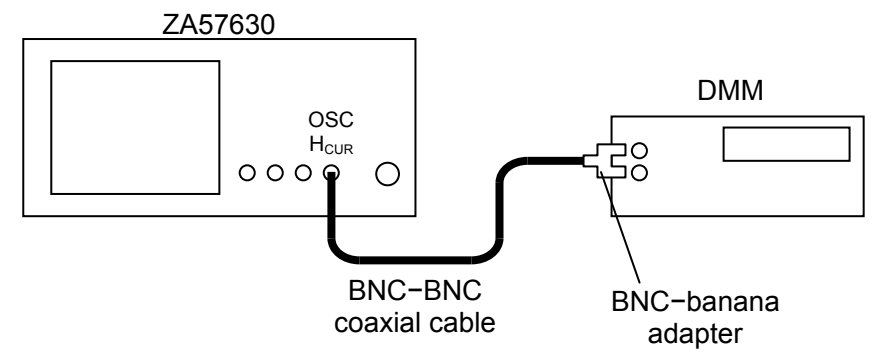

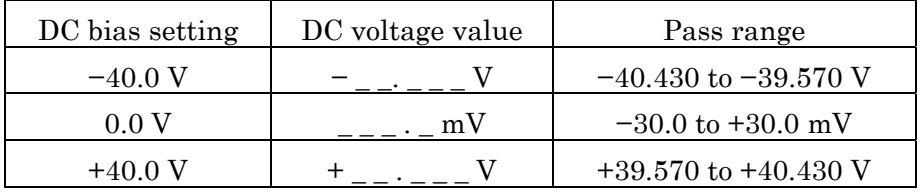

# 4.5.7 DC Bias Voltage Accuracy (PORT3, Normal DC Bias)

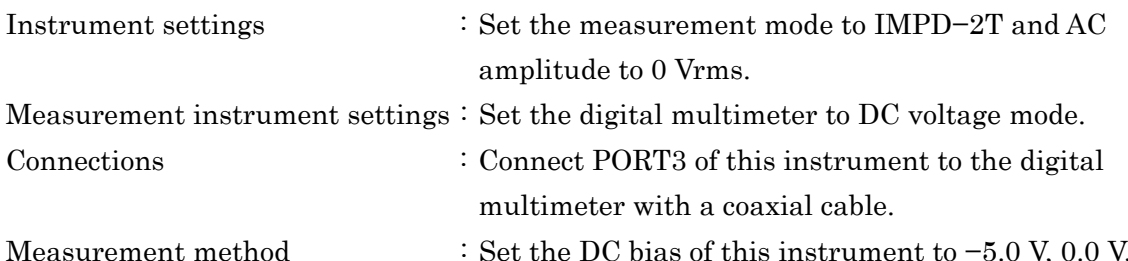

measurement method : Set the DC bias of this instrument to  $-5.0$  V, 0.0 V, and +5.0 V and read the DC voltage with the digital multimeter.

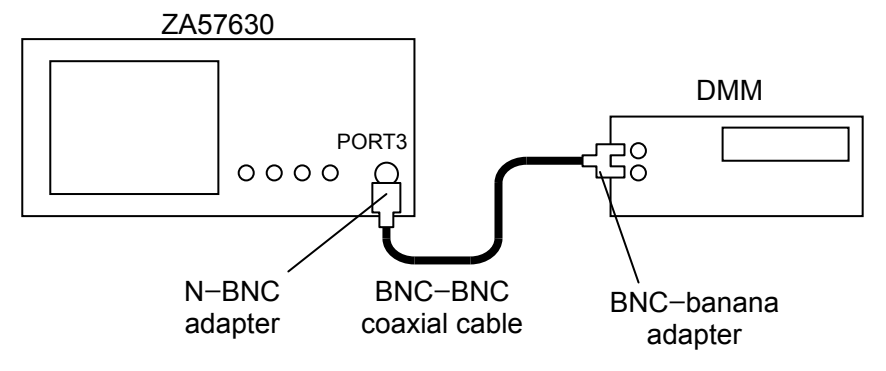

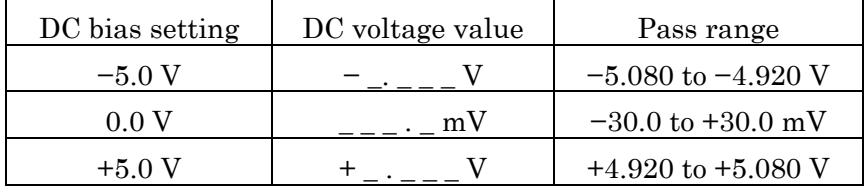

# 4.5.8 DC Bias Voltage Accuracy (PORT3, HV DC Bias)

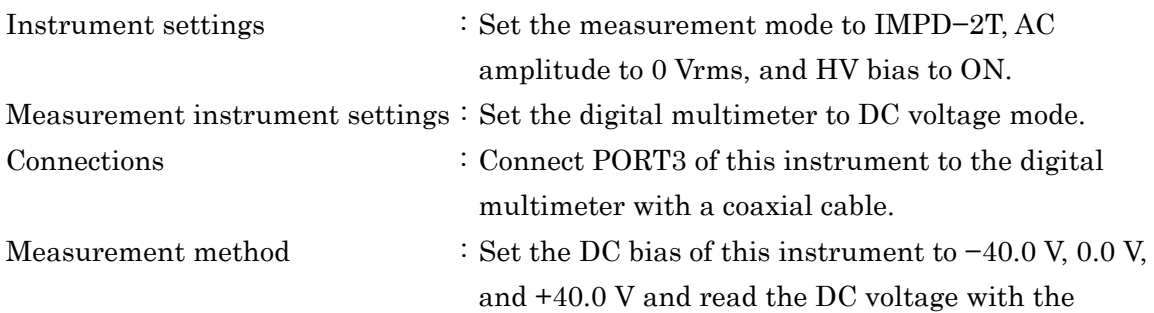

digital multimeter. ZA57630 DMM PORT3 엃  $0000$ N-BNC adapter BNC-BNC BNC-banana coaxial cable adapter

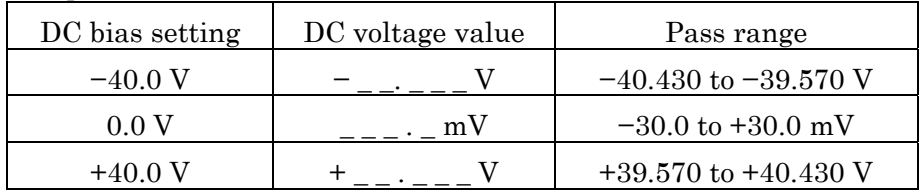
## 4.5.9 DC Bias Voltage Accuracy (DC BIAS, Normal DC Bias)

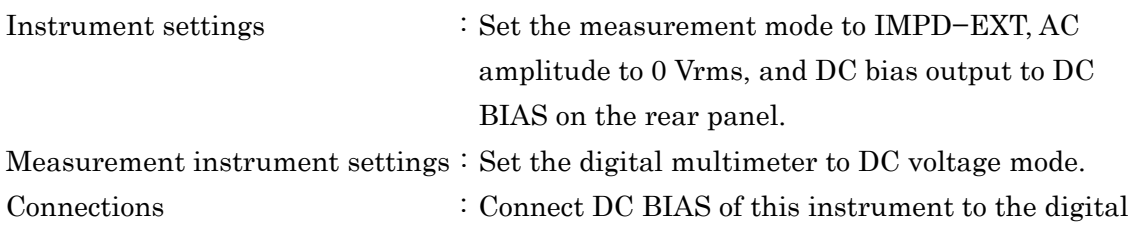

multimeter with a coaxial cable. Measurement method : Set the DC bias of this instrument to −5.0 V, 0.0 V, and +5.0 V and read the DC voltage with the digital multimeter.

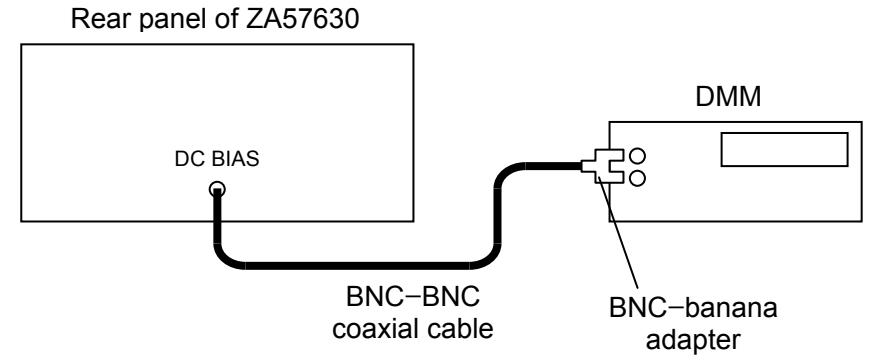

### Comparison

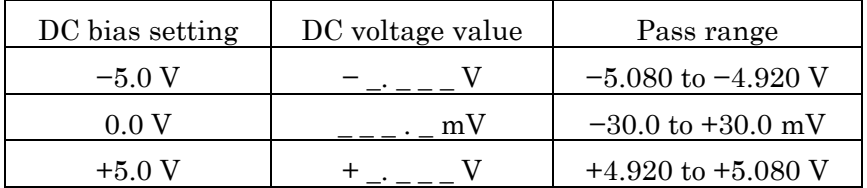

## 4.5.10 Impedance Measurement Accuracy (Measurement Mode IMPD−3T)

This section describes a simple check method. For an accurate test, ask NF Corporation to perform the test.

- Standard: To perform an accurate test, prepare a standard that has an accuracy of approximately 1/3 or less in respect to the accuracy of this instrument. If a standard is not available, prepare a stable standard DUT that has been calibrated with an accurate measuring instrument. Perform the test in accordance with the accuracy and stability of the prepared standard. A pseudo-capacity standard using a transformer cannot be used with this instrument.
- Reference: If the frequency characteristics are good (within the range of around 10 Ω to 100 kΩ), you can even use a resistor whose impedance calibration value is not provided at each frequency to perform a simple test using the following calculation formula.
	- $\cdot$  Calibration value R<sub>DC</sub> of DC resistance
	- ・ Equivalent series inductance LS [H] at 1 MHz or equivalent parallel capacitance CP [F]

 Complex impedance Z .  $=$  R<sub>DC</sub> +  $j \omega$  L<sub>S</sub> or Z .  $=\frac{\text{Rpc}-j\omega\,\text{Cp}(\text{Rpc})^2}{1+(\omega\,\text{Cp}\,\text{Rpc})^2}$ 

$$
|\dot{Z}| = \sqrt{\text{Rpc}^2 + (\omega \text{ Ls})^2} \quad \text{or} \quad |\dot{Z}| = \frac{\text{Rpc}}{\sqrt{1 + (\omega \text{ Cp } \text{Rpc})^2}}
$$

$$
\theta(=\dot{\text{ZZ}})=\tan^{-1}(\frac{\omega\;L_S}{R_{DC}})\quad \ \ \text{or}\quad \theta=-\tan^{-1}(\omega\;C_P\;R_{DC})
$$

Here, angular frequency  $\omega = 2\pi f$  and f is the measurement frequency [Hz].

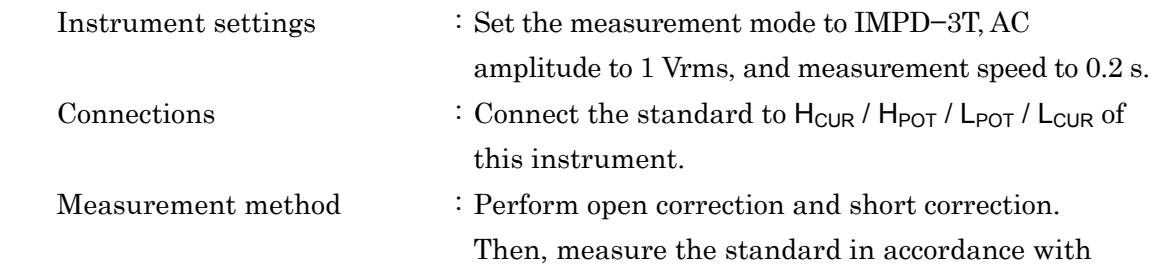

the table below.

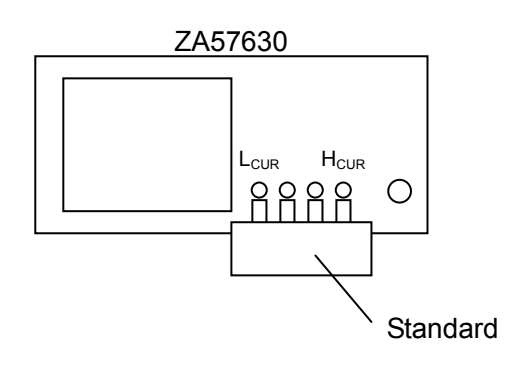

 Comparison : The measurement value is normal if it is within the following range. Calibration value of standard ± (calibration accuracy of standard + accuracy specifications of ZA57630)

The specification values in the following table are calculated considering the calibration values of the standard as being equal to the nominal values, and are rounded to 2 significant digits. Insufficient calibration accuracy of standard may allow the difference to get out of range of the specification.

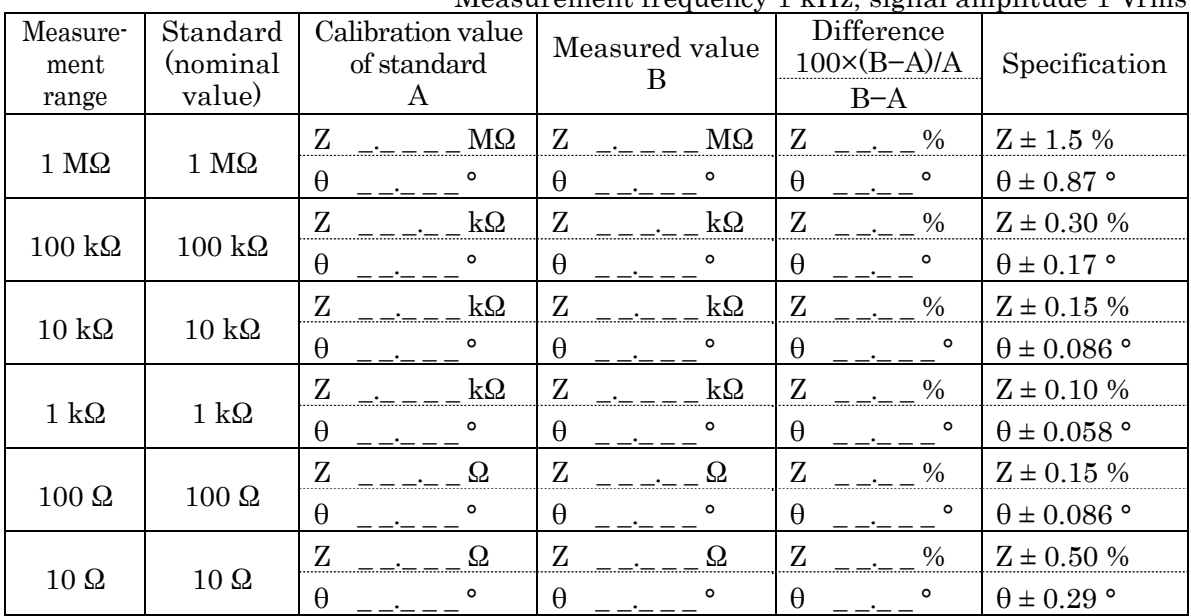

Measurement frequency 1 kHz, signal amplitude 1 Vrms

| Measure-<br>ment<br>range | Standard<br>(nominal)<br>value) | Calibration<br>value of<br>standard<br>A | Measured value<br>B                       | Difference<br>$100\times(B-A)/A$<br>$B-A$ | Specification                          |
|---------------------------|---------------------------------|------------------------------------------|-------------------------------------------|-------------------------------------------|----------------------------------------|
| $1 \text{ M}\Omega$       | $1 \text{ M}\Omega$             | Z<br>$\rm{M}\Omega$<br>۰<br>θ            | Ζ<br>$\rm M\Omega$<br>$\theta$<br>$\circ$ | Ζ<br>$\%$<br>$\circ$<br>$\theta$          | $Z \pm 0.81 \%$<br>$\theta \pm 0.46$ ° |
|                           |                                 | Ζ<br>$\rm k\Omega$                       | Ζ<br>$\rm k\Omega$                        | Z<br>$\%$                                 | $Z \pm 0.25 \%$                        |
| $100 \text{ k}\Omega$     | $100 \text{ k}\Omega$           | $\theta$<br>۰                            | $\theta$<br>$\circ$                       | $\theta$<br>$\circ$                       | $\theta \pm 0.14$ °                    |
| $10 k\Omega$              | $10 \text{ k}\Omega$            | Ζ<br>$\rm k\Omega$                       | Z<br>kΩ                                   | Ζ<br>$\%$                                 | $Z \pm 0.14 \%$                        |
|                           |                                 | $\circ$<br>θ                             | $\circ$<br>θ                              | $\circ$<br>$\theta$                       | $\theta \pm 0.080$ °                   |
|                           |                                 | Ζ<br>$\rm k\Omega$                       | Z<br>$\rm k\Omega$                        | Z<br>$\frac{0}{0}$                        | $Z \pm 0.092 \%$                       |
| $1 \text{ k}\Omega$       | $1 \text{ k}\Omega$             | $\theta$<br>$\circ$                      | $\circ$<br>$\theta$                       | $\theta$<br>$\circ$                       | $\theta \pm 0.053$ °                   |
| $100\ \Omega$             | $100 \Omega$                    | Ζ<br>Ω                                   | Ζ<br>Ω                                    | Ζ<br>$\%$                                 | $Z \pm 0.080 \%$                       |
|                           |                                 | $\circ$<br>$\theta$                      | $\circ$<br>θ                              | $\circ$<br>$\theta$                       | $\theta \pm 0.046$ °                   |
|                           |                                 | Ζ<br>Ω                                   | Z<br>Ω                                    | Ζ<br>$\frac{0}{0}$                        | $Z \pm 0.50$ %                         |
| $10\ \Omega$              | $10\ \Omega$                    | $\circ$<br>$\theta$                      | $\circ$<br>$\theta$                       | $\circ$<br>$\theta$                       | $\theta \pm 0.29$ °                    |

Measurement frequency 10 kHz, signal amplitude 1 Vrms

Measurement frequency 1 MHz, signal amplitude 1 Vrms

| Measure-<br>ment<br>range | Standard<br>(nominal<br>value) | Calibration value<br>of standard | Measured value | Difference<br>$100\times(B-A)/A$<br>$B-A$ | Specification        |
|---------------------------|--------------------------------|----------------------------------|----------------|-------------------------------------------|----------------------|
|                           |                                | 7<br>kΩ                          | Z<br>kQ        | Z<br>$\%$                                 | $Z \pm 0.20 \%$      |
| $10 \text{ k}\Omega$      | $10 \text{ k}\Omega$           | п                                |                | Н                                         | $\theta \pm 0.12$ °  |
|                           |                                |                                  |                | $\frac{0}{0}$                             | $Z \pm 0.15 \%$      |
| $1 \text{ k}\Omega$       | $1 \text{ k}\Omega$            | Η                                |                | $\circ$                                   | $\theta \pm 0.087$ ° |
|                           |                                |                                  | 7              | Z<br>$\frac{0}{0}$                        | $Z \pm 0.17 \%$      |
| $100\ \Omega$             | $100 \Omega$                   | θ                                |                | $\Omega$<br>Н                             | $\theta \pm 0.097$ ° |
|                           |                                | 7                                | 7              | 7<br>$\frac{0}{0}$                        | $Z \pm 0.60 \%$      |
| $10 \Omega$               | $10 \Omega$                    | Η                                |                |                                           | $\theta \pm 0.34$ °  |

Measurement frequency 10 MHz, signal amplitude 1 Vrms

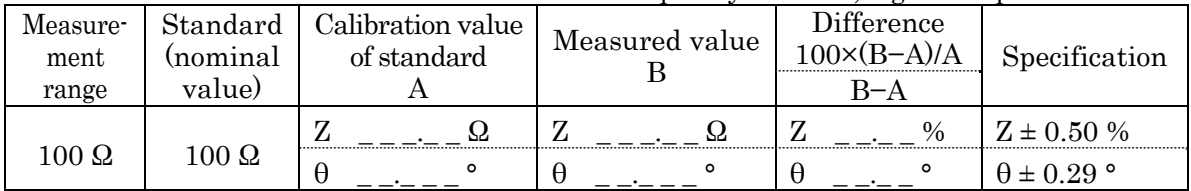

| Measure-<br>ment<br>range | Standard<br>(nominal<br>value) | Calibration value<br>of standard | Measured value | Difference<br>$100\times(B-A)/A$<br>B-A | Specification                          |
|---------------------------|--------------------------------|----------------------------------|----------------|-----------------------------------------|----------------------------------------|
| $1 \text{ k}\Omega$       | $1 \text{ k}\Omega$            |                                  |                | $\frac{0}{0}$                           | $Z \pm 0.26 \%$<br>$\theta \pm 0.15$ ° |
| $100\ \Omega$             | $100\ \Omega$                  |                                  |                | $\frac{0}{0}$                           | $Z \pm 0.27 \%$<br>$\theta \pm 0.15$ ° |

Measurement frequency 1 kHz, signal amplitude 0.1 Vrms

### Measurement frequency 1 MHz, signal amplitude 0.1 Vrms

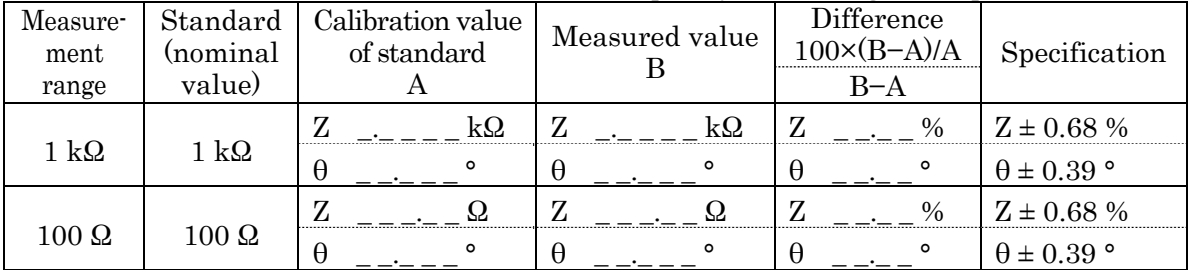

### Measurement frequency 1 kHz, signal amplitude 3 Vrms

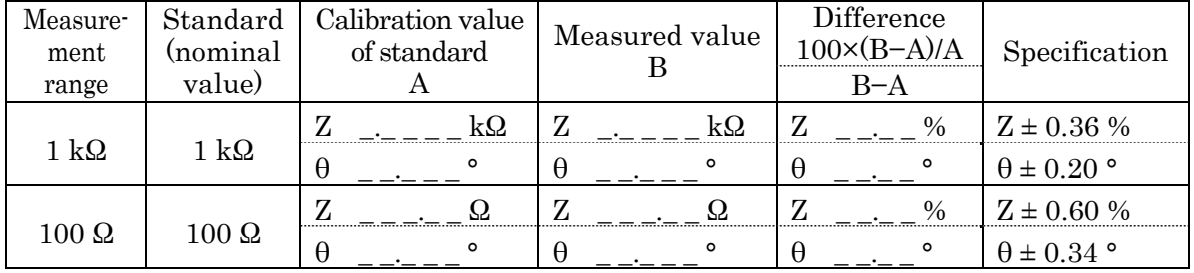

### Measurement frequency 1 MHz, signal amplitude 3 Vrms

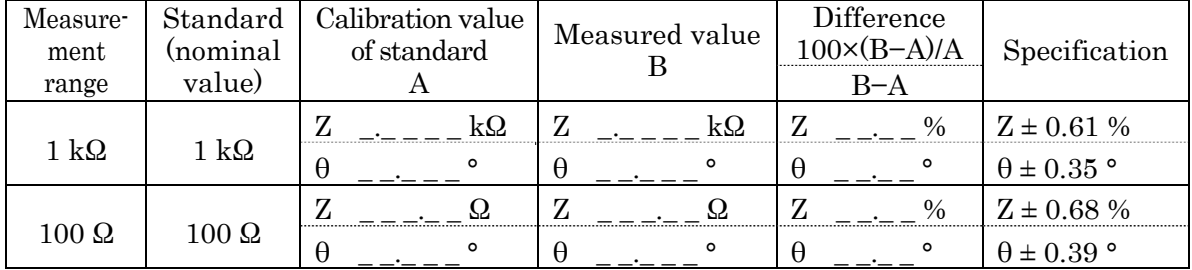

# 4.5.11 Impedance Measurement Accuracy (Measurement Mode IMPD−2T)

This section describes a simple check method. For an accurate test, ask NF Corporation to perform the test.

Standard: To perform an accurate test, prepare a standard that has an accuracy of approximately 1/3 or less in respect to the accuracy of this instrument. If a standard is not available, prepare a stable standard DUT that has been calibrated with an accurate measuring instrument. Perform the test in accordance with the accuracy and stability of the prepared standard.

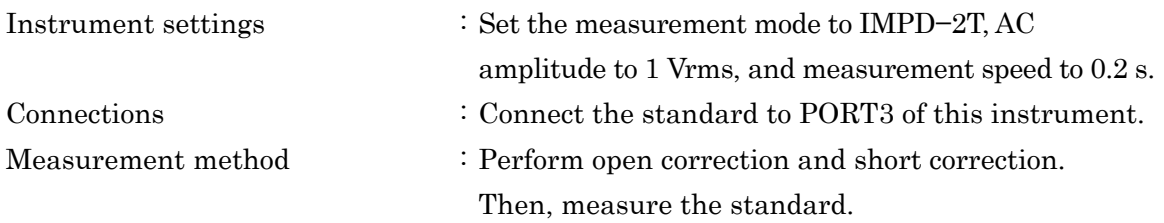

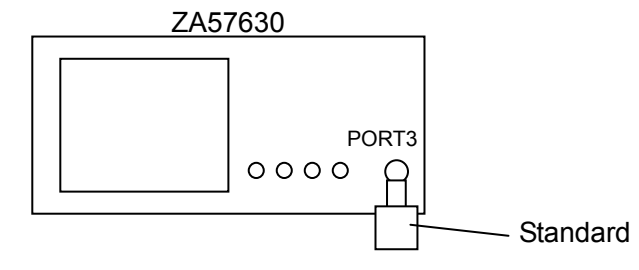

Comparison : The measurement value is normal if it is within the following range. Calibration value of standard ± (calibration accuracy

of standard + accuracy specifications of ZA57630)

The specification values in the following table are calculated considering the calibration values of the standard as being equal to the nominal values, and are rounded to 2 significant digits. Insufficient calibration accuracy of standard may allow the difference to get out of range of the specification.

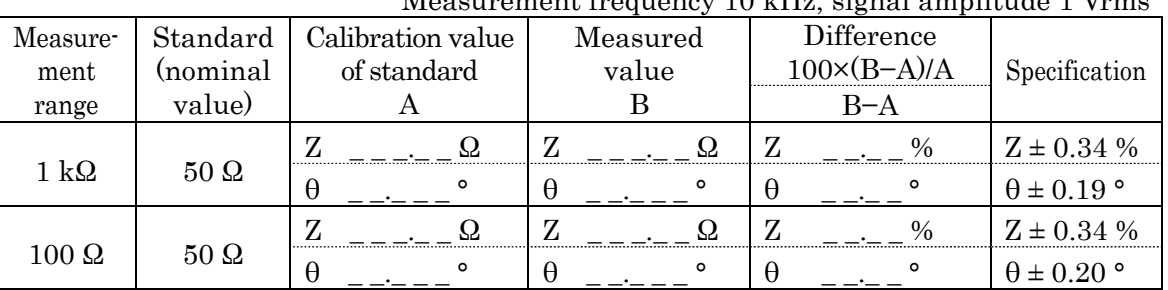

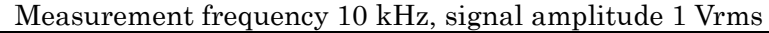

The specifications when the measurement range is  $1 \text{ k}\Omega$  is a supplemental value because it is out of the recommended range.

| Measure-            | Standard     | Calibration value | Measured | Difference<br>$100\times(B-A)/A$ |                     |
|---------------------|--------------|-------------------|----------|----------------------------------|---------------------|
| ment                | (nominal     | of standard       | value    |                                  | Specification       |
| range               | value)       |                   |          | $B-A$                            |                     |
|                     |              |                   |          | $\%$                             | $Z \pm 0.38 \%$     |
| $1 \text{ k}\Omega$ | $50\ \Omega$ |                   |          |                                  | $\theta \pm 0.22$ ° |
|                     |              |                   |          | $\%$                             | $Z \pm 0.36 \%$     |
| $100\ \Omega$       | $50\ \Omega$ | H                 |          |                                  | $\theta \pm 0.21$ ° |

Measurement frequency 1 MHz, signal amplitude 1 Vrms

The specifications when the measurement range is  $1 \text{ k}\Omega$  is a supplemental value because it is out of the recommended range.

Measurement frequency 10 MHz, signal amplitude 1 Vrms

| Measure-            | Standard     | Calibration value | Measured | Difference         |                     |
|---------------------|--------------|-------------------|----------|--------------------|---------------------|
| ment                | (nominal     | of standard       | value    | $100\times(B-A)/A$ | Specification       |
| range               | value)       |                   |          | B-A                |                     |
|                     |              |                   |          |                    | $Z \pm 1.5\%$       |
| $1 \text{ k}\Omega$ | $50\ \Omega$ |                   |          |                    | $\theta \pm 0.85$ ° |
| $100\ \Omega$       | $50\ \Omega$ |                   |          |                    | $Z \pm 1.6 \%$      |
|                     |              |                   |          |                    | $\theta \pm 0.91$ ° |

The specifications when the measurement range is  $1 \text{ k}\Omega$  is a supplemental value because it is out of the recommended range.

Measurement frequency 30 MHz, signal amplitude 1 Vrms

| Measure-     | Standard     | Calibration value | Measured | Difference         |                    |
|--------------|--------------|-------------------|----------|--------------------|--------------------|
| ment         | \nomınal     | of standard       | value    | $100\times(B-A)/A$ | Specification      |
| range        | value)       |                   |          | R–A                |                    |
|              |              |                   |          | $\frac{0}{0}$      | $Z \pm 4.5\%$      |
| $100~\Omega$ | $50\ \Omega$ |                   |          |                    | $\theta \pm 2.6$ ° |

Measurement frequency 36 MHz, signal amplitude 1 Vrms

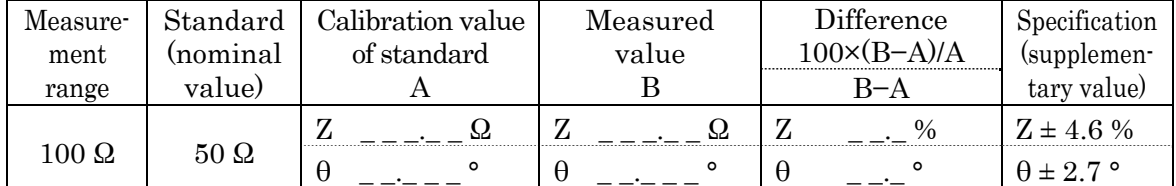

Measurement range Standard (nominal value) Calibration value of standard A Measured value B Difference 100×(B−A)/A Specification (supplementary B−A value) <sup>100</sup>Ω 50 <sup>Ω</sup> Z \_ \_ \_.\_ \_ Ω Z \_ \_ \_.\_ \_ Ω Z \_ \_.\_ \_ % Z ± 0.44 % θ \_ \_.\_ \_ \_ ° θ \_ \_.\_ \_ \_ ° θ \_ \_.\_ \_ ° θ ± 0.25 °

### Measurement frequency 10 kHz, signal amplitude 0.1 Vrms

### Measurement frequency 1 MHz, signal amplitude 0.1 Vrms

| Measure-     | Standard     | Calibration value | Measured | Difference         | Specification       |
|--------------|--------------|-------------------|----------|--------------------|---------------------|
| ment         | (nominal     | of standard       | value    | $100\times(B-A)/A$ | (supplementary)     |
| range        | value)       |                   |          | R–A                | value)              |
|              |              |                   |          | $\%$               | $Z \pm 0.58 \%$     |
| $100 \Omega$ | $50\ \Omega$ |                   |          |                    | $\theta \pm 0.33$ ° |

Measurement frequency 10 kHz, signal amplitude 3 Vrms

| Measure-     | Standard     | Calibration value | Measured | Difference         | Specification   |
|--------------|--------------|-------------------|----------|--------------------|-----------------|
| ment         | (nominal     | of standard       | value    | $100\times(B-A)/A$ | (supplementary) |
| range        | value)       |                   |          | R–A                | value)          |
|              |              |                   |          | $\frac{0}{0}$      | $Z \pm 0.75$ %  |
| $100 \Omega$ | $50\ \Omega$ |                   |          |                    | $H \pm 0.43$ °  |

Measurement frequency 1 MHz, signal amplitude 3 Vrms

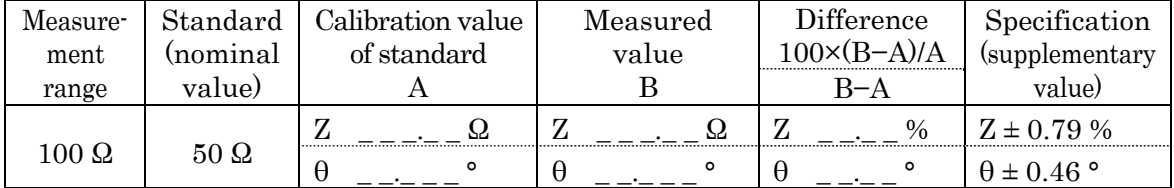

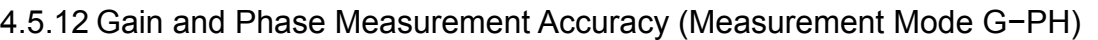

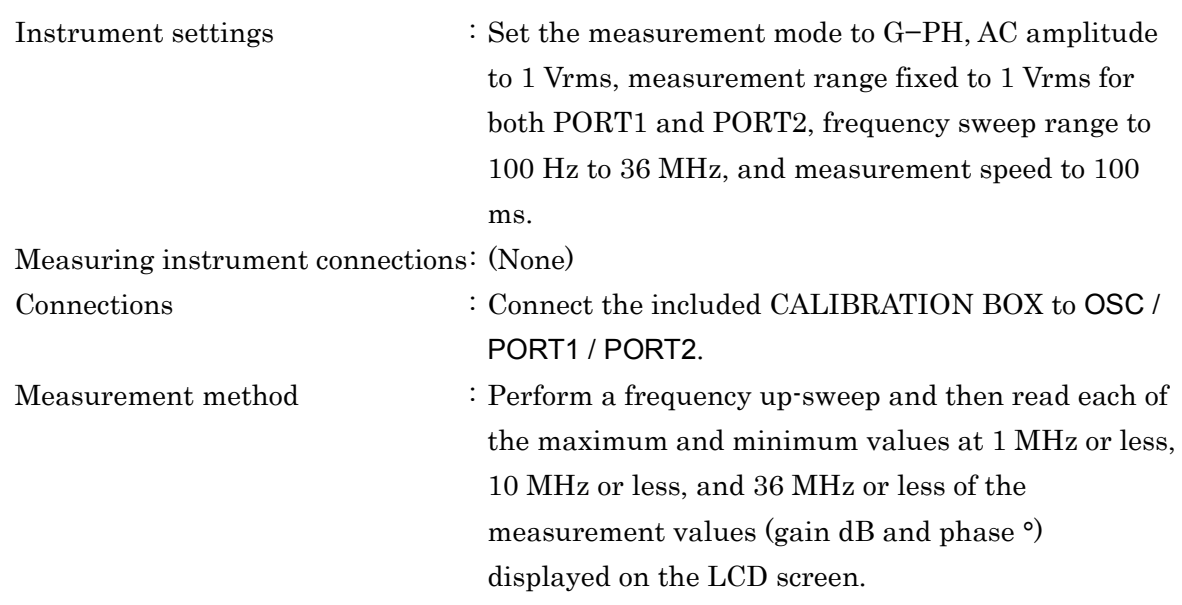

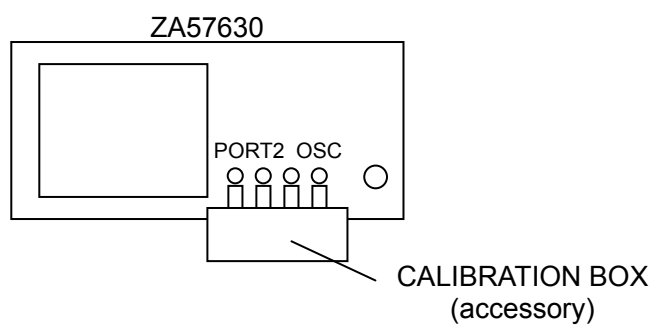

Comparison

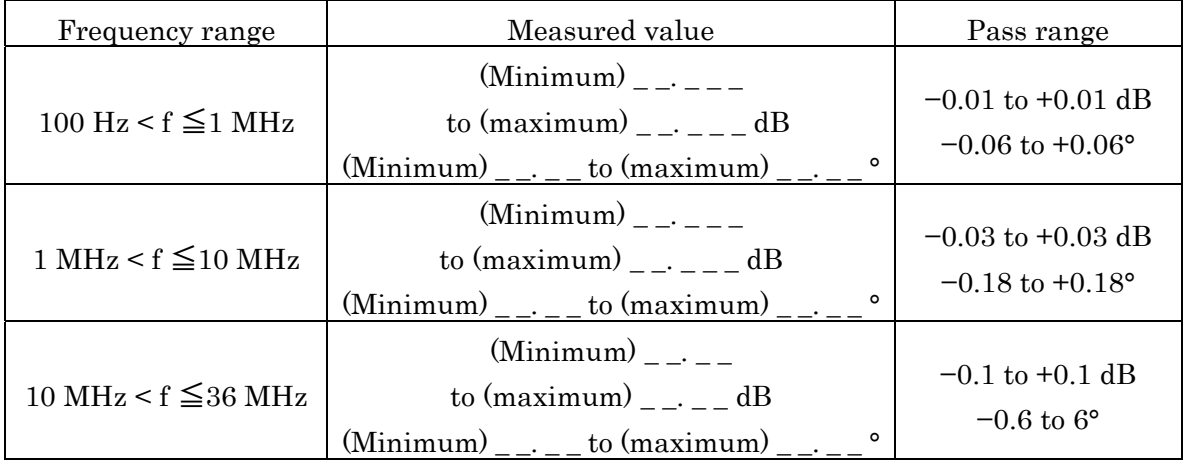

## 4.5.13 Analysis Section Dynamic Range (Measurement Mode G−PH)

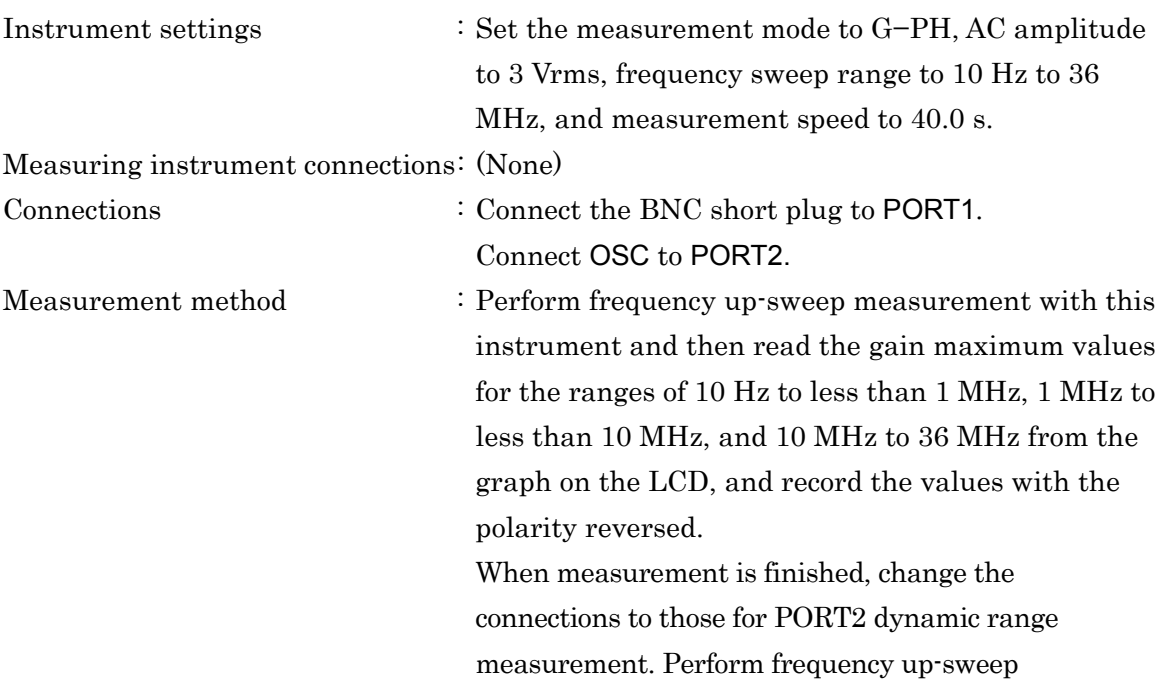

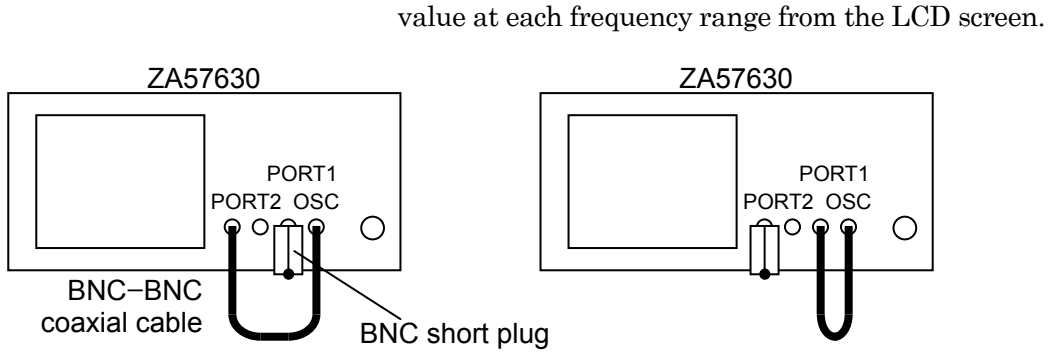

Connections for dynamic range measurement of PORT1 Connections for dynamic range measurement of PORT2

measurement and read and record the gain minimum

### Comparison

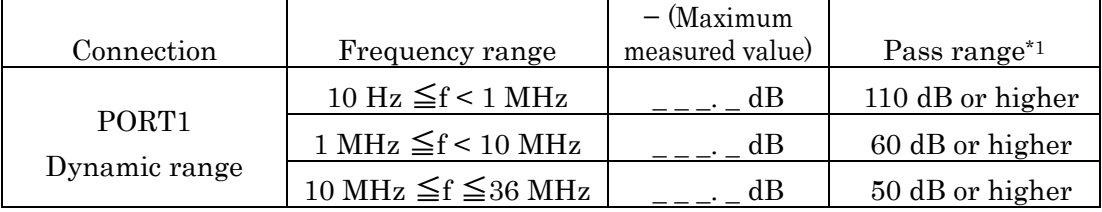

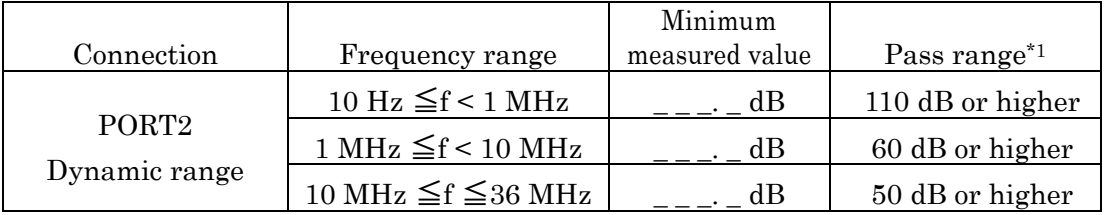

\*1: This value may not be satisfied due to the effects of electromagnetic noise in the environment or other such factors, but determine the test to be a pass if most of the data resulting from sweep measurement satisfies this value.

# 4.6 Calibration

If the performance test results do not satisfy the specifications, NF Corporation will perform adjustment or calibration to restore the original performance.

If calibration is required, contact NF Corporation or its authorized agent.

After warranty expiration, we provide adjustment and calibration for a fee.

(Blank)

D

 $\sqrt{1}$ 

#### WABUN: (DA00070168-001)

If there are any misplaced or missing pages, we will replace the manual. Contact the sales representative.

#### NOTES

- Reproduction of the contents of this manual is forbidden by applicable laws.
- The contents of this manual may be revised without notice.
- Information provided in this manual is intended to be accurate and reliable. However, we assume no responsibility for any damage regarding the contents of this manual.
- We assume no responsibility for influences resulting from the operations in this manual.

Copyright 2019, **NF Corporation**

ZA57630 INSTRUCTION MANUAL (ADVANCED)

# **NF Corporation**

6-3-20, Tsunashima Higashi, Kohoku-ku, Yokohama 223-8508 JAPAN Phone +81-45-545-8128 Fax +81-45-545-8187

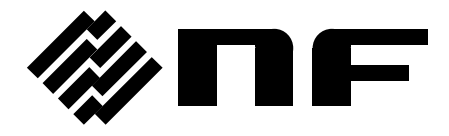